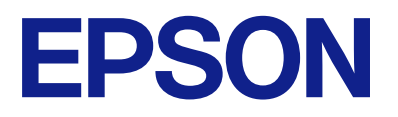

# **DS-C490 Vartotojo vadovas**

**[Gaminio funkcijos](#page-11-0) [Svarbiausia informacija apie skaitytuvą](#page-16-0) [Originalų padėjimas](#page-29-0) [Nuskaitymas](#page-85-0) [Techninė priežiūra](#page-113-0) [Problemų sprendimas](#page-137-0)**

# *Turinys*

# *[Apie šį vadovą](#page-4-0)*

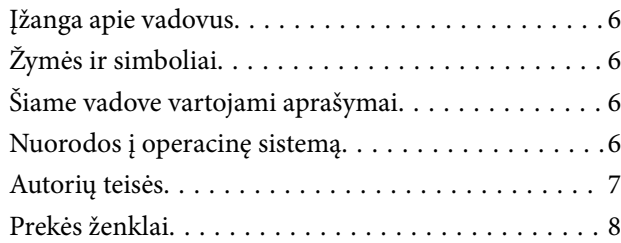

### *[Svarbūs nurodymai](#page-8-0)*

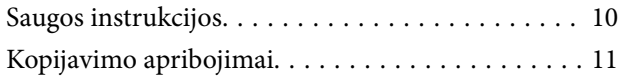

## *[Gaminio funkcijos](#page-11-0)*

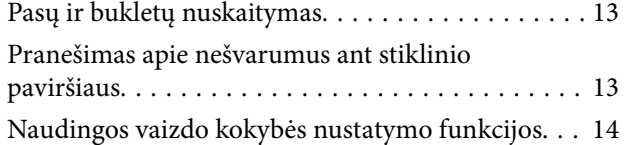

### *[Svarbiausia informacija apie](#page-16-0)  [skaitytuvą](#page-16-0)*

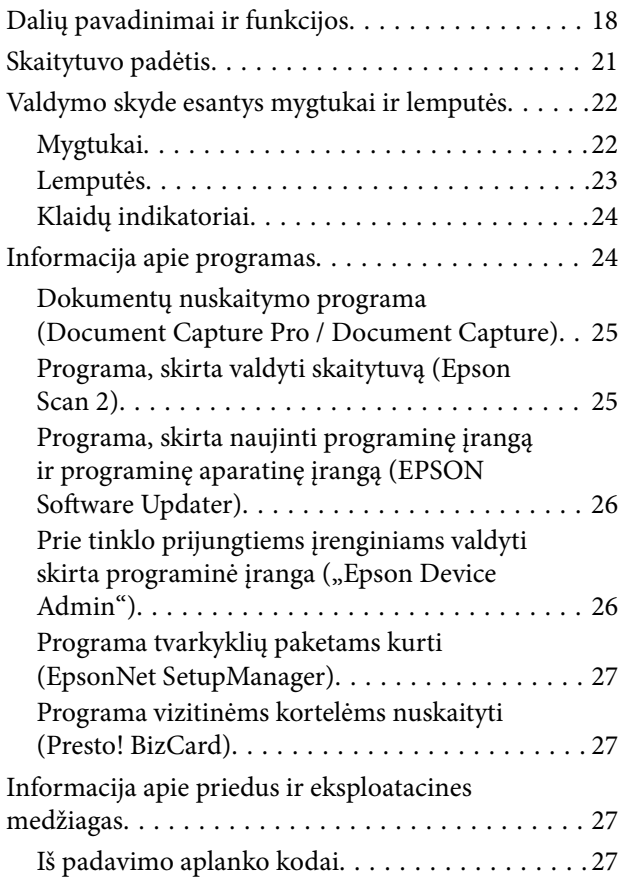

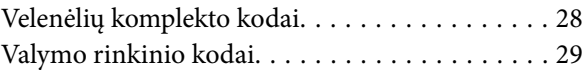

# *[Originalų padėjimas](#page-29-0)*

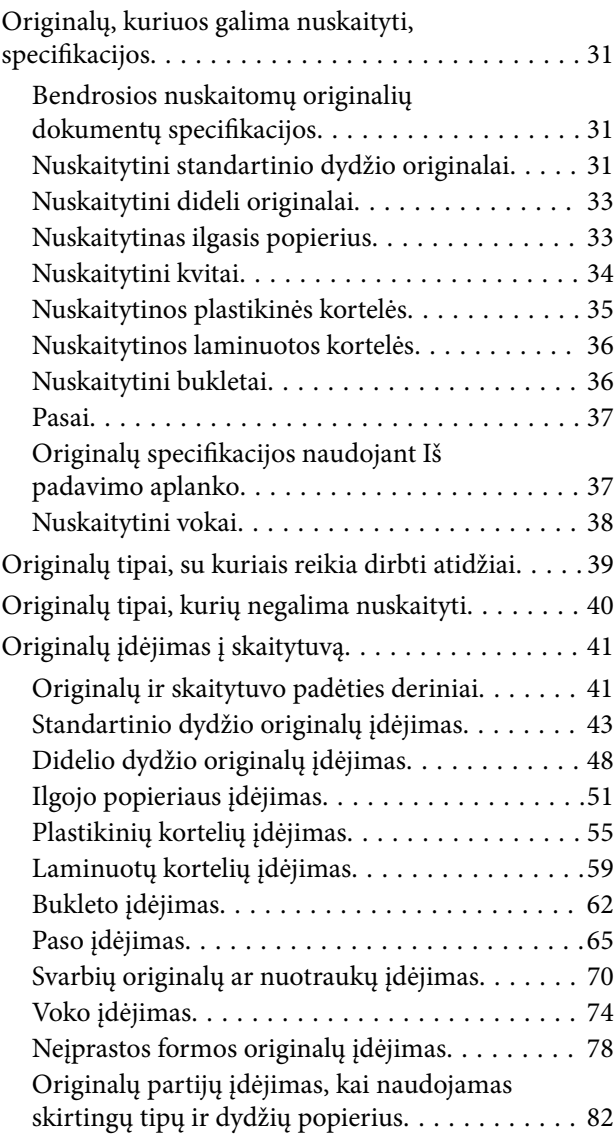

# *[Nuskaitymas](#page-85-0)*

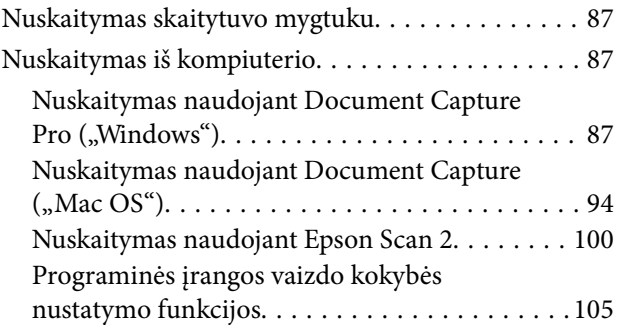

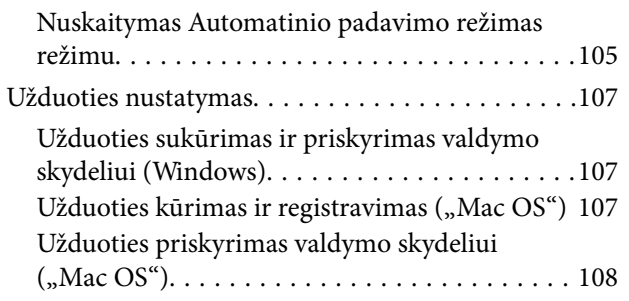

# *[Naudingos funkcijos](#page-108-0)*

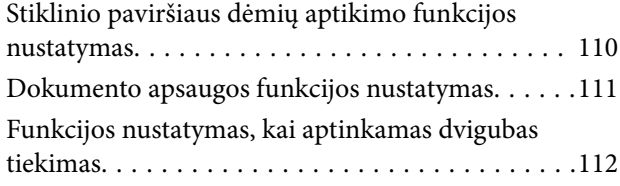

## *[Techninė priežiūra](#page-113-0)*

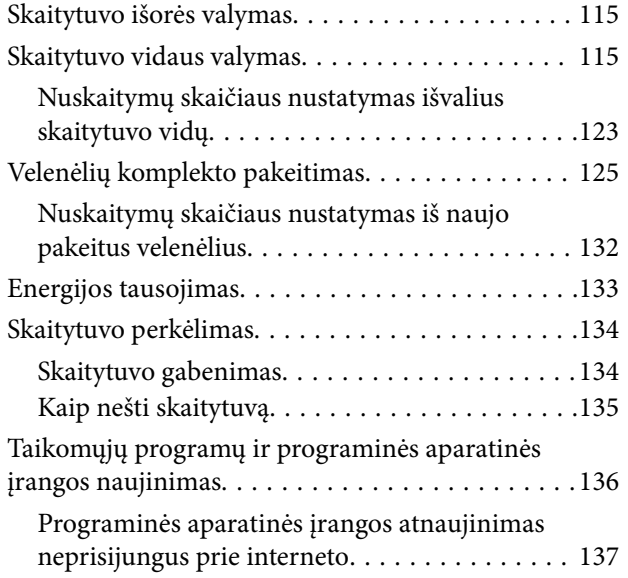

# *[Problemų sprendimas](#page-137-0)*

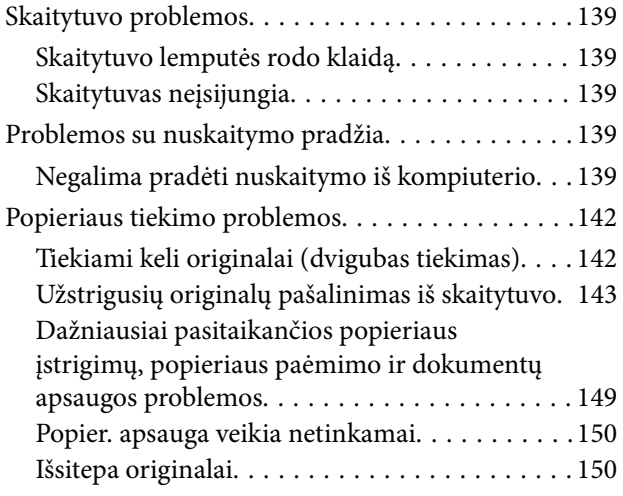

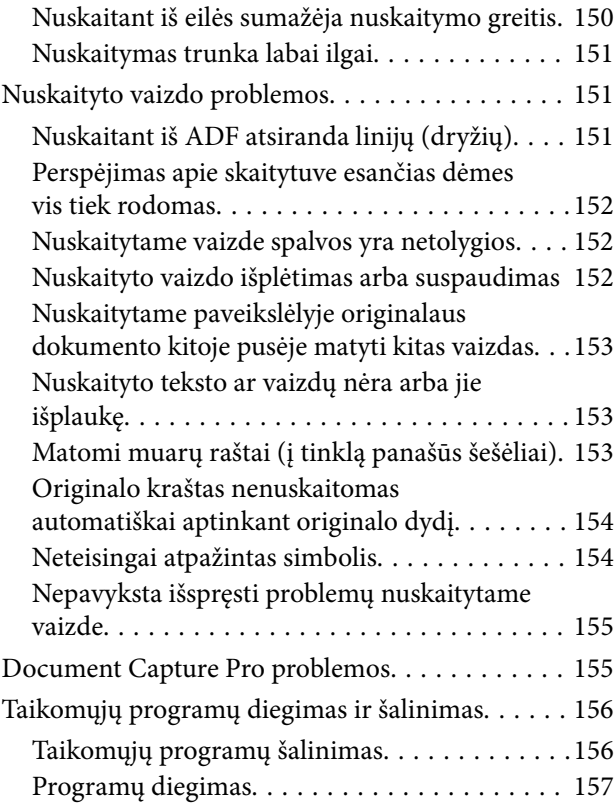

### *[Techniniai duomenys](#page-157-0)*

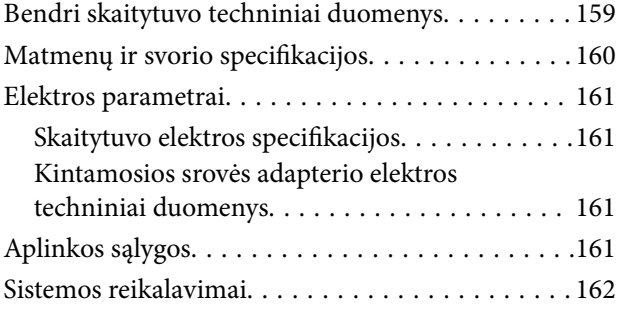

### *[Standartai ir patvirtinimai](#page-162-0)*

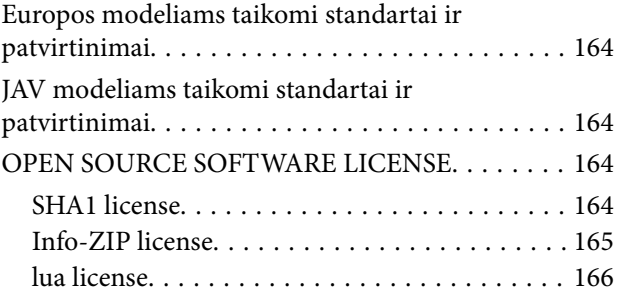

# *[Kur ieškoti pagalbos](#page-166-0)*

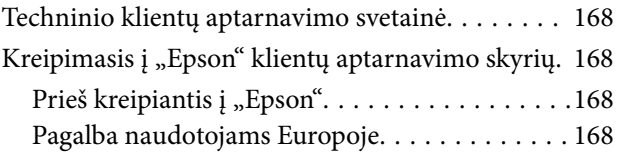

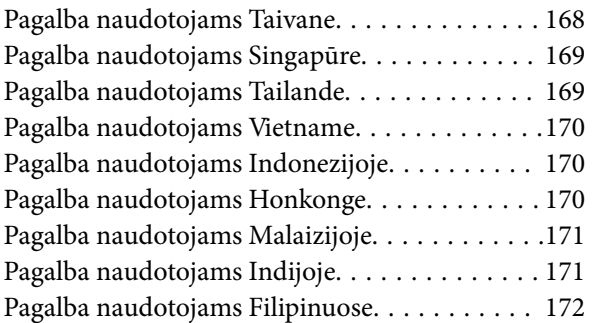

# <span id="page-4-0"></span>**Apie šį vadovą**

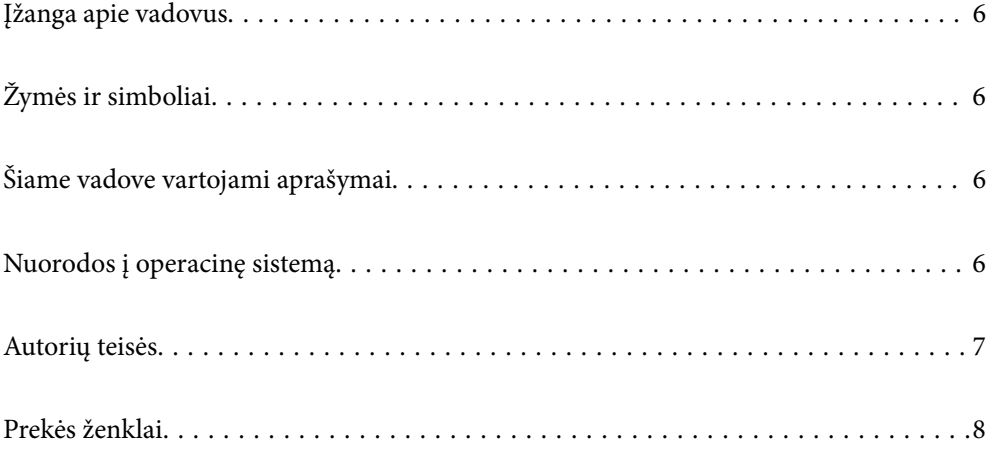

# <span id="page-5-0"></span>**Įžanga apie vadovus**

Šių vadovų naujausias versijas galima atsisiųsti iš "Epson" pagalbos svetainės.

<http://www.epson.eu/support> (Europoje)

<http://support.epson.net/> (ne Europoje)

❏ Pradėkite čia (popierinis vadovas)

Šiame vadove pateikiama informacija, kaip paruošti produktą ir įdiegti taikomąją programą.

❏ Vartotojo vadovas (skaitmeninis vadovas)

Šiame vadove pateikiami nurodymai, kaip naudotis produktu, techniškai jį prižiūrėti ir spręsti problemas.

Greta anksčiau išvardytų vadovų žr. į įvairias "Epson" taikomąsias programas įtrauktus žinynus.

# **Žymės ir simboliai**

#### !*Perspėjimas:*

Kad būtų išvengta sužalojimų, būtina atidžiai laikytis instrukcijų.

#### c*Svarbu:*

Kad būtų išvengta žalos įrangai, būtina laikytis instrukcijų.

#### *Pastaba:*

Suteikia papildomą informaciją.

#### **Susijusi informacija**

 $\rightarrow$  Nuorodos į susijusius skyrius.

# **Šiame vadove vartojami aprašymai**

- ❏ Programų momentinės ekranų kopijos atliktos Windows 10 arba macOS High Sierra operacinėse sistemose. Ekranuose rodomas turinys gali skirtis, atsižvelgiant į modelį ir situaciją.
- ❏ Iliustracijos šiame vadove pateiktos tik informaciniais tikslais. Nors jos gali šiek tiek skirtis nuo jūsų turimo produkto, produkto naudojimo būdai išlieka tokie patys.

# **Nuorodos į operacinę sistemą**

#### **Windows**

Siame vadove tokie terminai kaip "Windows 11", "Windows 10", "Windows 8.1", "Windows 8", "Windows 7", "Windows Server 2022", "Windows Server 2019", "Windows Server 2016", "Windows Server 2012 R2", "Windows Server 2012", "Windows Server 2008 R2" ir "Windows Server 2008" reiškia šias operacines sistemas. Be to, "Windows" reiškia visas versijas, o "Windows Server" reiškia "Windows Server 2022", "Windows Server 2019",

<span id="page-6-0"></span>"Windows Server 2016", "Windows Server 2012 R2", "Windows Server 2012", "Windows Server 2008 R2" ir "Windows Server 2008".

- □ Operacinė sistema "Microsoft® Windows®  $11^{\circ}$
- □ Operacinė sistema "Microsoft® Windows®  $10^{\circ}$
- □ Operacinė sistema "Microsoft® Windows® 8.1"
- ❏ Operacinė sistema "Microsoft® Windows® 8"
- □ Operacinė sistema "Microsoft® Windows®  $7^{\circ}$
- ❏ Operacinė sistema "Microsoft® Windows Server® 2022"
- ❏ Operacinė sistema "Microsoft® Windows Server® 2019"
- ❏ Operacinė sistema "Microsoft® Windows Server® 2016"
- □ Operacinė sistema "Microsoft® Windows Server® 2012 R2"
- ❏ Operacinė sistema "Microsoft® Windows Server® 2012"
- ❏ Operacinė sistema "Microsoft® Windows Server® 2008 R2"
- ❏ Operacinė sistema "Microsoft® Windows Server® 2008"

#### **Mac OS**

Šiame vadove tokios sąvokos kaip "macOS  $12.x''$ , "macOS  $11.x''$ , "macOS 10.15. $x''$ , "macOS 10.14. $x''$ , "macOS 10.13.x", "macOS 10.12.x", "OS X 10.11.x", "OS X 10.10.x" ir "OS X 10.9.x" drauge vadinamos "Mac OS".

# **Autorių teisės**

Jokia šio leidinio dalis negali būti atgaminta, saugoma gavimo sistemoje arba siunčiama bet kokia forma arba bet kokiomis priemonėmis, elektroninėmis, mechaninėmis, kopijuojant, įrašant arba kitaip, neturint išankstinio raštiško "Seiko Epson Corporation" sutikimo. Neprisiimama jokia patentų atsakomybė, susijusi su čia pateiktos informacijos naudojimu. Taip pat neprisiimama atsakomybė už žalą, sukeltą čia pateiktos informacijos naudojimo. Čia pateikta informacija skirta naudojimui tik su šiuo "Epson" produktu. "Epson" neprisiima atsakomybės už bet kokį šios informacijos taikymą kitiems produktams.

Nei "Seiko Epson Corporation", nei dukterinės bendrovės nebus atsakingos šio produkto pirkėjui arba bet kokioms trečiosioms šalims už žalą, nuostolius, kaštus arba išlaidas, pirkėjo arba trečiųjų šalių patirtas dėl nelaimingo atsitikimo, netinkamo naudojimo arba piktnaudžiavimo šio produktu arba neleistinų modifikacijų, remontų arba šio produkto pakeitimų, arba (išskyrus JAV) griežtai nesilaikant "Seiko Epson Corporation" naudojimo ir priežiūros instrukcijų.

"Seiko Epson Corporation" ir dukterinės bendrovės nebus atsakingos už bet kokią žalą arba problemas, kylančias naudojant bet kokias parinktis arba eksploatacines medžiagas, išskyrus originalius "Epson" produktus arba "Seiko Epson Corporation" produktus, patvirtintus "Epson".

"Seiko Epson Corporation" nebus atsakinga už jokią žalą dėl elektromagnetinių trukdžių, kylančių naudojant kitus sąsajos laidus, nei "Epson" patvirtintus "Seiko Epson Corporation" produktus.

© 2023 "Seiko Epson Corporation"

Šio vadovo turinys ir šio produkto specifikacijos gali keistis bet perspėjimo.

# <span id="page-7-0"></span>**Prekės ženklai**

- ❏ EPSON, EPSON EXCEED YOUR VISION, EXCEED YOUR VISION ir kiti logotipai yra registruotieji prekės ženklai arba prekės ženklai, priklausantys "Seiko Epson".
- ❏ Microsoft®, Windows®, and Windows Server® are registered trademarks of Microsoft Corporation.
- ❏ Apple, Mac, macOS, and OS X are trademarks of Apple Inc., registered in the U.S. and other countries.
- ❏ Bendroji pastaba: kiti čia pateikti gaminių pavadinimai yra skirti tik gaminiams atpažinti ir gali būti atitinkamų savininkų prekių ženklai. "Epson" nepriklauso jokios teisės į šiuos ženklus.

# <span id="page-8-0"></span>**Svarbūs nurodymai**

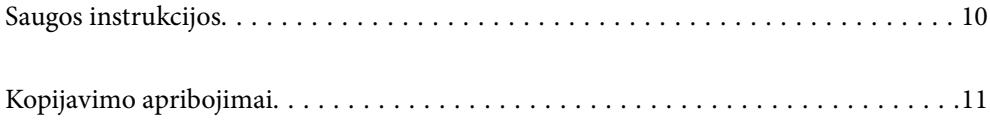

# <span id="page-9-0"></span>**Saugos instrukcijos**

Kad saugiai naudotumėte produktą ir jo priedus, perskaitykite šias instrukcijas ir jų laikykitės. Išsaugokite šį vadovą ateičiai. Taip pat būtinai laikykitės visų ant produkto ir jo priedų pateiktų įspėjimų bei nurodymų.

- ❏ Kai kurie ant produkto ir jo priedų naudojami simboliai yra skirti užtikrinti saugumą ir tinkamą produkto naudojimą. Apsilankykite šiame puslapyje, kad sužinotumėte šių simbolių reikšmes. <http://support.epson.net/symbols>
- ❏ Padėkite produktą ir jo priedus ant lygaus, stabilaus paviršiaus, kuris visomis kryptimis išsikiša už produkto pagrindo. Jeigu produktą ir jo priedus dedate prie sienos, tarp galinės produkto pusės ir sienos palikite bent 10 cm tarpą.
- ❏ Padėkite produktą ir jo priedus pakankamai arti kompiuterio, kad sąsajos kabelis jį lengvai pasiektų. Nedėkite ir nelaikykite produkto ir jo priedų arba KS adapterio lauke, arti purvo, dulkių, vandens, šilumos šaltinių arba vietose, kur jie galėtų būti veikiami smūgių, vibracijos, aukštos temperatūros arba drėgmės, tiesioginių saulės spindulių, stiprių šviesos šaltinių arba staigių temperatūros ar drėgmės pokyčių.
- ❏ Nelieskite šlapiomis rankomis.
- ❏ Padėkite produktą ir jo priedus prie elektros tinklo lizdo, kad adapterį būtų galima lengvai išjungti.
- ❏ KS adapterio laidas turi būti nuvestas taip, kad būtų išvengta jo įbrėžimų, įpjovimų, nudilimo, suspaudimo ir susinarpliojimo. Nedėkite jokių daiktų ant maitinimo laido ir pasirūpinkite, kad KS adapteris ir laidas būtų apsaugoti nuo mindžiojimo bei pervažiavimo. Pasirūpinkite, kad laido galas būtų tiesus.
- ❏ Naudokite tik prie produkto pridėtą maitinimo laidą, nenaudokite šio laido su jokia kita įranga. Kitų laidų naudojimas su šiuo produktu arba pridėto maitinimo laido naudojimas su kita įranga gali sukelti gaisrą arba elektros smūgį.
- ❏ Naudokite tik tą KS adapterį, kuris buvo pristatytas su produktu. Naudojant bet kokį kitą adapterį gali kilti gaisras, elektros smūgis arba galite susižeisti.
- ❏ KS adapteris skirtas naudoti su produktu, su kuriuo buvo pristatytas. Nemėginkite naudoti jo su kitais elektroniniais prietaisais, nebent būtų nurodyta kitaip.
- ❏ Naudokite tik tokį energijos šaltinį, koks nurodytas KS adapterio etiketėje. Energija visada turi būti tiekiama tiesiai iš standartinio buitinio elektros tinklo lizdo naudojant KS adapterį, kuris atitiktų atitinkamus vietinės saugos standartus.
- ❏ Kai šį produktą ir priedus kabeliu jungiate prie kompiuterio arba kito prietaiso, įsitikinkite, kad jungtys yra nukreiptos tinkama kryptimi. Kiekviena jungtis teturi vieną tinkamą nukreipimo kryptį. Įkišus jungtį netinkama kryptimi, gali būti pažeisti abu prietaisai, kuriuos mėginama sujungti kabeliu.
- ❏ Stenkitės nenaudoti lizdų, esančių toje pačioje grandinėje kaip ir kopijavimo aparatai arba oro kondicionavimo sistemos, kurios yra reguliariai įjungiamos ir išjungiamos.
- ❏ Jei su produktu naudojate ilgintuvą, įsitikinkite, kad visų prietaisų, prijungtų prie ilgintuvo, bendras srovės stiprumas (amperais) atitinka ilginimo laido srovės stiprumo kategoriją. Be to, įsitikinkite, kad visų prietaisų, prijungtų prie elektros tinklo lizdo, vardinis srovės stiprumas neviršija elektros tinklo lizdo vardinio srovės stiprumo.
- ❏ Jokiu būdu neardykite, nemėginkite modifikuoti arba taisyti KS adapterio, produkto arba produkto priedų patys, nebent tai būtų konkrečiai paaiškinta produktų vadovuose.
- ❏ Nekiškite jokių daiktų į jokias angas, nes jie gali susiliesti su dalimis, kuriomis teka aukštos įtampos elektros srovė, arba sukelti trumpąjį jungimą. Saugokitės elektros smūgio pavojaus.
- ❏ Jei kištukas būtų pažeistas, pakeiskite laido komplektą arba pasitarkite su kvalifikuotu elektriku. Jei kištuke yra saugiklių, keisdami juos būtinai patikrinkite, ar pakaitinių saugiklių dydis ir kategorija yra tinkami.
- <span id="page-10-0"></span>❏ Atjunkite produktą, priedus ir KS adapterį, o techninės priežiūros darbus patikėkite atlikti kvalifikuotiems techninės priežiūros darbuotojams esant tokioms sąlygoms: pažeistas KS adapteris arba kištukas, į produktą arba į KS adapterį pateko skysčio; produktas buvo numestas arba jo korpusas buvo pažeistas; produktas arba KS adapteris veikia netinkamai arba jo veikimo savybės staiga pasikeičia. (Nereguliuokite valdiklių, kurie nėra aprašyti šioje naudojimo instrukcijoje.)
- ❏ Prieš valydami atjunkite produktą arba KS adapterį. Valykite tik drėgna šluoste. Nenaudokite skysto ar purškiamo valiklio, išskyrus atvejus, aprašytus produkto vadovuose.
- ❏ Jei ketinate produkto nenaudoti ilgą laiką, būtinai išjunkite KS adapterį iš elektros lizdo.
- ❏ Pakeitę susidėvinčias dalis, tinkamai jas pašalinkite, laikydamiesi vietos valdžios institucijos nustatytų taisyklių. Dalių neardykite.

# **Kopijavimo apribojimai**

Norėdami užtikrinti, kad šis produktas būtų naudojamas atsakingai ir teisėtai, laikykitės toliau pateiktų apribojimų.

Įstatymais draudžiama kopijuoti:

- ❏ banknotus, monetas, vyriausybių išleistus rinkos vertybinius popierius, vyriausybės skolos vertybinius popierius ir municipalinius vertybinius popierius;
- ❏ nepanaudotus pašto ženklus, atvirlaiškius su iš anksto išspausdintais pašto ženklais ir kitus oficialius pašto elementus su ženklais, patvirtinančiais mokesčio už siuntimą sumokėjimą;
- ❏ vyriausybės išleistus žyminius ženklus ir vertybinius popierius, išleistus pagal teisines procedūras.

Būkite atsargūs, kai kopijuojate:

- ❏ privačius rinkos vertybinius popierius (akcijų sertifikatus, perduodamuosius solo vekselius, čekius ir pan.), mėnesinius leidimus, nuolaidų kuponus ir pan.;
- ❏ pasus, vairuotojų pažymėjimus, sveikatos pažymas, daugkartinius kelių bilietus, maisto talonus, bilietus ir pan.

#### *Pastaba:*

Kopijuoti šiuos dalykus taip pat gali būti draudžiama įstatymais.

Atsakingas medžiagos, kuri yra saugoma autorių teisių, naudojimas

Produktais gali būti piktnaudžiaujama netinkamai kopijuojant medžiagą, kurios autorių teisės yra saugomos. Jeigu nesate pasitarę su šiuos dalykus gerai išmanančiu teisininku, elkitės atsakingai ir pagarbiai – prieš kopijuodami paskelbtą medžiagą, gaukite leidimą iš asmens, kuriam priklauso autorių teisės.

# <span id="page-11-0"></span>**Gaminio funkcijos**

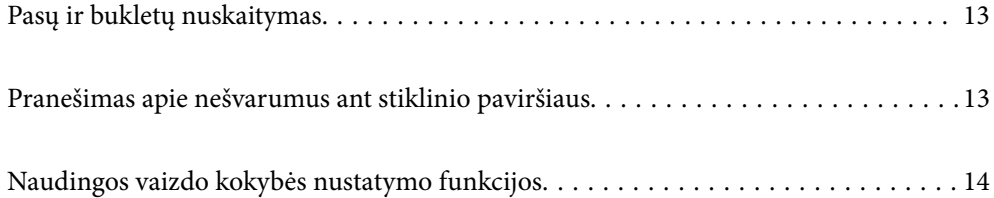

# <span id="page-12-0"></span>**Pasų ir bukletų nuskaitymas**

Originalus, pvz., pasus ar bukletus, galite nuskaityti pakeisdami į tiesaus kelio padėtį.

Nuskaitymo programinė įranga leidžia įrašyti tik paso tapatybės informacijos puslapius. (tik "Windows")

Daugiau informacijos žr. skaitytuvo tvarkyklės (Epson Scan 2) žinyne.

Document Capture Pro leidžia nuskaityti paso MRZ (Machine Readable Zone) ir konvertuoti informaciją, pvz., vardą ir pavardę, tautybę ir paso numerį į tekstinius duomenis, kuriuos paskui galima eksportuoti CSV arba XML formatu. (tik "Windows")

Daugiau informacijos ieškokite toliau.

<https://support.epson.net/dcp/>

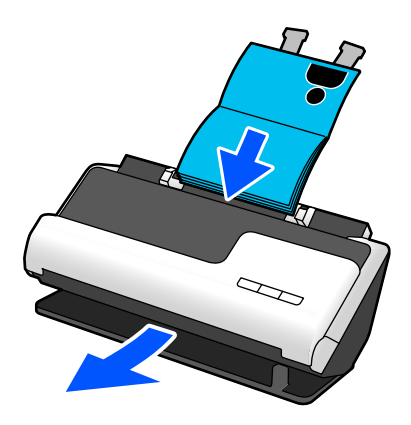

#### **Susijusi informacija**

- $\blacktriangleright$  ["Skaitytuvo padėtis" puslapyje 21](#page-20-0)
- $\blacktriangleright$  ["Pasai" puslapyje 37](#page-36-0)
- $\blacktriangleright$  ["Nuskaitytini bukletai" puslapyje 36](#page-35-0)

# **Pranešimas apie nešvarumus ant stiklinio paviršiaus**

Skaitytuvas gali aptikti nešvarumus ant stiklinio paviršiaus ir jums pranešti, kad reikia nuvalyti stiklinį paviršių, kol dėl nešvarumų nuskaitytuose vaizduose neatsirado linijų.

Tai padeda lengvai palaikyti stiklinio paviršiaus švarą ir išvengti vaizdo kokybės suprastėjimo.

Pagal numatytąją nuostatą ši funkcija išjungta.

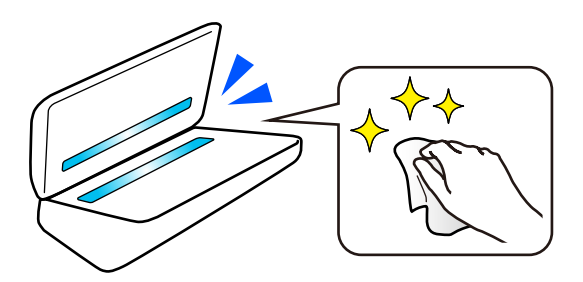

#### <span id="page-13-0"></span>**Susijusi informacija**

- $\rightarrow$  ["Stiklinio paviršiaus dėmių aptikimo funkcijos nustatymas" puslapyje 110](#page-109-0)
- & ["Skaitytuvo vidaus valymas" puslapyje 115](#page-114-0)

# **Naudingos vaizdo kokybės nustatymo funkcijos**

#### **Automatiškai nuskaitykite optimalia spalva**

Galite automatiškai aptikti originalo spalvą ir paskui jį nuskaityti. Net jei mišriai naudojami spalvoti ir nespalvoti originalai, juos galima nuskaityti optimalia spalva (Vaizdo tipas).

Spalvotas originalas: nuskaitykite naudodami Spalvota.

Nespalvoti originalai su gradacija (pilkomis sritimis): nuskaitykite naudodami Pilka.

Nespalvoti originalai be gradacijos (be pilkų sričių): nuskaitykite naudodami Nespalv..

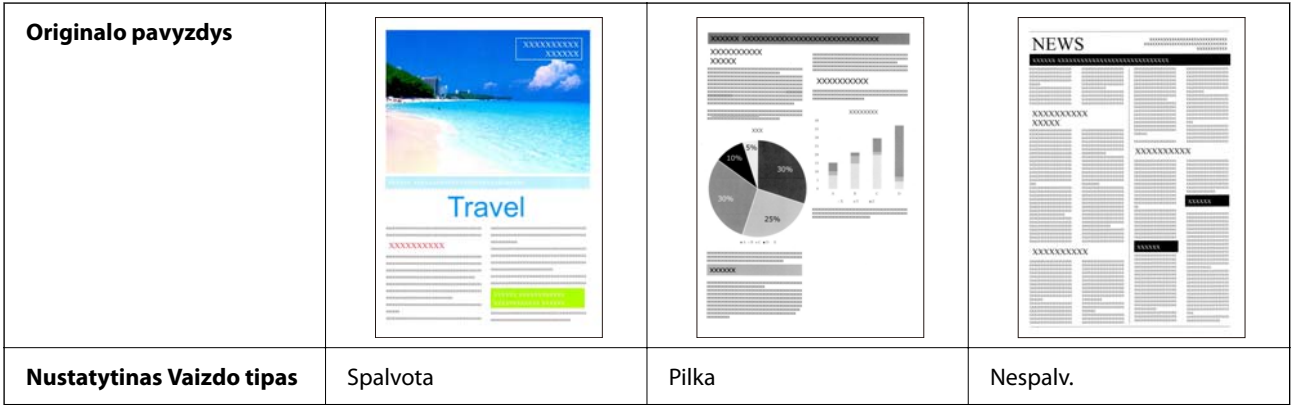

Spausdintuvo tvarkyklėje (Epson Scan 2) pasirinkite **Automat.** kaip **Vaizdo tipas** nuostatą.

#### **Funkcija Teksto patobulinimas**

Galite aiškiai nuskaityti tekstą, kurį sunku perskaityti dėl fono ir kitų veiksnių. Galite paryškinti tekstą ir pašalinti taškus, esančius originalo fone, atsižvelgdami į originalą.

Tai galite nustatyti skirtuke **Papildomi nustatymai** > **Teksto patobulinimas** > **Nustatymai** skaitytuvo tvarkyklėje (Epson Scan 2).

#### **Nuskaitant Spalvota arba Pilka**

Galimos šios funkcijos.

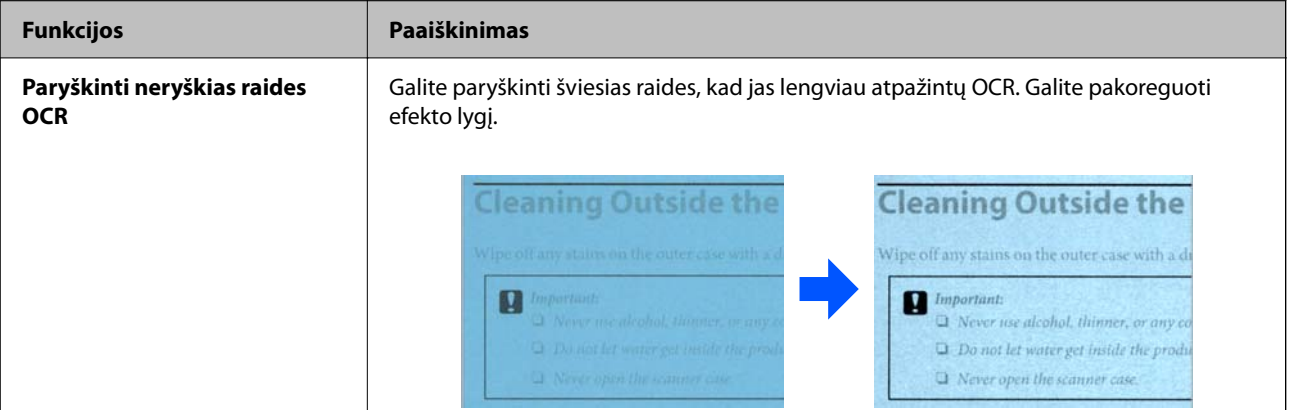

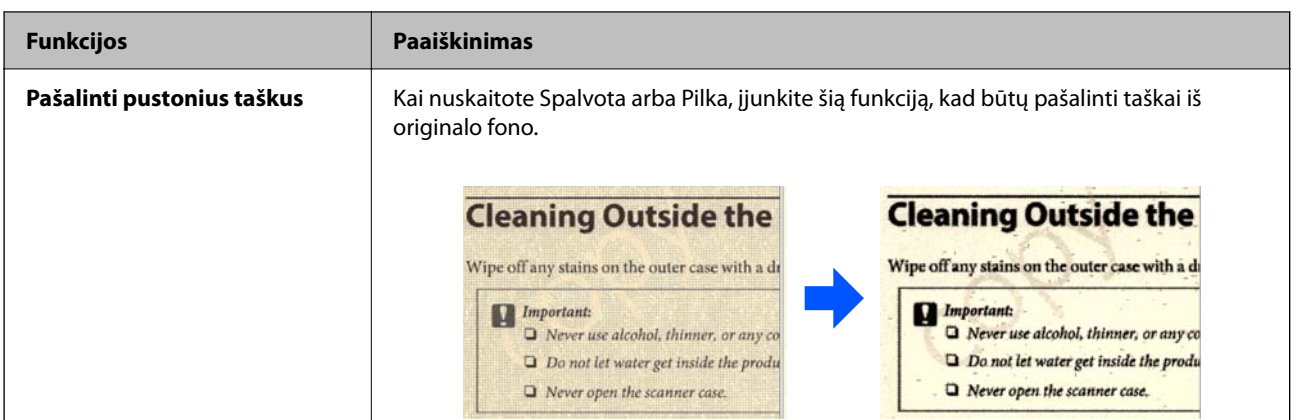

#### **Nuskaitant Nespalv.**

Galimos šios funkcijos.

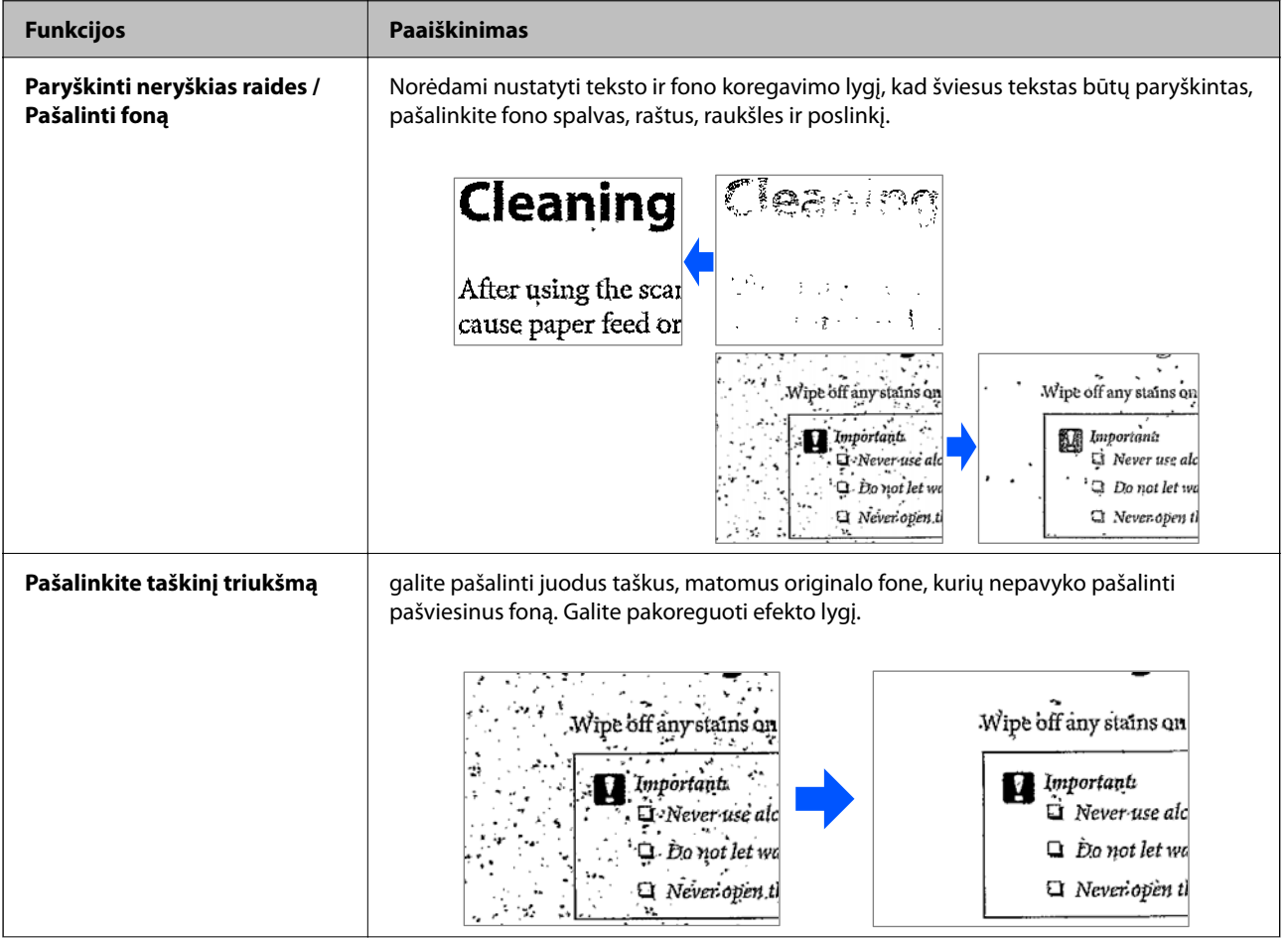

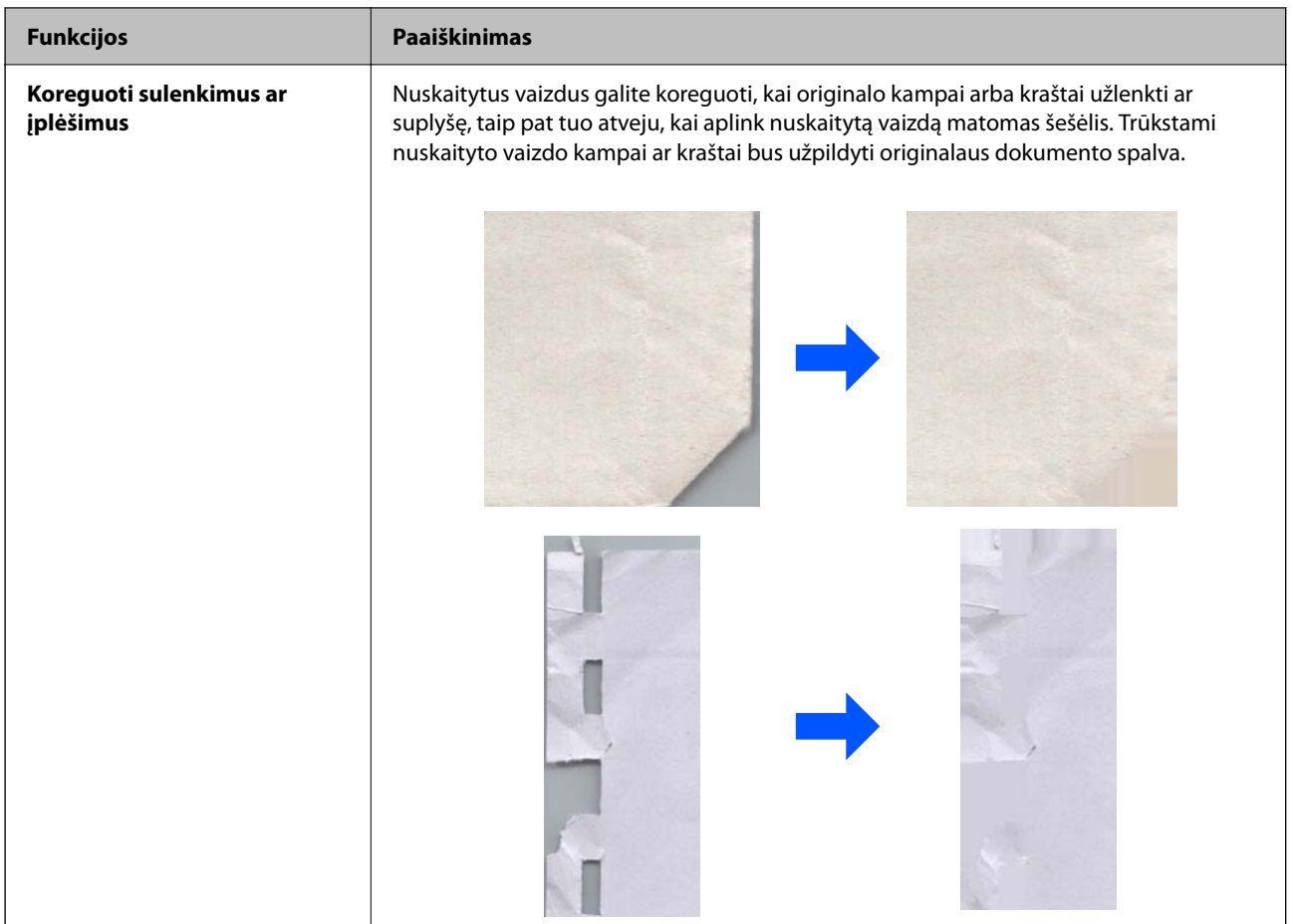

#### **Susijusi informacija**

& ["Programinės įrangos vaizdo kokybės nustatymo funkcijos" puslapyje 105](#page-104-0)

# <span id="page-16-0"></span>**Svarbiausia informacija apie skaitytuvą**

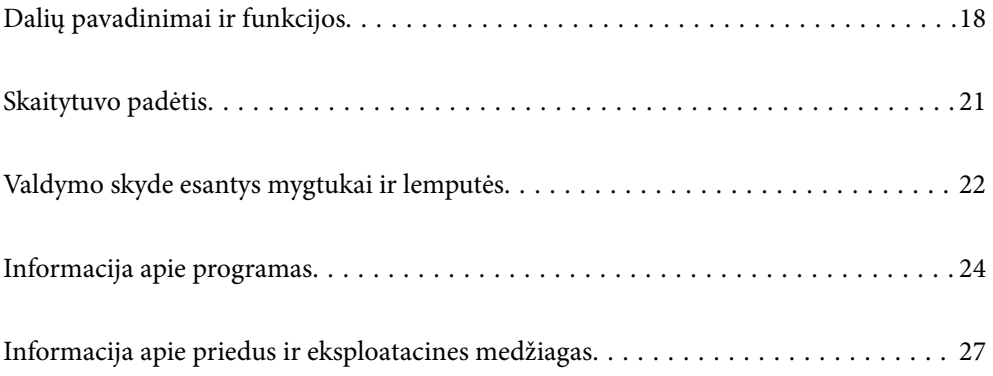

# <span id="page-17-0"></span>**Dalių pavadinimai ir funkcijos**

**Priekis**

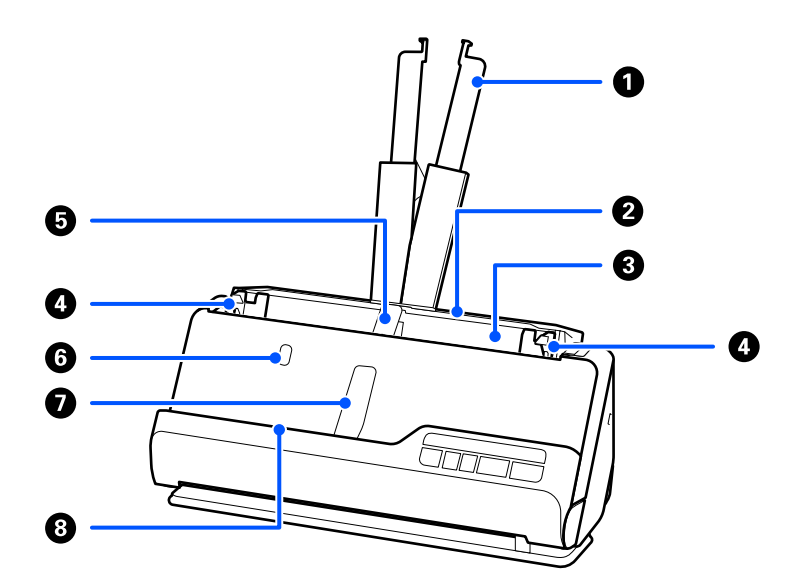

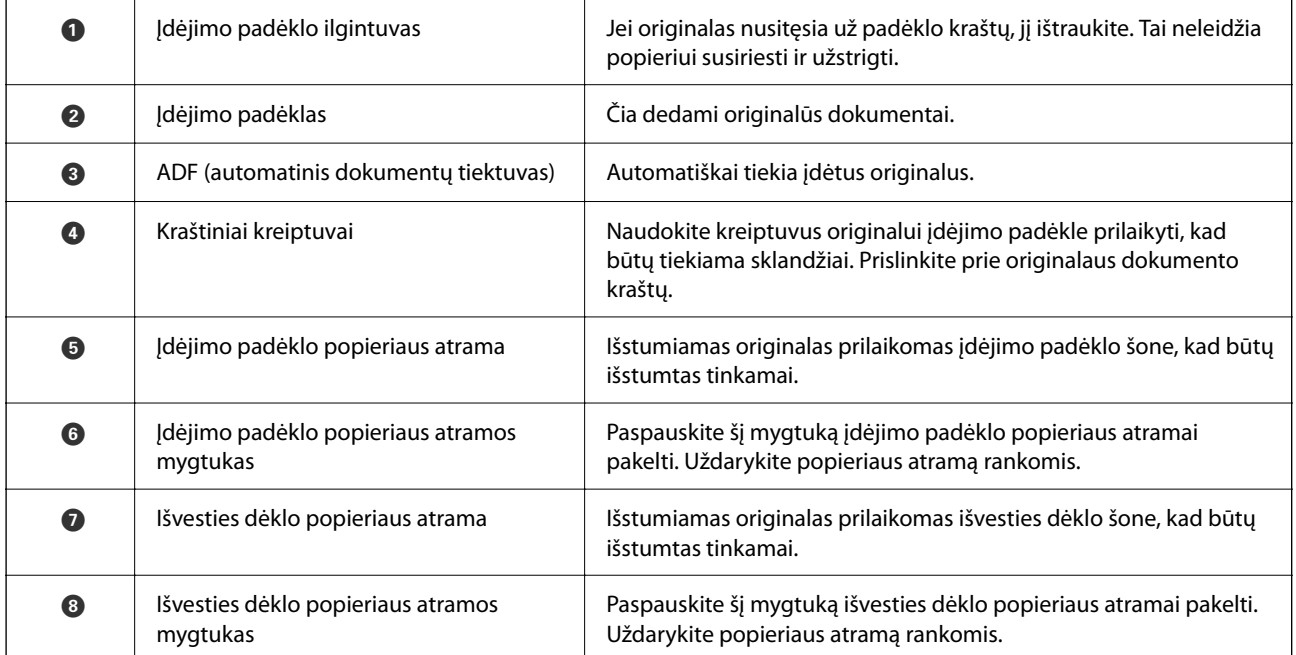

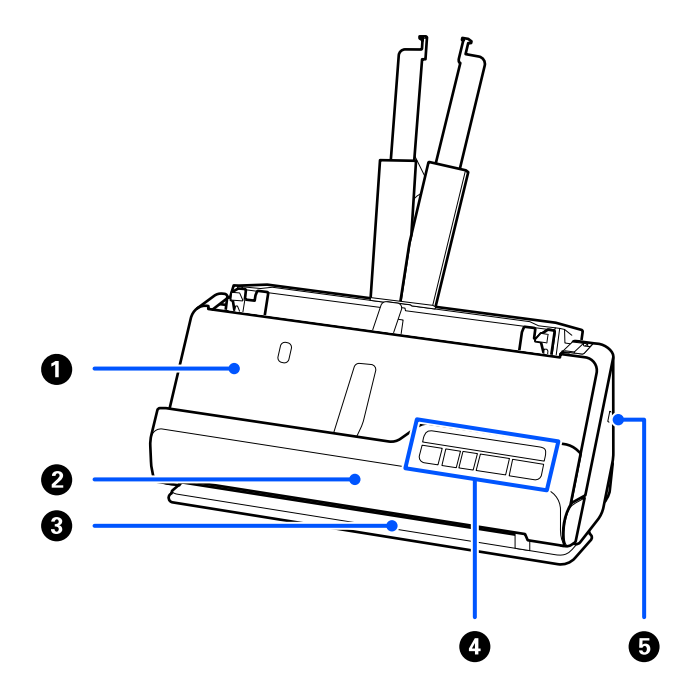

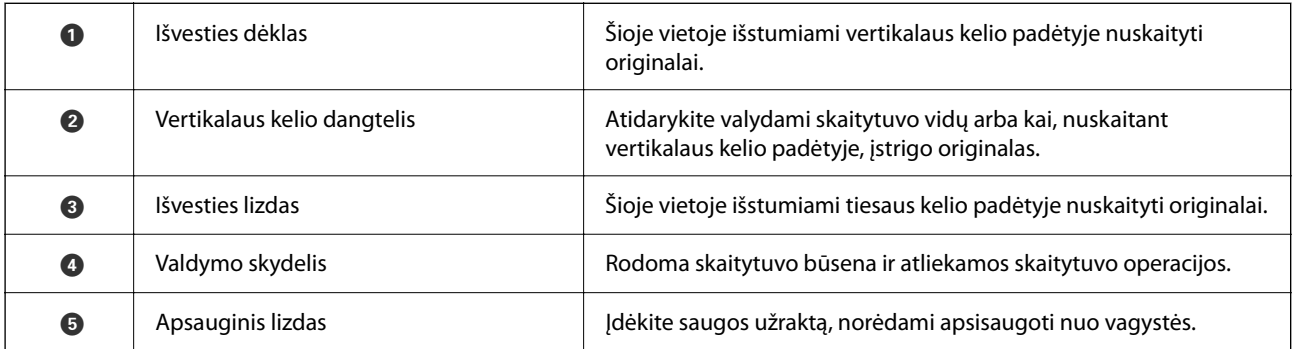

### **Šonas / galas**

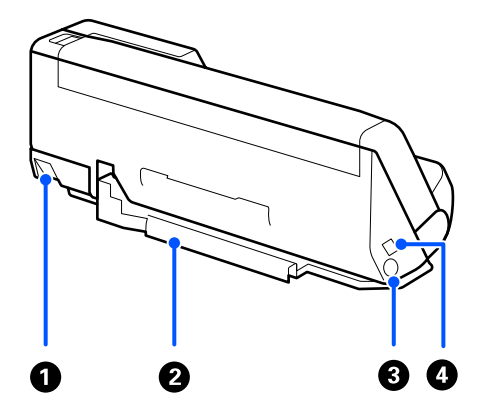

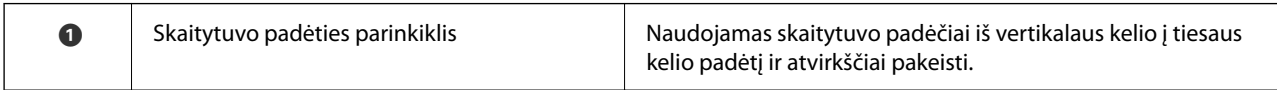

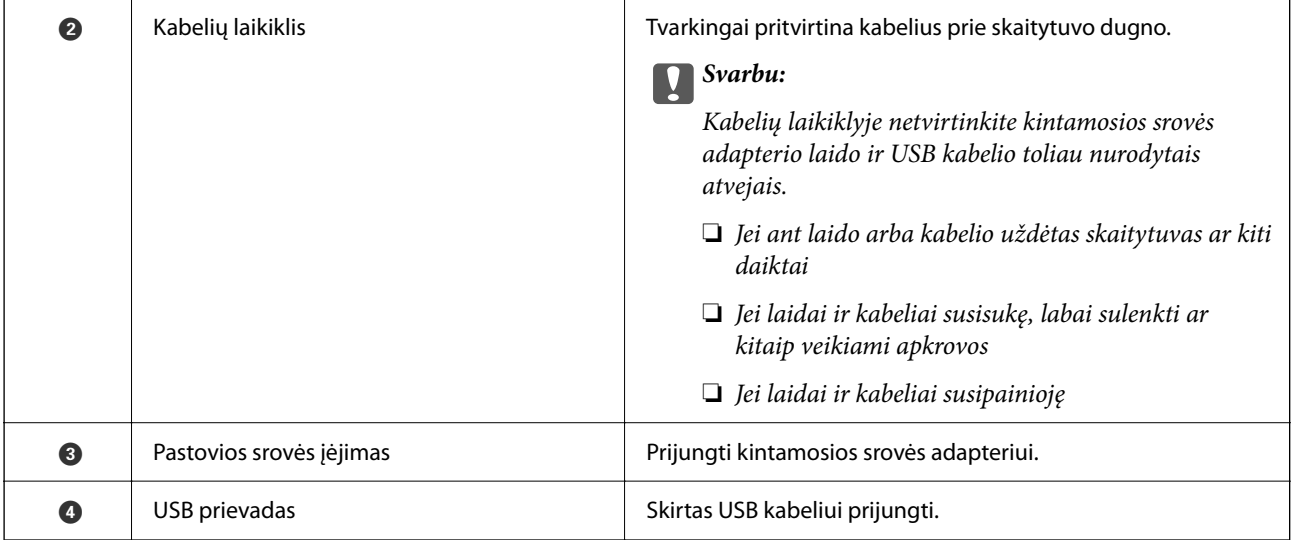

#### **Viduje**

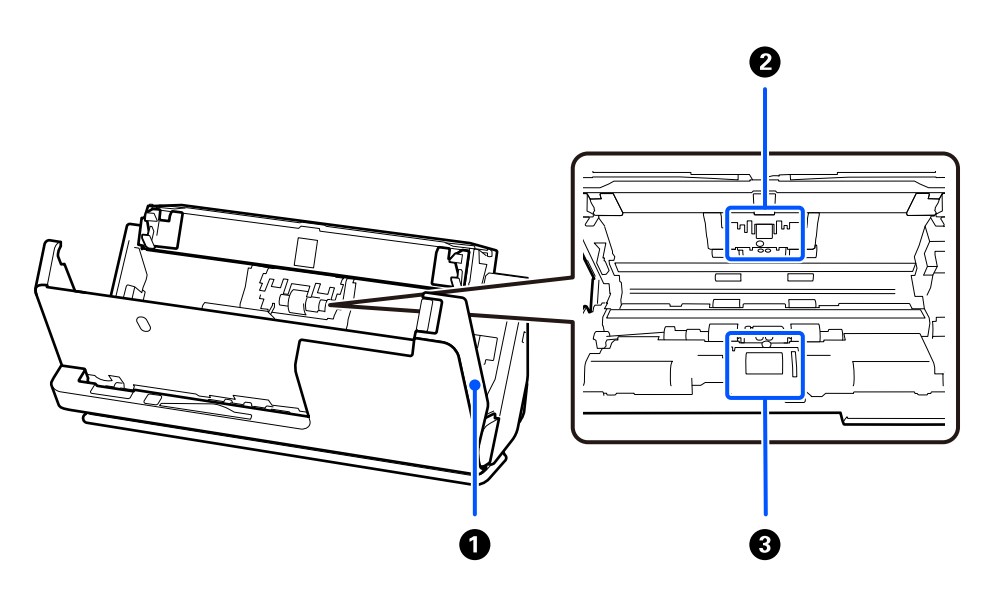

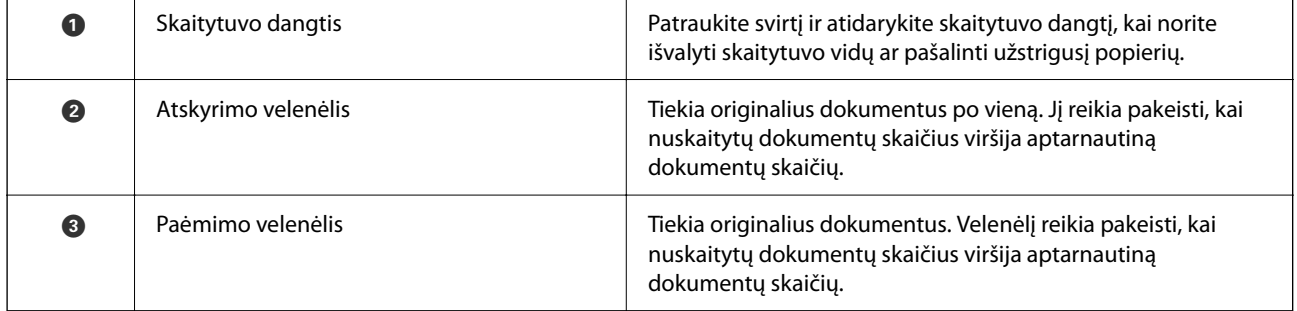

#### **Susijusi informacija**

- $\blacktriangleright$  ["Skaitytuvo vidaus valymas" puslapyje 115](#page-114-0)
- $\blacktriangleright$  ["Velenėlių komplekto pakeitimas" puslapyje 125](#page-124-0)

# <span id="page-20-0"></span>**Skaitytuvo padėtis**

Galite pakeisti skaitytuvo padėtį atsižvelgdami į naudojimo pobūdį.

#### !*Perspėjimas:*

Būkite atsargūs, kad neprisivertumėte pirštų ar neprispaustumėte laidų, kai keičiate skaitytuvo padėtį. Galite susižeisti ar padaryti žalos.

Daugiau informacijos apie skaitytuvo padėčių ir originalų derinius rasite puslapyje "Susijusi informacija".

#### **Vertikalaus kelio padėtis**

Nuskaitydami kelis standartinio dydžio originalų lapus arba ploną popierių ar kvitus, ištraukite skaitytuvo padėties parinkiklį, kad skaitytuvas būtų pakreiptas į vertikalaus kelio padėtį. Nuskaitant vertikalaus kelio padėtyje, į įdėjimo padėklą sudėti originalai išstumiami į išvesties dėklą skaitytuvo viršuje.

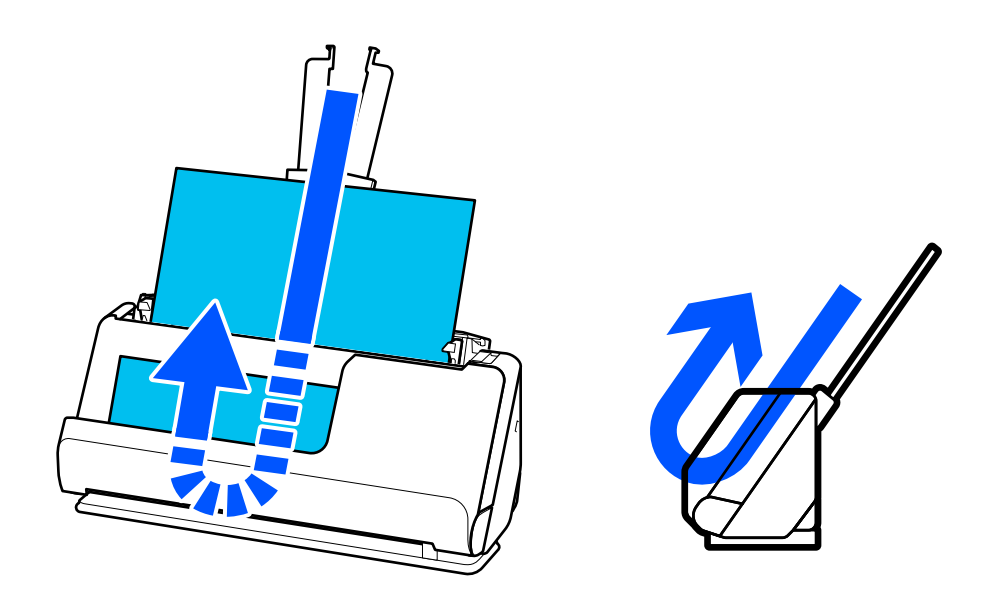

Pakeitus vertikalaus kelio padėtį, užgęsta valdymo skydelio  $\mathscr{U}$  lemputė.

#### <span id="page-21-0"></span>**Tiesaus kelio padėtis**

Nuskaitydami storus originalus, pvz., pasus, patraukite skaitytuvo padėties parinkiklį, kad pakreiptumėte skaitytuvą atgal į tiesaus kelio padėtį. Nuskaitant tiesaus kelio padėtyje, į įdėjimo padėklą sudėti originalai išstumiami į išvesties angą skaitytuvo priekyje.

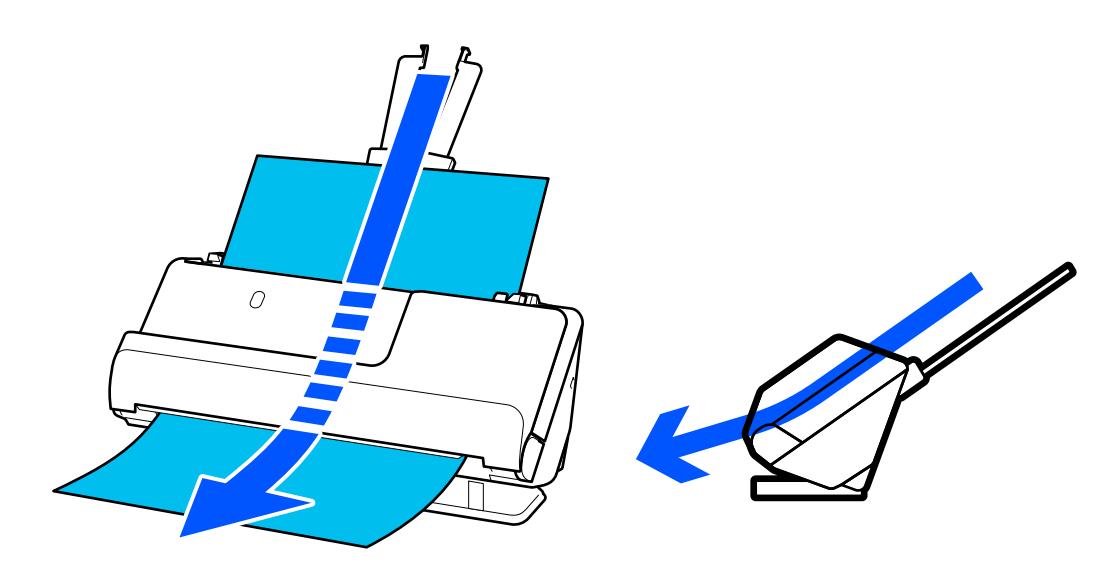

Skaitytuvą nustačius į tiesaus kelio padėtį, užsidega valdymo skydelio  $\mathscr{U}$  lemputė.

#### **Susijusi informacija**

& ["Originalų ir skaitytuvo padėties deriniai" puslapyje 41](#page-40-0)

# **Valdymo skyde esantys mygtukai ir lemputės**

### **Mygtukai**

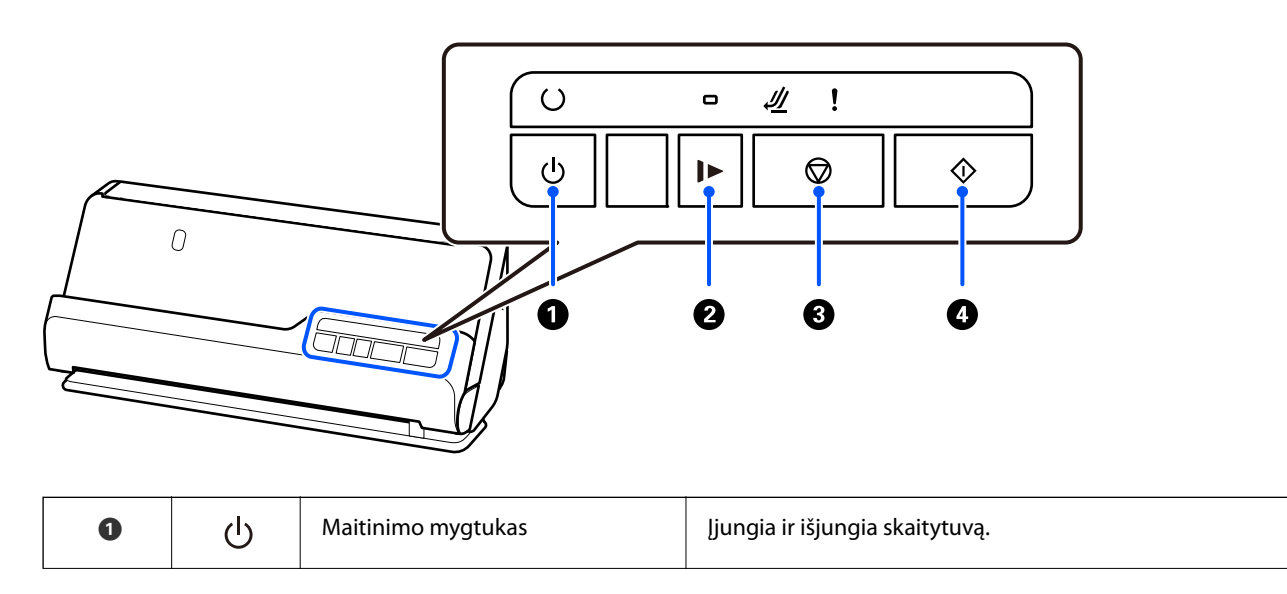

<span id="page-22-0"></span>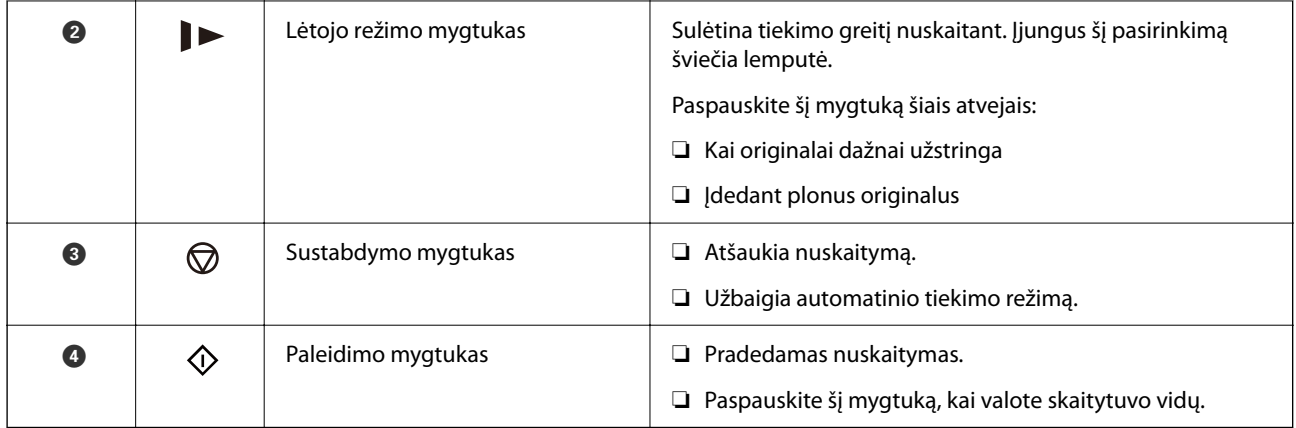

# **Lemputės**

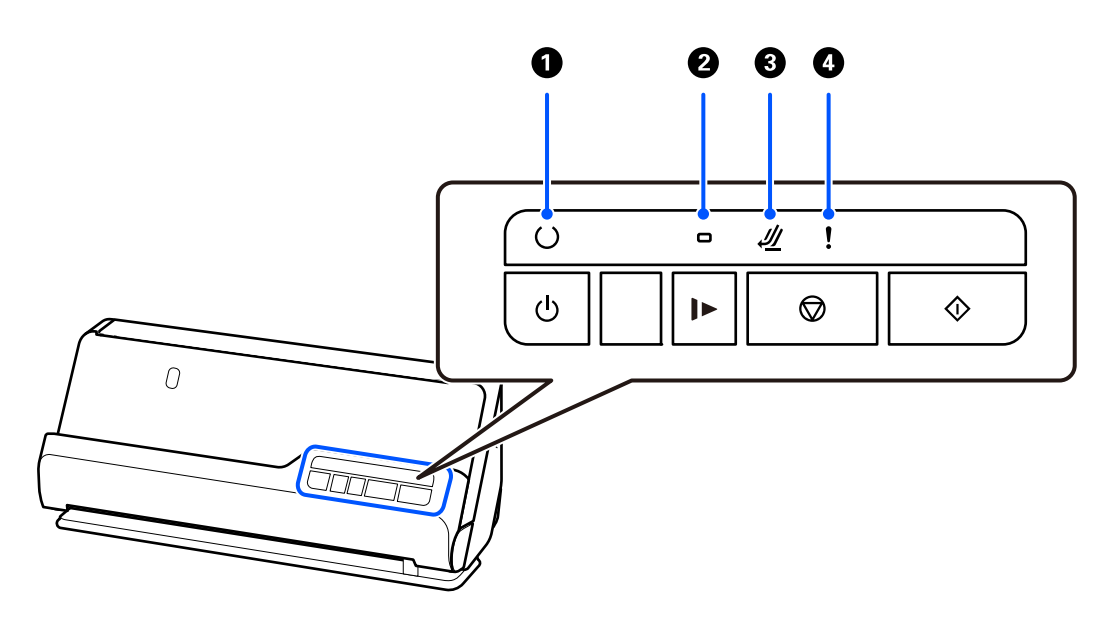

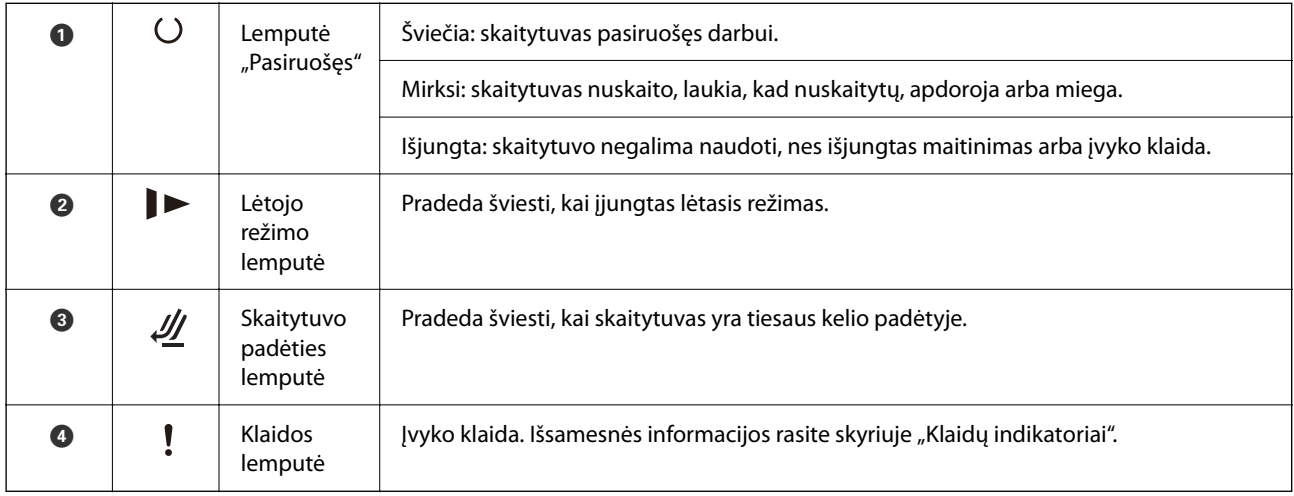

#### **Susijusi informacija**

 $\blacktriangleright$  ["Klaidų indikatoriai" puslapyje 24](#page-23-0)

# <span id="page-23-0"></span>**Klaidų indikatoriai**

#### **Skaitytuvo klaidos**

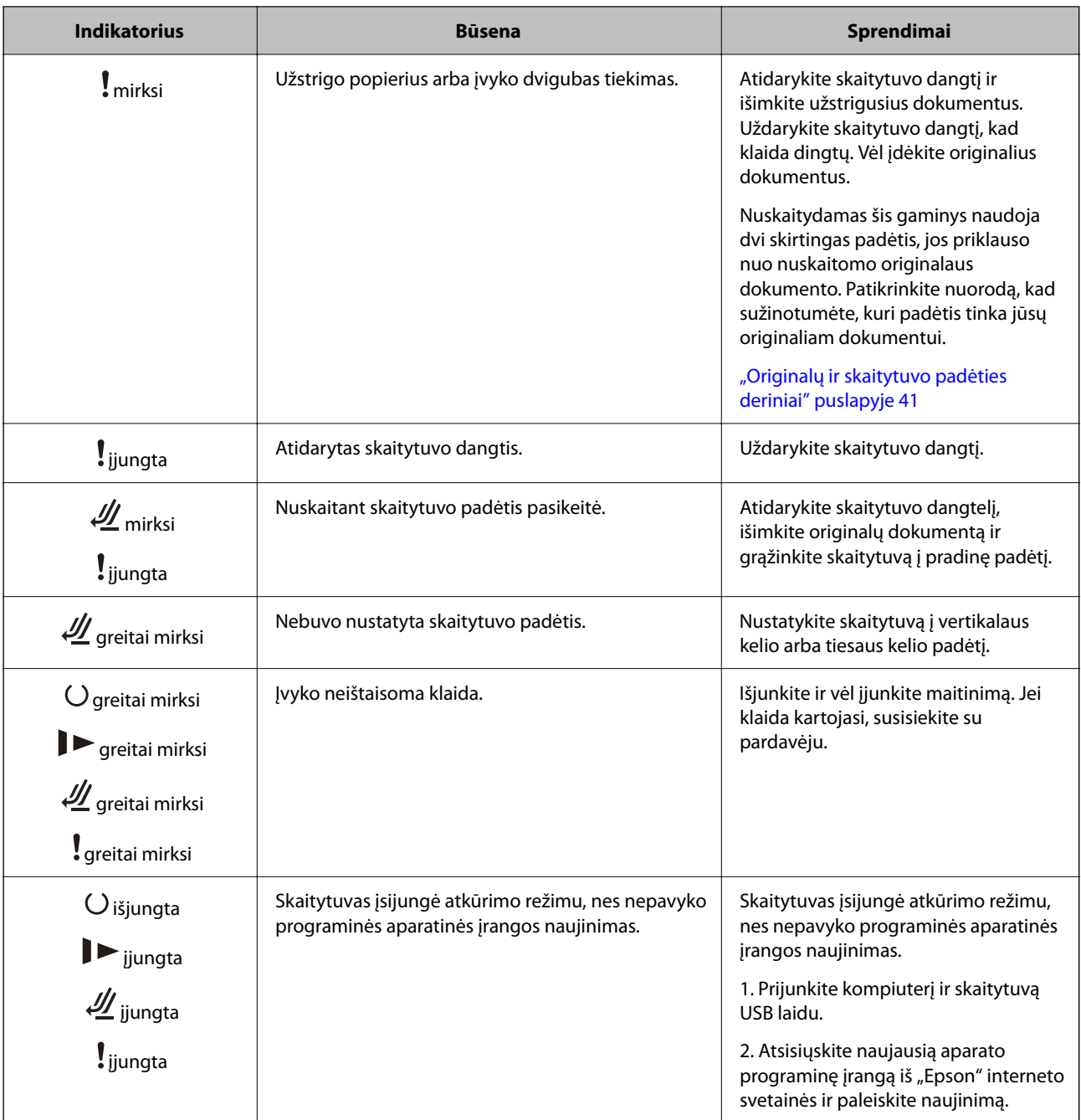

#### **Susijusi informacija**

 $\blacktriangleright$  ["Užstrigusių originalų pašalinimas iš skaitytuvo" puslapyje 143](#page-142-0)

# **Informacija apie programas**

Šiame skyriuje apžvelgiamos skaitytuvui prieinamos programos. Naujausią programą galite įdiegti per "Epson" tinklalapį.

# <span id="page-24-0"></span>**Dokumentų nuskaitymo programa (Document Capture Pro / Document Capture)**

Document Capture Pro $^{\star}$  yra programa, kuria galima efektyviai nuskaityti originalus, pavyzdžiui, dokumentus.

Kaip užduotį galite užregistruoti įvairias operacijas, pvz., Scan — Save — Send. Iš anksto užregistruodami seriją operacijų kaip užduotį, galite atlikti visas operacijas tiesiog pasirinkdami užduotį. Priskirdami užduotį mygtukui skaitytuvo valdymo skydelyje, galite paleisti užduotį paspausdami mygtuką.

Žr. Document Capture Pro pagalbą ("Windows") arba Document Capture ("Mac OS"), norėdami informacijos apie programos naudojimą.

\* Šis pavadinimas skirtas "Windows". "Mac OS" atveju pavadinimas yra Document Capture.

#### **Paleidimas operacinėje sistemoje Windows**

❏ Windows 11

Spustelėkite pradžios mygtuką ir pasirinkite **Visos programėlės** > **Epson Software** > **Document Capture Pro**.

❏ Windows 10

Spustelėkite pradžios mygtuką ir pasirinkite **Epson Software** > **Document Capture Pro**.

❏ Windows 8.1/Windows 8

Pagrindinio ieškos mygtuko lauke įveskite programos pavadinimą ir pasirinkite rodomą piktogramą.

❏ Windows 7

Spustelėkite pradžios mygtuką ir pasirinkite **Visos programos** > **Epson Software** > **Document Capture Pro**.

#### **Paleidimas operacinėje sistemoje Mac OS**

Pasirinkite **Eiti** > **Programos** > **Epson Software** > **Document Capture**.

### **Programa, skirta valdyti skaitytuvą (Epson Scan 2)**

Epson Scan 2 yra skaitytuvo tvarkyklė, kuri leidžia valdyto skaitytuvą. Galite koreguoti nuskaitytų vaizdų formatą, skyrą, ryškumą, kontrastą ir kokybę. Šią programą galima paleisti ir iš TWAIN palaikančios nuskaitymo programos.

Išsamesnė informacija apie taikomosios programos naudojimą: žr. Epson Scan 2 žinyną.

#### **Paleidimas operacinėje sistemoje Windows**

#### *Pastaba:*

Pasirinkę Windows Server operacines sistemas įsitikinkite, kad įdiegta funkcija *Kompiuterio naudojimo patirtis*.

- ❏ Windows 11 / Windows Server 2022 Spustelėkite pradžios mygtuką ir pasirinkite **Visos programėlės** > **EPSON** > **Epson Scan 2**.
- ❏ Windows 10/Windows Server 2016/Windows Server 2019 Spustelėkite pradžios mygtuką ir pasirinkite **EPSON** > **Epson Scan 2**.
- ❏ Windows 8.1/Windows 8/Windows Server 2012 R2/Windows Server 2012 Pagrindinio ieškos mygtuko lauke įveskite programos pavadinimą ir pasirinkite rodomą piktogramą.

<span id="page-25-0"></span>❏ Windows 7/Windows Server 2008 R2/Windows Server 2008

Spustelėkite pradžios mygtuką ir pasirinkite **Visos programos** arba **Programos** > **EPSON** > **Epson Scan 2** > **Epson Scan 2**.

#### **Paleidimas operacinėje sistemoje Mac OS**

Pasirinkite **Eiti** > **Taikomoji programa** > **Epson Software** > **Epson Scan 2**.

### **Programa, skirta naujinti programinę įrangą ir programinę aparatinę įrangą (EPSON Software Updater)**

"EPSON Software Updater" yra programa, kuri įdiegia naują programinę įrangą ir atnaujiną programinę aparatinę įrangą bei vadovus internetu. Jei norite reguliariai tikrinti atnaujinimų informaciją, EPSON Software Updater automatinio atnaujinimo nustatymuose galite nustatyti atnaujinimų tikrinimo intervalą.

#### *Pastaba:*

Windows Server operacinės sistemos nepalaikomos.

#### **Paleidimas operacinėje sistemoje Windows**

❏ Windows 11

Spustelėkite pradžios mygtuką ir pasirinkite **All apps** > **Epson Software** > **EPSON Software Updater**.

❏ Windows 10

Spustelėkite pradžios mygtuką ir pasirinkite **Epson Software** > **EPSON Software Updater**.

❏ Windows 8.1/Windows 8

Pagrindinio ieškos mygtuko lauke įveskite programos pavadinimą ir pasirinkite rodomą piktogramą.

❏ Windows 7

Spustelėkite pradžios mygtuką ir pasirinkite **Visos programos** > **Epson Software** > **EPSON Software Updater**.

#### **Paleidimas operacinėje sistemoje Mac OS**

Pasirinkite **Eiti** > **Programos** > **Epson Software** > **EPSON Software Updater**.

### **Prie tinklo prijungtiems įrenginiams valdyti skirta programinė jranga ("Epson Device Admin")**

Epson Device Admin yra daugiafunkcinė programinė įranga, kuri tvarko įrenginį tinkle.

Galima naudoti toliau nurodytas funkcijas.

- ❏ Stebėti arba valdyti iki 2000 spausdintuvų arba skaitytuvų segmente
- ❏ Kurti išsamią ataskaitą, pvz., skirtą sunaudojamiems produktams arba produkto būsenai
- ❏ Atnaujinti produkto programinę aparatinę įrangą
- ❏ Įtraukti įrenginį į tinklą
- ❏ Taikykite vieningus nustatymus keliems įrenginiams.

"Epson Device Admin" galite atsisiųsti iš "Epson" palaikymo svetainės. Daugiau informacijos žr. "Epson Device Admin" dokumentacijoje arba pagalbos dokumentuose.

### <span id="page-26-0"></span>**Programa tvarkyklių paketams kurti (EpsonNet SetupManager)**

EpsonNet SetupManager yra programinė įranga, skirta paprasto skaitytuvo įdiegimo paketui kurti, pvz., paketui, skirtam skaitytuvo tvarkyklę diegti ir pan. Programinė įranga suteikia galimybę administratoriui sukurti išskirtinius programinės įrangos paketus ir platinti juos tarp grupių.

Daugiau informacijos rasite apsilankę savo regiono Epson svetainėje.

[http://www.epson.com](http://www.epson.com/)

### **Programa vizitinėms kortelėms nuskaityti (Presto! BizCard)**

"Presto! BizCard", sukurtas "NewSoft", suteikia platų kontaktų tvarkymo funkcijų pasirinkimą vizitinėms kortelėms pridėti nerenkant teksto. Naudokite BizCard atpažinimo sistemą, kad nuskaitytumėte vizitines korteles, redaguotumėte ir sinchronizuotumėte informaciją su dažniausiai naudojama asmeninės duombazės valdymo programine įranga. Galite lengvai išsaugoti ir tvarkyti kontaktinę informaciją.

Daugiau informacijos apie šią programą ir jos funkcijos: žr. programos žinyną.

#### **Paleidimas operacinėje sistemoje Windows**

❏ Windows 11

Spustelėkite pradžios mygtuką ir pasirinkite **Visos programėlės** > **NewSoft** > **Presto! BizCard**.

❏ Windows 10

Spustelėkite pradžios mygtuką ir pasirinkite **NewSoft** > **Presto! BizCard**.

❏ Windows 8.1/Windows 8

Pagrindinio ieškos mygtuko lauke įveskite programos pavadinimą ir pasirinkite rodomą piktogramą.

❏ Windows 7

Spustelėkite pradžios mygtuką ir pasirinkite **Visos programos** > **NewSoft** > **Presto! BizCard**.

#### **Paleidimas operacinėje sistemoje Mac OS**

Pasirinkite **Eiti** > **Programos** > **Presto! BizCard**.

# **Informacija apie priedus ir eksploatacines medžiagas**

### **Iš padavimo aplanko kodai**

Naudojant Iš padavimo aplanko galima nuskaityti neįprastos formos originalus arba fotografijas, kurias galima lengvai subraižyti. Į tiesaus kelio padėtį galite įdėti tik vieną Iš padavimo aplanko.

Pasus galite nuskaityti tokius, kokie yra, tačiau, jei nuskaitydami norite apsaugoti pasą, naudokite paso įmautę.

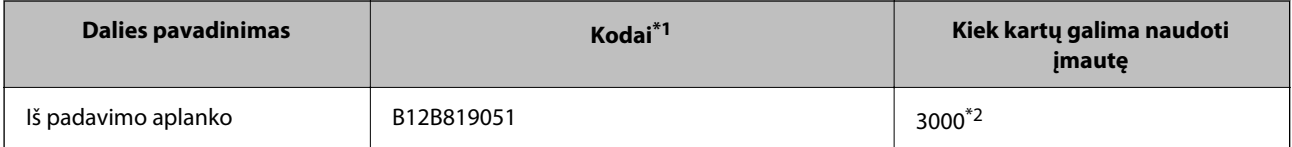

<span id="page-27-0"></span>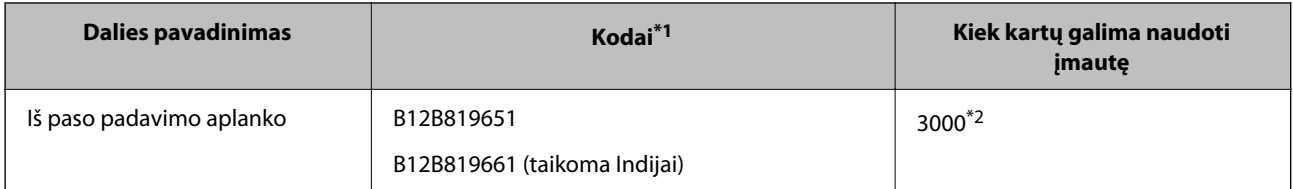

- \*1 Negalite naudoti jokių Iš padavimo aplanko arba Iš paso padavimo aplanko, išskyrus nurodytus kodus.
- \*2 Šis skaičius yra tik orientacinis pakeitimo ciklo rodiklis. Nenaudokite subraižytos Iš padavimo aplanko arba Iš paso padavimo aplanko.

#### **Susijusi informacija**

- $\rightarrow$  ["Bendrosios nuskaitomų originalių dokumentų specifikacijos" puslapyje 31](#page-30-0)
- $\rightarrow$  ["Didelio dydžio originalų įdėjimas" puslapyje 48](#page-47-0)
- $\blacktriangleright$  ["Bukleto įdėjimas" puslapyje 62](#page-61-0)
- $\blacktriangleright$  ["Paso įdėjimas" puslapyje 65](#page-64-0)
- $\rightarrow$  ["Neįprastos formos originalų įdėjimas" puslapyje 78](#page-77-0)

### **Velenėlių komplekto kodai**

Dalis (paėmimo velenėlio ir atskyrimo velenėlio) reikia pakeisti, kai nuskaitymų skaičius viršija tarnavimo skaičių. Naujausią nuskaitymų skaičių galite patikrinti "Epson Scan 2 Utility".

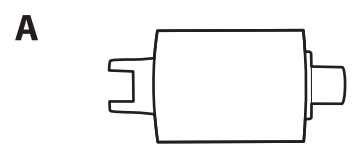

B

A: paėmimo velenėlis, B: atskyrimo velenėlis

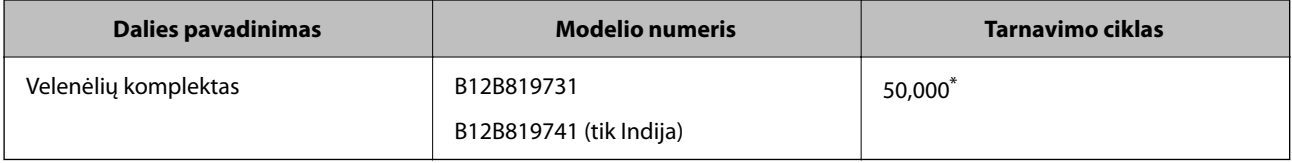

Šis skaičius buvo pasiektas iš eilės nuskaitant "Epson" testinius originalus ir yra pakeitimo ciklo orientyras. Pakeitimo ciklas gali skirtis priklausomai nuo skirtingų popieriaus tipų, pvz., popieriaus, kuris sukelia daug popieriaus dulkių, arba popieriaus šiurkščiu paviršiumi, kuris gali sutrumpinti tarnavimo ciklą. Pakeitimo laiką taip pat lemia nuskaitymo ir valymo dažnis.

#### **Susijusi informacija**

- $\blacktriangleright$  ["Velenėlių komplekto pakeitimas" puslapyje 125](#page-124-0)
- $\rightarrow$  ["Nuskaitymų skaičiaus nustatymas iš naujo pakeitus velenėlius" puslapyje 132](#page-131-0)

# <span id="page-28-0"></span>**Valymo rinkinio kodai**

Naudokite, kai valote skaitytuvo vidų. Šį rinkinį sudaro valymo skysti ir šluostė.

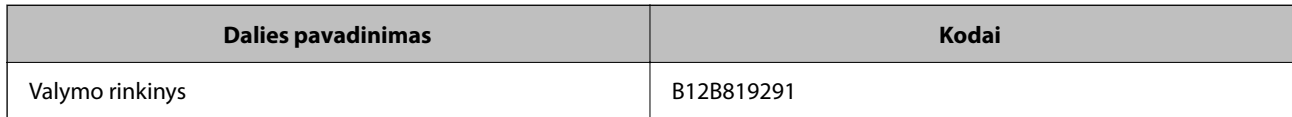

#### **Susijusi informacija**

 $\blacktriangleright$  ["Skaitytuvo vidaus valymas" puslapyje 115](#page-114-0)

# <span id="page-29-0"></span>**Originalų padėjimas**

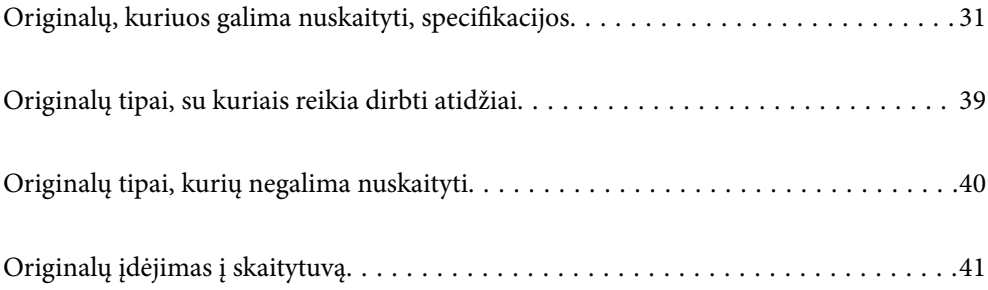

# <span id="page-30-0"></span>**Originalų, kuriuos galima nuskaityti, specifikacijos**

Šiame skyriuje apžvelgiamos originalų, su kuriais galima naudoti ADF, specifikacijos ir sąlygos.

# **Bendrosios nuskaitomų originalių dokumentų specifikacijos**

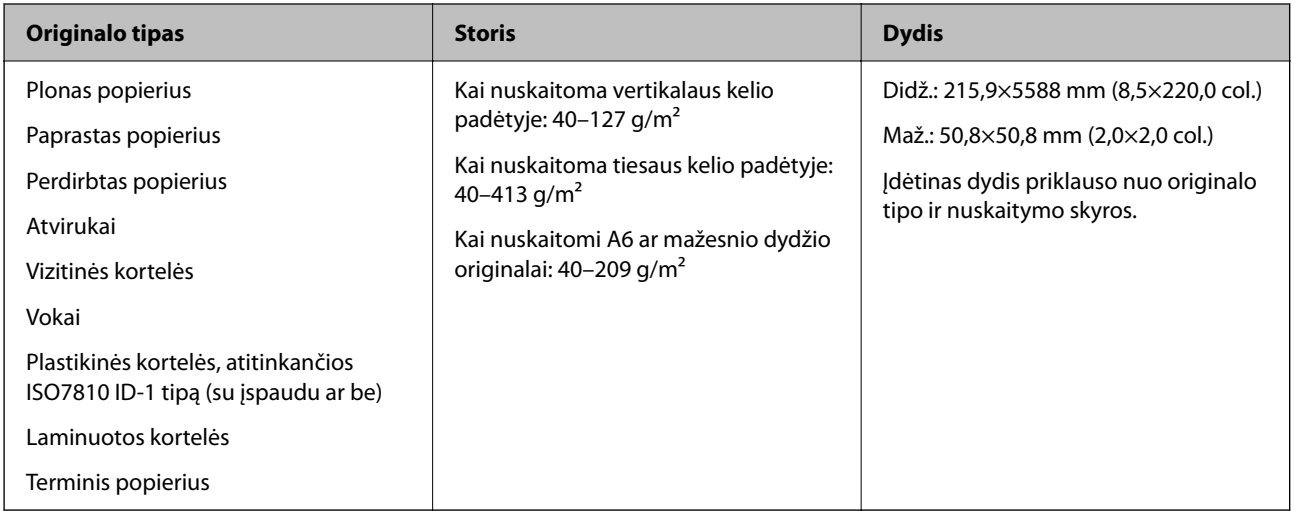

#### *Pastaba:*

- ❏ Visų originalų priekinis kraštas turi būti plokščias.
- ❏ Užtikrinkite, kad originalų priekinis kraštas yra susiraitęs ne daugiau, kaip nurodyta toliau.

A turi būti ne daugiau nei 5 mm.

B turi būti ne daugiau nei 3 mm.

 $\odot$  turi būti didesnis arba lygus  $\odot$ , jei  $\odot$  yra mažesnis nei 1 mm. Kai  $\odot$  yra didesnis nei 1 mm, jis turėtų būti 10 kartų mažesnis už 2 dydį.

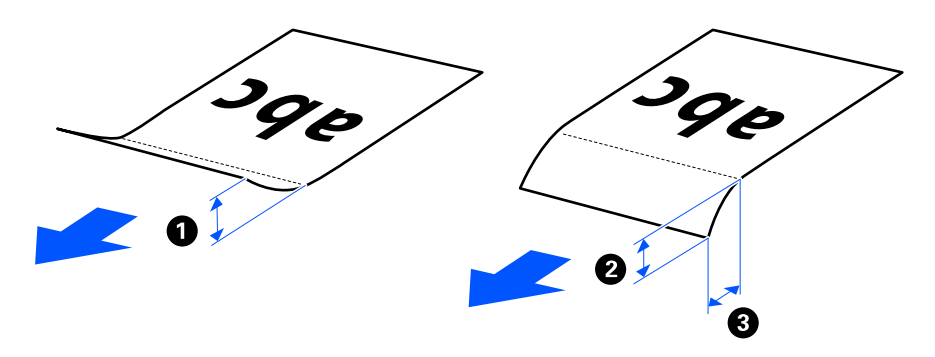

❏ Net kai originalas atitinka originalų, kurie gali būti įdėti į ADF, specifikacijas, jis gali būti netiekiamas iš ADF, priklausomai nuo popieriaus ypatybių arba kokybės. Be to, tam tikri originalai gali neigiamai paveikti nuskaitymo kokybę.

# **Nuskaitytini standartinio dydžio originalai**

Tai yra standartinio dydžio originalų, kuriuos galite nuskaityti, specifikacijos.

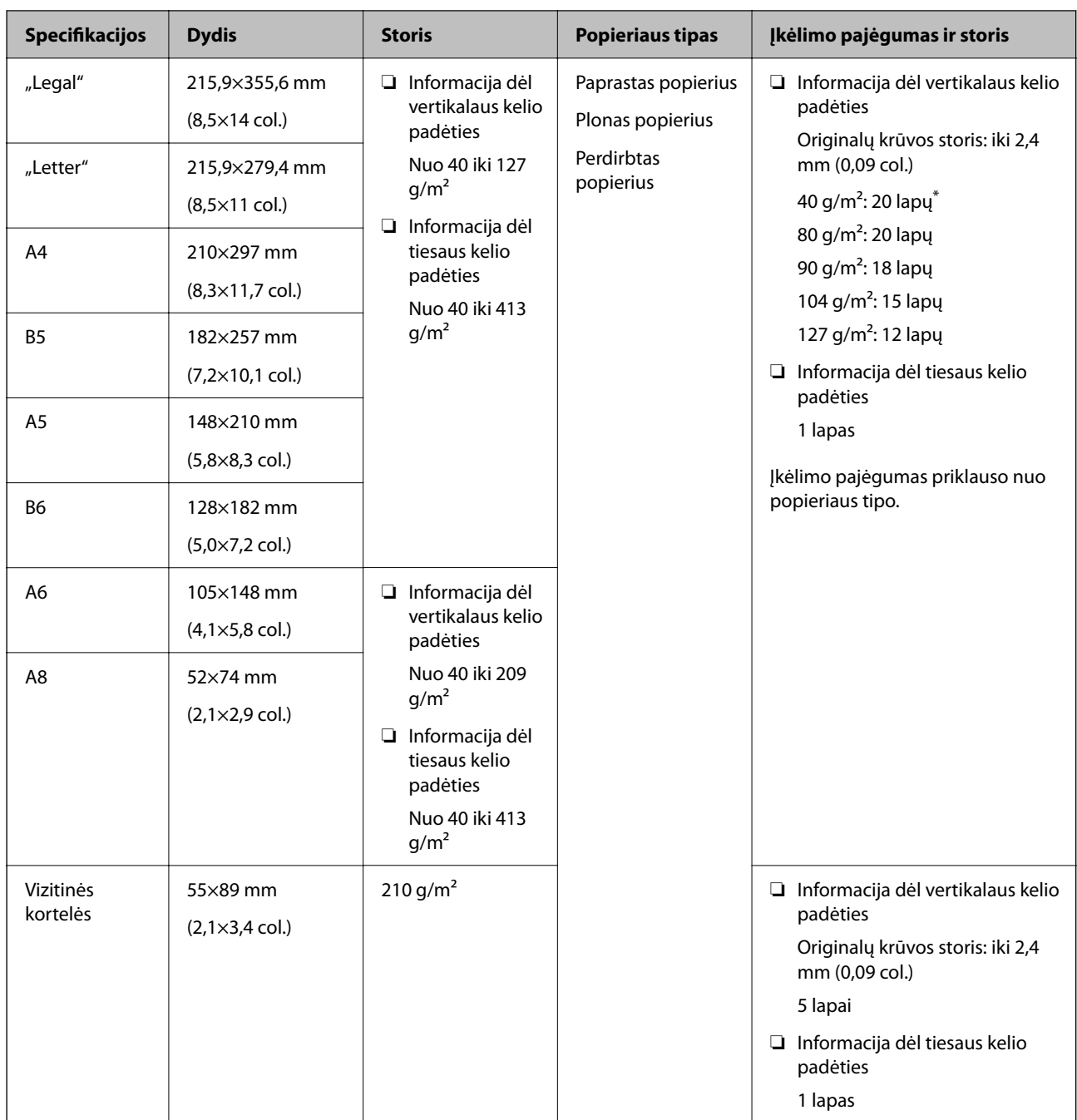

\* Nuskaitant plono popieriaus originalus rekomenduojame abiejose vietose ištiesti popieriaus išvesties atramą.

#### **Kai nuskaitomi standartinio dydžio originalai (patikrinkite skaitytuvo padėtį)**

❏ Kai nuskaitote standartinio dydžio, paprasto popieriaus originalus, nuskaitykite juos vertikalaus kelio padėtyje.

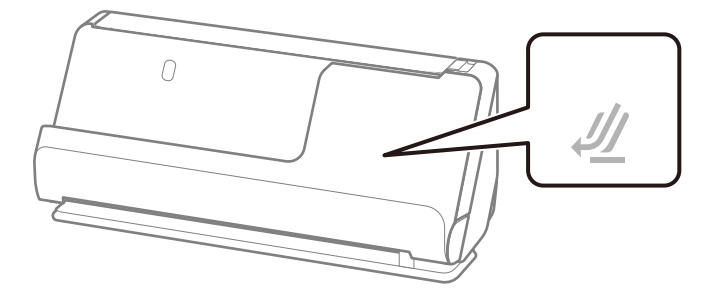

<span id="page-32-0"></span>❏ Kai nuskaitote apdovanojimų pažymėjimus ir kitus storus originalus (127 g/m² ar storesnius originalus), nuskaitykite juos tiesaus kelio padėtyje ir įdėkite juos po vieną.

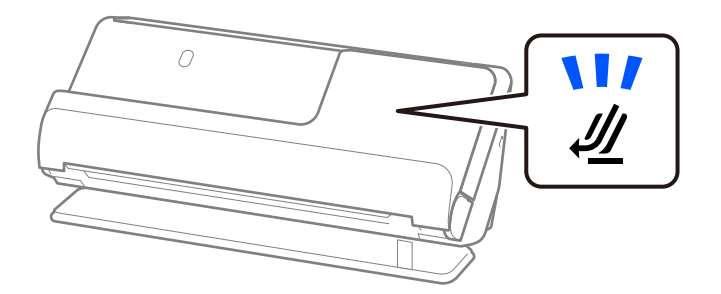

#### **Susijusi informacija**

- & ["Standartinio dydžio originalų įdėjimas" puslapyje 43](#page-42-0)
- $\rightarrow$  ["Didelio dydžio originalų įdėjimas" puslapyje 48](#page-47-0)

### **Nuskaitytini dideli originalai**

Tai yra didelių originalų, kuriuos galite nuskaityti, specifikacijos.

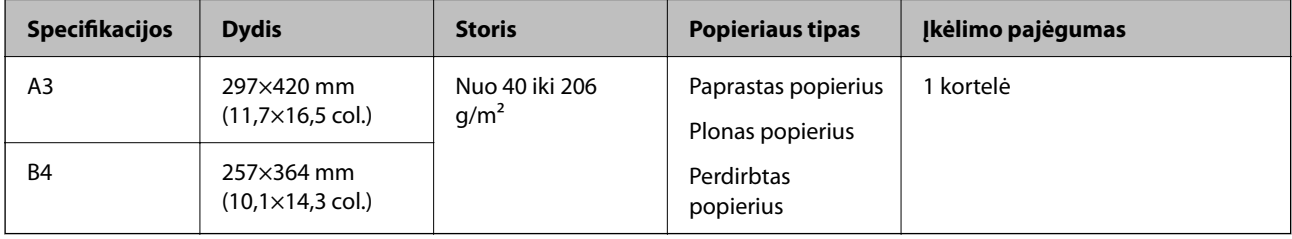

#### **Kai nuskaitomi dideli originalai (patikrinkite skaitytuvo padėtį)**

Kai nuskaitote didelius originalus, nuskaitykite tiesaus kelio padėtyje.

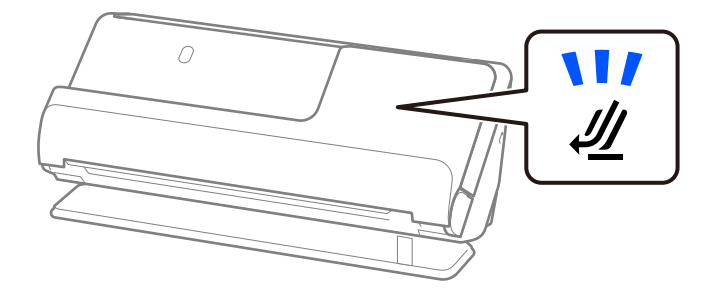

#### **Susijusi informacija**

 $\blacktriangleright$  ["Didelio dydžio originalų įdėjimas" puslapyje 48](#page-47-0)

# **Nuskaitytinas ilgasis popierius**

Tai yra ilgojo popieriaus, kurį galite nuskaityti, specifikacijos.

#### *Pastaba:*

Nuskaitant ilgąjį popierių sumažėja nuskaitymo sparta.

<span id="page-33-0"></span>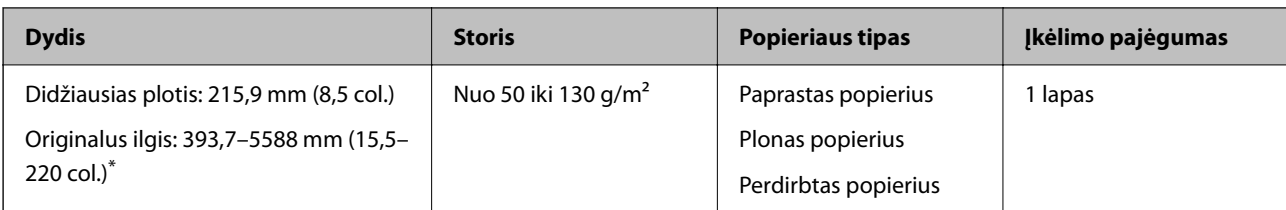

\* Toliau nurodyti maksimalūs ilgiai priklausomai nuo nuskaitymo raiškos.

❏ Nuo 50 iki 200 dpi: 5588,0 mm (220 col.)

❏ Nuo 201 iki 300 dpi: 5461,0 mm (215 col.)

❏ Nuo 301 iki 600 dpi: 1346,0 mm (53 col.)

#### **Kai nuskaitomas ilgasis popierius (patikrinkite skaitytuvo padėtį)**

Kai nuskaitote ilgąjį popierių, nuskaitykite tiesaus kelio padėtyje.

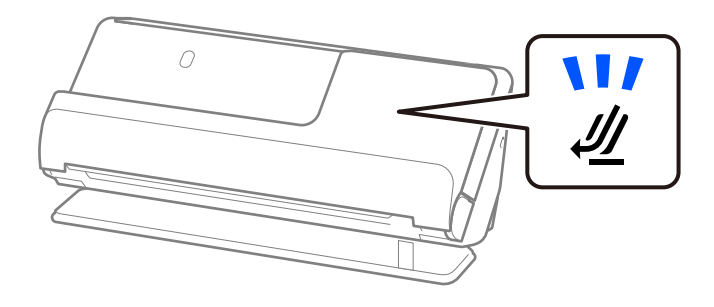

**Susijusi informacija**

& ["Ilgojo popieriaus įdėjimas" puslapyje 51](#page-50-0)

### **Nuskaitytini kvitai**

Tai yra kvitų, kuriuos galite nuskaityti, specifikacijos.

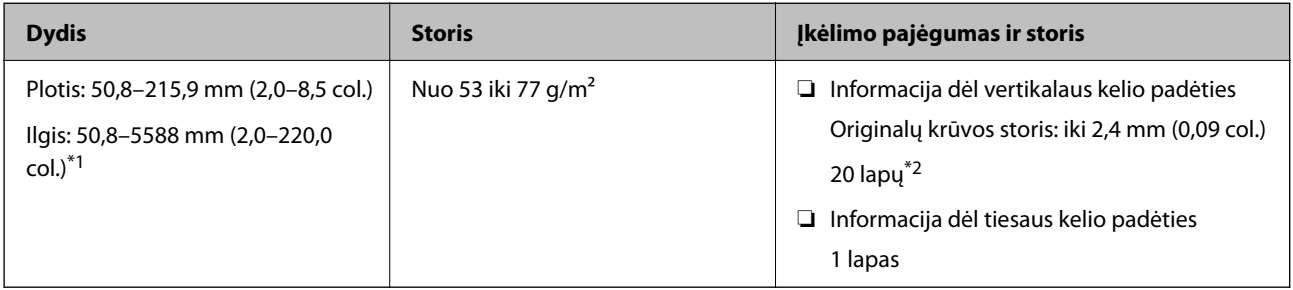

\*1 Pakeiskite skaitytuvo padėtį pagal nuskaitytino kvito ilgį.

\*2 Nuskaitant kvitus vertikalaus kelio padėtyje, rekomenduojame abiejose vietose ištiesti popieriaus išvesties atramą.

#### <span id="page-34-0"></span>**Kai nuskaitomi kvitai (patikrinkite skaitytuvo padėtį)**

❏ Nuskaitydami kvitus, kurie trumpesni nei 393,7 mm (15,5 col.), juos nuskaitykite vertikalaus kelio padėtyje.

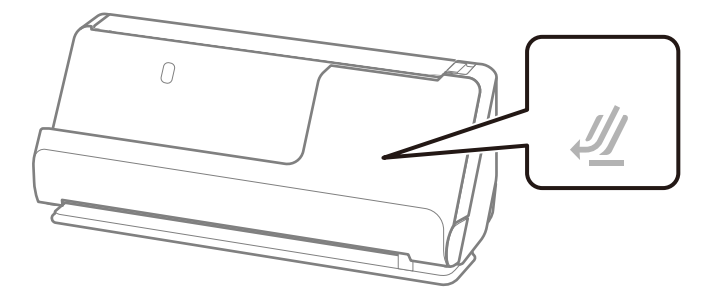

❏ Nuskaitydami kvitus, kurie ilgesni nei 393,7 mm (15,5 col.), nustatykite skaitytuvą į tiesaus kelio padėtį ir įdėkite tik po vieną originalą per kartą.

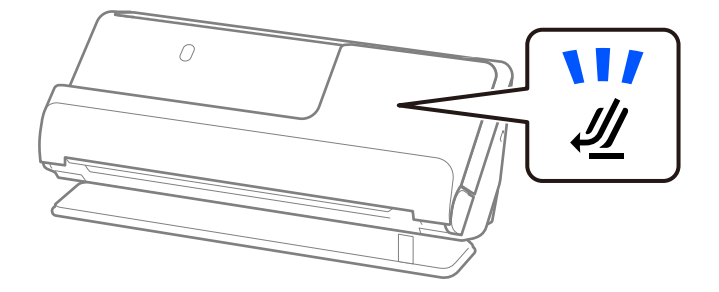

#### **Susijusi informacija**

- & ["Standartinio dydžio originalų įdėjimas" puslapyje 43](#page-42-0)
- & ["Ilgojo popieriaus įdėjimas" puslapyje 51](#page-50-0)

## **Nuskaitytinos plastikinės kortelės**

Tai yra plastikinių kortelių, kurias galite nuskaityti, specifikacijos.

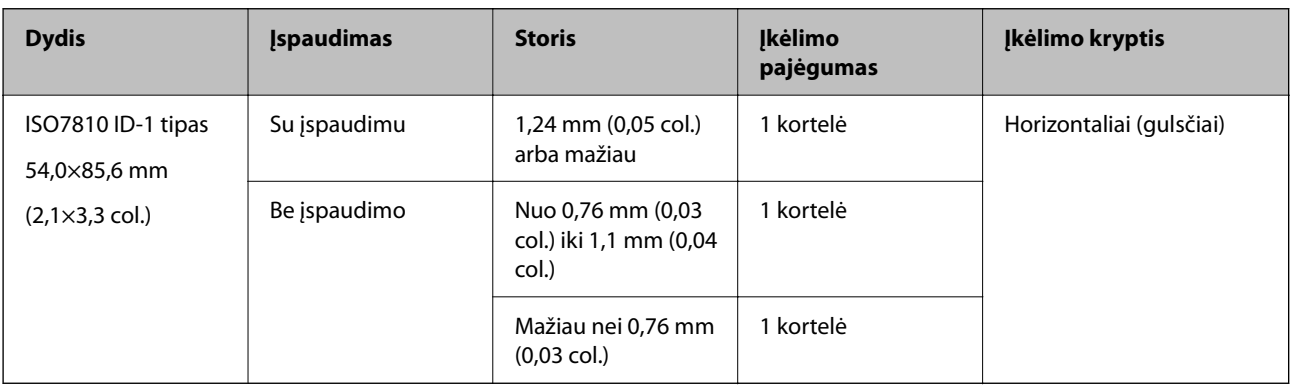

#### <span id="page-35-0"></span>**Kai nuskaitomos plastikinės kortelės (patikrinkite skaitytuvo padėtį)**

Kai nuskaitote plastikines korteles, nuskaitykite tiesaus kelio padėtyje.

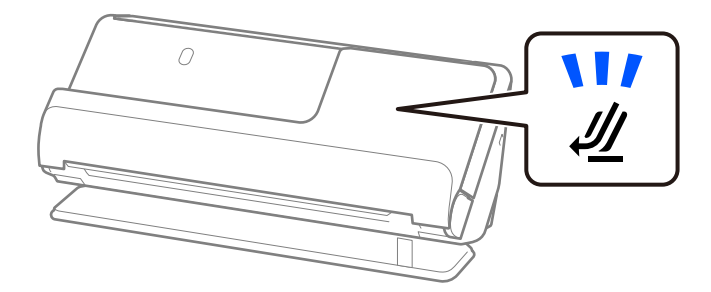

#### **Susijusi informacija**

& ["Plastikinių kortelių įdėjimas" puslapyje 55](#page-54-0)

## **Nuskaitytinos laminuotos kortelės**

Tai yra laminuotų kortelių, kurias galite nuskaityti, specifikacijos.

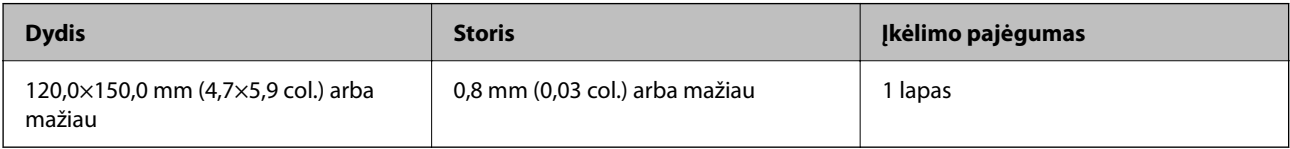

#### **Kai nuskaitomos laminuotos kortelės (patikrinkite skaitytuvo padėtį)**

Kai nuskaitote laminuotas korteles, nuskaitykite tiesaus kelio padėtyje.

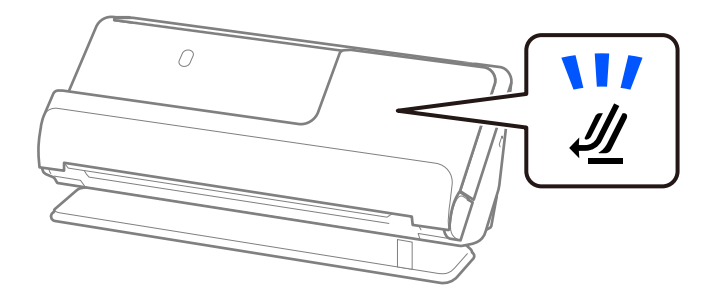

# **Nuskaitytini bukletai**

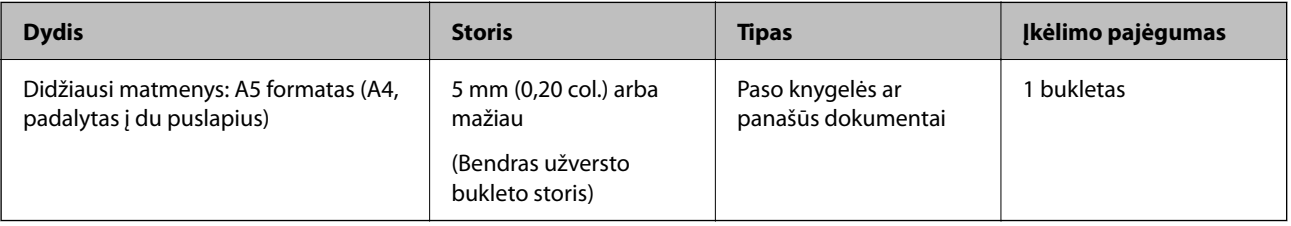
### **Kai nuskaitomi bukletai (patikrinkite skaitytuvo padėtį)**

Kai nuskaitote bukletus, nuskaitykite tiesaus kelio padėtyje.

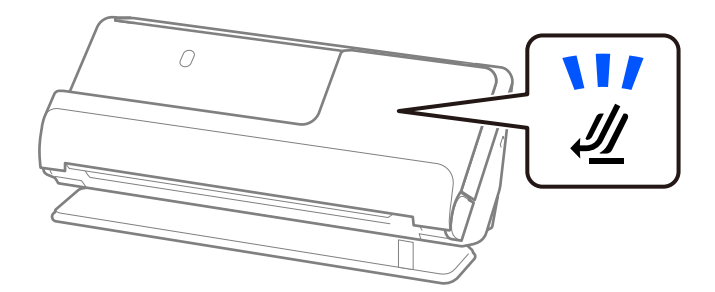

### **Susijusi informacija**

 $\blacktriangleright$  ["Bukleto įdėjimas" puslapyje 62](#page-61-0)

# **Pasai**

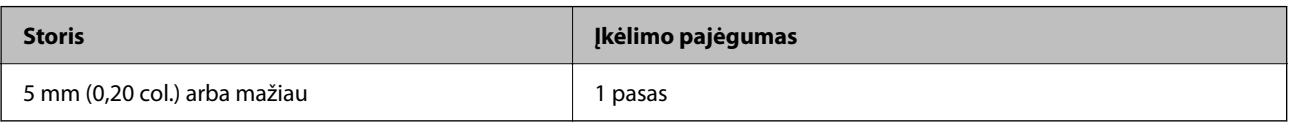

Per kartą galite įdėti tik vieną pasą, net jei nuskaitote naudojate pasirenkamą paso įmautę.

### **Kai nuskaitomi pasai (patikrinkite skaitytuvo padėtį)**

Kai nuskaitote pasus, nuskaitykite tiesaus kelio padėtyje.

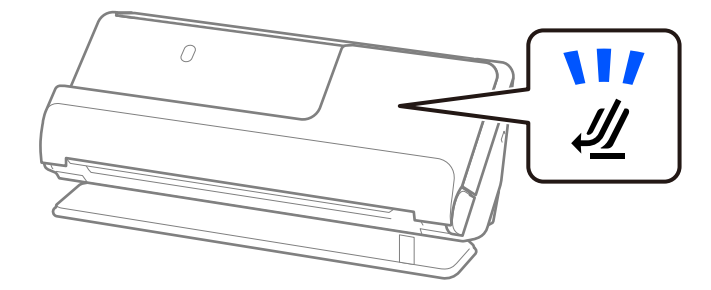

### **Susijusi informacija**

 $\rightarrow$   $_{\rm p}$ Paso įdėjimas" puslapyje 65

# **Originalų specifikacijos naudojant Iš padavimo aplanko**

Pasirinktinė įmautė Iš padavimo aplanko yra skirta originalams pernešti vykdant nuskaitymą. Galite nuskaityti originalius dokumentus, didesnius negu A4 / "Letter" dydžio, svarbius dokumentus arba nuotraukas, kurios negali būti pažeistos, ploną popierių, netaisyklingos formos originalius dokumentus ir t. t.

Čia pateikiamas originalų, kuriuos galima nuskaityti naudojant Iš padavimo aplanko, sąrašas.

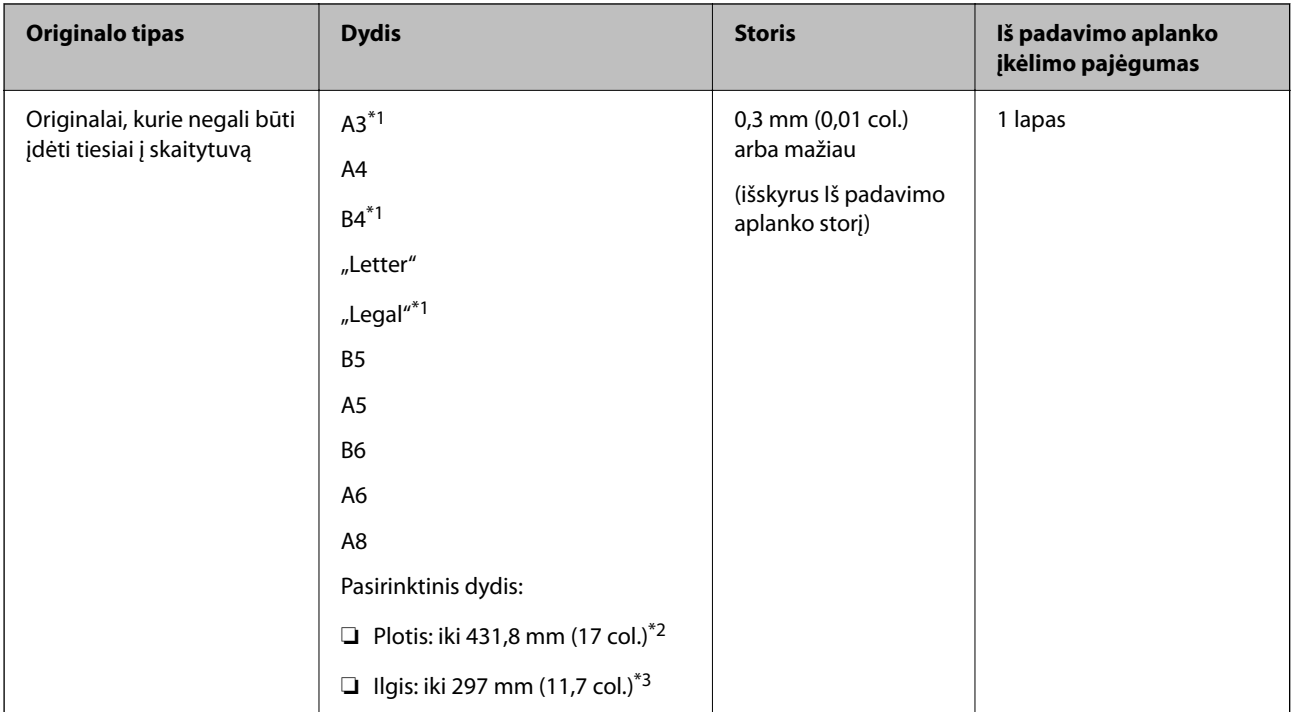

- \*1 Perlenkite per pusę, kad įdėtumėte.
- \*2 Originalai, platesni negu 215,9 mm (8,5 col.), turi būti perlenkti per pusę.
- \*3 Originalaus dokumento priekinis kraštas turi būti padėtas ties Iš padavimo aplanko surišimo dalimi, kai skaitomas originalas yra maždaug 297 mm (11,7 col.) ilgio. Priešingu atveju nuskaitomo vaizdo ilgis gali būti ilgesnis negu turėtų būti, nes skaitytuvas nuskaito iki Iš padavimo aplanko galo, kai programoje pasirenkate **Automatinis aptikimas** kaip **Dokumento dydis** nustatymą.

### Kai nuskaitoma naudojant įmautę "Carrier Sheet" (patikrinkite skaitytuvo padėtį)

Kai nuskaitoma naudojant įmautę "Carrier Sheet", nuskaitykite tiesaus kelio padėtyje.

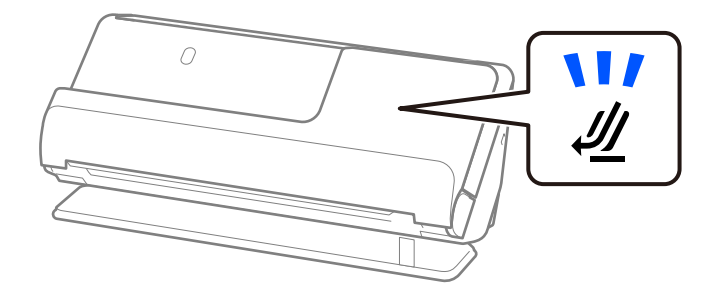

### **Susijusi informacija**

- & ["Iš padavimo aplanko kodai" puslapyje 27](#page-26-0)
- & ["Neįprastos formos originalų įdėjimas" puslapyje 78](#page-77-0)

# **Nuskaitytini vokai**

Tai yra vokų, kuriuos galite nuskaityti, specifikacijos.

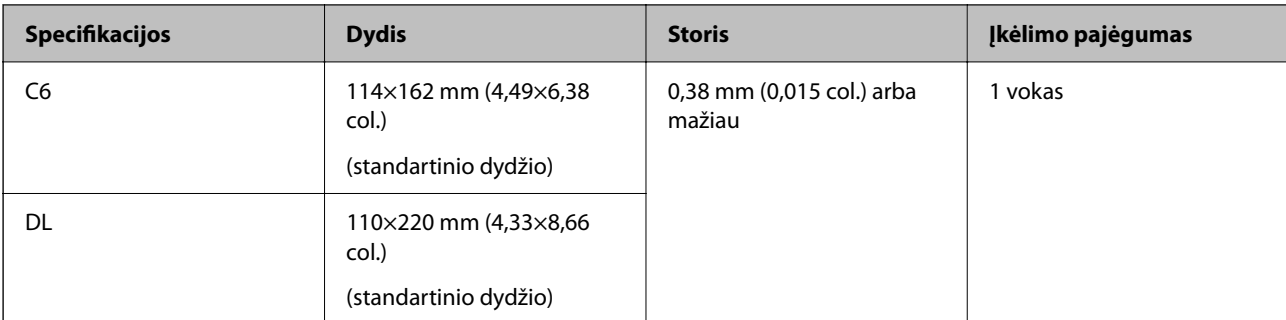

## **Kai nuskaitomi vokai (patikrinkite skaitytuvo padėtį)**

Kai nuskaitote vokus, nuskaitykite tiesaus kelio padėtyje.

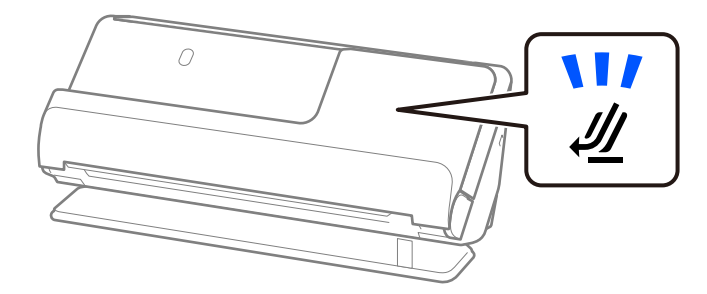

## **Susijusi informacija**

 $\blacktriangleright$  ["Voko įdėjimas" puslapyje 74](#page-73-0)

# **Originalų tipai, su kuriais reikia dirbti atidžiai**

Toliau nurodytų tipų originalų gali nepavykti sėkmingai nuskaityti.

- ❏ Originalai su specialiai apdorotais paviršiais, pvz., žvilgus popierius, terminis popierius ar padengtas popierius.
- ❏ Originalai dideliais nelygiais paviršiais, pvz., blankinis popierius.
- ❏ Ką tik atspausdinti originalai
- ❏ Originalai su lenkimo linijomis
- ❏ Perforuoti originalai
- ❏ Originalai su etiketėmis ar lipdukais
- ❏ Anglinis popierius (kalkė) ir savaiminio kopijavimo popierius
- ❏ Susiraitę originalai
- ❏ Susiraukšlėję ar įplėšti originalai

## c*Svarbu:*

Savaiminio kopijavimo popieriaus sudėtyje yra cheminių medžiagų, kurios gali pažeisti velenėlius skaitytuvo viduje. Jei nuskaitote savaiminio kopijavimo popierių, reguliariai valykite paėmimo volelį ir atskyrimo volelį. Be to, palyginti su paprastu popieriumi, nuskaitant savaiminio kopijavimo popierių gali greičiau sutrumpėti velenėlių gyvavimo ciklas.

- ❏ Susiraukšlėjusių originalų nuskaitymas gali vykti geriau, jei sulėtinsite nuskaitymo greitį ( ) arba išlyginsite raukšles prieš įdėdami originalus.
- ❏ Kad nuskaitytumėte lengvai pažeidžiamus originalus ar lengvai susiraukšlėjančius originalus, naudokite Iš padavimo aplanko (parduodamas atskirai).
- ❏ Norėdami nuskaityti originalus, kurie klaidingai aptinkami kaip dvigubas tiekimas, prieš nuskaitymą pasirinkite ekrane Epson Scan 2 esančio skirtuko *Pagrindiniai nustat.* nustatymo *Aptikti sulipusius* parinktį *Išjungtas*.

Kai naudojate Document Capture Pro, langą galite atidaryti paspausdami mygtuką *Detailed Settings* lange *Scan Settings*.

- ❏ Etiketės ar lipdukai turi būti tvirtai prilipinti prie originalų, neturi būti išlindusių klijų. Kai nuskaitote originalą su etiketėmis ar lipdukais, kurie gali lengvai nukristi, naudokite įmautę ir nuskaitykite originalą skaitytuvui esant tiesaus kelio padėtyje.
- ❏ Pabandykite išlyginti susiraičiusius originalus prieš nuskaitydami.
- ❏ Prieš įdėdami perlenktus originalus, išlyginkite originalą taip, kad sulenkimo aukštis būtų 5 mm (0,2 col.) ar mažiau. ["Standartinio dydžio originalų įdėjimas" puslapyje 43](#page-42-0)

### **Susijusi informacija**

- $\blacktriangleright$  ["Svarbiausia informacija apie skaitytuvą" puslapyje 17](#page-16-0)
- $\blacktriangleright$  ["Svarbių originalų ar nuotraukų įdėjimas" puslapyje 70](#page-69-0)
- $\blacktriangleright$  ["Neįprastos formos originalų įdėjimas" puslapyje 78](#page-77-0)
- $\blacktriangleright$  ["Techninė priežiūra" puslapyje 114](#page-113-0)

# **Originalų tipai, kurių negalima nuskaityti**

Šių originalų tipų negalima nuskaityti.

- ❏ Fotografijos
- ❏ Knygutės
- ❏ Pasai, kurie yra storesni nei 5 mm dėl pase esančių vizų ar papildomų vizų puslapių.
- ❏ Nepopieriniai originalai (permatomi aplankai, audinys ir metalinė folija)
- ❏ Originalai su kabėmis ar sąvaržėlėmis
- ❏ Originalai, ant kurių yra klijų
- ❏ Įplyšę originalai
- ❏ Stipriai susiraukšlėję ar susiraitę originalai
- ❏ Permatomi originalai, pvz., kabančio projektoriaus skaidrės
- ❏ Originalai, kurių kitoje pusėje yra kalkė
- ❏ Originalai su neišdžiuvusiu rašalu
- ❏ Originalai su priklijuotais lipniaisiais lapeliais

- <span id="page-40-0"></span>❏ Netiekite vertingų fotografijų, meno kūrinių ir svarbių dokumentų, kurių nenorite pažeisti ar sugadinti, tiesiai į skaitytuvą. Netinkamas tiekimas gali suglamžyti ar pažeisti originalą. Nuskaitydami tokius originalus, būtinai naudokite Iš padavimo aplanko (parduodamas atskirai).
- ❏ Įplyšusius, susiraukšlėjusius ar susiraičiusius originalus taip pat galima nuskaityti naudojant Iš padavimo aplanko (parduodamas atskirai).
- ❏ Jei norite nuskaityti storus pasus ir pasus su šiek tiek praplatintu įrišimo krašteliu, nuskaitykite naudodami "Passport Carrier Sheet" (parduodamas atskirai).

### **Susijusi informacija**

- $\blacktriangleright$  ["Svarbių originalų ar nuotraukų įdėjimas" puslapyje 70](#page-69-0)
- & ["Neįprastos formos originalų įdėjimas" puslapyje 78](#page-77-0)

# **Originalų įdėjimas į skaitytuvą**

# **Originalų ir skaitytuvo padėties deriniai**

Nuskaitydamas šis gaminys naudoja dvi skirtingas padėtis, jos priklauso nuo nuskaitomo originalaus dokumento.

Šiame skyriuje paaiškinami skaitytuvo padėčių ir originalų deriniai. Informacijos, kaip pakeisti padėtį, rasite susijusios informacijos puslapiuose arba įvairių tipų originalų įdėjimo procedūrose.

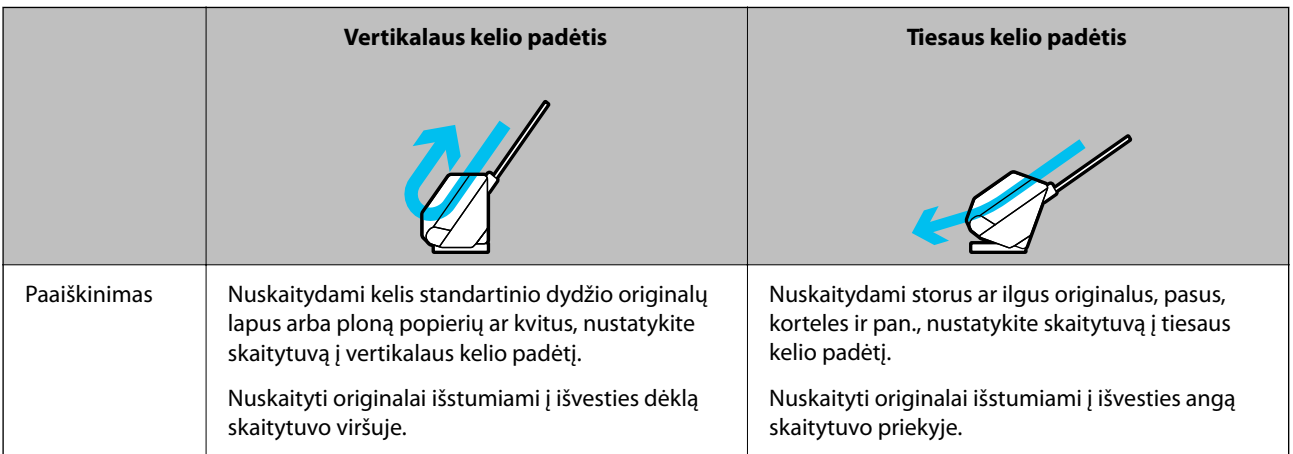

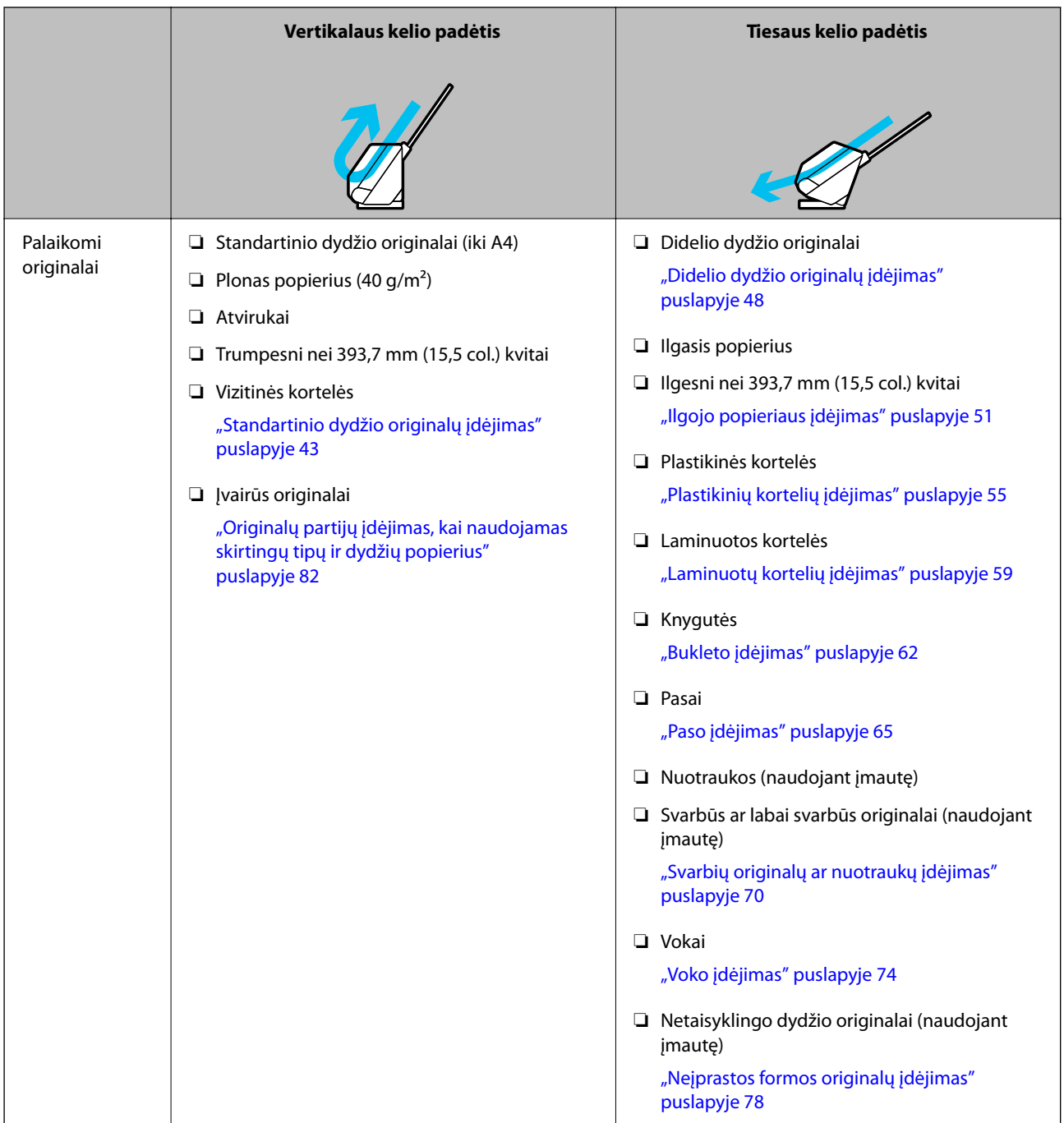

## **Susijusi informacija**

 $\blacktriangleright$  ["Skaitytuvo padėtis" puslapyje 21](#page-20-0)

# <span id="page-42-0"></span>**Standartinio dydžio originalų įdėjimas**

1. Įsitikinkite, kad nešviečia skaitytuvo lemputė ( $\mathscr{U}$ ).

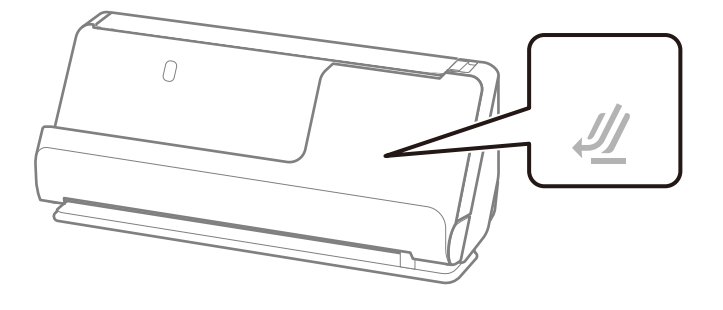

Jei skaitytuvo padėties lemputė ( $\mathcal{U}$ ) šviečia, patraukite skaitytuvo padėties parinkiklį, kad skaitytuvas būtų pakreiptas pirmyn.

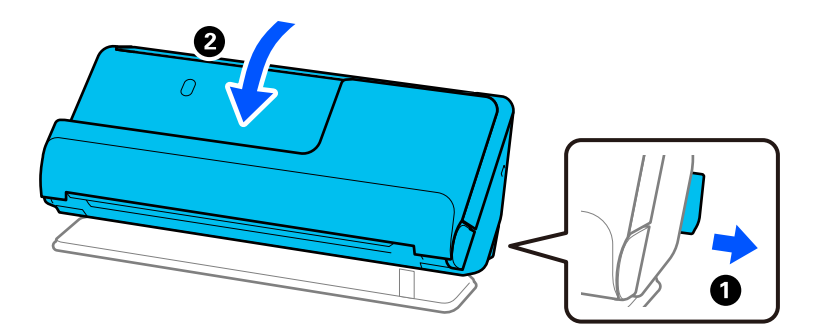

2. Atidarykite įdėjimo padėklą.

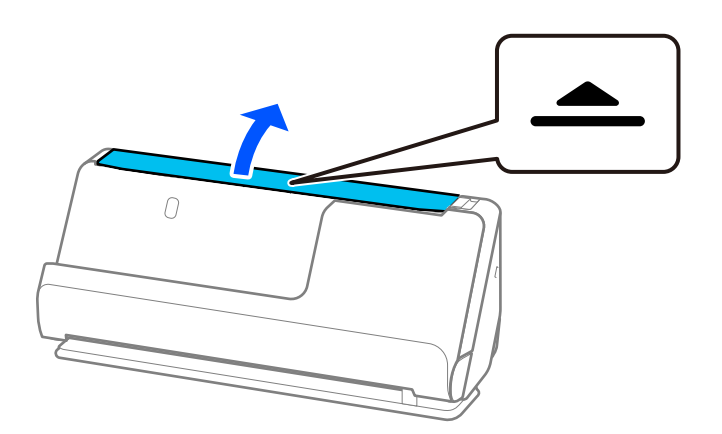

3. Pakelkite įdėjimo padėklo ilgintuvą.

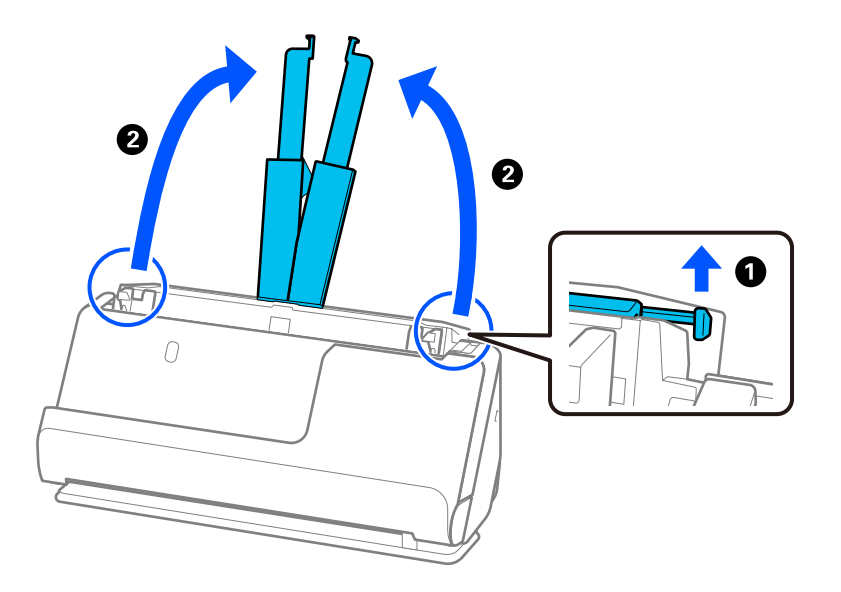

4. Pastumkite kraštinius kreiptuvus prie įdėjimo padėklo.

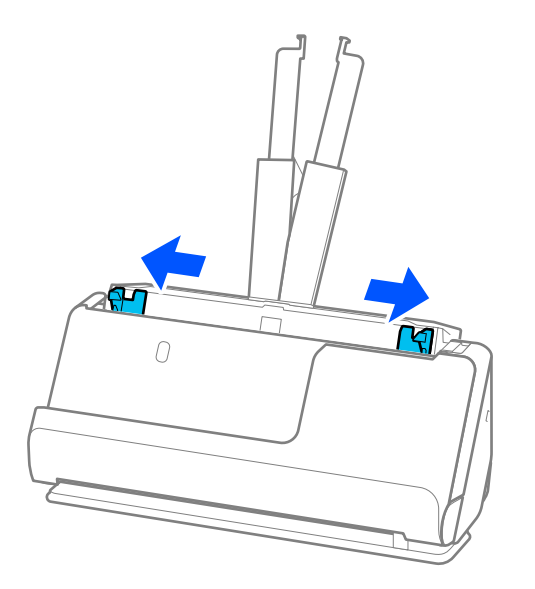

5. Praskleiskite originalus.

Laikydami už abiejų originalų galų juos kelis kartus praskleiskite.

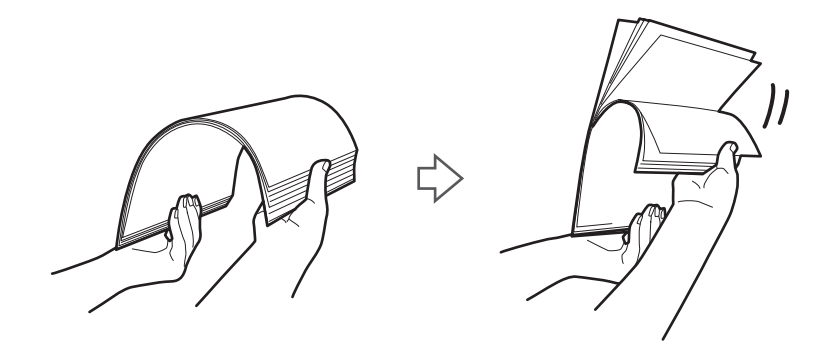

6. Sulygiuokite originalų kraštus nuskaitoma puse į viršų ir paslinkite priekinius kraštus taip, kad susidarytų šlaitas.

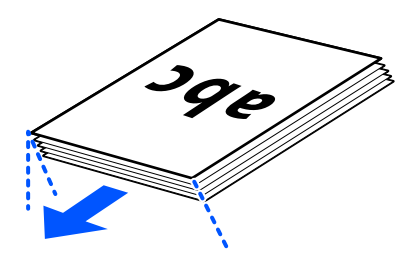

7. Įdėkite originalus į ADF įdėjimo padėklą atspausdinta puse į viršų ir kad viršutinis kraštas žiūrėtų į ADF. Stumkite popierių į ADF tol, kol pajusite pasipriešinimą.

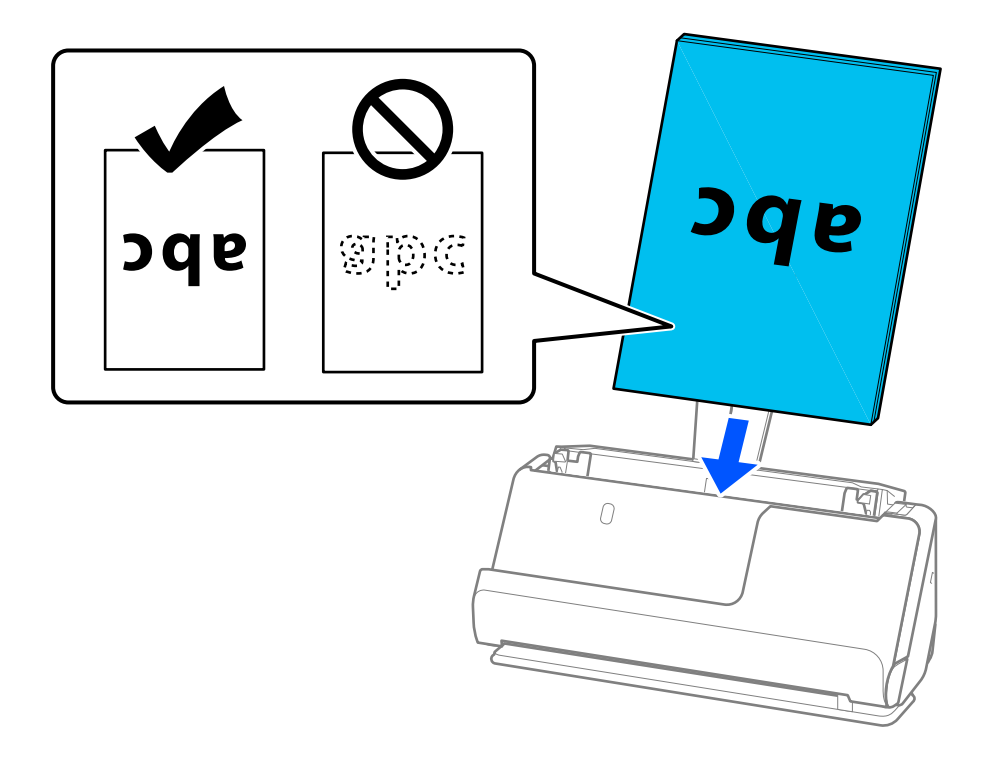

❏ Nuskaitydami originalus su pramuštomis skylutėmis, pvz., palaidus lapus, įdėkite originalus skylutėmis į kairę, dešinę ar žemyn. Sudėkite originalus taip, kad 15 mm (0,6 col.) atstumu nuo originalų centro iki kairės ir dešinės (iš viso 30 mm (1,2 col.) pusių nebūtų skylučių. Tačiau skylutės gali būti arčiau nei 30 mm (1,2 col.) nuo originalų priekinio krašto. Įsitikinkite, kad skylučių kraštai yra be atplaišų ir nėra susiraitę.

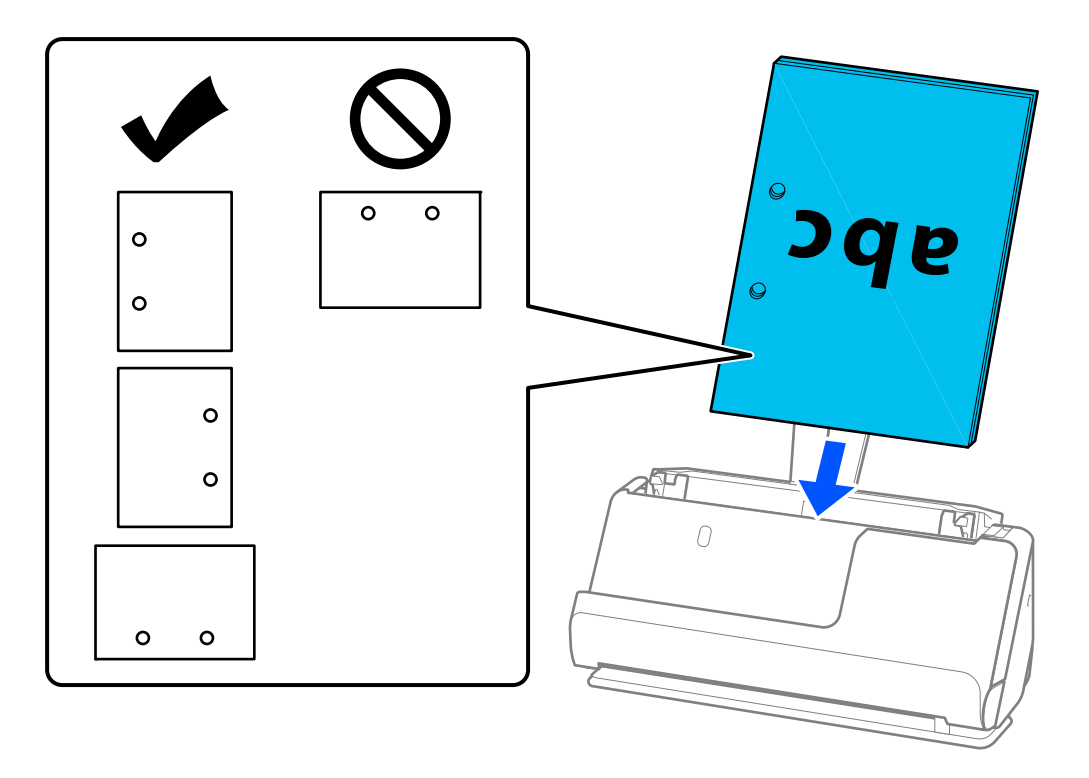

❏ Sudėkite originalus taip, kad sulenkimas būtų skaitytuvo priekyje ir ADF pusėje. Galite sudėti iki 10 lapų. Originalai su aukšta lenkimo linija gali būti tiekiami netinkamai. Prieš įdėdami tokius originalus, išlyginkite juos taip, kad sulenkimo aukštis būtų 5 mm (0,2 col.) ar mažiau.

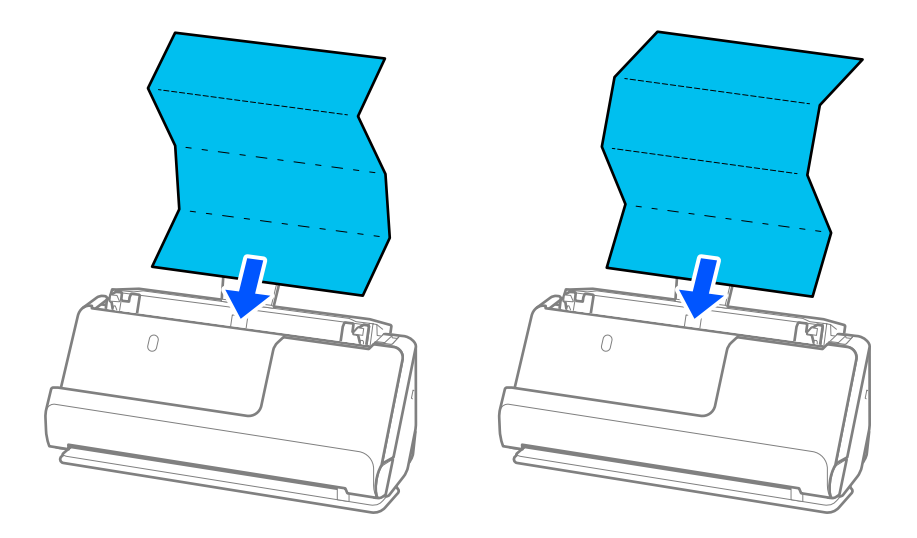

❏ Kai nuskaitote apdovanojimų pažymėjimus ir kitus storus originalus (127 g/m² ar storesnius originalus), nustatykite skaitytuvą į tiesaus kelio padėtį ir įdėkite juos po vieną.

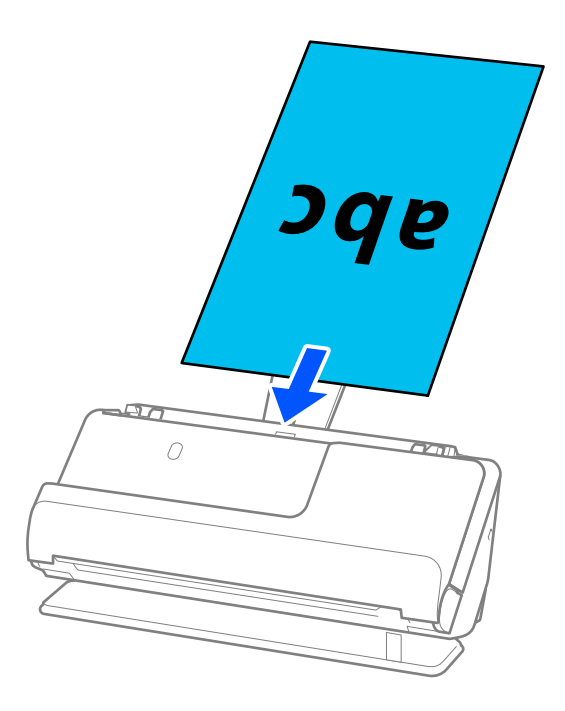

Skaitytuvo padėtį galite sužinoti pagal skaitytuvo padėties lemputę ( $\mathcal{U}$ ). Šviečiant skaitytuvo padėties lemputei, skaitytuvas yra tiesaus kelio padėtyje. Jei skaitytuvo padėties lemputė nešviečia (vertikalaus kelio padėtyje), patraukite gale esančią svirtį, kad pakreiptumėte skaitytuvą atgal.

Nuskaitydami tiesaus kelio padėtyje įsitikinkite, kad prieš skaitytuvą yra pakankamai vietos išstumtiems originalams.

Be to, jei išstumti originalai kliudė stalo, ant kurio padėtas skaitytuvas, paviršių ir tai turi poveikio nuskaitytam vaizdui, patraukite skaitytuvą link stalo krašto, kad išstumti originalai galėtų nukristi ir juos būtų galima sugauti tiesiogiai.

8. Pakoreguokite kraštinius kreiptuvus, kad atitiktų originalo kraštus ir nebūtų tarpų. Kitaip originalas gali būti tiekiamas kreivai.

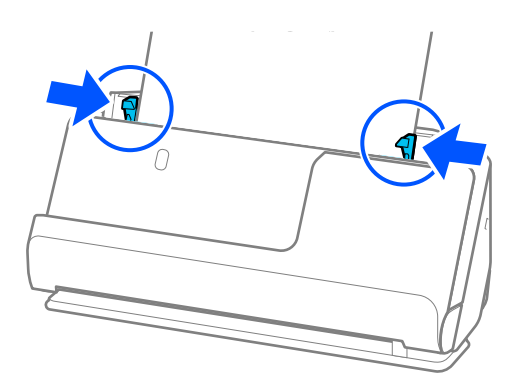

- <span id="page-47-0"></span>❏ Jei dokumentas išsikiša už įdėjimo padėklo ilgintuvo, viena ranka prilaikykite originalą, kad jis neiškristų iš ADF. Be to, nuskaitydami originalą, rankomis prilaikykite abu jo galus, kad jis nepakryptų.
- ❏ Kai nuskaitote plono popieriaus originalus, pvz., skrajutes ar kvitus, arba nuskaitydami originalus, kurie po nuskaitymo linkę susisukti, rekomenduojame abiejose vietose ištęsti popieriaus išvesties atramą.

Įdėję originalą paspauskite mygtukus (dviejose vietose) popieriaus išvesties atramai pakelti.

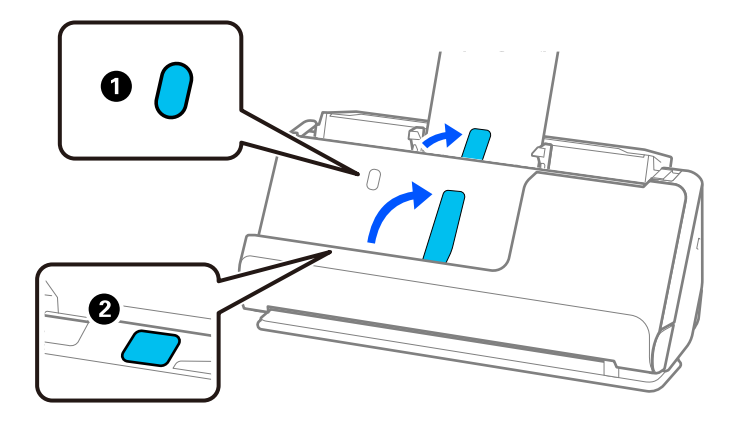

- ❏ Nuskaitant originalus, pvz., vizitines korteles, kurios po nuskaitymo linkę susisukti, rekomenduojame juos nuskaityti tiesaus kelio padėtyje ir per kartą dėti tik po vieną originalą.
- ❏ Epson Scan 2 leidžia peržiūrėti pirmąją originalo pusę. Įdėkite tik pirmą originalo puslapį į ADF ir paspauskite mygtuką *Peržiūra*. Atsidaro peržiūros langas, rodomas peržiūrimas vaizdas, puslapis išstumiamas iš skaitytuvo. Vėl įdėkite išstumtą puslapį kartu su kitais originalais.
- ❏ Kai įdedate ir peržiūrite kelis originalus per vieną kartą arba jei norite atšaukti nuskaitymą nuskaitant kelis originalus, antrasis originalas bus šiek tiek įtrauktas į ADF, nuskaitymas bus sustabdytas. Atidarykite skaitytuvo dangtį jam išimti, tada vėl įdėkite puslapį kartu su pirmuoju puslapiu ir likusiais originalais.
- ❏ Priklausomai nuo popieriaus tipo ir aplinkos, kurioje naudojamas skaitytuvas, nuskaitytas originalas gali iškristi iš skaitytuvo priekinės dalies. Tokiu atveju į skaitytuvą įdėkite mažiau originalų nei nurodytas galimų įdėti originalų skaičius.

# **Didelio dydžio originalų įdėjimas**

### *Pastaba:*

- ❏ Nuskaitydami susiglamžiusius, trapius ar vertingus originalus, naudokite Iš padavimo aplanko. ["Svarbių originalų ar nuotraukų įdėjimas" puslapyje 70](#page-69-0)
- $\Box$  Isitikinkite, kad prieš skaitytuva yra pakankamai vietos išstumtiems originalams.
- 1. Įsitikinkite, kad šviečia skaitytuvo lemputė ( $\mathcal{U}$ ).

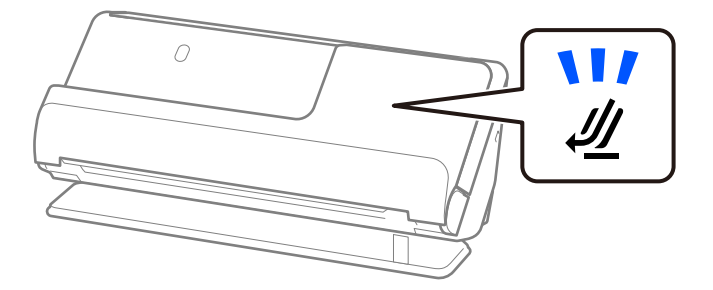

Jei rodoma skaitytuvo padėties lemputė ( $\cancel{\prime\prime\prime}$ ) nešviečia, patraukite skaitytuvo padėties parinkiklį, kad skaitytuvas būtų pakreiptas atgal.

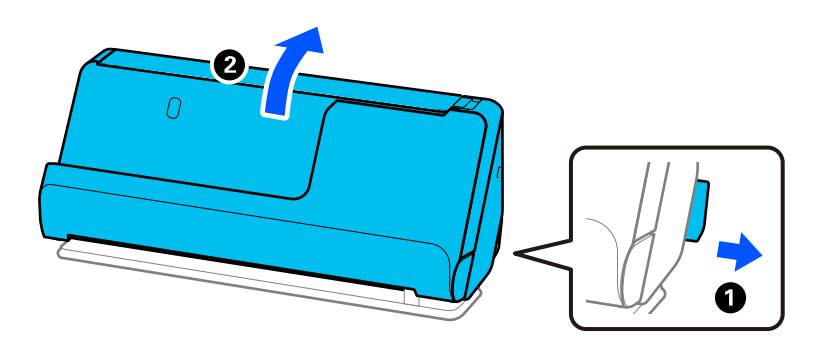

2. Atidarykite įdėjimo padėklą.

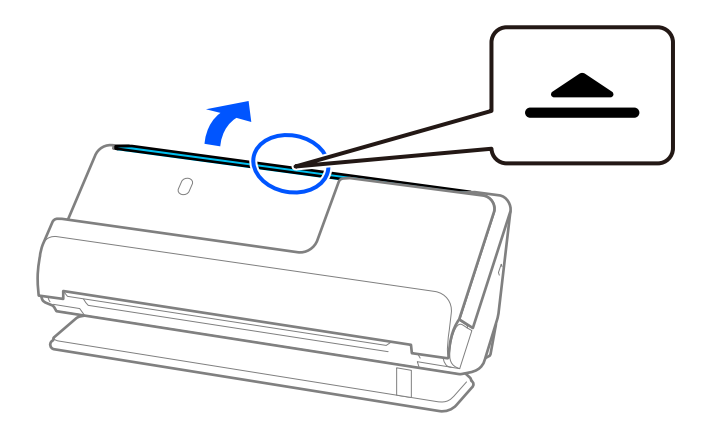

3. Pakelkite įdėjimo padėklo ilgintuvą.

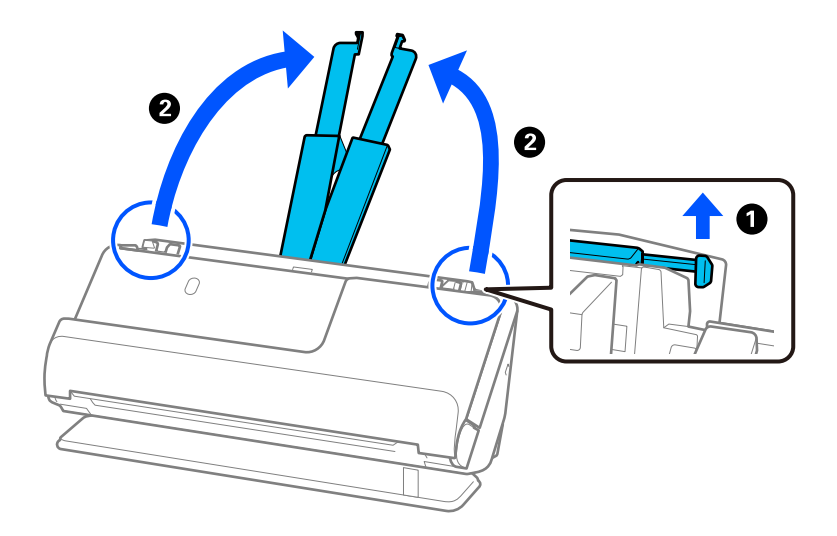

4. Pastumkite kraštinius kreiptuvus prie įdėjimo padėklo.

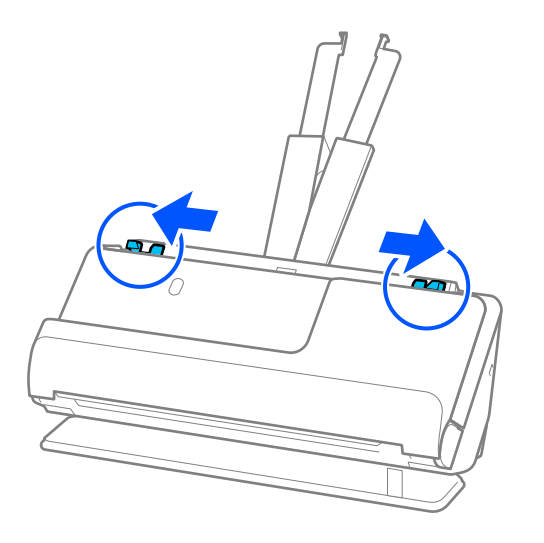

5. Perlenkite originalą per pusę taip, kad nuskaitoma pusė būtų viršuje.

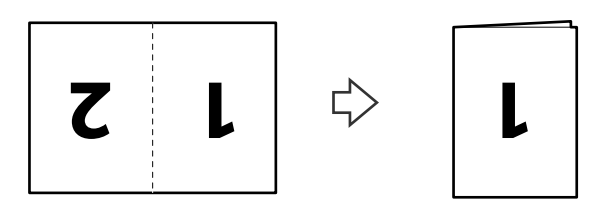

6. Padėkite originalą taip, kad "1" pusė būtų nukreipta į viršų, o priekinis kraštas atsuktas į ADF. Stumkite popierių į ADF tol, kol pajusite pasipriešinimą.

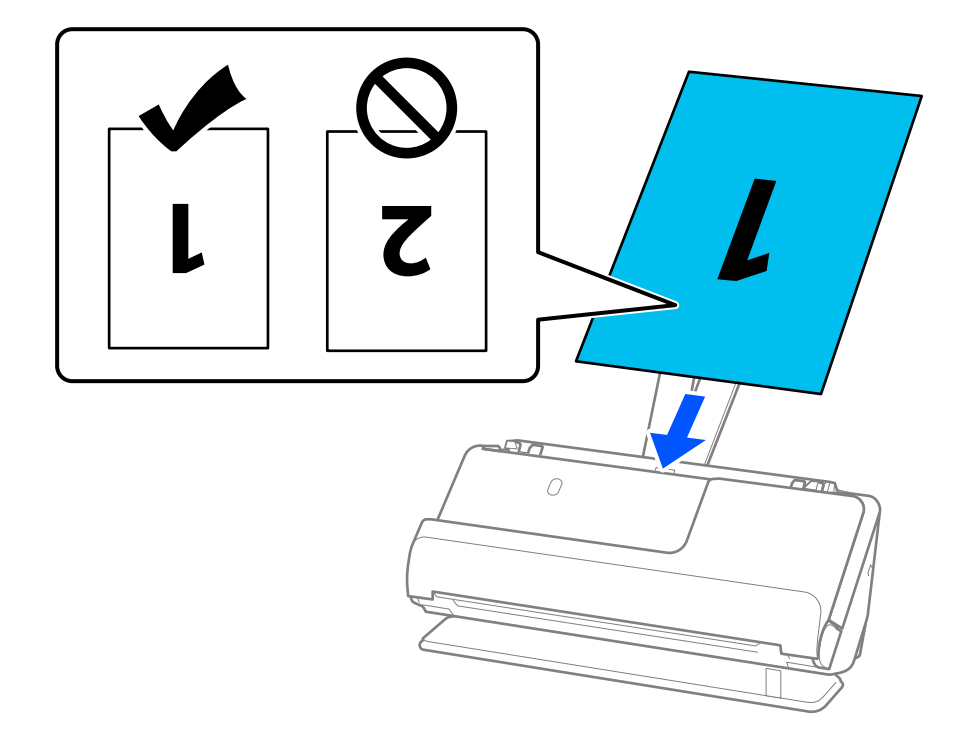

<span id="page-50-0"></span>7. Pakoreguokite kraštinius kreiptuvus, kad atitiktų originalo kraštus ir nebūtų tarpų. Kitaip originalas gali būti tiekiamas kreivai.

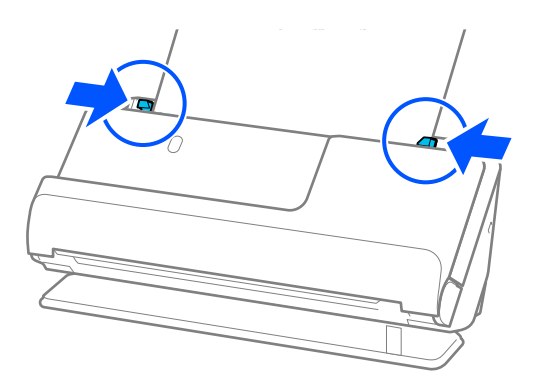

### *Pastaba:*

Norėdami nuskaityti abu dydžius ir juos sujungti, lange Epson Scan 2 parinkite atitinkamą nustatymą.

Kai naudojate Document Capture Pro, langą galite atidaryti paspausdami mygtuką *Detailed Settings* lange *Scan Settings*.

Pasirinkite *Dvipusis* iš *Nuskaitoma pusė*, tada — *Kairė ir dešinė* iš *Brošiūravimas* lange Epson Scan 2. Išsamesnę informaciją rasite Epson Scan 2 žinyne.

### **Susijusi informacija**

- & ["Iš padavimo aplanko kodai" puslapyje 27](#page-26-0)
- & ["Specifiniams originalams reikalingi programinės įrangos nustatymai" puslapyje 104](#page-103-0)

# **Ilgojo popieriaus įdėjimas**

### *Pastaba:*

Įsitikinkite, kad prieš skaitytuvą yra pakankamai vietos išstumtiems originalams.

1. Įsitikinkite, kad šviečia skaitytuvo lemputė ( $\mathscr{U}$ ).

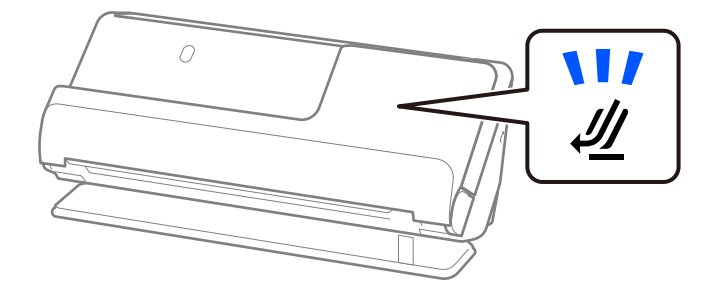

Jei rodoma skaitytuvo padėties lemputė ( $\cancel{\prime\prime\prime}$ ) nešviečia, patraukite skaitytuvo padėties parinkiklį, kad skaitytuvas būtų pakreiptas atgal.

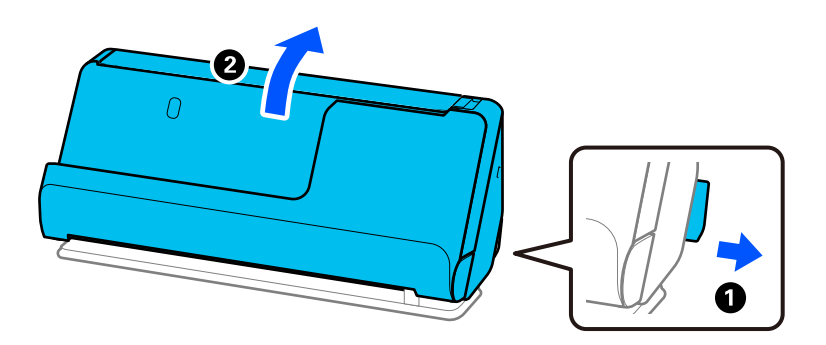

2. Atidarykite įdėjimo padėklą.

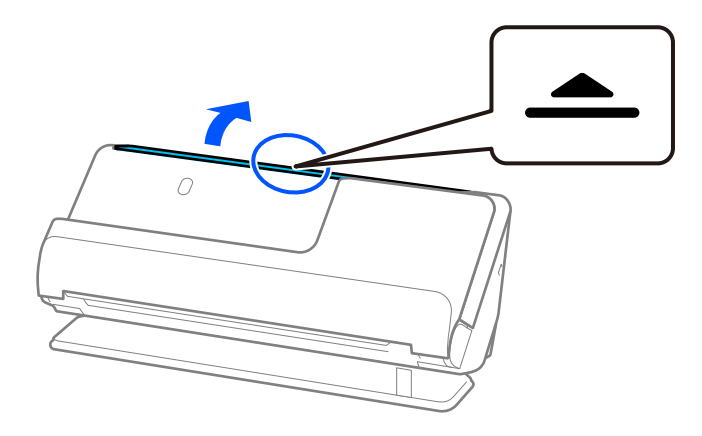

3. Pakelkite įdėjimo padėklo ilgintuvą.

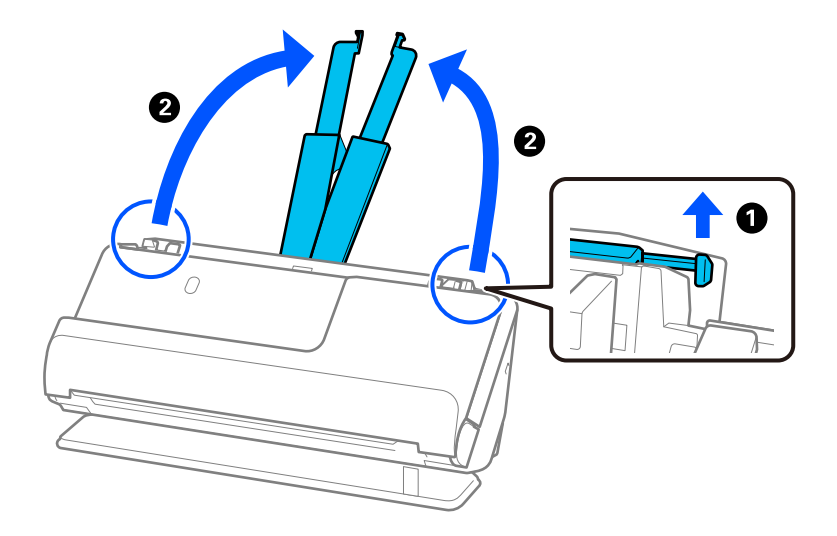

4. Pastumkite kraštinius kreiptuvus prie įdėjimo padėklo.

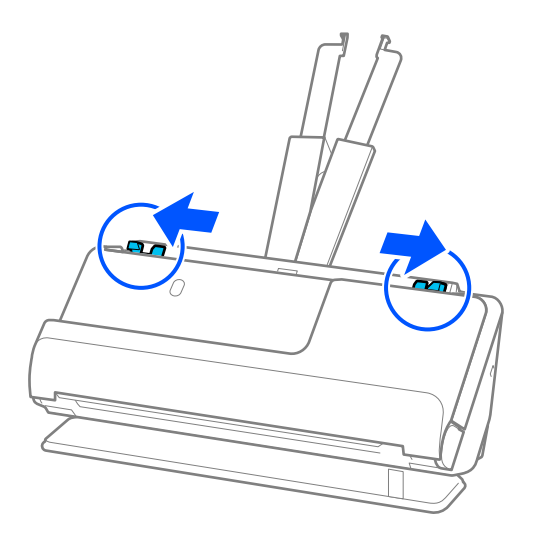

5. Įdėkite originalius dokumentus į įdėjimo padėklą nukreipę juos į viršų ir kad viršutinis kraštas būtų nukreiptas į ADF.

Stumkite popierių į ADF tol, kol pajusite pasipriešinimą.

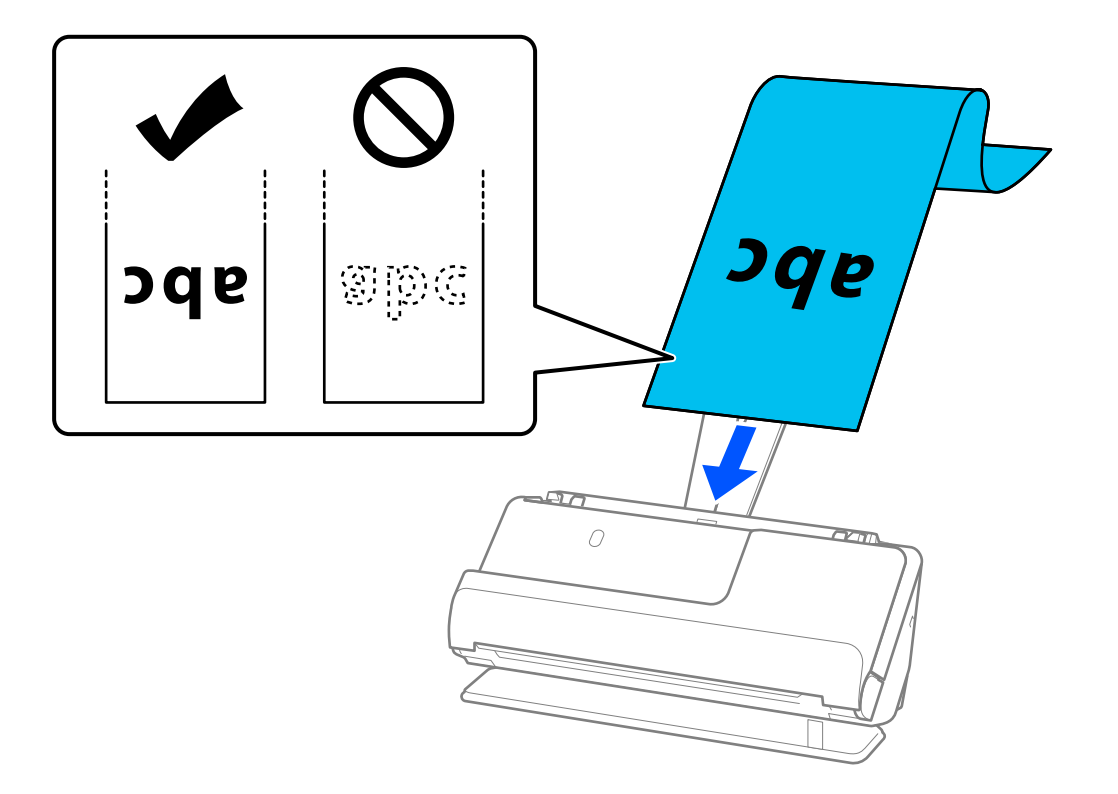

Įdėdami ilgą popierių, atremkite jį ties įvesties puse, kad jis neiškristų iš ADF, ir ties išvesties puse, kad išstumtas popierius neįstrigtų ar neiškristų iš išvesties dėklo.

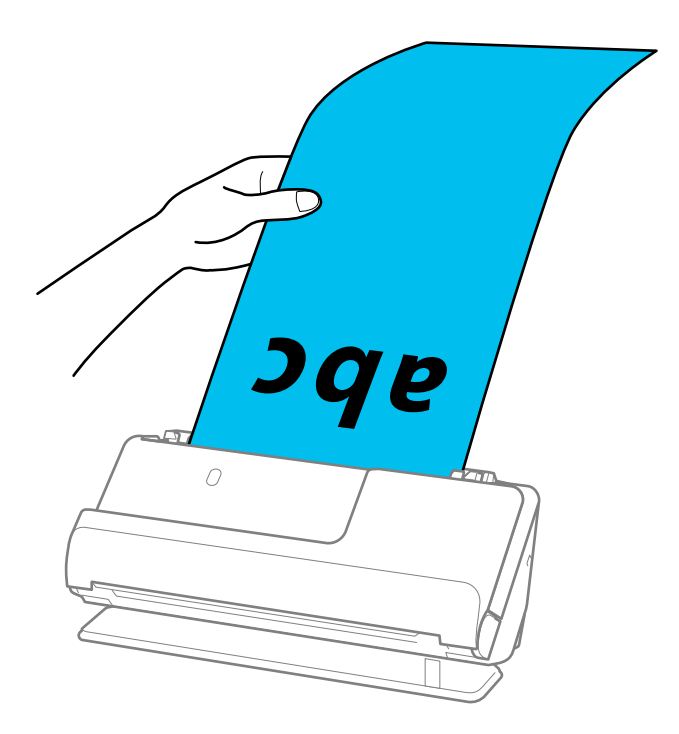

6. Pakoreguokite kraštinius kreiptuvus, kad atitiktų originalo kraštus ir nebūtų tarpų. Jei yra tarpų, originalas gali būti tiekiamas kreivai.

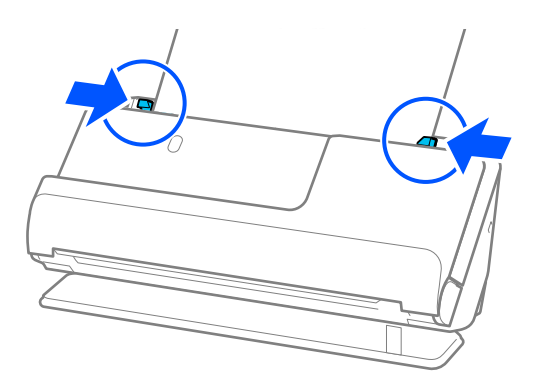

<span id="page-54-0"></span>❏ Be to, nuskaitydami ilgą popierių, rankomis prilaikykite abu originalo galus, kad jis nepakryptų.

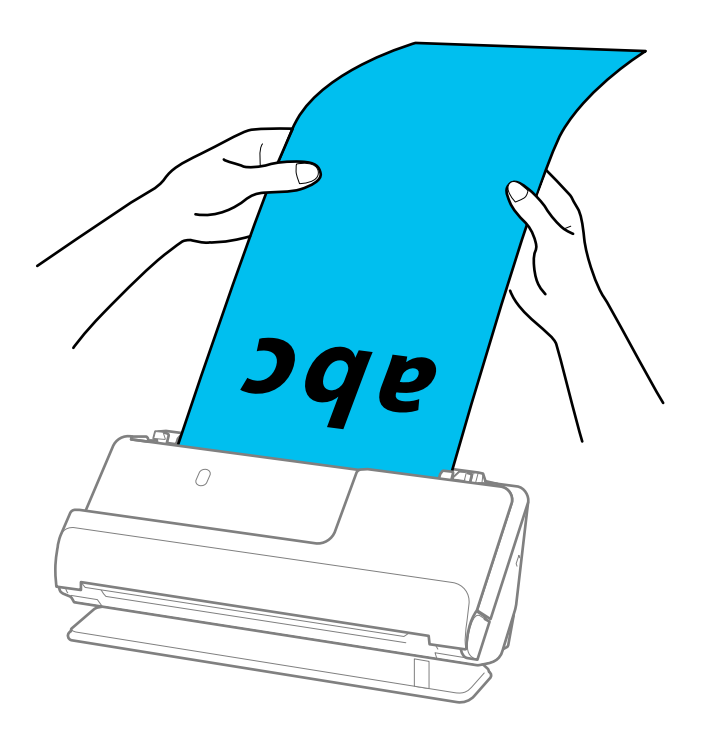

- ❏ Galite nuskaityti toliau nurodytos skyros ilgą popierių.
	- · Iki 1346,0 mm: 600 dpi ar mažiau
	- · Nuo 1346 mm iki 5461 mm: 300 dpi ar mažiau
	- · Nuo 5461,0 iki 5588,0 mm: 200 dpi ar mažiau
- ❏ Lange Epson Scan 2 turite nurodyti popieriaus dydį.

Kai naudojate Document Capture Pro, langą galite atidaryti paspausdami mygtuką *Detailed Settings* lange *Scan Settings*.

Yra trys popieriaus dydžio nurodymo naudojant langą Epson Scan 2 būdai.

Jei popierius yra 3048,0 mm (120 col.) arba trumpesnis, galite pasirinkti *Aut. aptik. (ilgo pop.)*, ir popieriaus dydis bus nustatytas automatiškai.

Jeigu popierius ilgesnis negu 3048,0 mm (120 col.), turite pasirinkti *Tinkinti* ir įvesti popieriaus dydį. Jei popierius yra 5461,0 mm (215 col.) arba trumpesnis, galite naudoti *Nustatyti popieriaus ilgį*, tuomet nereiks įvesti popieriaus aukščio. Jei popierius ilgesnis negu 5461,0 mm (215 col.), jums reikia įvesti popieriaus plotį ir aukštį.

### **Susijusi informacija**

 $\rightarrow$  ["Specifiniams originalams reikalingi programinės įrangos nustatymai" puslapyje 104](#page-103-0)

# **Plastikinių kortelių įdėjimas**

#### *Pastaba:*

Įsitikinkite, kad prieš skaitytuvą yra pakankamai vietos išstumtiems originalams.

1. Įsitikinkite, kad šviečia skaitytuvo lemputė  $(\frac{1}{2})$ .

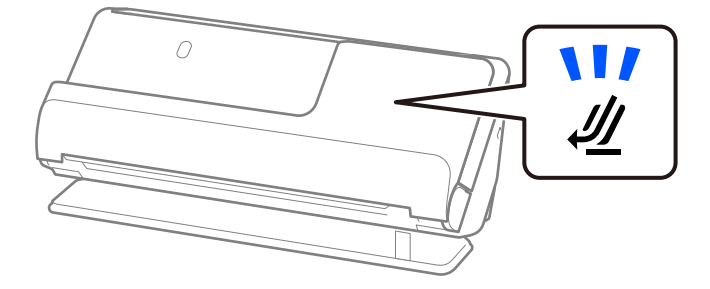

Jei rodoma skaitytuvo padėties lemputė ( $\cancel{\prime\prime}$ ) nešviečia, patraukite skaitytuvo padėties parinkiklį, kad skaitytuvas būtų pakreiptas atgal.

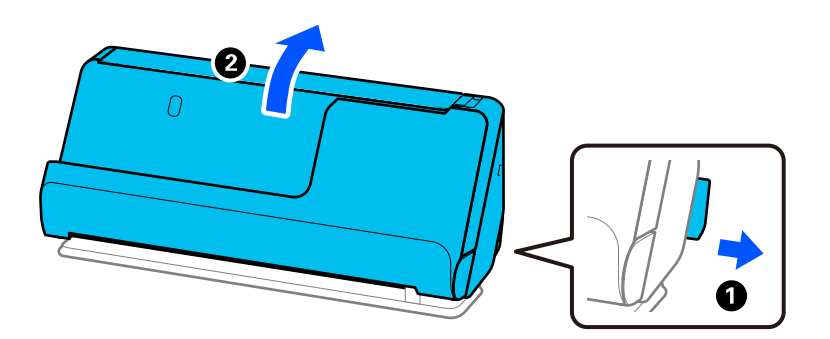

2. Atidarykite įdėjimo padėklą.

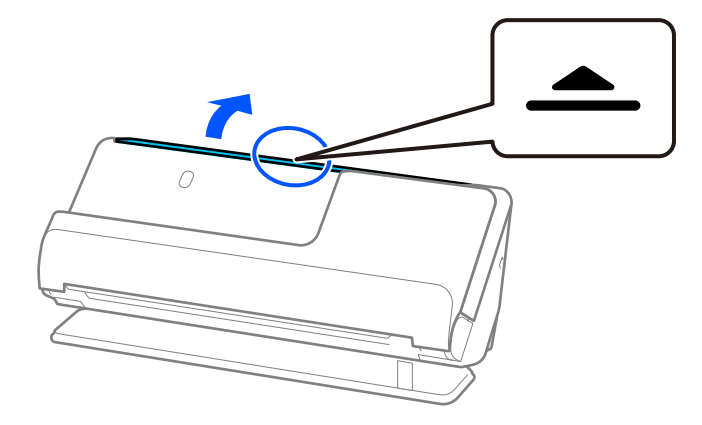

3. Pakelkite įdėjimo padėklo ilgintuvą.

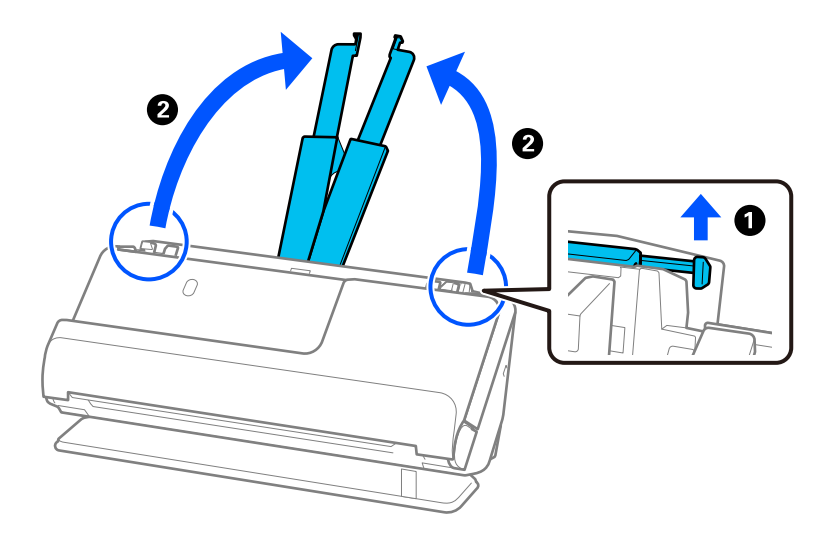

4. Pastumkite kraštinius kreiptuvus prie įdėjimo padėklo.

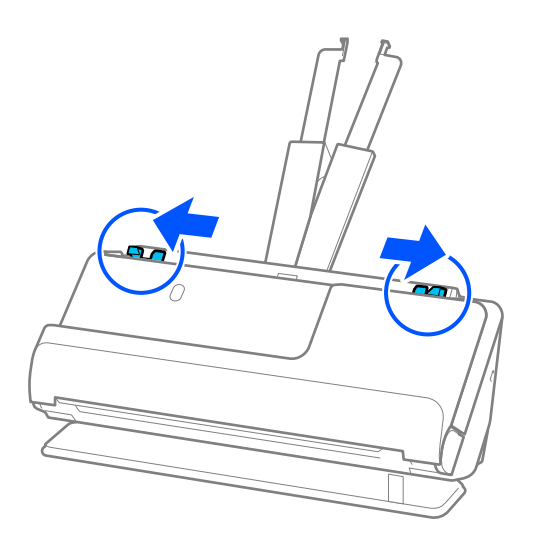

5. Įdėkite plastikines korteles nuskaitytina puse į viršų, kai viršutinis kraštas nukreiptas į ADF. Stumkite popierių į ADF tol, kol pajusite pasipriešinimą.

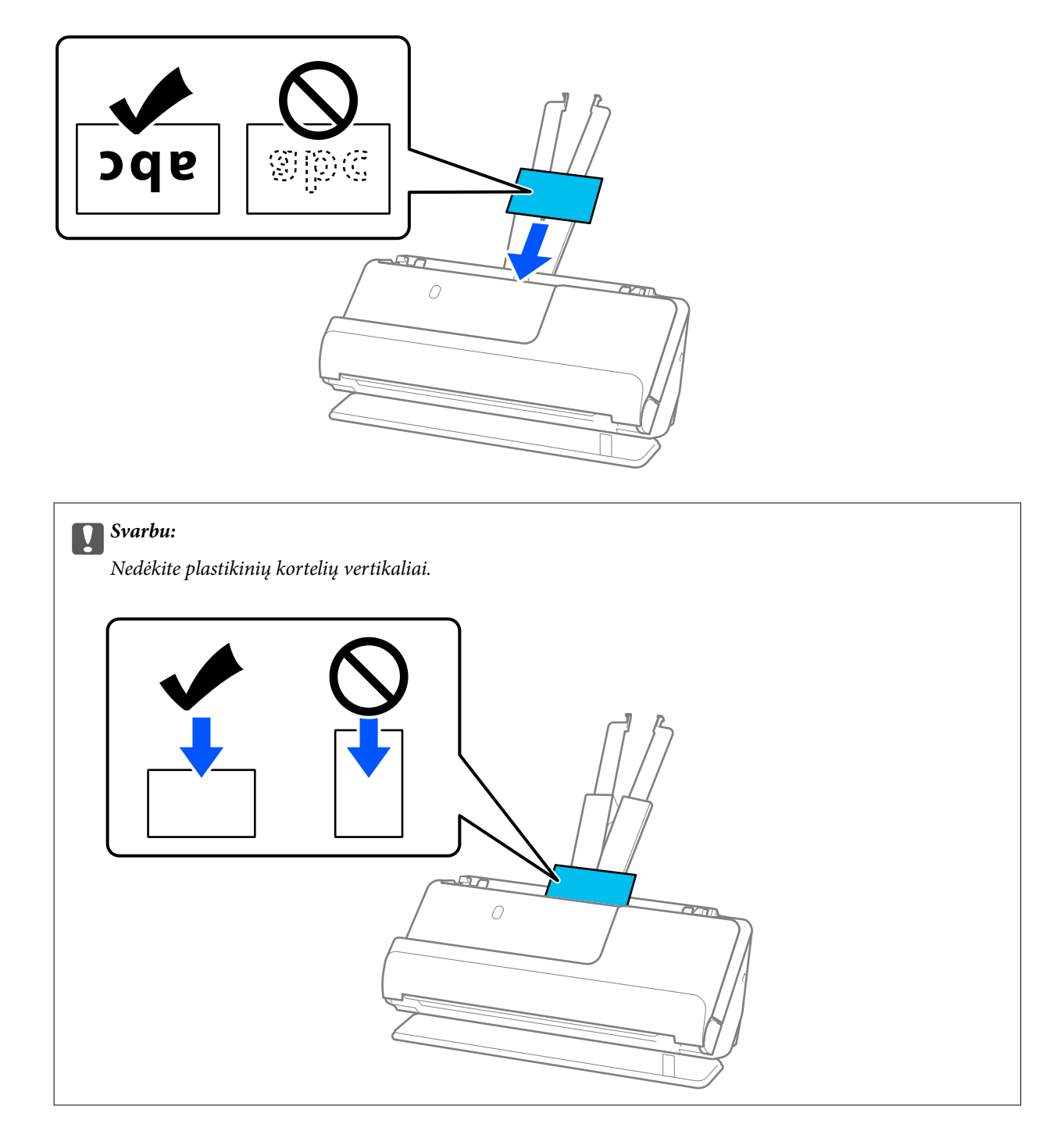

<span id="page-58-0"></span>6. Pakoreguokite kraštinius kreiptuvus, kad atitiktų kortelių kraštus ir nebūtų tarpų. Kitaip originalas gali būti tiekiamas kreivai.

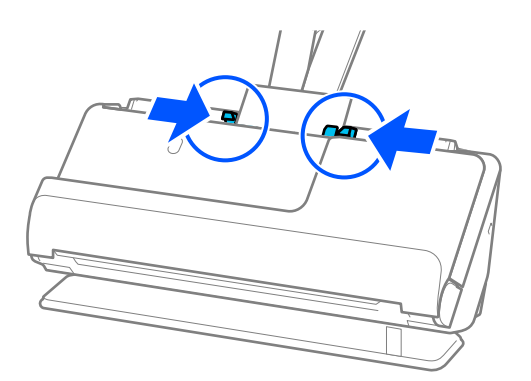

#### *Pastaba:*

Norėdami nuskaityti plastikines korteles, parinkite atitinkamą nustatymą lange Epson Scan 2.

Kai naudojate Document Capture Pro, langą galite atidaryti "Epson Scan 2" paspausdami mygtuką **Detailed Settings** lange *Scan Settings*.

Kortelėje *Pagrindiniai nustat.*, esančioje lange Epson Scan 2, pasirinkite *Plastikinė kortelė* dalyje *Dokumento dydis* arba pasirinkite *Išjungtas* dalyje *Aptikti sulipusius*. Išsamesnę informaciją rasite Epson Scan 2 žinyne.

Jei neišjungėte *Aptikti sulipusius* lange Epson Scan 2 ir atsiranda dvigubo tiekimo klaida, išimkite korteles iš ADF ir įdėkite iš naujo.

### **Susijusi informacija**

- & "Laminuotų kortelių įdėjimas" puslapyje 59
- $\blacktriangleright$  ["Specifiniams originalams reikalingi programinės įrangos nustatymai" puslapyje 104](#page-103-0)

# **Laminuotų kortelių įdėjimas**

#### *Pastaba:*

Įsitikinkite, kad prieš skaitytuvą yra pakankamai vietos išstumtiems originalams.

1. Įsitikinkite, kad šviečia skaitytuvo lemputė ( $\mathcal{U}$ ).

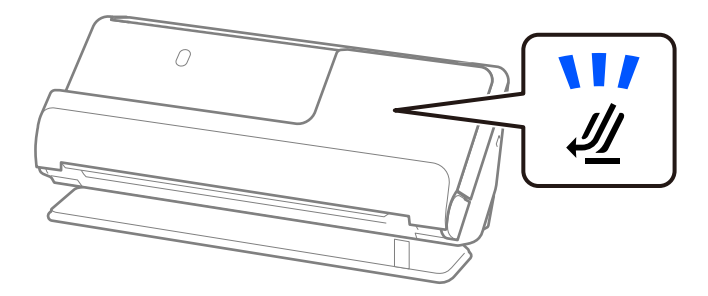

Jei rodoma skaitytuvo padėties lemputė ( $\cancel{\prime\prime\prime}$ ) nešviečia, patraukite skaitytuvo padėties parinkiklį, kad skaitytuvas būtų pakreiptas atgal.

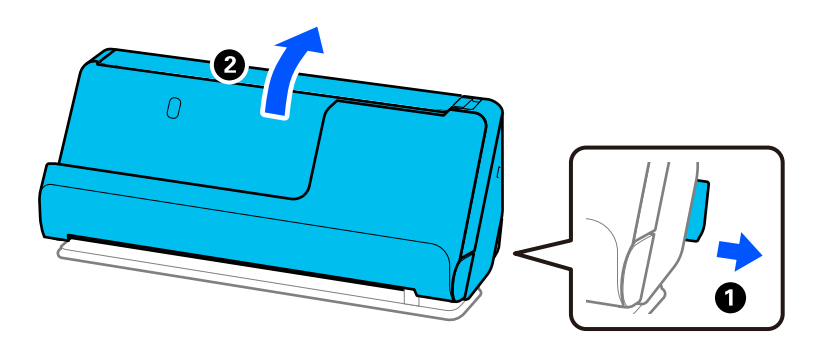

2. Atidarykite įdėjimo padėklą.

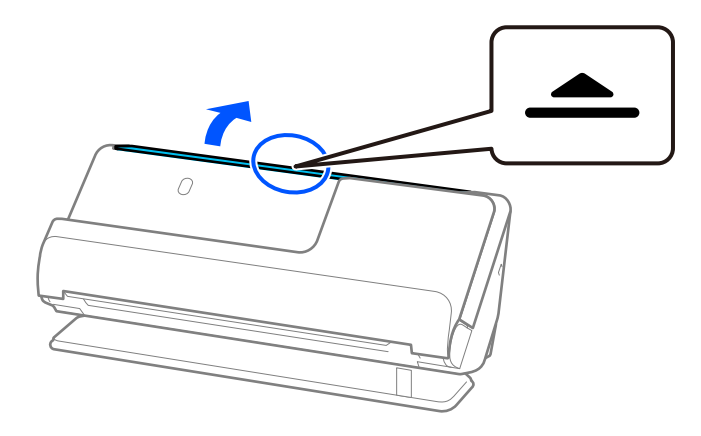

3. Pakelkite įdėjimo padėklo ilgintuvą.

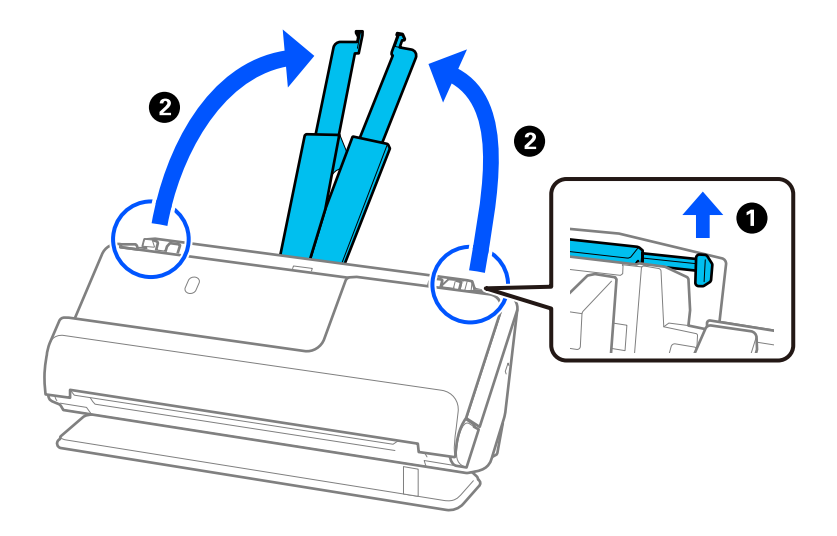

4. Pastumkite kraštinius kreiptuvus prie įdėjimo padėklo.

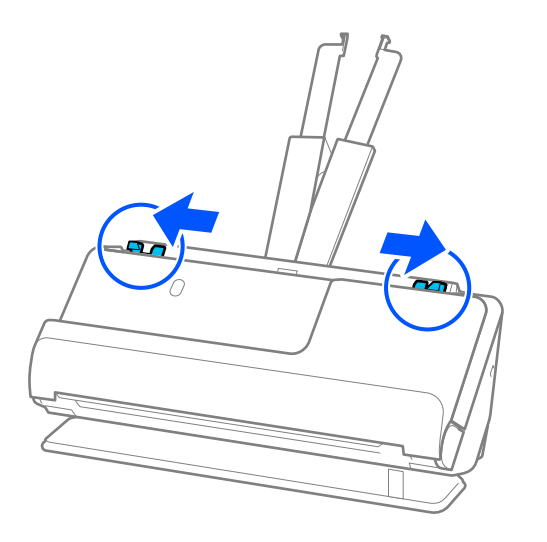

5. Įdėkite plastikines korteles nuskaitytina puse į viršų, kai viršutinis kraštas nukreiptas į ADF. Stumkite popierių į ADF tol, kol pajusite pasipriešinimą.

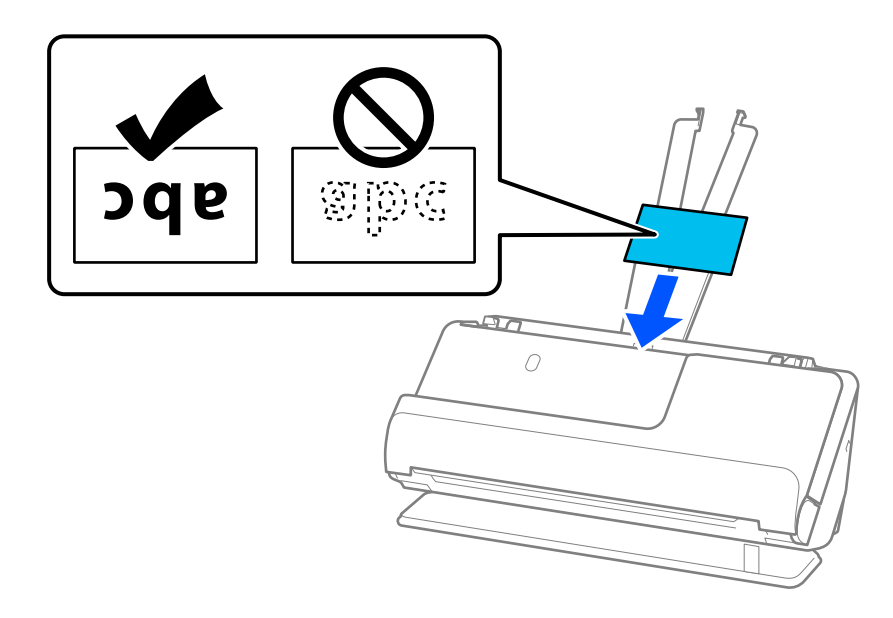

6. Pakoreguokite kraštinius kreiptuvus, kad atitiktų kortelių kraštus ir nebūtų tarpų. Jei yra tarpų, originalas gali būti tiekiamas kreivai.

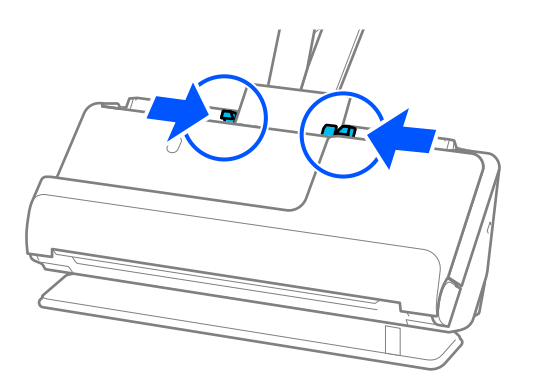

<span id="page-61-0"></span>Norėdami nuskaityti laminuotas korteles, parinkite atitinkamą nustatymą lange Epson Scan 2.

Kai naudojate Document Capture Pro, langą galite atidaryti paspausdami mygtuką *Detailed Settings* lange *Scan Settings*.

- ❏ Norėdami padidinti automatinio dydžio nustatymo tikslumą, pasirinkite kortelę *Pagrindiniai nustat.* > *Dokumento dydis* > *Nustatymai* > *Nuskaityti laminuotą kortelę*. Išsamesnę informaciją rasite Epson Scan 2 žinyne.
- ❏ Pasirinkite kortelę *Pagrindiniai nustat.* > *Aptikti sulipusius* > *Išjungtas*. Išsamesnę informaciją rasite Epson Scan 2 žinyne.

Jei neišjungėte *Aptikti sulipusius* lange Epson Scan 2 ir atsiranda dvigubo tiekimo klaida, išimkite korteles iš ADF ir įdėkite iš naujo.

### **Susijusi informacija**

 $\blacktriangleright$  ["Specifiniams originalams reikalingi programinės įrangos nustatymai" puslapyje 104](#page-103-0)

# **Bukleto įdėjimas**

### *Pastaba:*

Įsitikinkite, kad prieš skaitytuvą yra pakankamai vietos išstumtiems originalams.

1. Įsitikinkite, kad šviečia skaitytuvo lemputė  $(\frac{1}{2})$ .

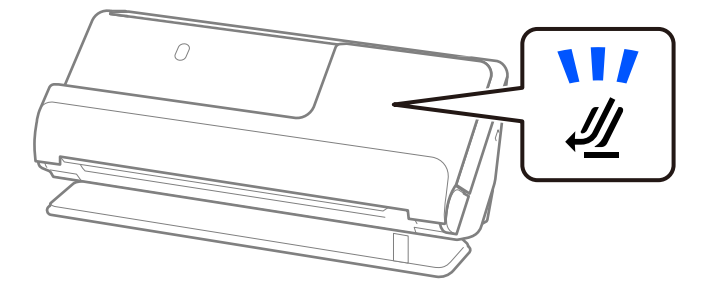

Jei rodoma skaitytuvo padėties lemputė ( $\mathcal{U}$ ) nešviečia, patraukite skaitytuvo padėties parinkiklį, kad skaitytuvas būtų pakreiptas atgal.

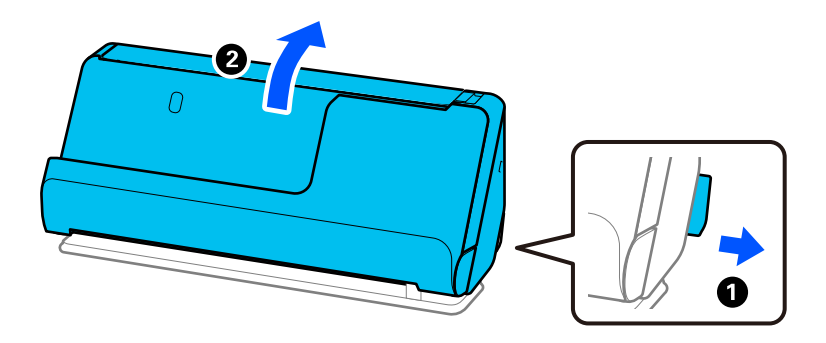

2. Atidarykite įdėjimo padėklą.

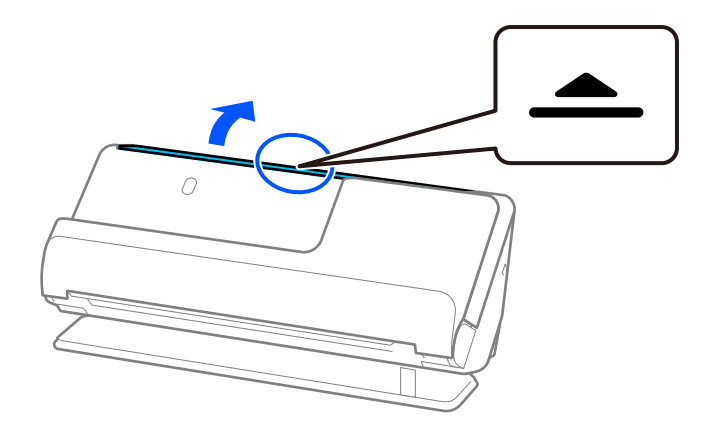

3. Pakelkite įdėjimo padėklo ilgintuvą.

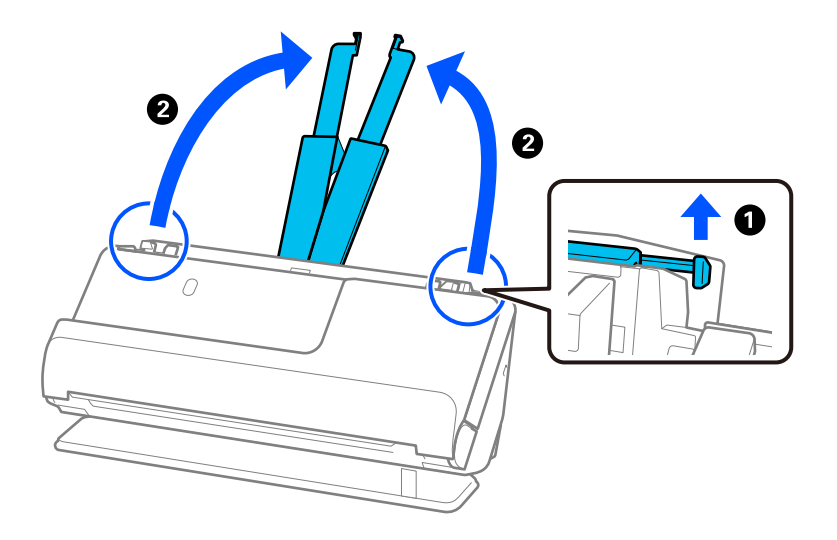

4. Pastumkite kraštinius kreiptuvus prie įdėjimo padėklo.

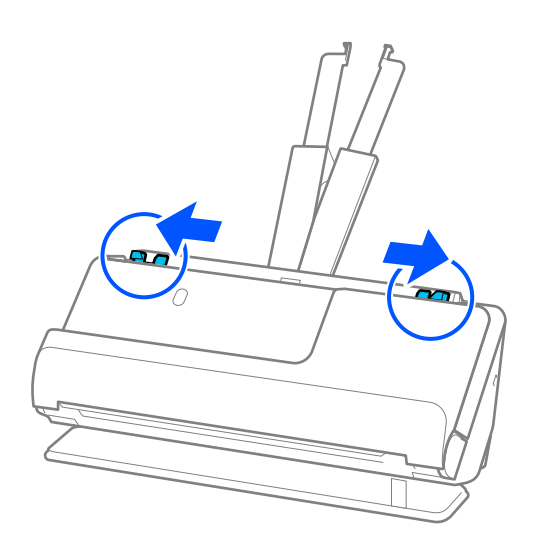

5. Padėkite bukletą nuskaitytina puse į viršų ir nukreipkite pusę su daugiau puslapių į ADF. Stumkite popierių į ADF tol, kol pajusite pasipriešinimą.

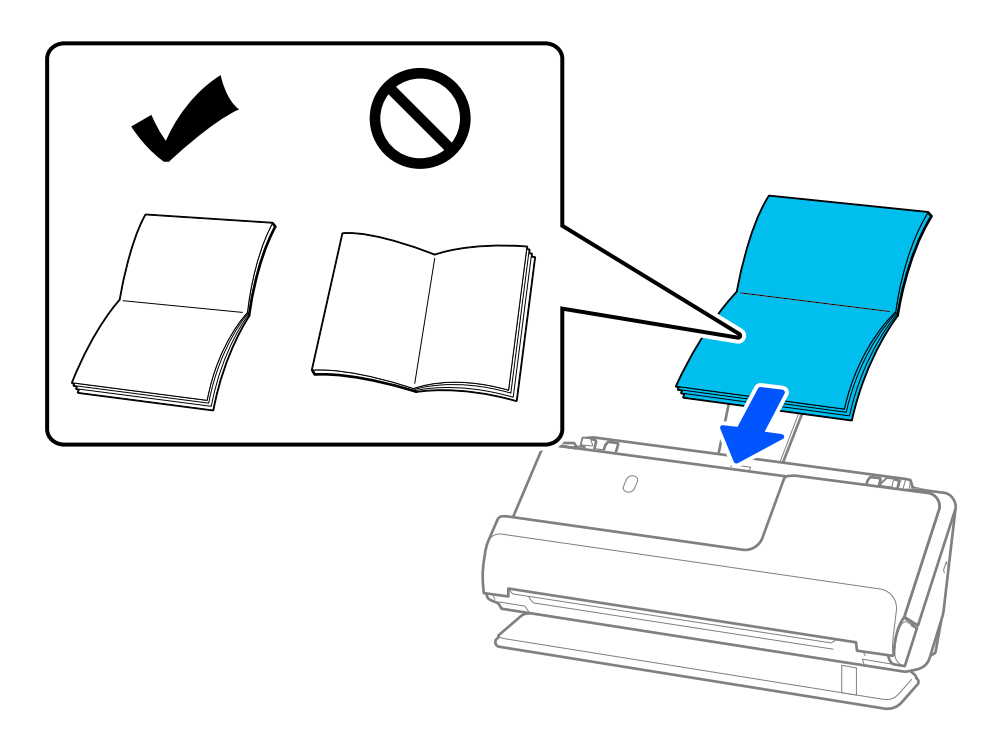

6. Pakoreguokite kraštinius kreiptuvus, kad atitiktų bukleto kraštus ir nebūtų tarpų. Jei yra tarpų, originalas gali būti tiekiamas kreivai.

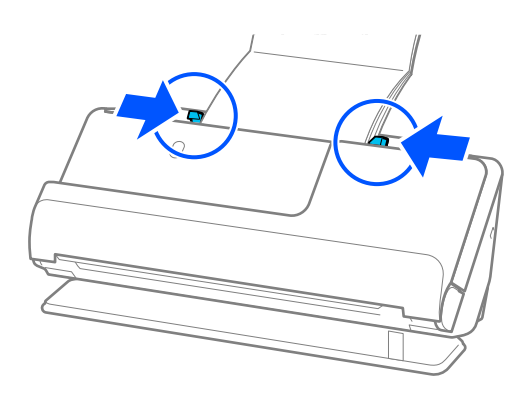

<span id="page-64-0"></span>❏ Nuskaitydami bukletą, prilaikykite jo viršutinę dalį ranka, kad jis neiškristų iš ADF ar neužsiverstų.

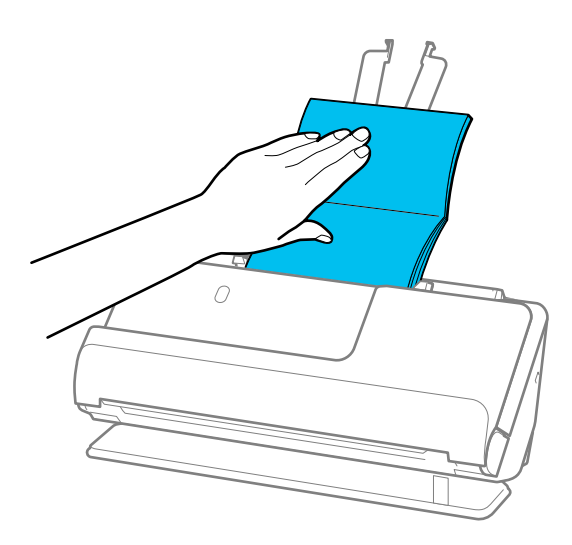

- ❏ Jei išstumti originalai kliudė stalo, ant kurio padėtas skaitytuvas, paviršių ir tai turi poveikio nuskaitytam vaizdui, patraukite skaitytuvą link stalo krašto, kad išstumti originalai galėtų nukristi ir juos būtų galima sugauti tiesiogiai.
- ❏ Norėdami nuskaityti bukletus, parinkite atitinkamus nustatymus lange Epson Scan 2. Kai naudojate Document Capture Pro, langą galite atidaryti paspausdami mygtuką *Detailed Settings* lange *Scan Settings*.

Lange Epson Scan 2 naudokite vieną iš šių būdų, kad išjungtumėte *Aptikti sulipusius*.

· Pasirinkite *Brošiūros* dalyje *Nuskaitymo nustatymai*

·Skirtuke *Pagrindiniai nustat.* nustatykite *Aptikti sulipusius* ties parinktimi *Išjungtas*

Išsamesnę informaciją rasite Epson Scan 2 žinyne.

### **Susijusi informacija**

& ["Specifiniams originalams reikalingi programinės įrangos nustatymai" puslapyje 104](#page-103-0)

# **Paso įdėjimas**

### *Pastaba:*

Įsitikinkite, kad prieš skaitytuvą yra pakankamai vietos išstumtiems originalams.

1. Įsitikinkite, kad šviečia skaitytuvo lemputė ( $\mathscr{U}$ ).

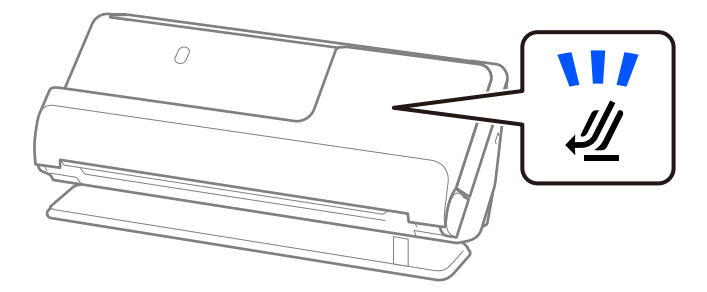

Jei rodoma skaitytuvo padėties lemputė ( $\cancel{\prime\prime\prime}$ ) nešviečia, patraukite skaitytuvo padėties parinkiklį, kad skaitytuvas būtų pakreiptas atgal.

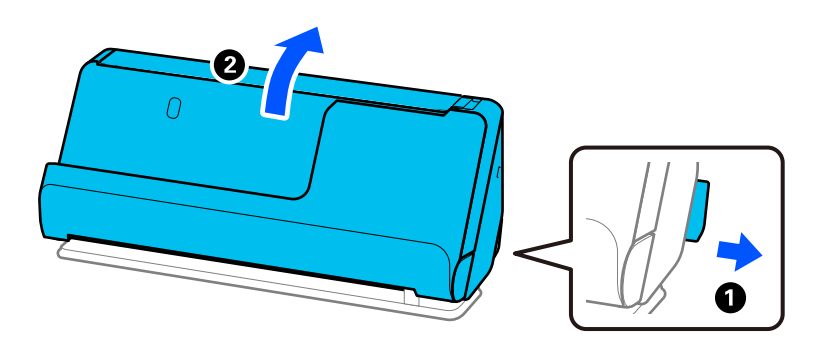

2. Atidarykite įdėjimo padėklą.

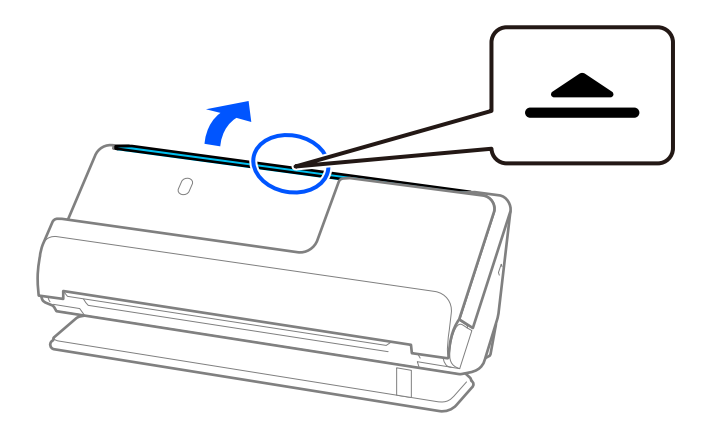

3. Pakelkite įdėjimo padėklo ilgintuvą.

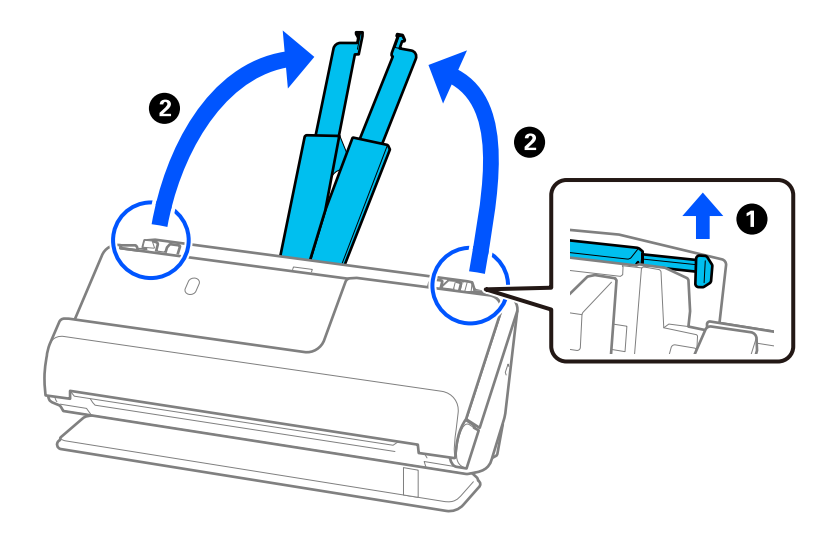

4. Pastumkite kraštinius kreiptuvus prie įdėjimo padėklo.

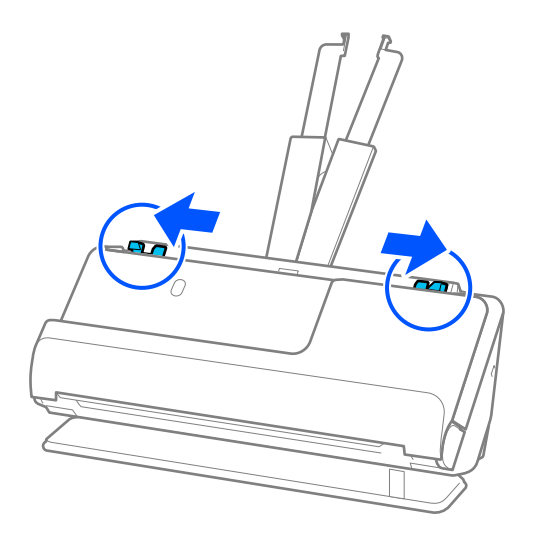

5. Padėkite pasą nuskaitytina puse į viršų ir nukreipkite storesnę paso pusę į ADF. Stumkite popierių į ADF tol, kol pajusite pasipriešinimą.

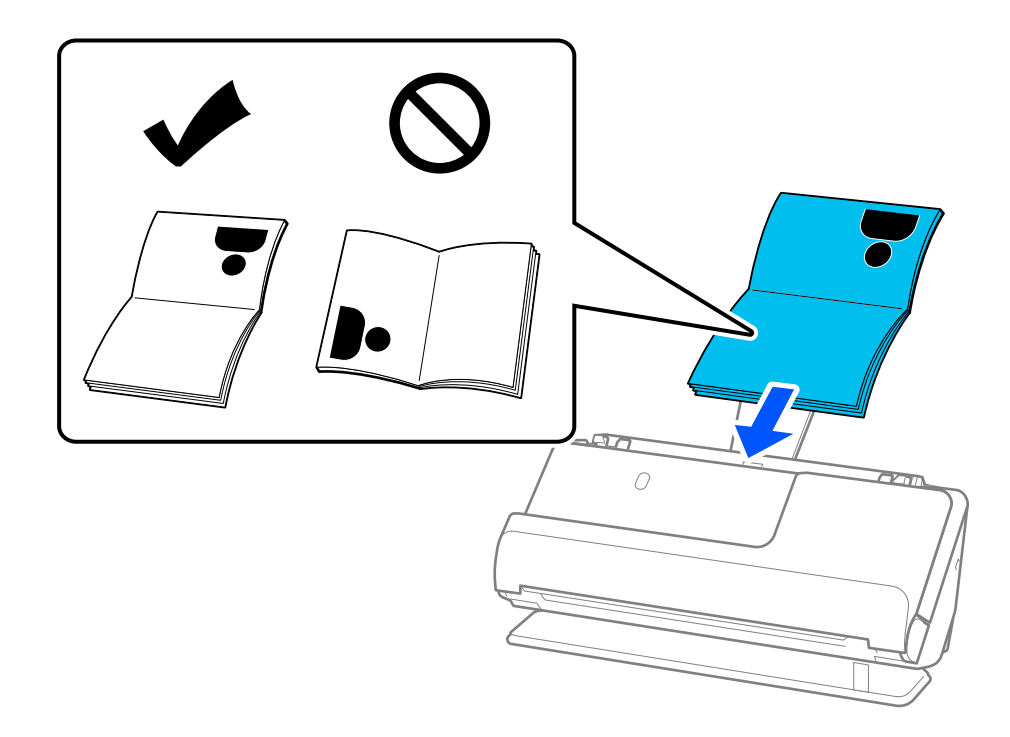

Toliau nurodytais atvejais nuskaitykite pasą naudodami Iš paso padavimo aplanko:

- ❏ Jei norite apsaugoti pasą nuskaitymo metu.
- ❏ Jei norite nuskaityti storus pasus ir pasus su šiek tiek praplatintu įrišimo kraštu.

Įdėkite pasą į Iš paso padavimo aplanko nuskaitytina puse į viršų, o storesnę paso pusę nukreipkite link priekinio krašto. Tada įdėkite Iš paso padavimo aplanko į įdėjimo padėklą taip, kad viršutinis kraštas būtų nukreiptas į ADF.

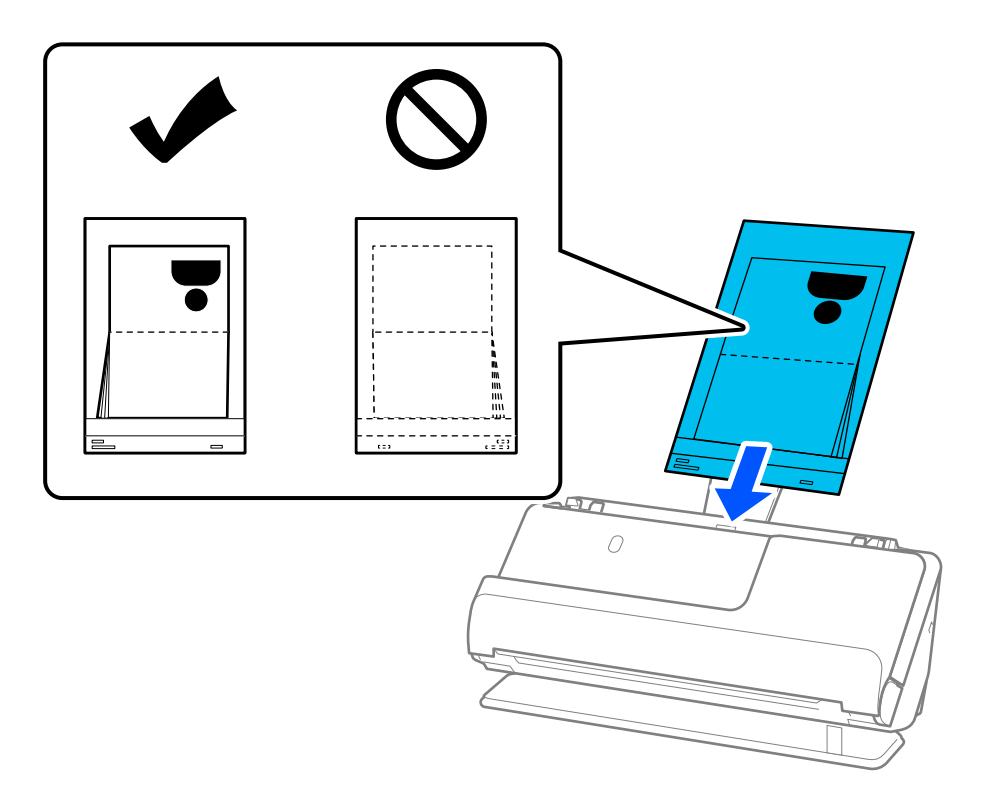

6. Pakoreguokite kraštinius kreiptuvus, kad atitiktų originalo kraštus ir nebūtų tarpų. Jei yra tarpų, originalas gali būti tiekiamas kreivai.

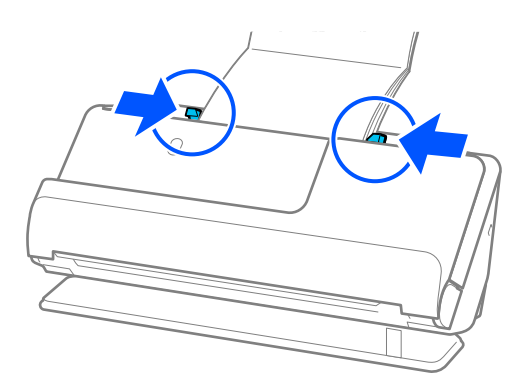

❏ Nuskaitydami pasus, prilaikykite jo viršutinę paso dalį ranka, kad jis neiškristų iš ADF ar neužsiverstų.

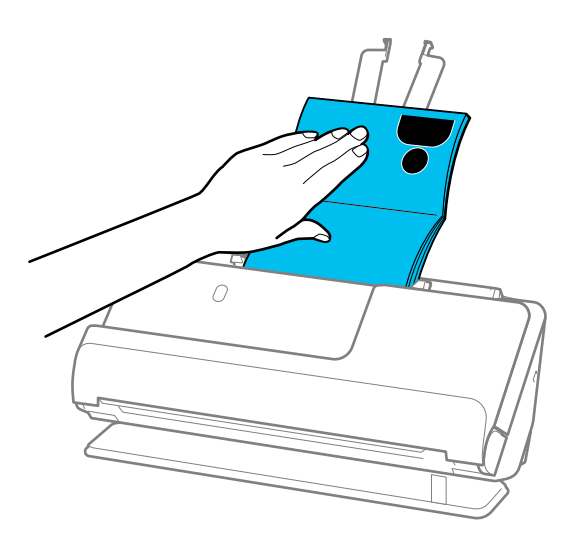

- ❏ Jei išstumti originalai kliudė stalo, ant kurio padėtas skaitytuvas, paviršių ir tai turi poveikio nuskaitytam vaizdui, patraukite skaitytuvą link stalo krašto, kad išstumti originalai galėtų nukristi ir juos būtų galima sugauti tiesiogiai.
- ❏ Norėdami nuskaityti pasą, parinkite atitinkamus nustatymus lange Epson Scan 2.

Kai naudojate Document Capture Pro, langą galite atidaryti paspausdami mygtuką *Detailed Settings* lange *Scan Settings*.

Lange Epson Scan 2 naudokite vieną iš šių būdų, kad išjungtumėte *Aptikti sulipusius*.

- · Pasirinkite *Pasas* dalyje *Nuskaitymo nustatymai*
- · Skirtuke *Pagrindiniai nustat.* nustatykite *Aptikti sulipusius* ties parinktimi *Išj.*

Išsamesnę informaciją rasite Epson Scan 2 žinyne.

- ❏ Nenaudokite subraižytos įmautės Iš paso padavimo aplanko arba įmautės Iš paso padavimo aplanko, kuria buvo nuskaityta daugiau nei 3000 kartų.
- ❏ Naudokite tik jūsų skaitytuvui skirtą Iš paso padavimo aplanko. Skaitytuvas automatiškai atpažįsta Iš paso padavimo aplanko pagal tris mažas kvadratines skylutes priekiniame krašte. Iš paso padavimo aplanko skylės turi likti švarios ir neuždengtos.

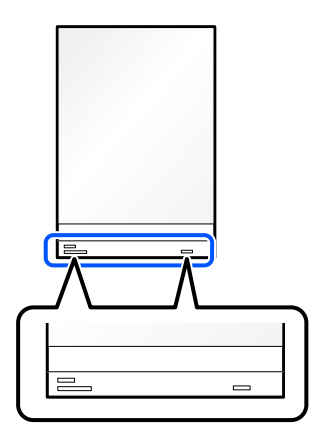

### **Susijusi informacija**

- & ["Iš padavimo aplanko kodai" puslapyje 27](#page-26-0)
- $\blacklozenge$  ["Specifiniams originalams reikalingi programinės įrangos nustatymai" puslapyje 104](#page-103-0)

# <span id="page-69-0"></span>**Svarbių originalų ar nuotraukų įdėjimas**

Nuskaitydami šių tipų originalus, naudokite Iš padavimo aplanko.

- ❏ Fotografijos
- ❏ Vertingi originalai
- ❏ Susiraukšlėję originalai
- ❏ Trapūs originalai

### *Pastaba:*

Įsitikinkite, kad prieš skaitytuvą yra pakankamai vietos išstumtiems originalams.

1. Įsitikinkite, kad šviečia skaitytuvo lemputė ( $\mathscr{U}$ ).

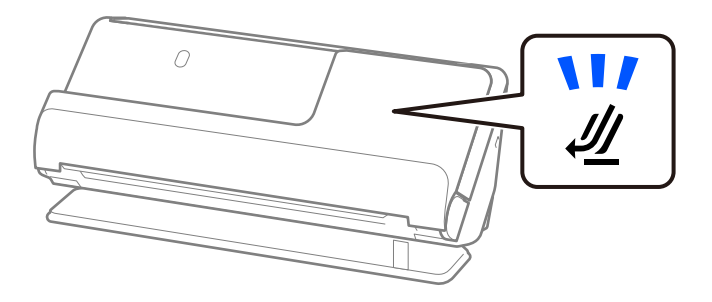

Jei rodoma skaitytuvo padėties lemputė ( $\mathcal{U}$ ) nešviečia, patraukite skaitytuvo padėties parinkiklį, kad skaitytuvas būtų pakreiptas atgal.

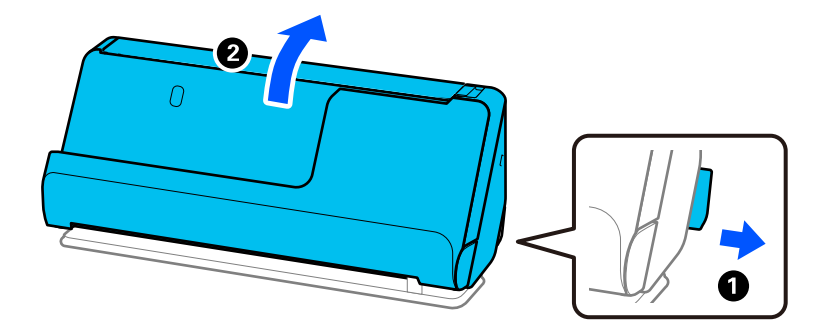

2. Atidarykite įdėjimo padėklą.

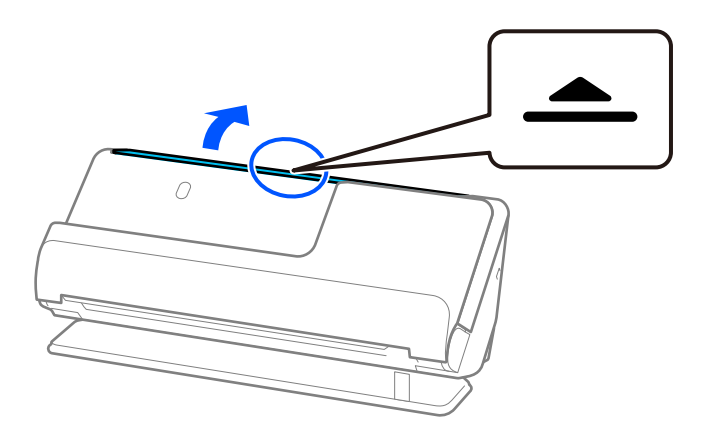

3. Pakelkite įdėjimo padėklo ilgintuvą.

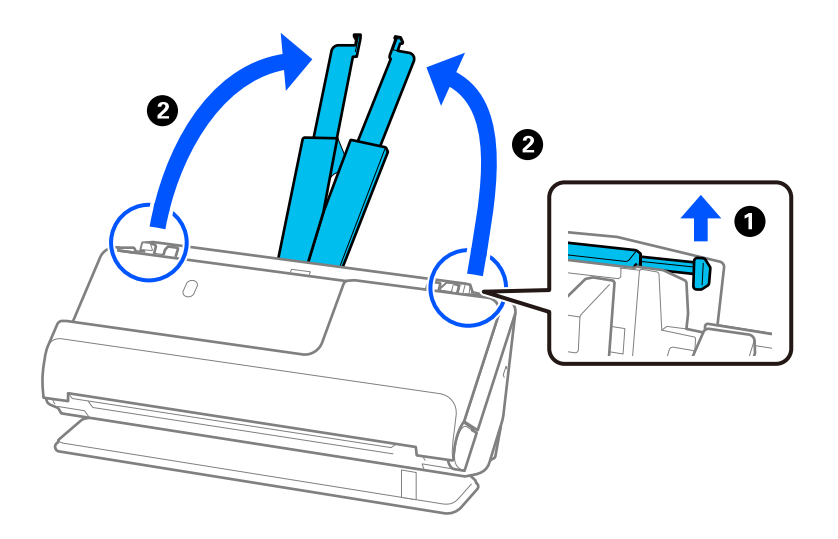

4. Pastumkite kraštinius kreiptuvus prie įdėjimo padėklo.

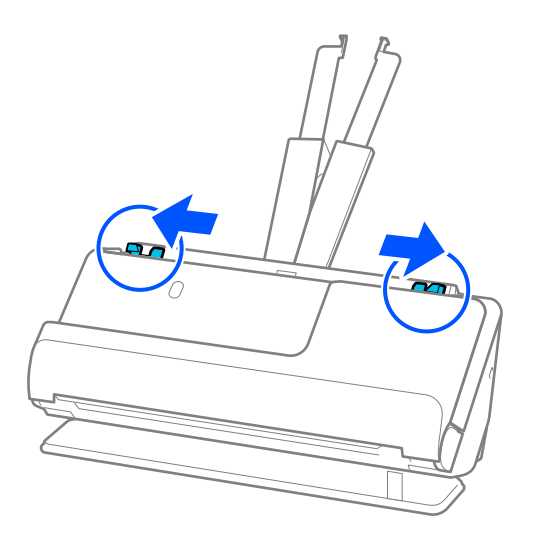

5. Įdėkite originalą į Iš padavimo aplanko.

Dėkite originalą taip, kad jo galinė pusė būtų nukreipta į Iš padavimo aplanko pusę su iliustracija. ❏ Informacija dėl originalų

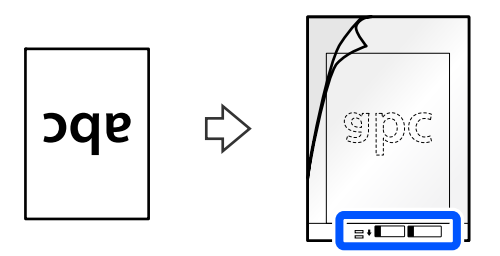

❏ Informacija dėl nuotraukų

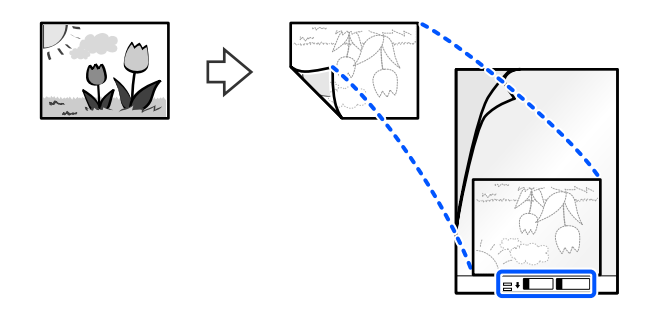

Nuskaitydami didelius originalus, sulenkite juos per pusę, kad nuskaitytina pusė būtų nukreipta į išorę, tada padėkite originalą taip, kad "2" pusė būtų nukreipta į iliustraciją ir į Iš padavimo aplanko priekinį kraštą.

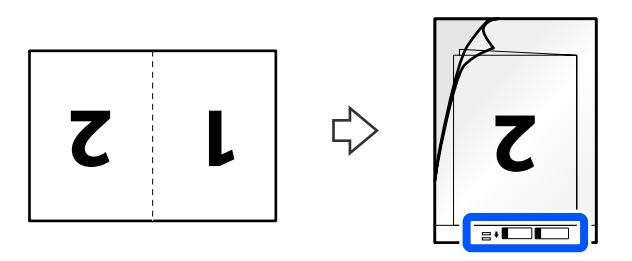

6. Apverskite Iš padavimo aplanko.

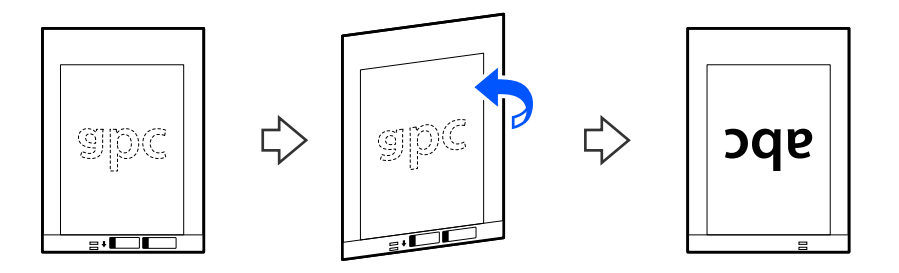
7. Įdėkite Iš padavimo aplanko į įdėjimo padėklą taip, kad viršutinis kraštas žiūrėtų į ADF. Stumkite popierių į ADF tol, kol pajusite pasipriešinimą.

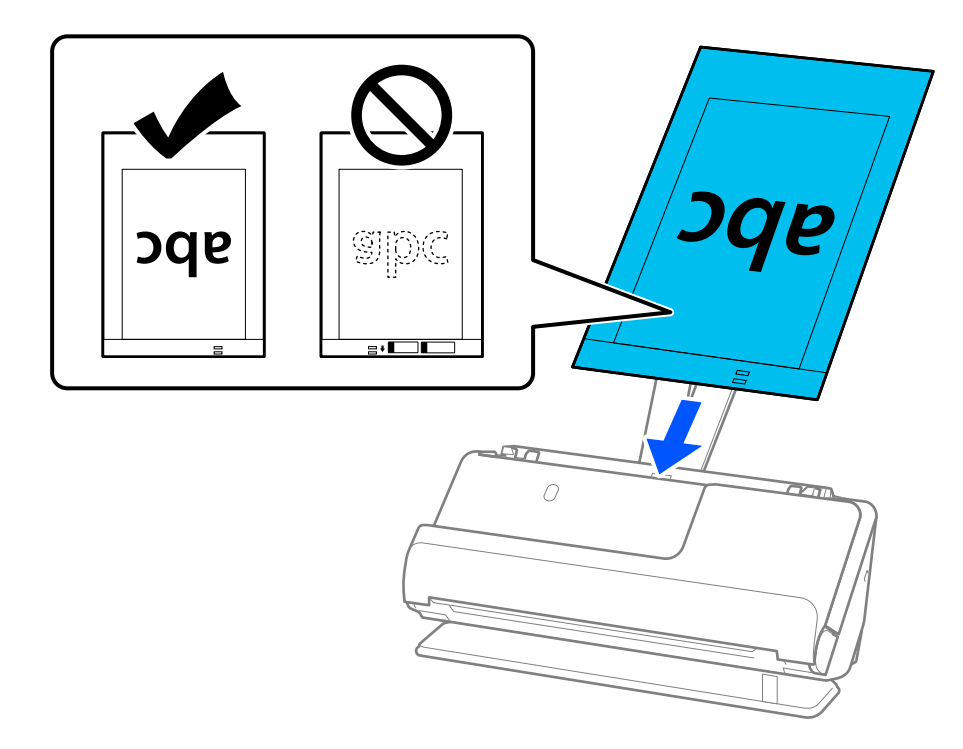

8. Sureguliuokite kraštinius kreiptuvus pagal Iš padavimo aplanko, kad neliktų tarpų. Kitaip Iš padavimo aplanko įmautė gali būti tiekiama kreivai.

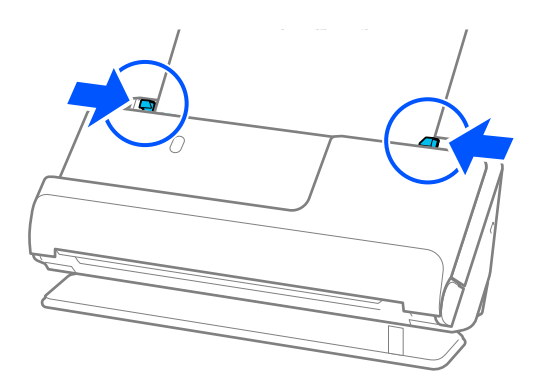

#### <span id="page-73-0"></span>*Pastaba:*

- ❏ Nenaudokite subraižytos įmautės Iš padavimo aplanko arba įmautės Iš padavimo aplanko, kuria buvo nuskaityta daugiau nei 3000 kartų.
- ❏ Jeigu *Dokumento dydis* sąraše, esančiame Epson Scan 2, negalite rasti originalo, kurį ketinate nuskaityti, dydžio, pasirinkite *Automatinis aptikimas*.

Kai naudojate Epson Scan 2, originalo dydį taip pat galite nurodyti dalyje *Tinkinti*.

- ❏ Nuskaitydami su Iš padavimo aplanko, pasirinkite *Automatinis aptikimas* kaip *Dokumento dydis* nustatymą lange Epson Scan 2, kad vaizdas būtų automatiškai nuskaitomas taikant *Popierius sukreivintas* kaip *Pataisyti dokumento perkrypą* nustatymą.
- ❏ Originalaus dokumento priekinis kraštas turi būti padėtas ties Iš padavimo aplanko surišimo dalimi, kai nuskaitomas originalas yra maždaug 297 mm (11,7 col.) ilgio. Priešingu atveju nuskaitomo vaizdo ilgis gali būti ilgesnis negu turėtų būti, nes skaitytuvas nuskaito iki Iš padavimo aplanko galo, kai pasirenkate *Automatinis aptikimas* kaip *Dokumento dydis* nustatymą lange Epson Scan 2.
- ❏ Kai nuskaitydami didelį originalą norite nuskaityti abu dydžius ir juos sujungti, lange Epson Scan 2 parinkite atitinkamus nustatymus.

Kai naudojate Document Capture Pro, langą galite atidaryti paspausdami mygtuką *Detailed Settings* lange *Scan Settings*.

Pasirinkite *Dvipusis* iš *Nuskaitoma pusė*, tada — *Kairė ir dešinė* iš *Brošiūravimas* lange Epson Scan 2. Išsamesnę informaciją rasite Epson Scan 2 žinyne.

❏ Naudokite tik jūsų skaitytuvui skirtą Iš padavimo aplanko. Skaitytuvas automatiškai atpažįsta Iš padavimo aplanko pagal dvi mažas kvadratines skylutes priekiniame krašte. Užtikrinkite, kad šios skylutės yra švarios ir neuždengtos.

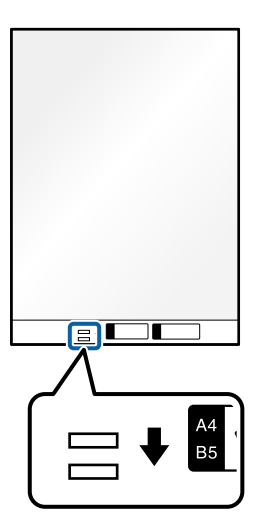

### **Susijusi informacija**

- $\blacktriangleright$  ["Iš padavimo aplanko kodai" puslapyje 27](#page-26-0)
- & ["Specifiniams originalams reikalingi programinės įrangos nustatymai" puslapyje 104](#page-103-0)

### **Voko įdėjimas**

### *Pastaba:*

Įsitikinkite, kad prieš skaitytuvą yra pakankamai vietos išstumtiems originalams.

1. Įsitikinkite, kad šviečia skaitytuvo lemputė  $(\frac{1}{2})$ .

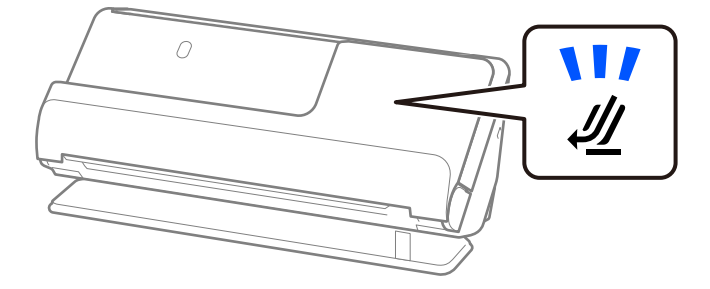

Jei rodoma skaitytuvo padėties lemputė ( $\cancel{\prime\prime\prime}$ ) nešviečia, patraukite skaitytuvo padėties parinkiklį, kad skaitytuvas būtų pakreiptas atgal.

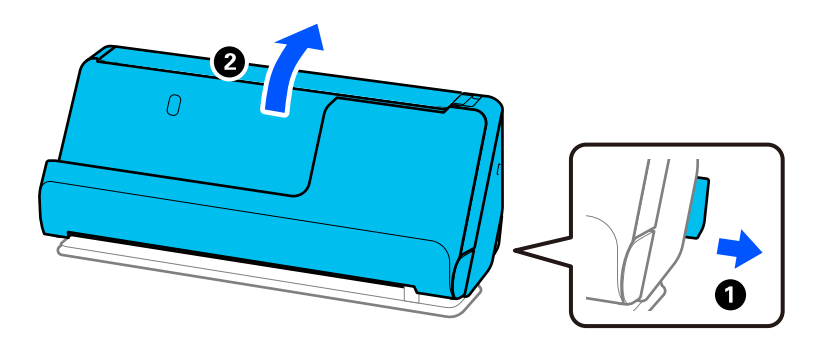

2. Atidarykite įdėjimo padėklą.

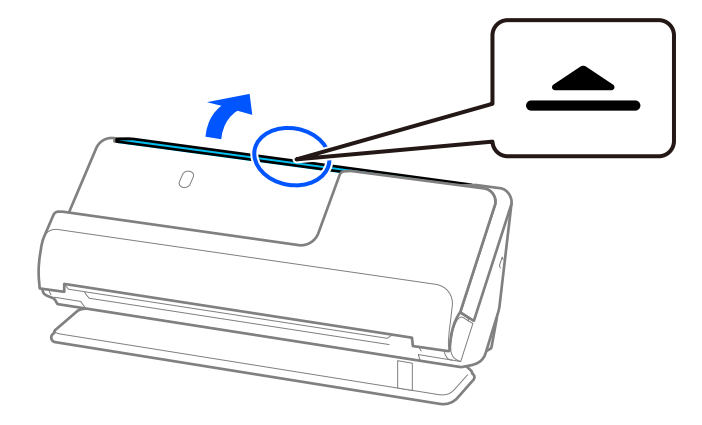

3. Pakelkite įdėjimo padėklo ilgintuvą.

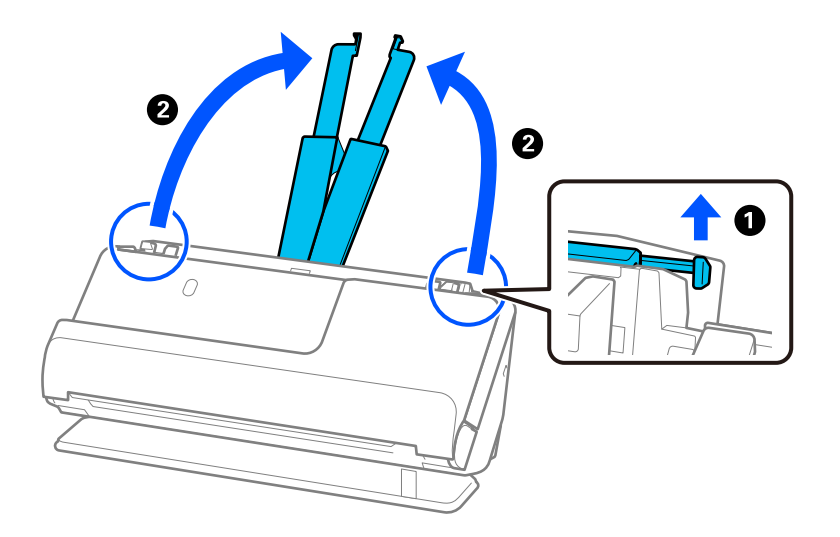

4. Pastumkite kraštinius kreiptuvus prie įdėjimo padėklo.

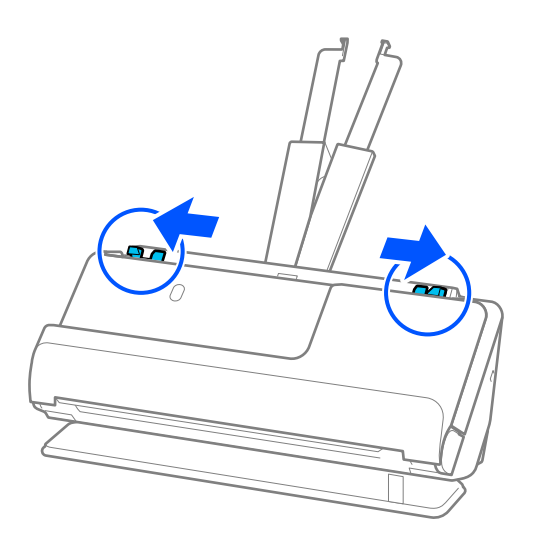

5. Įdėkite voką statmenai nuskaitytina puse į viršų. Jei voko trumpesnysis kraštas yra atidaromasis (užlenkimo kraštas), galite įdėti voką atidaromuoju kraštu (užlenkimo kraštu) į viršų.

Stumkite voką į ADF tol, kol pajusite pasipriešinimą.

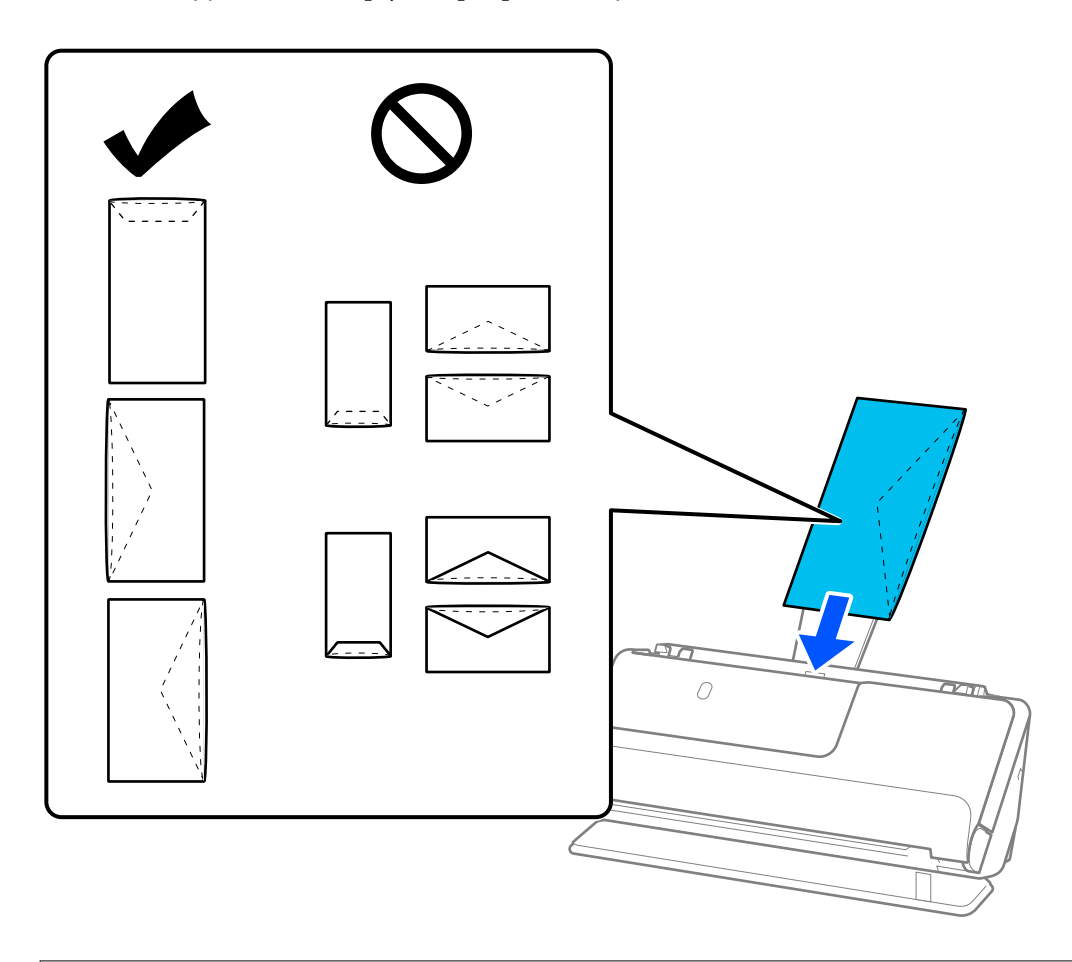

### c*Svarbu:*

Nedėkite vokų, ant kurių yra klijų.

### *Pastaba:*

- ❏ Vokai, kurių atidarytas užlenkimo kraštas nėra tinkamai išpjautas, gali būti nuskaityti netinkamai.
- ❏ Dar neužklijuotus vokus galima dėti su atidarytu ir į viršų žiūrinčiu užlenkimu.
- 6. Pakoreguokite kraštinius kreiptuvus, kad atitiktų voko kraštus ir nebūtų tarpų. Kitaip vokai gali būti patiekti kreivai.

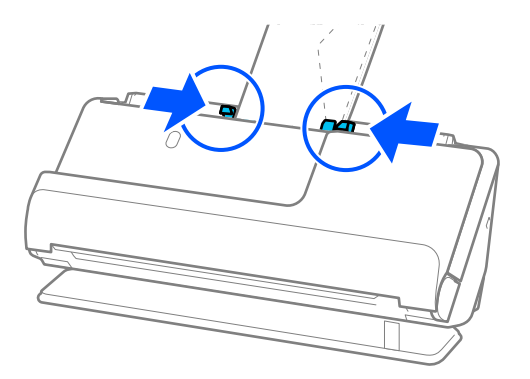

### <span id="page-77-0"></span>*Pastaba:*

- ❏ Rekomenduojame pasirinkti atitinkamą pasukimo kampą arba *Automat.* kaip *Pasukite* nustatymą programoje.
- ❏ Norėdami nuskaityti vokus, parinkite atitinkamus nustatymus lange Epson Scan 2.

Kai naudojate Document Capture Pro, langą galite atidaryti paspausdami mygtuką *Detailed Settings* lange *Scan Settings*.

Pasirinkite kortelę *Pagrindiniai nustat.* > *Aptikti sulipusius* > *Išjungtas*. Išsamesnę informaciją rasite Epson Scan 2 žinyne.

Jei neišjungėte *Aptikti sulipusius* lange Epson Scan 2 ir atsiranda dvigubo tiekimo klaida, išimkite vokus iš ADF ir įdėkite iš naujo.

### **Susijusi informacija**

 $\rightarrow$  ["Specifiniams originalams reikalingi programinės įrangos nustatymai" puslapyje 104](#page-103-0)

# **Neįprastos formos originalų įdėjimas**

### *Pastaba:*

Įsitikinkite, kad prieš skaitytuvą yra pakankamai vietos išstumtiems originalams.

1. Įsitikinkite, kad šviečia skaitytuvo lemputė ( $\mathcal{U}$ ).

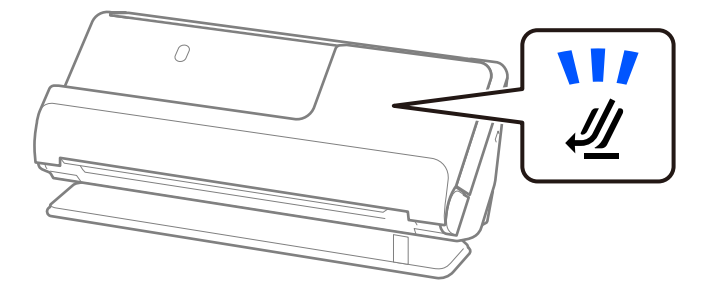

Jei rodoma skaitytuvo padėties lemputė ( $\mathcal{U}$ ) nešviečia, patraukite skaitytuvo padėties parinkiklį, kad skaitytuvas būtų pakreiptas atgal.

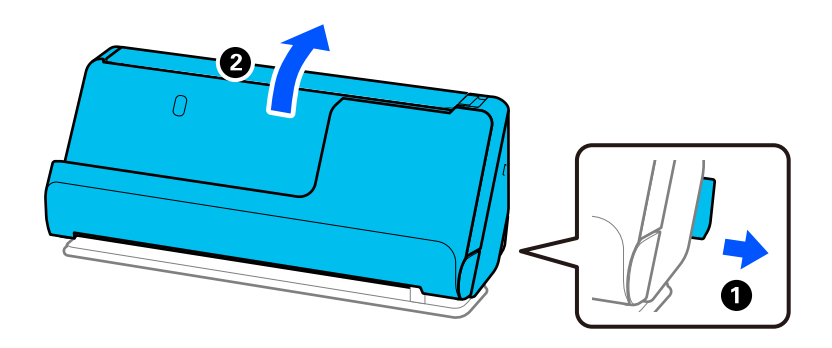

2. Atidarykite įdėjimo padėklą.

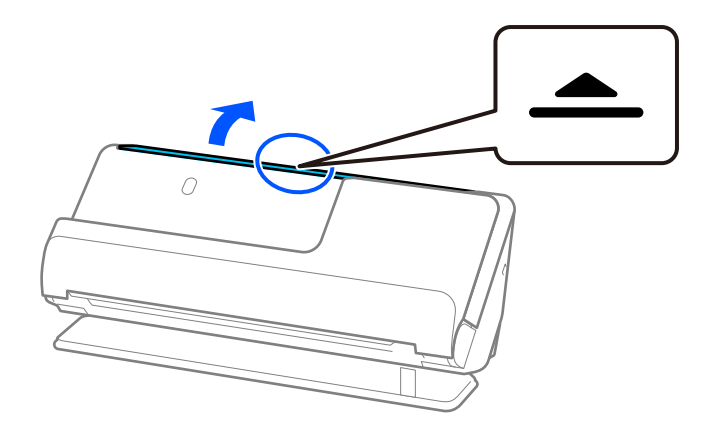

3. Pakelkite įdėjimo padėklo ilgintuvą.

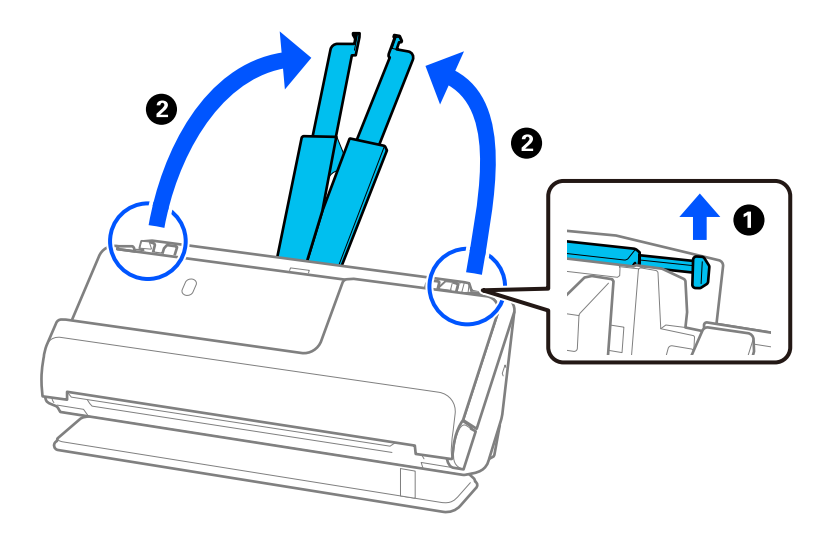

4. Pastumkite kraštinius kreiptuvus prie įdėjimo padėklo.

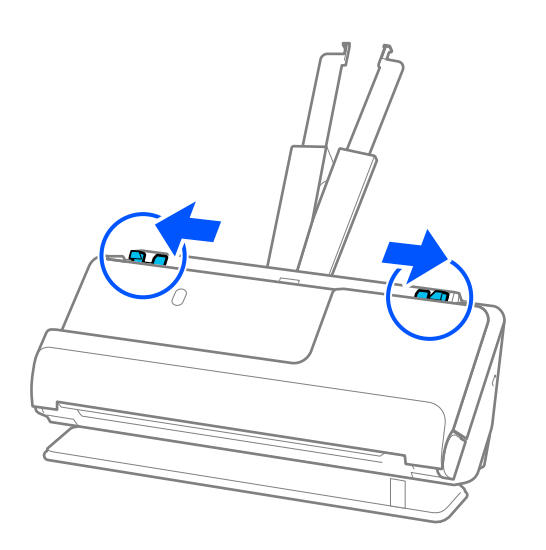

5. Įdėkite originalą į Iš padavimo aplanko.

Dėkite originalą taip, kad jo galinė pusė būtų nukreipta į Iš padavimo aplanko pusę su iliustracija.

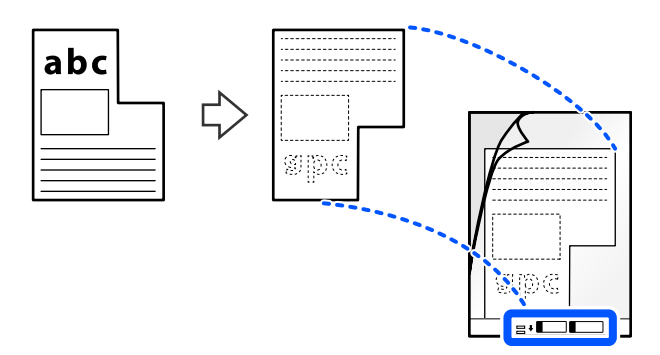

6. Apverskite įmautę "Carrier Sheet".

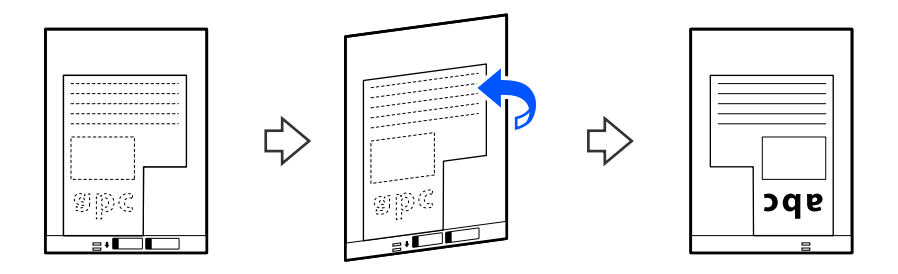

7. Įdėkite Iš padavimo aplanko į įdėjimo padėklą taip, kad viršutinis kraštas žiūrėtų į ADF. Stumkite įmautę "Carrier Sheet" į ADF tol, kol pajusite pasipriešinimą.

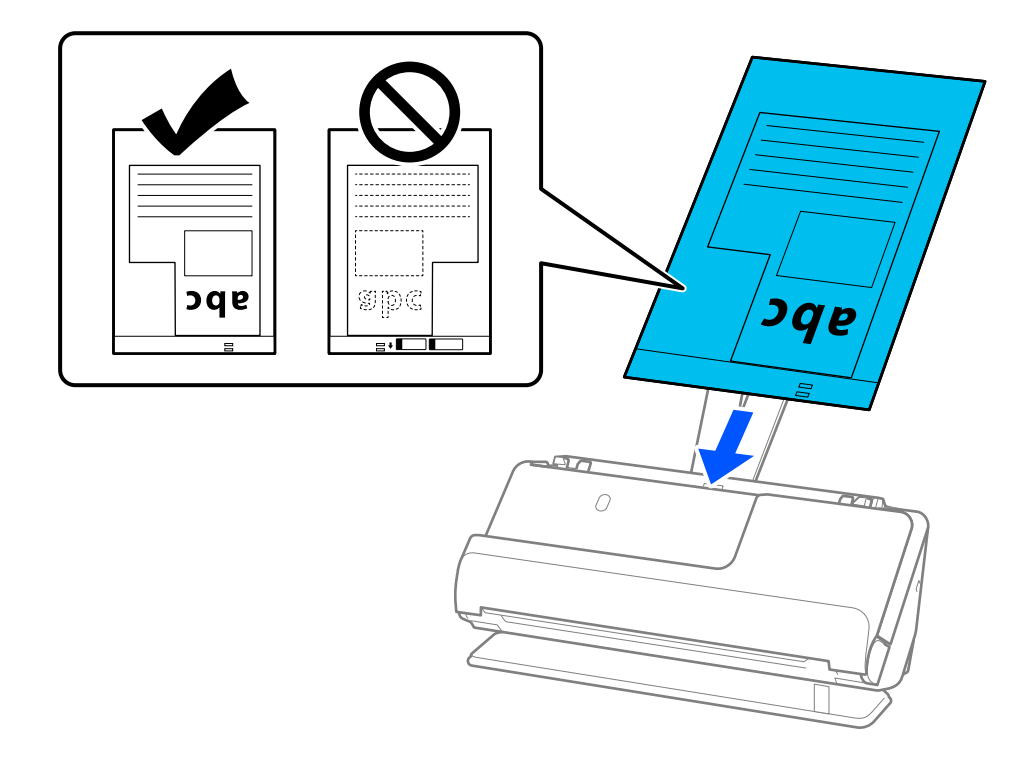

8. Sureguliuokite kraštinius kreiptuvus pagal Iš padavimo aplanko, kad neliktų tarpų. Kitaip Iš padavimo aplanko įmautė gali būti tiekiama kreivai.

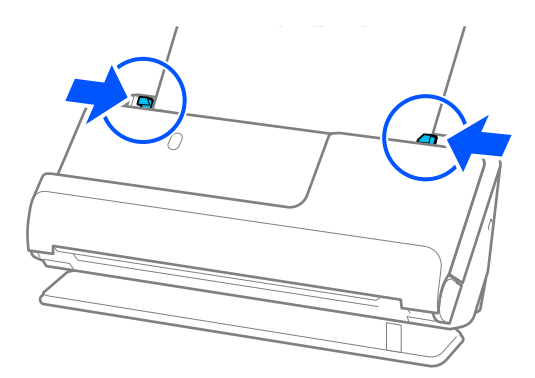

### *Pastaba:*

- ❏ Nenaudokite subraižytos įmautės Iš padavimo aplanko arba įmautės Iš padavimo aplanko, kuria buvo nuskaityta daugiau nei 3000 kartų.
- ❏ Jei nepavyko rasti *Dokumento dydis*, kuris atitiktų nuskaitytiną originalą, turėsite parinkti nustatymus lange Epson Scan 2.

Kai naudojate Document Capture Pro, langą galite atidaryti paspausdami mygtuką *Detailed Settings* lange *Scan Settings*.

Pasirinkite *Automatinis aptikimas* lange Epson Scan 2 arba pasirinkite *Tinkinti*, kad būtų sukurtas pasirinktinis dokumento dydis.

- ❏ Nuskaitydami su Iš padavimo aplanko, pasirinkite *Automatinis aptikimas* kaip *Dokumento dydis* nustatymą lange Epson Scan 2, kad vaizdas būtų automatiškai nuskaitomas taikant *Popierius sukreivintas* kaip *Pataisyti dokumento perkrypą* nustatymą.
- ❏ Naudokite tik jūsų skaitytuvui skirtą Iš padavimo aplanko. Skaitytuvas automatiškai atpažįsta Iš padavimo aplanko pagal dvi mažas kvadratines skylutes priekiniame krašte. Iš padavimo aplanko skylės turi likti švarios ir neuždengtos.

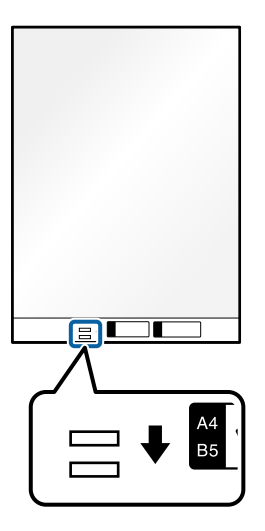

### **Susijusi informacija**

- $\blacktriangleright$  ["Iš padavimo aplanko kodai" puslapyje 27](#page-26-0)
- $\rightarrow$  ["Specifiniams originalams reikalingi programinės įrangos nustatymai" puslapyje 104](#page-103-0)

# <span id="page-81-0"></span>**Originalų partijų įdėjimas, kai naudojamas skirtingų tipų ir dydžių popierius**

Galite įdėti ir nuskaityti skirtingo dydžio originalų (nuo 50,8×50,8 mm (2,0×2,0 col.) iki A4 formato ar laiško dydžio) partijas, kurių bendras storis yra 2,4 mm (0,1 col.).

### !*Perspėjimas:*

- ❏ Kai įdedate ir nuskaitote originalus, kurie yra skirtingų dydžių, dokumentai gali būti tiekiami netiesiai, kadangi kraštiniai kreiptuvai palaiko ne visus originalus.
- ❏ Jei nustatysite skirtingą originalų tipą ar itin besiskiriančius dydžius, kaip toliau nurodytais atvejais, dokumentai gali užstrigti arba būti tiekiami netiesiai.
	- · Plonas popierius ir storas popierius
	- · A4 formato popierius ir kortelės dydžio popierius
	- · Ilgo siauro popieriaus, kuris gerokai išsikiša iš įdėjimo padėklo ilgintuvo deriniai (pvz., ilgų kvitų ir pan.)
	- · Sulenkto ar susiraukšlėjusio popieriaus deriniai

Jei originalai tiekiami netiesiai, patikrinkite nuskaitytus vaizdus. Jei vaizdas kreivas, sumažinkite įdėtų originalų skaičių ir nuskaitykite dar kartą.

### *Pastaba:*

- ❏ Jei originalai stringa ar tiekiami netinkamai, pamėginkite įjungti lėtąjį režimą ( ), kad pašalintumėte šią problemą.
- ❏ Kitu atveju galite nuskaityti skirtingų popieriaus tipų ir storio originalus įkeldami juos po vieną naudodami *Automatinio padavimo režimas*.

Norėdami naudoti *Automatinio padavimo režimas*, parinkite atitinkamus nustatymus lange Epson Scan 2. Kai naudojate Document Capture Pro, langą galite atidaryti paspausdami mygtuką *Detailed Settings* lange *Scan Settings*.

Lange Epson Scan 2 naudokite *Automatinio padavimo režimas*, kad būtų nuskaitoma keičiant skaitytuvo padėtį pagal dokumento tipą.

1. Įsitikinkite, kad nešviečia skaitytuvo lemputė ( $\mathscr{U}$ ).

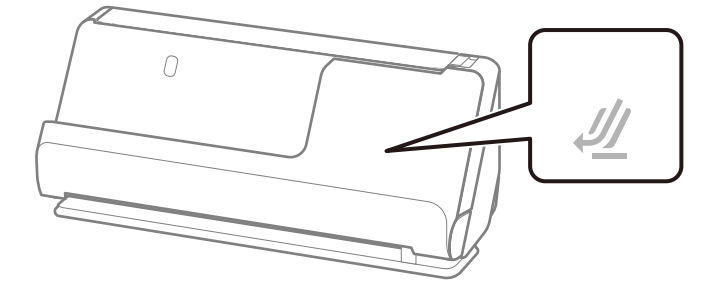

Jei skaitytuvo padėties lemputė ( $\mathcal{U}$ ) šviečia, patraukite skaitytuvo padėties parinkiklį, kad skaitytuvas būtų pakreiptas pirmyn.

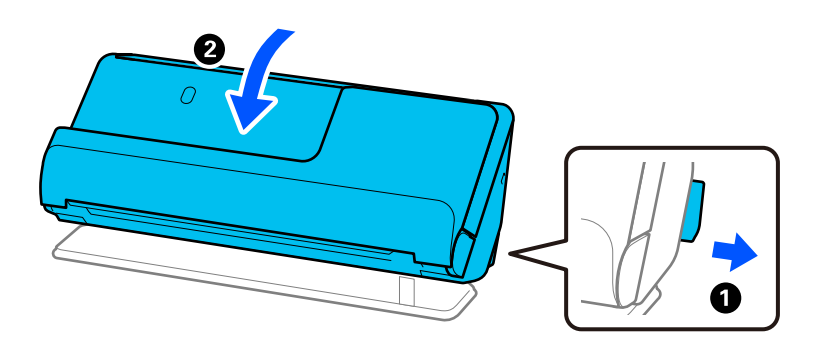

2. Atidarykite įdėjimo padėklą.

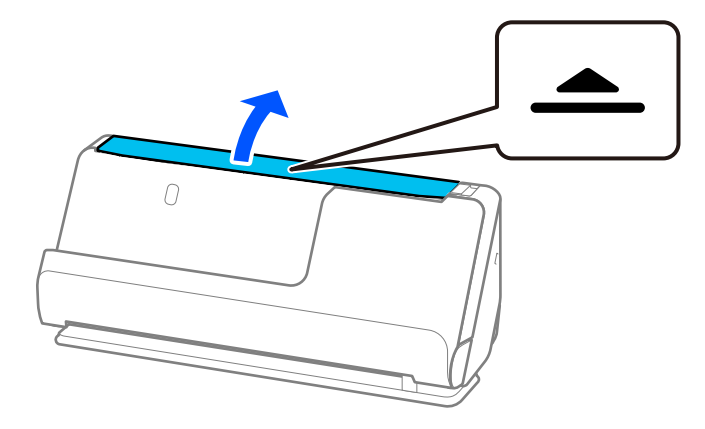

3. Pakelkite įdėjimo padėklo ilgintuvą.

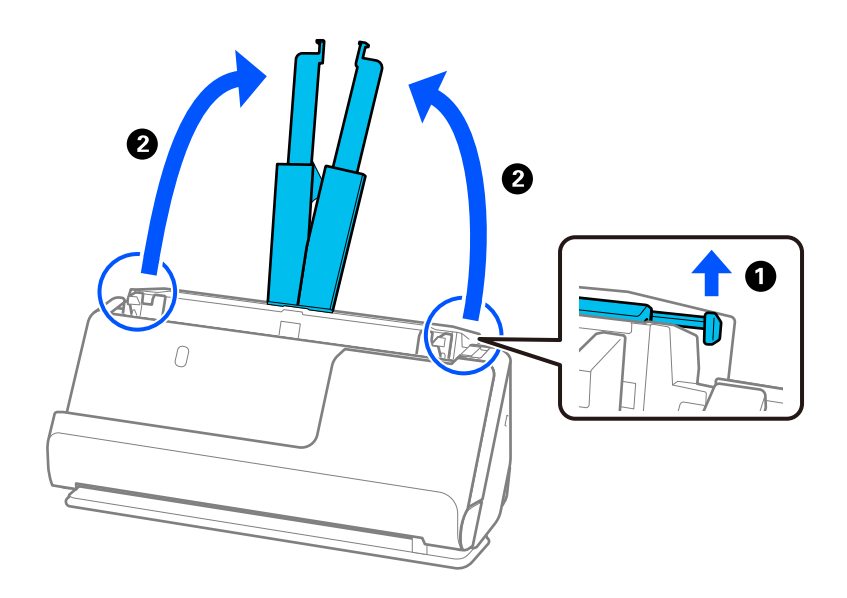

4. Pastumkite kraštinius kreiptuvus prie įdėjimo padėklo.

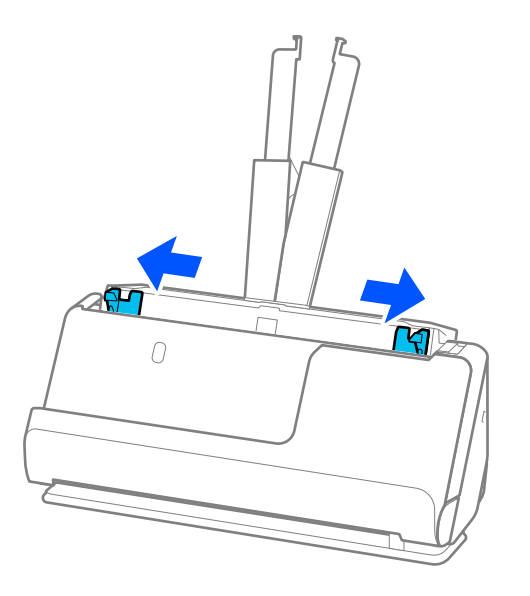

5. Originalus dėkite nuskaitytina puse į viršų ir mažėjančia popieriaus dydžio seka, kai plačiausias dokumentas yra gale, o siauriausias — įdėjimo padėklo priekyje.

### c*Svarbu:*

Nustatinėdami skirtingus originalų dydžius, patikrinkite šiuos punktus.

- ❏ Slinkite originalius dokumentus sulygiavę jų priekinius kraštus, kol pajusite pasipriešinimą ADF.
- ❏ Originalius dokumentus padėkite įdėjimo padėklo viduryje. Kaip orientyru vadovaukitės u žyme ant skaitytuvo.
- ❏ Originalus dėkite tiesiai.

To nepadarius, originalūs dokumentai gali būti paduoti kreivai arba užstrigti.

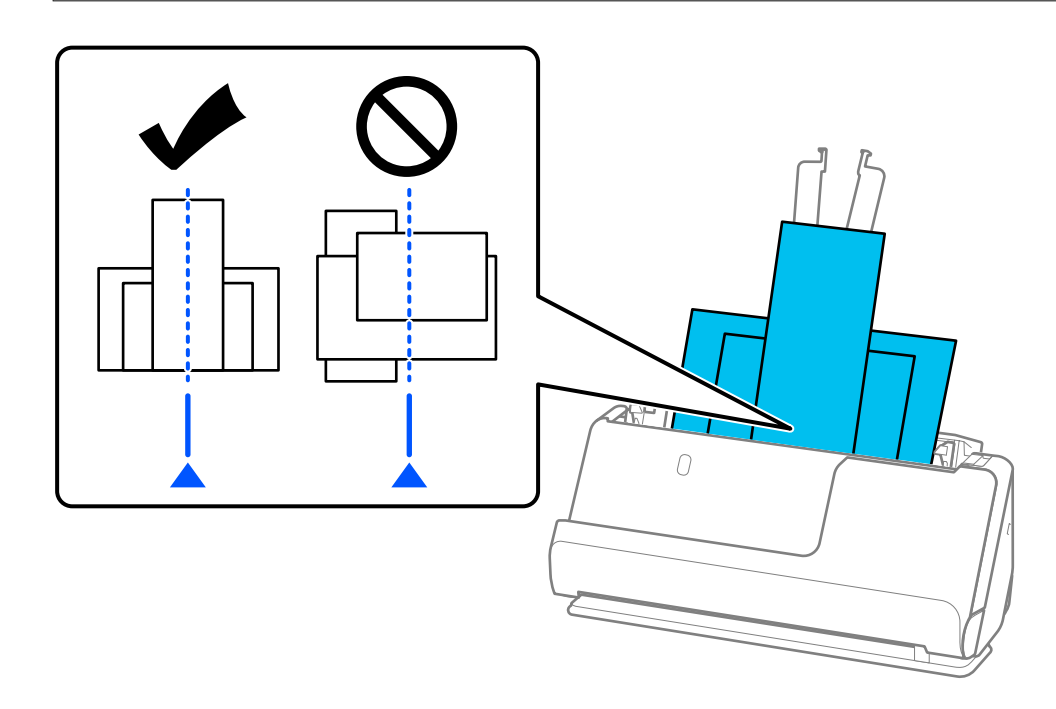

6. Sulygiuokite kraštinius kreiptuvus pagal plačiausią originalą.

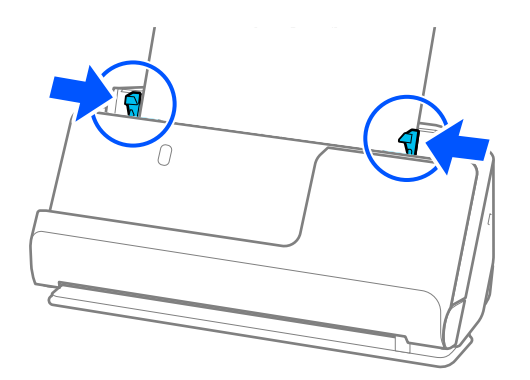

### *Pastaba:*

❏ Epson Scan 2 leidžia peržiūrėti pirmąją originalo pusę. Įdėkite tik pirmą originalo puslapį į ADF ir paspauskite mygtuką *Peržiūra*. Atsidaro peržiūros langas, rodomas peržiūrimas vaizdas, puslapis išstumiamas iš skaitytuvo.

Vėl įdėkite išstumtą puslapį kartu su kitais originalais.

- ❏ Kai įdedate ir peržiūrite kelis originalus per vieną kartą arba jei norite atšaukti nuskaitymą nuskaitant kelis originalus, antrasis originalas bus šiek tiek įtrauktas į ADF, nuskaitymas bus sustabdytas. Atidarykite skaitytuvo dangtį jam išimti, tada vėl įdėkite puslapį kartu su pirmuoju puslapiu ir likusiais originalais.
- ❏ Priklausomai nuo popieriaus tipo ir aplinkos, kurioje naudojamas skaitytuvas, nuskaitytas originalas gali iškristi iš skaitytuvo priekinės dalies. Tokiu atveju į skaitytuvą įdėkite mažiau originalų nei nurodytas galimų įdėti originalų skaičius.

### **Susijusi informacija**

 $\rightarrow$  ["Nuskaitymas Automatinio padavimo režimas režimu" puslapyje 105](#page-104-0)

# <span id="page-85-0"></span>**Nuskaitymas**

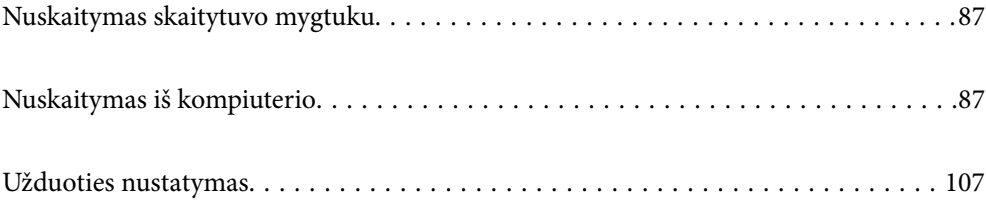

# <span id="page-86-0"></span>**Nuskaitymas skaitytuvo mygtuku**

Nuskaitymą galite atlikti naudodamiesi ant skaitytuvo esančiu mygtuku.

### *Pastaba:*

- ❏ Užtikrinkite, kad kompiuteryje įdiegtas Epson Scan 2 ir skaitytuvas tinkamai prijungtas prie kompiuterio.
- ❏ Kai kompiuteryje įdiegta Document Capture Pro ("Windows") arba Document Capture ("Mac OS"), galite priskirti užduotį skaitytuvo mygtukui ir jį paspaudę vykdyti užduotį.
- 1. Padėkite originalų dokumentą.
- 2. Paspauskite mygtuką  $\Phi$ .

### *Pastaba:*

Daugiau informacijos apie mygtukų priskyrimus rasite Document Capture Pro ("Windows") arba Document Capture  $($ "Mac OS") žinyne.

### **Susijusi informacija**

 $\blacktriangleright$  ["Užduoties nustatymas" puslapyje 107](#page-106-0)

# **Nuskaitymas iš kompiuterio**

### **Nuskaitymas naudojant Document Capture Pro ("Windows")**

Document Capture Pro leidžia lengvai ir efektyviai suskaitmeninti originalius dokumentus ir formas, kad jie atitiktų jūsų poreikius.

Document Capture Pro galimos toliau nurodytos funkcijos.

- ❏ Kaip užduotį galite valdyti ir atlikti įvairias operacijas.
- ❏ Galite sukonfigūruoti užduotį, kad nuskaityti vaizdai būtų įrašomi įvairiais formatais (PDF / BMP / JPEG / JPEG2000 / TIFF / Multi-TIFF / PNG / DOCX / XLSX / PPTX).
- ❏ Galite automatiškai rūšiuoti užduotis įterpdami skiriamąjį popierių tarp originalų arba naudodami brūkšninio kodo informaciją originaluose.
- ❏ Nuskaitomą informaciją arba elementus, reikalingus nuskaitomam turiniui, galite išvesti kaip rodyklės duomenis.
- ❏ Galite nustatyti kelias paskirties vietas.
- ❏ Galite nuskaityti naudodami įprastas operacijas, nekurdami užduoties.

Naudodami šias funkcijas, galite efektyviau skaitmeninti popierinius dokumentus, pvz., nuskaityti daug dokumentų arba naudoti juos tinkle.

#### *Pastaba:*

- ❏ Išsamios informacijos, kaip naudoti Document Capture Pro, žr. šiuo URL adresu: <https://support.epson.net/dcp/>
- □ Document Capture Pro nepalaiko "Windows Server".

### **Kas yra užduoties nuskaitymas?**

Iš anksto užregistruodami seriją dažnai naudojamų operacijų kaip užduotį, šias operacijas galite atlikti tiesiog pasirinkdami užduotį.

Priskirdami užduotį skaitytuvo mygtukui, galite paleisti užduotį valdymo skydelyje.

### **Užduoties nuskaitymo atlikimas**

Šiame skyriuje paaiškinama nuskaitymo darbo eiga, naudojant esamą užduotį.

1. Document Capture Pro viršutiniame ekrane pasirinkite skaitytuvą, kurį norite naudoti. Paleidus programinę įrangą, ji automatiškai prisijungia prie paskutinio naudoto skaitytuvo.

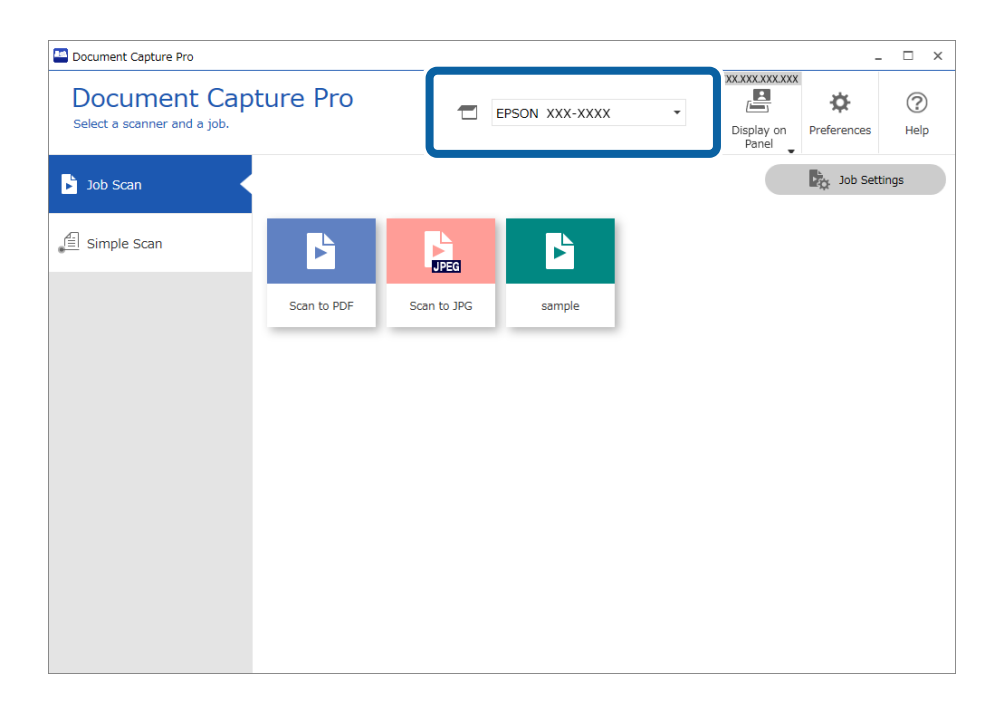

2. Spustelėkite skirtuką **Job Scan**, o tada — užduoties, kurią norite atlikti, piktogramą.

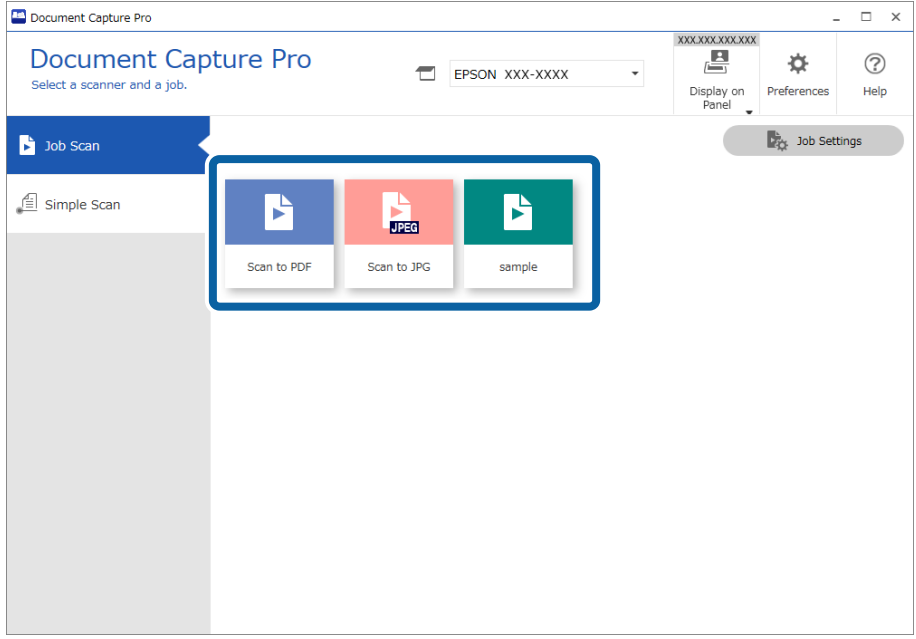

Atliekama pasirinkta užduotis.

Kai atliekate užduotį, kuriai nuskaitymo nustatymuose pasirinkta **Show the preview while scanning**, nuskaitant rodomas peržiūros ekranas.

3. Jei atliekate užduotį, kurios įrašomų nustatymų dalyse "Failų pavadinimų nustatymai", "Atskyrimo nustatymai" ar "Naudotojo apibrėžti indekso nustatymai" yra toliau nurodytų elementų ir elementai aptinkami nuskaitytame puslapyje, aptikimo sritis vaizde rodoma įrėminta. Jei reikia, atpažinimo rezultatus pataisykite rankiniu būdu arba pakeiskite sritį ir dar kartą pakeiskite atpažinimą.

❏ OCR

- ❏ Brūkšninis kodas
- ❏ Forma
- ❏ MRZ pasuose

### ❏ MRZ kelionės dokumentuose

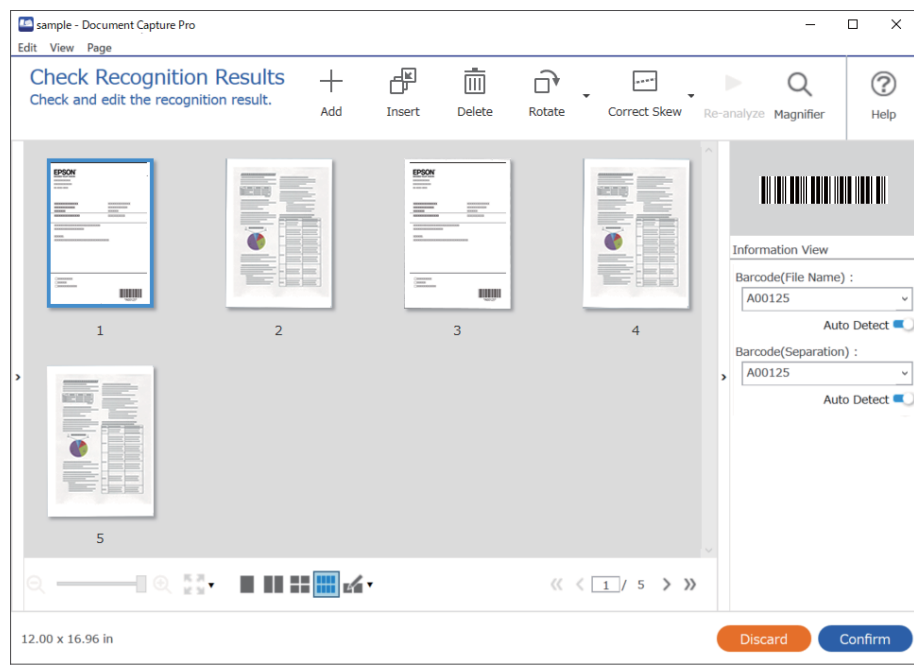

4. Po nuskaitymo užduotims, kurioms nuskaitymo nustatymuose buvo parinkta **Show Edit Page dialog before saving**, patikrinkite nuskaitymo rezultatus ekrane **Edit Scanned Results** ir, jei reikia, atlikite redagavimą.

Ekrane **Edit Scanned Results** galite patikrinti ir redaguoti toliau nurodytus elementus.

- ❏ Atskyrimo rezultatai
- ❏ Nuskaityti vaizdai
- ❏ Indekso duomenys

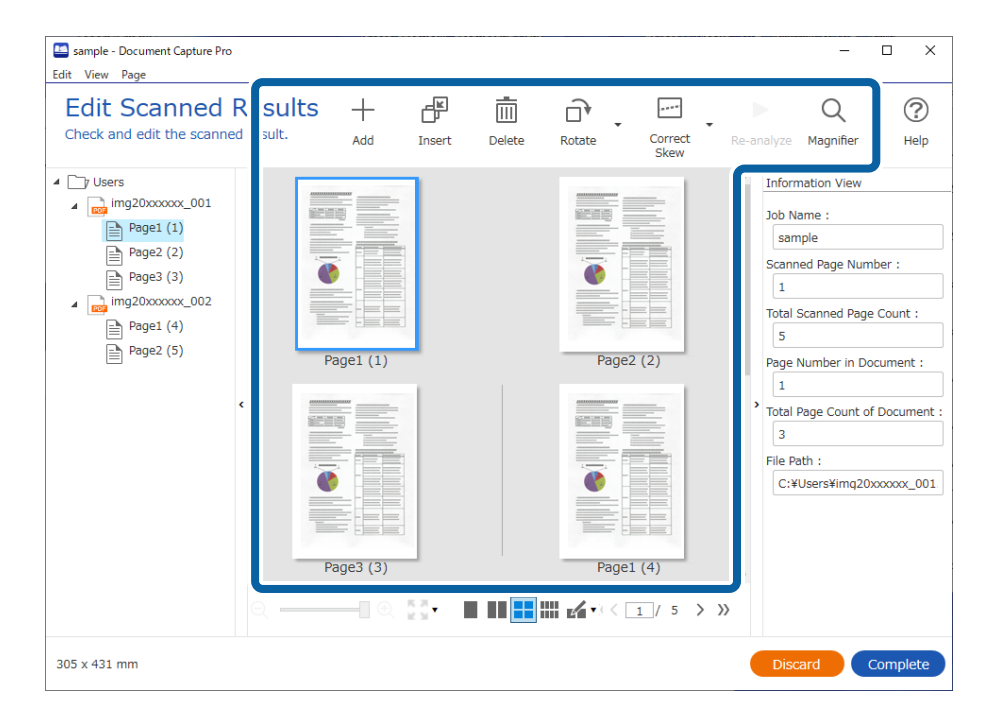

5. Spustelėkite **Complete**, kad baigtumėte užduoties nuskaitymą.

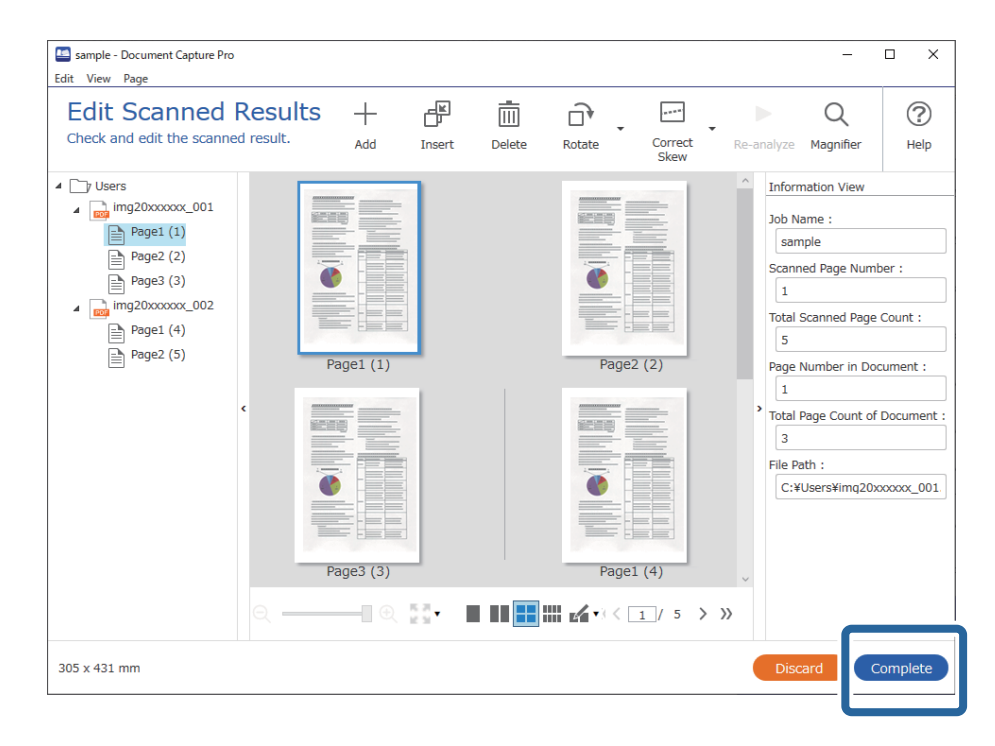

### **Kas yra paprastas nuskaitymas?**

Dokumentus galite nuskaityti nesukurdami užduoties. Patikrinkite nuskaitymo rezultatus ir tada įrašykite arba nustatykite paskirties vietą.

Priskirdami paprasto nuskaitymo nustatymus skaitytuvo mygtukui, paprastą nuskaitymą galite paleisti valdymo skydelyje.

### **Įprasto nuskaitymo vykdymas**

Šiame skyriuje paaiškinama nuskaitymo eiga nenaudojant užduoties.

1. Viršutiniame ekrane Document Capture Pro pasirinkite skaitytuvą, kurį norite naudoti. Paleidus programinę įrangą ji automatiškai prisijungia prie vėliausiai naudoto skaitytuvo.

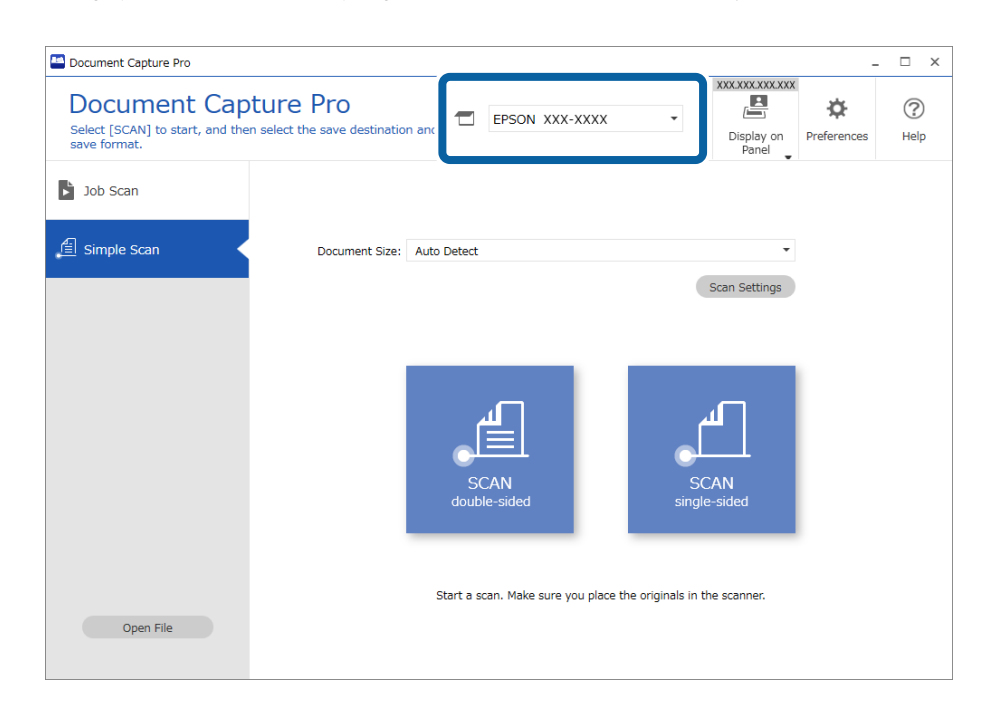

2. Spustelėkite skirtuką **Simple Scan**, pasirinkite **Document Size**, tada spustelėkite piktogramą **SCANdoublesided** arba **SCANsingle-sided**.

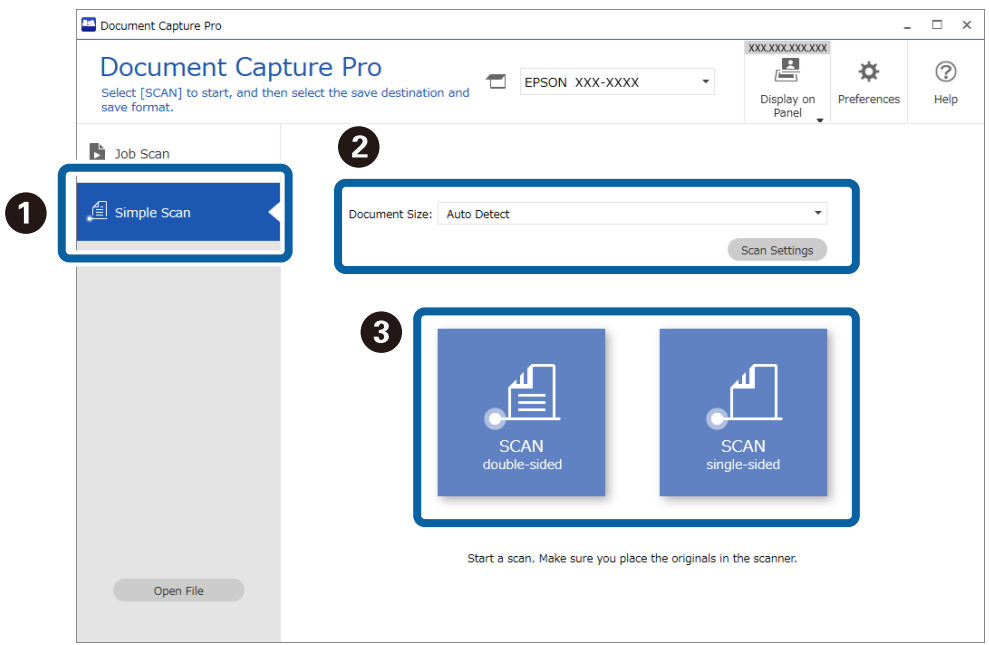

### *Pastaba:*

Norėdami nustatyti raišką, spustelėkite *Scan Settings*. Galite pasirinkti išsamesnius Epson Scan 2 nustatymus.

Rodomas nuskaitomas vaizdas.

3. Patikrinkite nuskaitymo rezultatus ekrane **Edit Scanned Results**, prireikus atlikite redagavimus, tada spustelėkite **Next**.

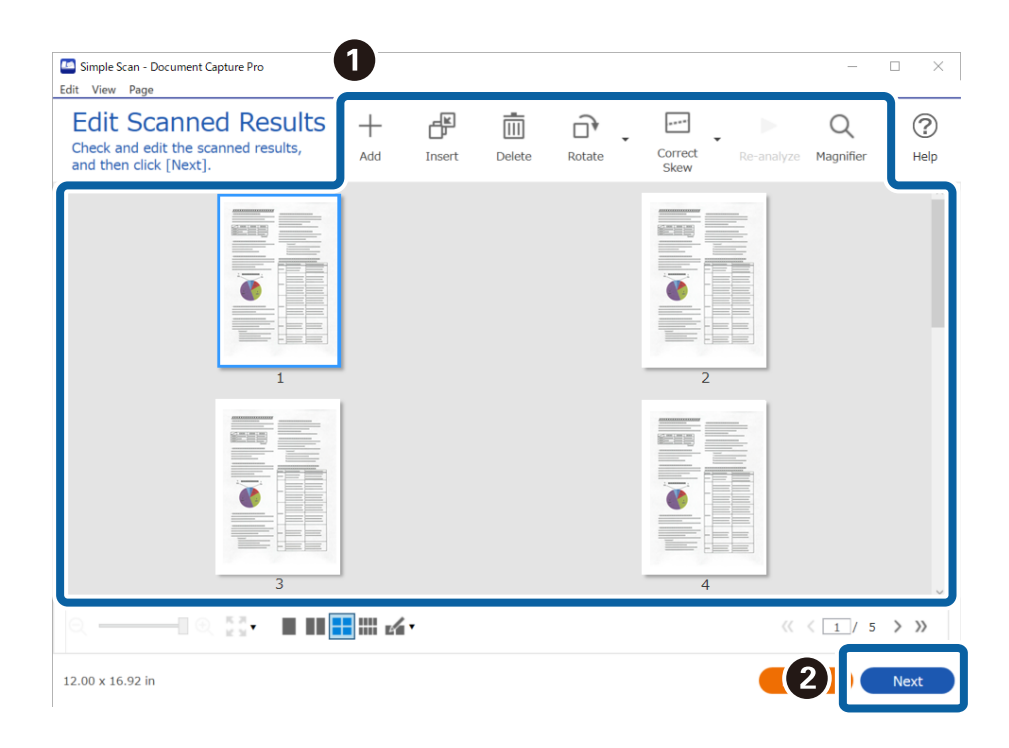

4. Pasirinkite nuskaitytų duomenų paskirties vietą ekrane **Select Destination**.

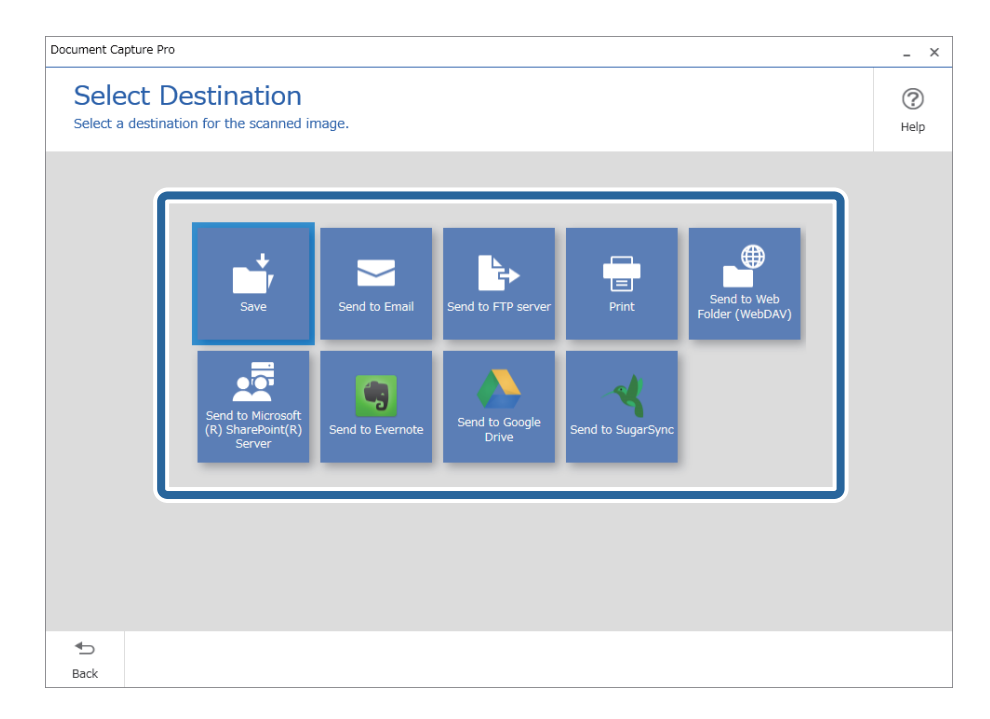

<span id="page-93-0"></span>5. Pasirinkite failą, kurį norite išsaugoti, ir išsaugojimo formatą ekrane **Destination Settings**. Atsižvelgdami į paskirties vietą, taip pat galite pasirinkti išsamesnius nustatymus.

Rodomi elementai priklauso nuo paskirties vietos. Toliau nurodytas langas rodomas pasirinkus **Save**.

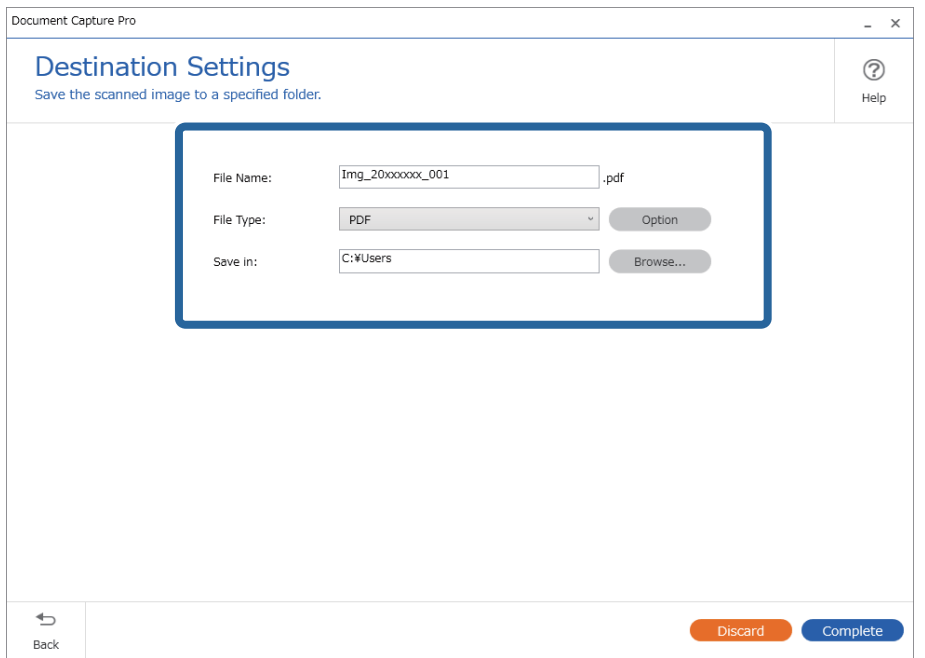

6. Spustelėkite **Complete**, kad užbaigtumėte įprastą nuskaitymą.

# **Nuskaitymas naudojant Document Capture ("Mac OS")**

Ši programa leidžia atlikti įvairias užduotis, pvz., įrašyti vaizdą į kompiuterį, siųsti jį el. paštu, spausdinti, įkelti į serverį arba debesį. Norėdami supaprastinti nuskaitymo operacijas, taip pat galite užregistruoti nuskaitymo parametrus tam tikroms užduotims.

Išsamios informacijos apie funkcijas ieškokite Document Capture žinyne.

### *Pastaba:*

Naudodamiesi skaitytuvu nenaudokite greitojo naudotojų keitimo funkcijos.

1. Paleiskite Document Capture.

Pasirinkite **Finder** > **Eiti** > **Programos** > **Epson Software** > **Document Capture**.

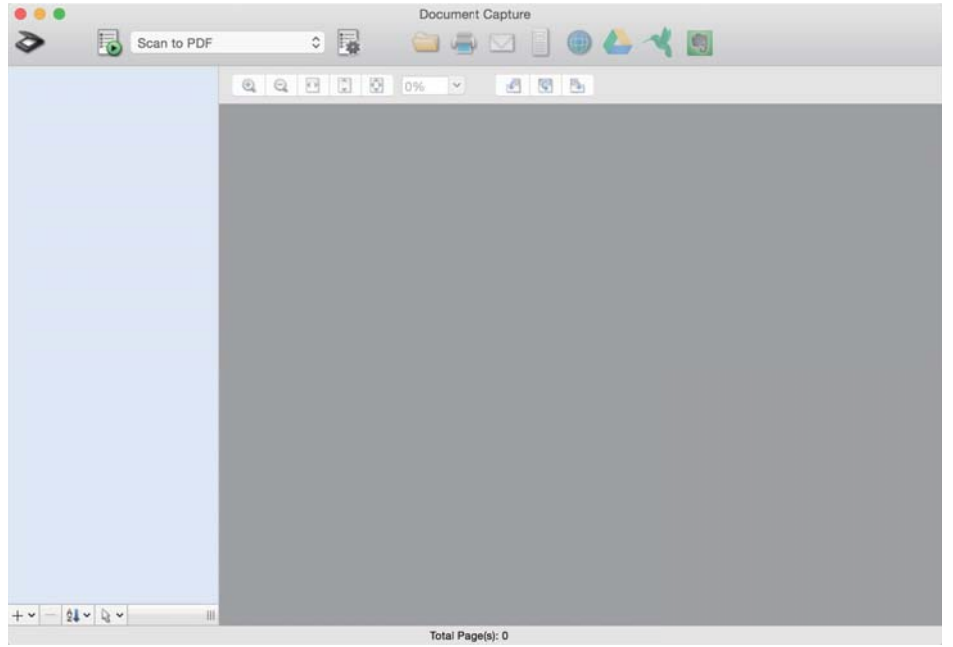

#### *Pastaba:*

Skaitytuvą, kurį norite naudoti, gali tekti pasirinkti iš skaitytuvų sąrašo.

2. Spustelėkite **.** 

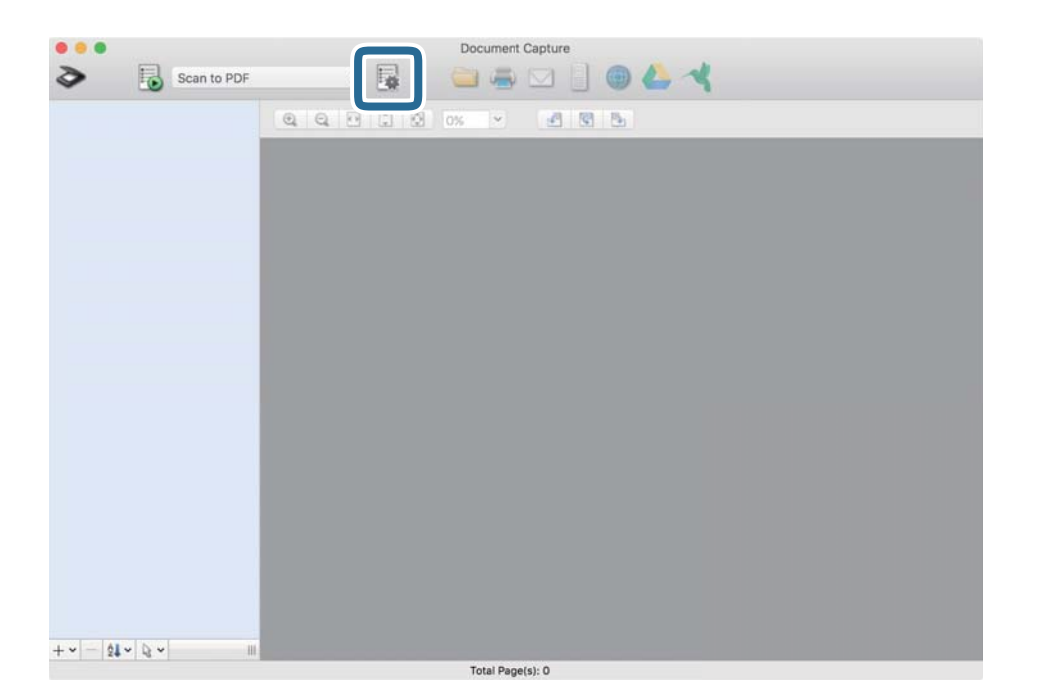

### Rodomas ekranas **Job List**.

### *Pastaba:*

Galima iš anksto nustatyta užduotis, leidžianti išsaugoti nuskaitytus vaizdus kaip PDF. Naudojant šią užduotį, praleiskite šią procedūrą ir pereikite prie 10 procedūros.

3. Spustelėkite + piktogramą.

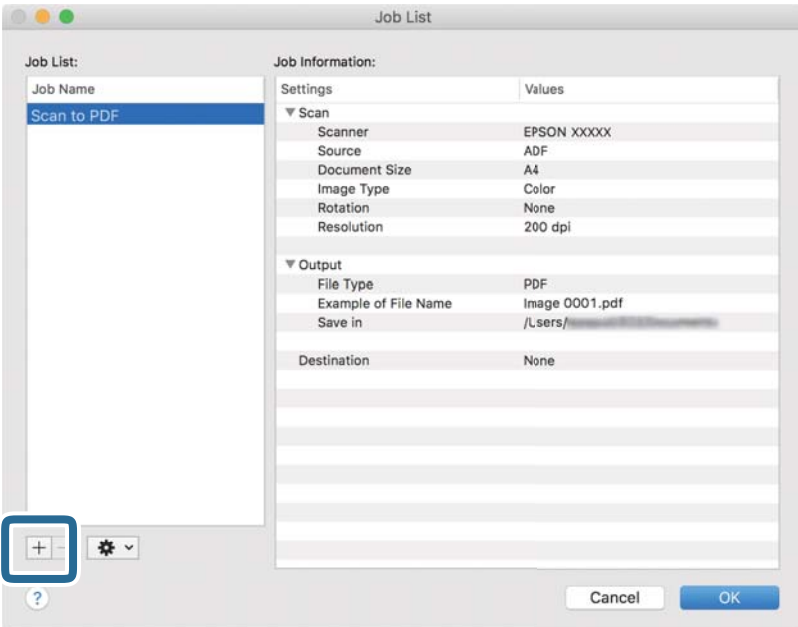

Rodomas užduoties nustatymo ekranas.

4. Nustatykite **Job Name**.

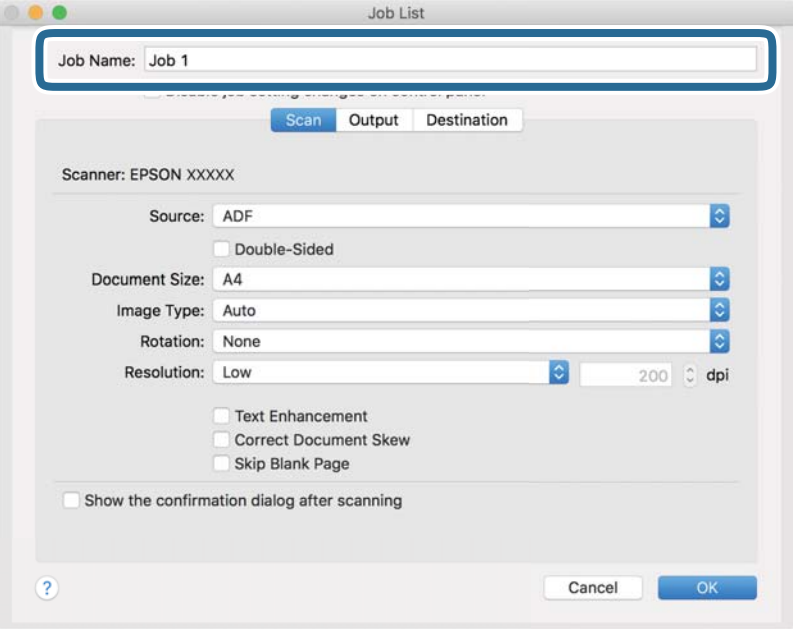

5. Skirtuke **Scan** nustatykite nuskaitymo nustatymus.

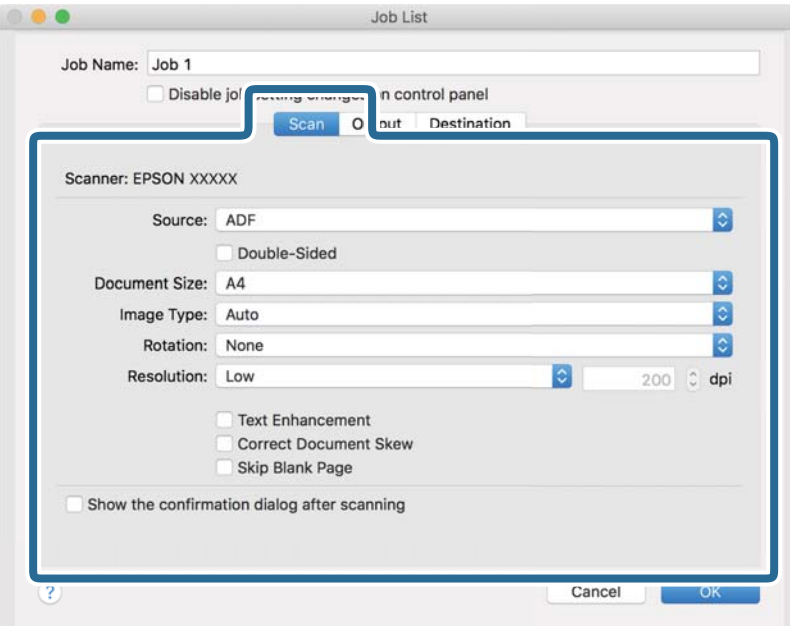

- ❏ **Source**: Pasirinkite vietą, kur padedamas originalas. Pasirinkite dvipusį, norėdami nuskaityti abi originalų puses.
- ❏ **Document Size**: Pasirinkite įdedamo originalo dydį.
- ❏ **Image Type**: Pasirinkite spalvų tipą, kuriuo norite išsaugoti nuskaitytą vaizdą.
- ❏ **Rotation**: Pasirinkite pasukimo kampą pagal originalą, kurį norite nuskaityti.
- ❏ **Resolution**: Pasirinkite skyrą.

#### *Pastaba:*

Taip pat galite reguliuoti vaizdą naudodami šias funkcijas.

- ❏ *Text Enhancement*: Pasirinkite, kad neryškios raidės originale būtų aiškios.
- ❏ *Correct Document Skew*: Pasirinkite, kad būtų pakoreguotas originalo kreivumas.
- ❏ *Skip Blank Page*: Pasirinkite, kad būtų praleisti balti puslapiai, jei tokių yra originaluose.

6. Spustelėkite **Output**, tada pasirinkite išvesties nustatymus.

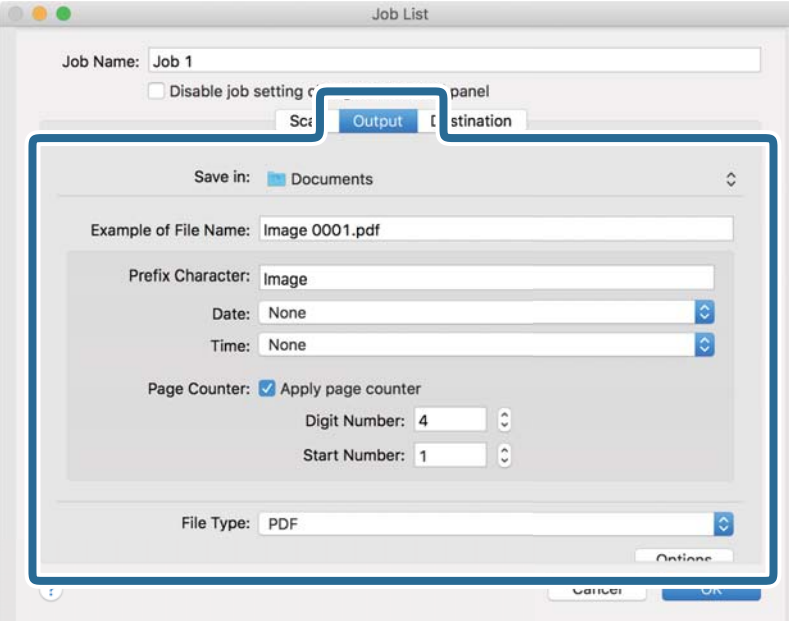

- ❏ **Save in**: Pasirinkite nuskaityto vaizdo išsaugojimo aplanką.
- ❏ **Example of File Name**: Rodo failo pavadinimo pavyzdį dabartiniams nustatymams.
- ❏ **Prefix Character**: Nustatykite failo pavadinimo priešvardį.
- ❏ **Date**: Įtraukti datą į failo pavadinimą.
- ❏ **Time**: Įtraukti laiką į failo pavadinimą.
- ❏ **Page Counter**: Įtraukti puslapių skaitiklį į failo pavadinimą.
- ❏ **File Type**: Pasirinkite išsaugojimo formatą iš sąrašo. Spustelėkite **Options**, norėdami pasirinkti išsamius failo nustatymus.

7. Spustelėkite **Destination** ir pasirinkite **Destination**.

Paskirties vietos elementai rodomi pagal pasirinktą paskirties vietą. Jei reikia, atlikite išsamius nustatymus. Spustelėkite ? (Help) piktogramą, norėdami pamatyti išsamią kiekvieno elemento informaciją.

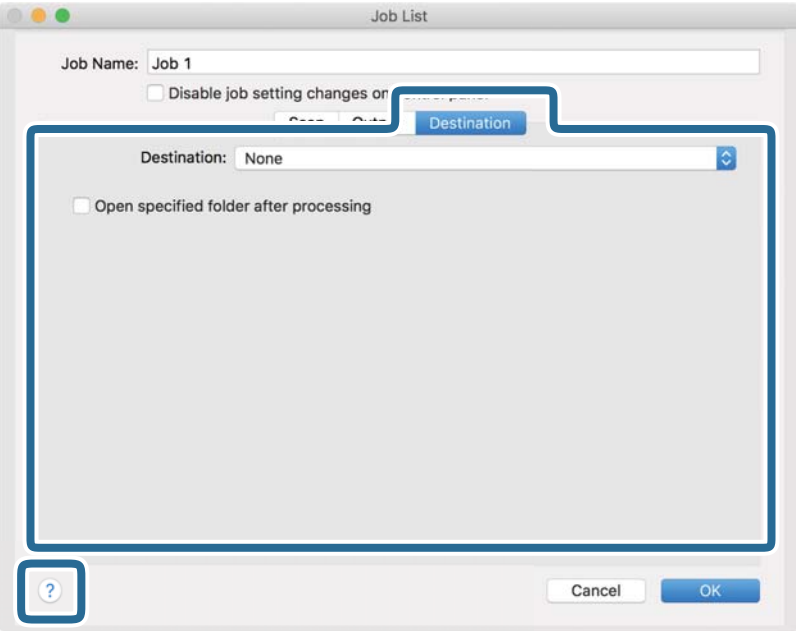

#### *Pastaba:*

- ❏ Jei norite įkelti vaizdą į debesį, turite iš anksto nustatyti turimą debesies paskyrą.
- ❏ Jeigu kaip paskirties vietą norite naudoti Evernote, prieš naudodamiesi šia funkcija atsisiųskite programą Evernote iš Evernote Corporation svetainės ir ją įdiekite.
- 8. Norėdami uždaryti užduočių nuostatų ekraną, spustelėkite **OK**.
- 9. Spustelėkite **OK**, jeigu norite užverti ekraną **Job List**.
- 10. Padėkite originalų dokumentą.

<span id="page-99-0"></span>11. Pasirinkite užduotį iš išskleidžiamo sąrašo, tada spustelėkite piktogramą

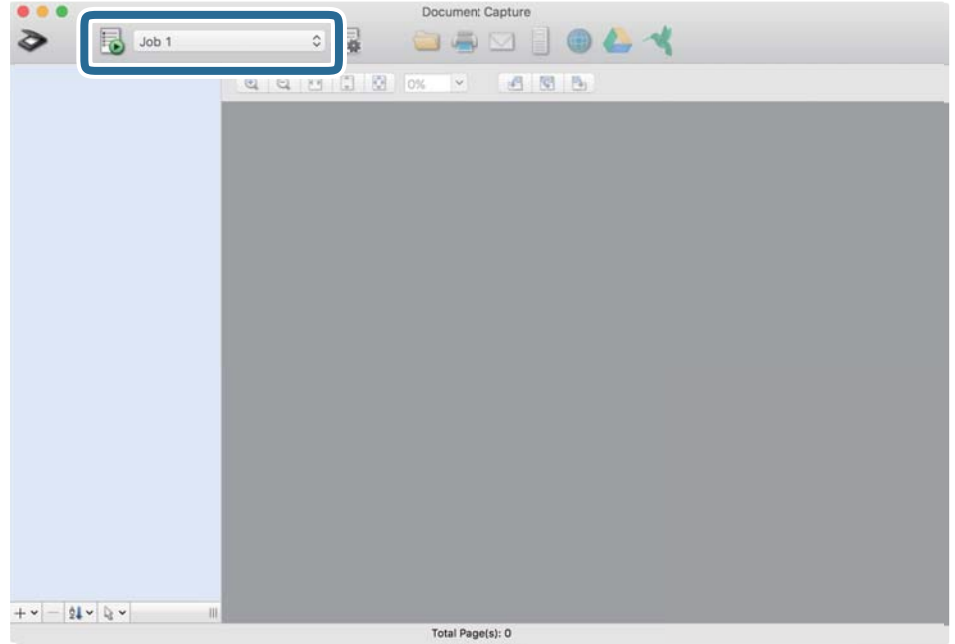

Atliekama pasirinkta užduotis.

12. Vykdykite ekrane pateiktas instrukcijas.

Nuskaitytas vaizdas išsaugojamas naudojant užduočiai pasirinktus nustatymus.

*Pastaba:*

Galite nuskaityti originalus ir siųsti nuskaitytą vaizdą nenaudodami užduoties. Spustelėkite  $\geq i$ r pasirinkite nuskaitymo nustatymus, tada spustelėkite *Preview Scan*. Po to spustelėkite paskirties vietą, į kurią norite siųsti nuskaitytą vaizdą.

### **Nuskaitymas naudojant Epson Scan 2**

Galite nuskaityti originalus naudodami tekstiniams dokumentams tinkamus išsamius nustatymus.

- 1. Padėkite originalų dokumentą.
- 2. Paleiskite Epson Scan 2.
	- $\Box$  "Windows 11"

Spustelėkite pradžios mygtuką ir pasirinkite **Visos programėlės** > **EPSON** > **Epson Scan 2**.

- ❏ Windows 10/Windows Server 2022/Windows Server 2019/Windows Server 2016 Spustelėkite pradžios mygtuką ir pasirinkite **EPSON** > **Epson Scan 2**.
- ❏ Windows 8.1/Windows 8/Windows Server 2012 R2/Windows Server 2012 Pagrindinio ieškos mygtuko lauke įveskite programos pavadinimą ir pasirinkite rodomą piktogramą.
- ❏ Windows 7/Windows Server 2008 R2/Windows Server 2008

Spustelėkite pradžios mygtuką ir pasirinkite **Visos programos** arba **Programos** > **EPSON** > **Epson Scan 2** > **Epson Scan 2**.

 $\Box$  "Mac OS"

Pasirinkite **Eiti** > **Taikomosios programos** > **Epson Software** > **Epson Scan 2**.

3. Skirtuke **Pagrindiniai nustat.** nustatykite toliau nurodytus nustatymus.

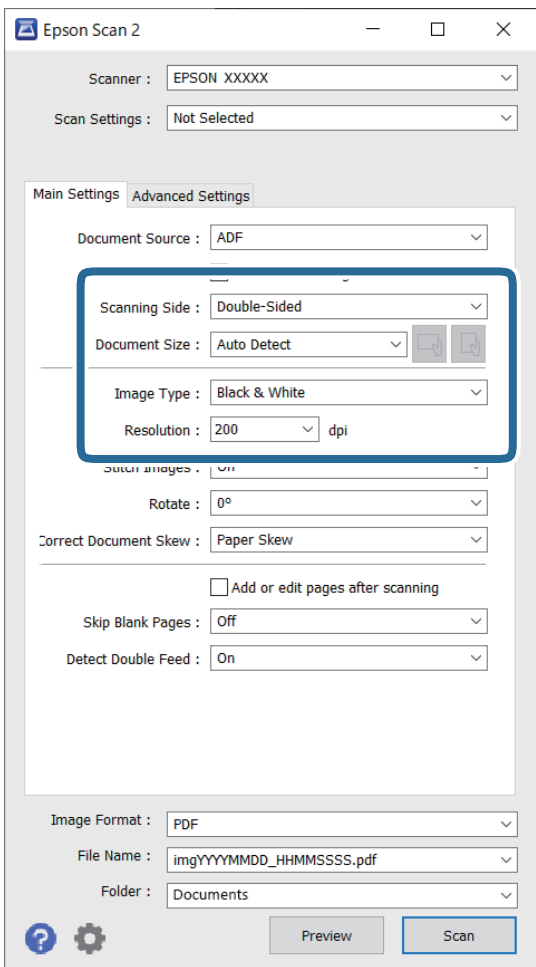

- ❏ **Nuskaitoma pusė**: pasirinkite originalo pusę, kurią norite nuskaityti. Nuskaitydami dvipusius originalus, pasirinkite **Dvipusis**.
- ❏ **Dokumento dydis**: pasirinkite įdedamo originalo dydį.
- ❏ / (Originalo orientacijos) mygtukai: pasirinkite įdedamo originalo padėčiai nustatyti. Priklausomai nuo originalo dydžio, šis elementas gali būti nustatytas automatiškai ir jo nebus galima keisti.
- ❏ **Vaizdo tipas**: pasirinkite spalvų tipą, kuriuo norite išsaugoti nuskaitytą vaizdą.
- ❏ **Skiriamoji geba**: nustatykite raišką.

### *Pastaba:*

- ❏ *Dokumento šaltinis* automatiškai nustatyta kaip *ADF*.
- ❏ Skirtuke *Pagrindiniai nustat.* taip pat galite pasirinkti šiuos nustatymus.
	- ❏ **Brošiūravimas**: pasirinkite norėdami sujungti vaizdus priekyje ir gale, nuskaitant abi originalo puses.
	- ❏ **Pasukite**: pasirinkite pasukti originalą pagal laikrodžio rodyklę ir nuskaityti.
	- ❏ **Pataisyti dokumento perkrypą**: pasirinkite, kad būtų pakoreguotas originalo kreivumas.
	- ❏ **Pridė./redaguo. nuskaičius**: pasirinkite įtraukti skirtingus originalus arba redaguoti (pasukti, perkelti ir ištrinti) nuskaitytus puslapius po nuskaitymo.
	- ❏ **Praleisti tuščius lapus**: pasirinkite norėdami, kad būtų praleisti balti puslapiai, jei tokių yra originaluose.
	- ❏ **Aptikti sulipusius**: pasirinkite parodyti įspėjimą, kai vienu metu patiekiami keli originalai.
- 4. Atlikite kitus reikiamus nuskaitymo parametrus.
	- ❏ Galite peržiūrėti originalų pirmo puslapio pirmos pusės nuskaitytą vaizdą. Įdėkite tik pirmą originalo puslapį į ADF ir paspauskite mygtuką **Peržiūra**. Atsidaro peržiūros langas, rodomas peržiūrimas vaizdas, puslapis išstumiamas iš skaitytuvo.

Vėl įdėkite išstumtą puslapį kartu su kitais originalais.

- ❏ Skirtuke **Papildomi nustatymai** galite koreguoti naudodami išsamius parametrus, kurie yra tinkami tekstiniams dokumentams, kaip nurodyta toliau.
	- ❏ **Pašalinti foną**: pašalinamas originalo fonas.
	- ❏ **Teksto patobulinimas**: pasirinkite norėdami, kad neryškios raidės originale būtų aiškios.
	- ❏ **Autom. srities segmentavimas**: pasirinkite norėdami, kad raidės būtų aiškios, o vaizdai tolygūs nespalvotai nuskaitydami dokumentą, kuriame yra vaizdų.
	- ❏ **Išmesti**: galite pašalinti nurodytą spalvą iš nuskaityto vaizdo ir išsaugoti pilkio pustoniais arba nespalvotai. Pavyzdžiui, nuskaitydami galite ištrinti žymas ir pastabas, kurias parašėte paraštėse spalvotu rašikliu.
	- ❏ **Spalvos stiprinimas**: pasirinkite norėdami paryškinti nurodytą spalvą nuskaitytame vaizde, tada išsaugokite pilkio pustoniais arba nespalvotai. Pavyzdžiui, galite paryškinti šviesių spalvų raides arba linijas.

#### *Pastaba:*

Priklausomai nuo nustatytų parametrų kai kurie elementai gali būti neprieinami.

5. Nustatykite failo išsaugojimo parametrus.

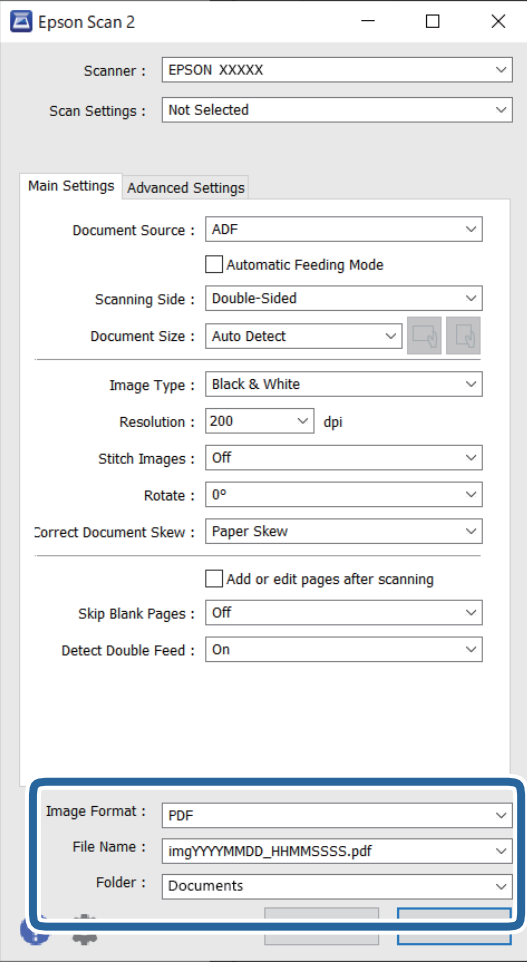

- ❏ **Vaizdo formatas**: iš sąrašo pasirinkite failo formatą, kuriuo norėsite išsaugoti nuskaitytą vaizdą. Detalius nustatymus galite parinkti visiems failų formatams, išskyrus BITMAP ir PNG. Pasirinkę išsaugojimo formatą iš sąrašo pasirinkite **Parinktys**.
- ❏ **Failo pavadinimas**: patvirtinkite rodomą failo pavadinimą.

Galite pakeisti failo pavadinimo nustatymus iš sąrašo pasirinkdami **Nustatymai**.

- ❏ **Aplankas**: pasirinkite aplanką, į kurį išsaugoti nuskaitytą vaizdą iš sąrašo. Galite pasirinkti kitą aplanką ar sukurti naują aplanką iš sąrašo pasirinkdami **Pasirinkti**.
- 6. Spustelėkite **Nuskaityti**.

### *Pastaba:*

- $\Box$  Nuskaitymą taip pat pradėsite paspausdami skaitytuvo mygtuką  $\Diamond$ .
- ❏ Norėdami nuskaityti originalus, kurie gali užstrigti, pvz., ploną popierių, valdymo skydelyje paspauskite mygtuką (lėtas režimas), norėdami sumažinti nuskaitymo greitį.

Paspaudus mygtuką  $\blacktriangleright$  vieną kartą, popieriaus tiekimo greitis sumažėja; paspaudus dar kartą, tiekimas vėl vyksta normaliu greičiu.

Nuskaitytas vaizdas įrašomas į nurodytą aplanką.

### <span id="page-103-0"></span>**Specifiniams originalams reikalingi programinės įrangos nustatymai**

Nuskaitydami specifinius originalius dokumentus turite nustatyti tam tikrus parametrus skirtuke **Pagrindiniai nustat.** lange Epson Scan 2. Kai naudojate Document Capture Pro, langą galite atidaryti paspausdami mygtuką **Detailed Settings** lange **Scan Settings**.

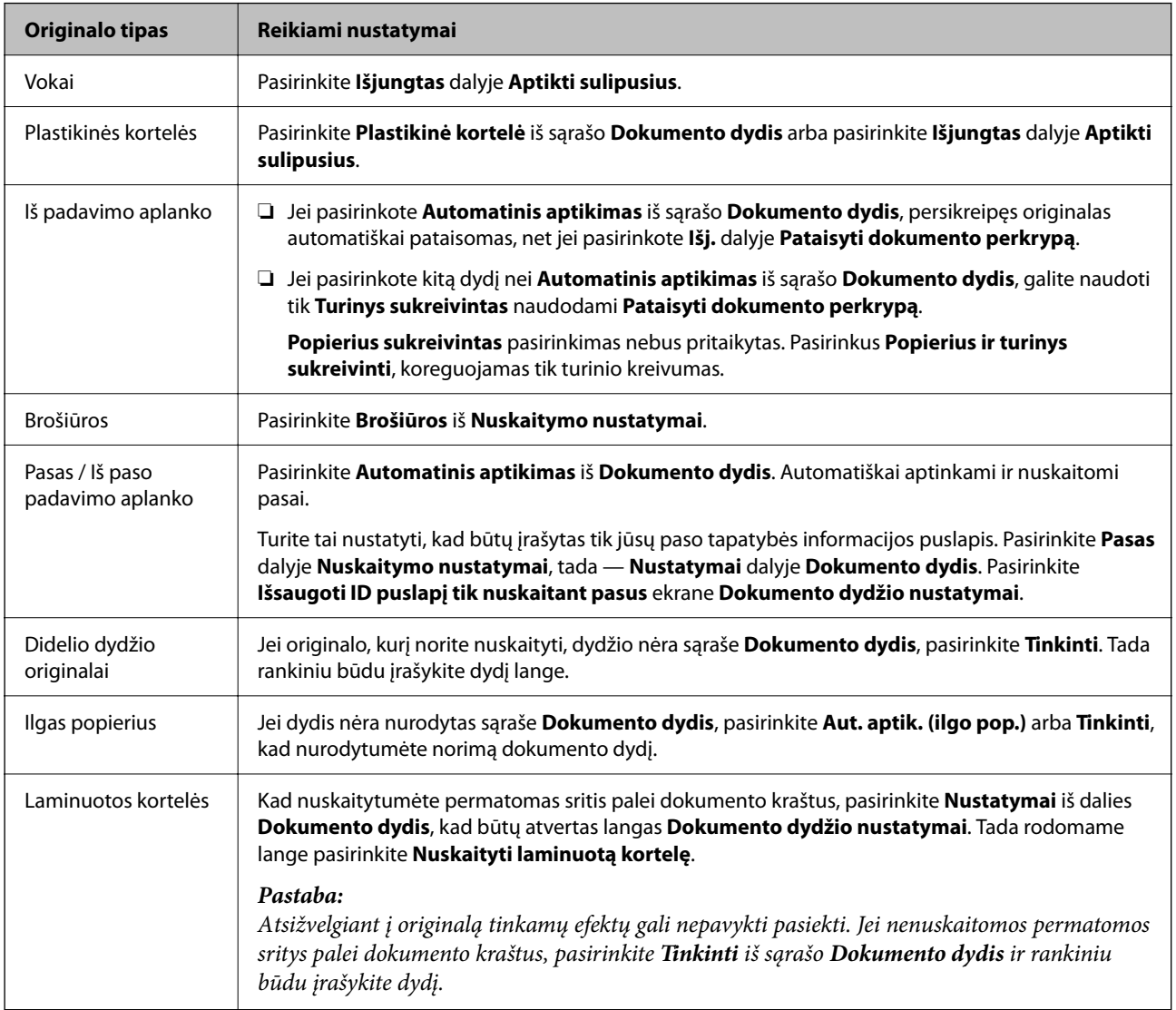

### **Nuskaitymo tikslui tinkamos skiriamosios gebos nustatymas**

### *Privalumai ir trūkumai padidinus skiriamąją gebą*

Skiriamoji geba nurodo pikselių (mažiausių vaizdo dalelių) skaičių kiekviename colyje (25,4 mm), ir yra matuojama dpi (taškais colyje). Skiriamosios gebos didinimo privalumas – vaizdo detalės tampa ryškios. Trūkumas – failas tampa didelis.

❏ Failas tampa didelis

(Dvigubai padidinus skiriamąją gebą, failas tampa keturis kartus didesnis.)

- ❏ Vaizdo nuskaitymas, išsaugojimas ir perskaitymas užima daug laiko
- ❏ El. laiškų arba faksogramų siuntimas ir gavimas užima daug laiko

<span id="page-104-0"></span>❏ Vaizdas tampa per didelis, kad tilptų ekrane arba jį galima būtų išspausdinti ant popieriaus

### *Jūsų tikslui rekomenduojamų skyrų sąrašas*

Vadovaudamiesi lentele nustatykite nuskaityto vaizdo panaudojimo tikslui tinkamą skyrą.

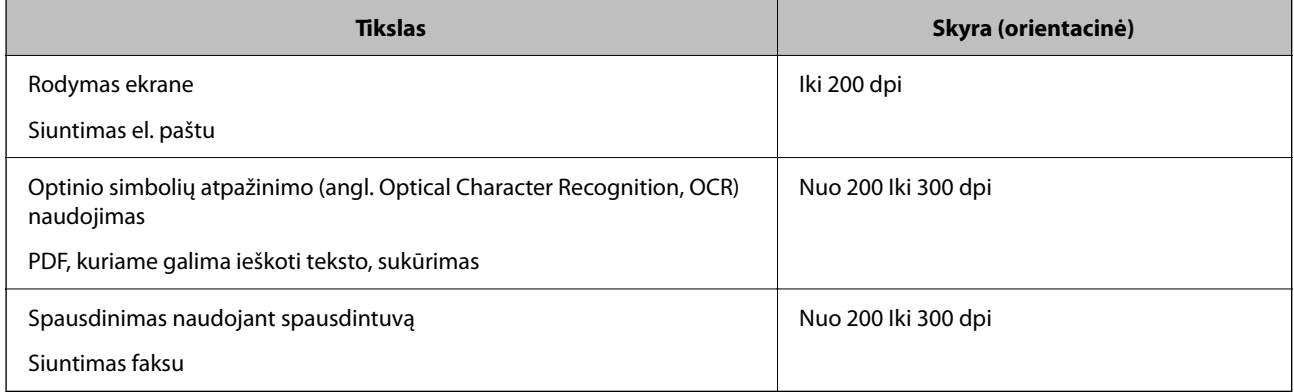

# **Programinės įrangos vaizdo kokybės nustatymo funkcijos**

Funkcija Epson Scan 2 (skaitytuvo tvarkyklė) leidžia nuskaitant nustatyti vaizdo kokybę. Kai naudojate Document Capture Pro, Epson Scan 2 langą galite atidaryti nuskaitymo nustatymų ekrane spustelėdami mygtuką **Detailed Settings**.

Nuskaitytų vaizdų kokybę galite koreguoti naudodami skirtuko **Papildomi nustatymai** funkcijas. Norėdami daugiau sužinoti apie kiekvieną funkciją, žr. ekrane rodomą žinyną.

### *Pastaba:*

Priklausomai nuo nustatytų parametrų kai kurie elementai gali būti neprieinami.

# **Nuskaitymas Automatinio padavimo režimas režimu**

Pasirinkus Automatinio padavimo režimas nuskaitymas pradedamas automatiškai, kai originalai įdedami į ADF. Tai naudinga nuskaitant originalus vieną po kito.

Kai naudojate Document Capture Pro, taip pat galite naudoti Automatinio padavimo režimas.

1. Paleiskite Epson Scan 2.

*Pastaba:*

Kai naudojate Document Capture Pro, Epson Scan 2 langą galite atidaryti nuskaitymo nustatymų ekrane spustelėdami mygtuką *Detailed Settings*.

2. Spustelėkite kortelę **Pagrindiniai nustat.** > **Automatinio padavimo režimas**.

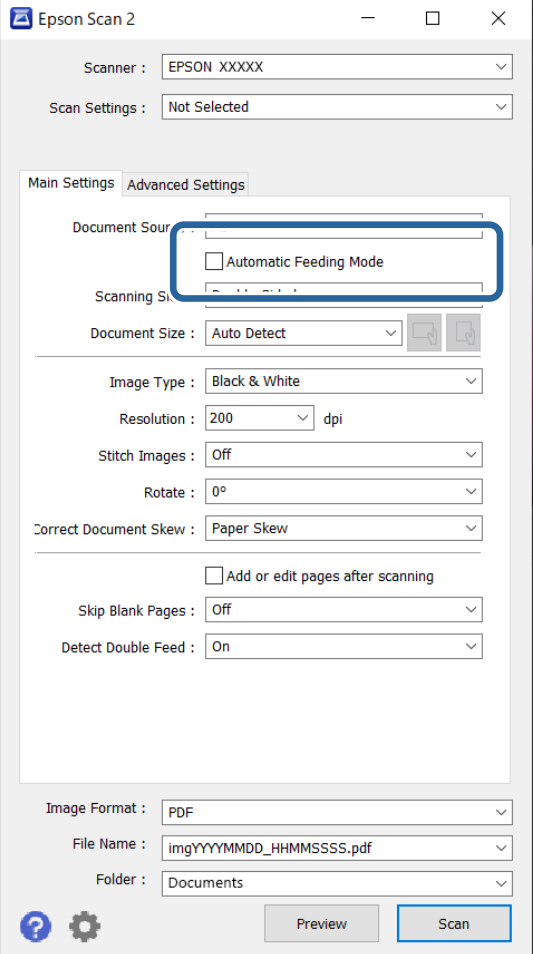

3. Nustatymų ekrane parinkite kitus nuskaitymo nustatymus.

#### *Pastaba:*

Norėdami išjungti *Automatinio padavimo režimas*, galite atlikti skirtojo laiko nustatymus.

Pasirinkite *Nustatymai* iš sąrašo *Dokumento šaltinis*, kad atidarytumėte langą *Dokumento šaltinio nustatymai*. Rodomame lange nustatykite *Automatinio tiekimo režimo skirtasis laikas (sekundės)*.

#### 4. Spustelėkite **Nuskaityti**.

#### *Pastaba:*

Kai naudojate Document Capture Pro, spustelėdami *Išsaugoti* įrašykite nuskaitymo nustatymus. Pradėjus nuskaitymą, paleidžiamas Automatinio padavimo režimas.

Paleidžiama Automatinio padavimo režimas programa.

5. Pakeiskite skaitytuvo padėtį pagal originalo tipą, pakoreguokite kraštinius kreiptuvus, tada padėkite originalą į ADF.

#### *Pastaba:*

Norėdami nuskaityti originalus, kurie gali užstrigti, pvz., ploną popierių, prieš padėdami originalą paspauskite  $mygtukq$   $\blacktriangleright$  (lėtas režimas), norėdami sumažinti nuskaitymo greitį.

Automatiškai prasideda nuskaitymas.

<span id="page-106-0"></span>6. Užbaigus nuskaitymą, įdėkite kitą originalą į ADF.

Kartokite šią procedūrą, kol nuskaitysite visus originalus.

7. Nuskaičius visus originalus, išjunkite Automatinio padavimo režimas.

Paspauskite mygtuką  $\heartsuit$  ant skaitytuvo arba paspauskite Baigti kompiuteryje rodomame lange Automatinio **padavimo režimas**.

Nuskaitytas vaizdas įrašomas į nurodytą aplanką.

# **Užduoties nustatymas**

Kaip užduotį galite užregistruoti įvairias operacijas, pvz., Scan — Save — Send.

Iš anksto registruodami operacijų seriją kaip užduotį, naudodami Document Capture Pro ("Windows") arba Document Capture ("Mac OS"), galite atlikti visas operacijas tiesiog pasirinkdami užduotį.

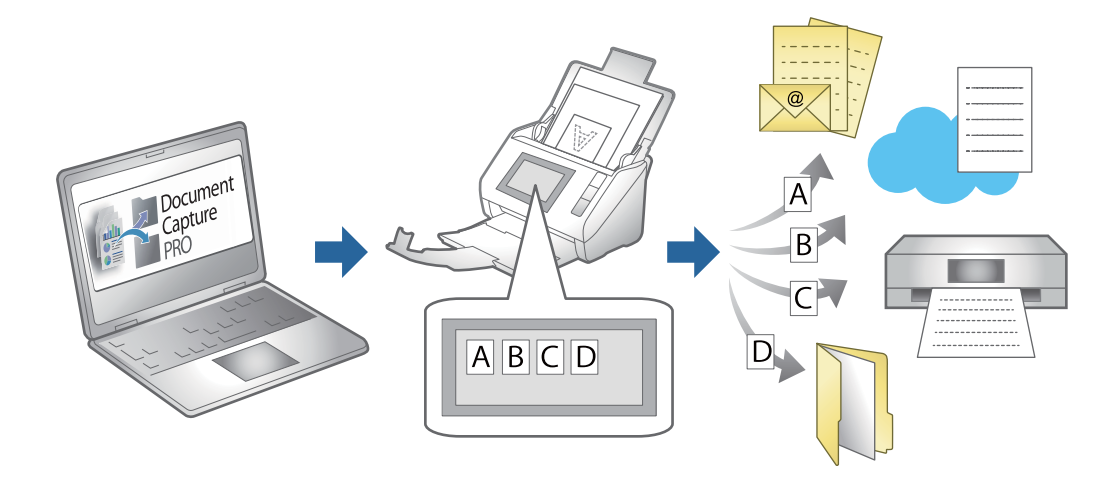

## **Užduoties sukūrimas ir priskyrimas valdymo skydeliui (Windows)**

Išsamios informacijos žr. vadove Document Capture Pro. Apsilankykite toliau pateiktu URL adresu, kad peržiūrėtumėte naujausią vadovą.

### <https://support.epson.net/dcp/>

#### *Pastaba:*

Galima naudoti iš anksto nustatytą užduotį, kuri nuskaitytus vaizdus įrašo kaip PDF.

## Užduoties kūrimas ir registravimas ("Mac OS")

Paaiškina, kaip nustatyti užduotį Document Capture. Išsamios informacijos apie funkcijas ieškokite Document Capture žinyne.

- 1. Paleiskite Document Capture.
- 2. Spustelėkite piktogramą **pagrindiniame** lange.

Rodomas langas **Job List**.

3. Spustelėkite + piktogramą.

Rodomas langas **Job Settings**.

- 4. Pasirinkite užduoties parametrus skirtuke **Job Settings**.
	- ❏ **Job Name**: įveskite užduoties, kurią norite užregistruoti, pavadinimą.
	- ❏ **Scan**: pasirinkite nuskaitymo nustatymus, pvz. originalų dydį arba raišką.
	- ❏ **Output**: nustatykite išsaugojimo paskirties vietą, išsaugojimo formatą, failų pavadinimo taisykles ir t. t.
	- ❏ **Destination**: pasirinkite nuskaitytų vaizdų paskirties vietą. Galite siųsti juos el. paštu arba persiųsti į FTP arba žiniatinklio serverį.
- 5. Spustelėkite **OK**, norėdami grįžti į langą **Job List**. Sukurta užduotis registruojama **Job List**.
- 6. Spustelėkite **OK**, norėdami grįžti į pagrindinį langą.

# Užduoties priskyrimas valdymo skydeliui ("Mac OS")

Paaiškina, kaip priskirti užduotį skaitytuvo valdymo skydeliui, naudojant Document Capture. Išsamios informacijos apie funkcijas ieškokite Document Capture žinyne.

- 1. Paleiskite Document Capture.
- 2. Spustelėkite piktogramą **b** pagrindiniame lange. Rodomas langas **Job List**.
- 3. Spustelėkite **Paulion** piktogramą ir pasirinkite **Event Settings.**
- 4. Išskleidžiamame meniu pasirinkite užduotis, kurias norite paleisti valdymo skydelyje.
- 5. Spustelėkite **OK**, norėdami grįžti į langą **Job List**. Užduotis priskirta skaitytuvo valdymo skydeliui.
- 6. Spustelėkite **OK**, norėdami grįžti į pagrindinį langą.
# <span id="page-108-0"></span>**Naudingos funkcijos**

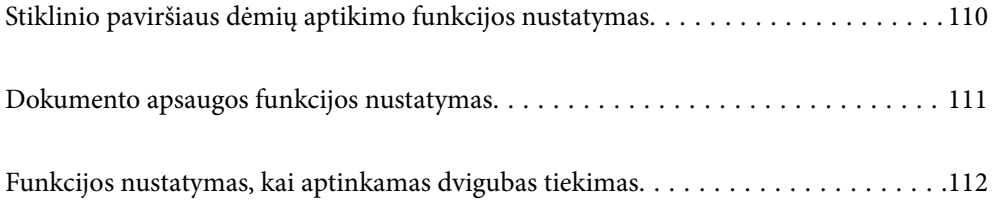

# <span id="page-109-0"></span>**Stiklinio paviršiaus dėmių aptikimo funkcijos nustatymas**

Dėl ant skaitytuvo viduje esančio stiklinio paviršiaus susikaupusių dulkių ar purvo vaizde gali atsirasti vertikalių linijų (dryžių).

Kai įjungta funkcija **Aptikti nešvarų stiklą**, skaitytuvas aptikta ant skaitytuvo viduje esančio stiklinio paviršiaus esančias dėmes ir kompiuterio ekrane parodo pranešimą.

Parodžius pranešimą, naudodami specialų valymo rinkinį arba minkšta šluoste nuvalykite skaitytuvo viduje esantį stiklinį paviršių.

Numatytasis nustatymas yra **Išjungti**.

- 1. Paleiskite Epson Scan 2 Utility.
	- ❏ Windows 11/Windows Server 2022

Spustelėkite pradžios mygtuką ir pasirinkite **Visos programėlės** > **EPSON** > **Epson Scan 2 Utility**.

❏ Windows 10/Windows Server 2016

Spustelėkite pradžios mygtuką ir pasirinkite **EPSON** > **Epson Scan 2 Utility**.

❏ Windows 8.1/Windows 8/Windows Server 2012 R2/Windows Server 2012

Pagrindinio ieškos mygtuko lauke įveskite programos pavadinimą ir pasirinkite rodomą piktogramą.

❏ Windows 7/Windows Server 2008 R2/Windows Server 2008

Spustelėkite pradžios mygtuką ir pasirinkite **Visos programos** (arba **Programos**) > **EPSON** > **Epson Scan 2** > **Epson Scan 2 Utility**.

 $\Box$  "Mac OS"

Pasirinkite **Eiti** > **Taikomosios programos** > **Epson Software** > **Epson Scan 2 Utility**.

2. Skirtuke **Skaitytuvo nustatymas** nustatykite toliau nurodytus nustatymus.

Nustatykite **Aptikti nešvarų stiklą** į **Įjungti, kai truputį nešvarus** arba **Įjungti, kai labai nešvarus**.

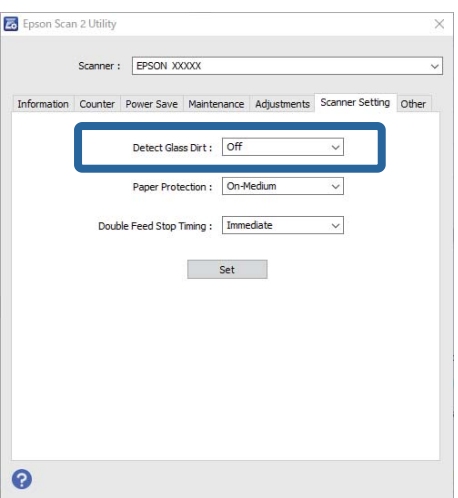

#### <span id="page-110-0"></span>*Pastaba:*

- ❏ Tam tikros dėmės gali būti aptiktos neteisingai.
- ❏ Jei aptikimo funkcija veikia netinkamai, pabandykite pakeisti nustatymus.

Jei dėmių neaptikta, pasirinkite *Įjungti, kai labai nešvarus*. Jei dėmės aptiktos neteisingai, pasirinkite *Įjungti, kai truputį nešvarus* arba *Išjungti*.

3. Spustelėkite **Nustatyti**, kad pritaikytumėte nustatymus skaitytuvui.

# **Dokumento apsaugos funkcijos nustatymas**

Norint sumažinti žalą dokumentui, nustačius toliau nurodytas sąlygas, nuskaitymas nedelsiant sustabdomas.

- ❏ Įvyko popieriaus tiekimo klaida
- ❏ Originalas tiekiamas kampu
- ❏ Nesutampa originalo ir skaitytuvo padėties derinys

Numatytasis nustatymas yra **Įjungti, kai vidutiniškai nešvarus**.

#### c*Svarbu:*

- ❏ Ši funkcija neapsaugos visų originalų nuo sugadinimo.
- ❏ Priklausomai nuo tiekiamų originalų, popieriaus tiekimo klaidos gali būti neaptiktos.
- 1. Paleiskite Epson Scan 2 Utility.
	- ❏ Windows 11/Windows Server 2022 Spustelėkite pradžios mygtuką ir pasirinkite **Visos programėlės** > **EPSON** > **Epson Scan 2 Utility**.
	- ❏ Windows 10/Windows Server 2016 Spustelėkite pradžios mygtuką ir pasirinkite **EPSON** > **Epson Scan 2 Utility**.
	- ❏ Windows 8.1/Windows 8/Windows Server 2012 R2/Windows Server 2012

Pagrindinio ieškos mygtuko lauke įveskite programos pavadinimą ir pasirinkite rodomą piktogramą.

❏ Windows 7/Windows Server 2008 R2/Windows Server 2008

Spustelėkite pradžios mygtuką ir pasirinkite **Visos programos** (arba **Programos**) > **EPSON** > **Epson Scan 2** > **Epson Scan 2 Utility**.

 $\Box$  "Mac OS"

Pasirinkite **Eiti** > **Taikomosios programos** > **Epson Software** > **Epson Scan 2 Utility**.

2. Skirtuke **Skaitytuvo nustatymas** nustatykite toliau nurodytus nustatymus.

Nustatykite **Popieriaus apsauga** į parinktį **Įjungti, kai truputį nešvarus**, **Įjungti, kai vidutiniškai nešvarus** arba **Įjungti, kai labai nešvarus**.

Norėdami įjungti šią funkciją, pasirinkite norimą naudoti aptikimo lygį. Informacijos apie kiekvieną lygį ieškokite tolesnėje lentelėje.

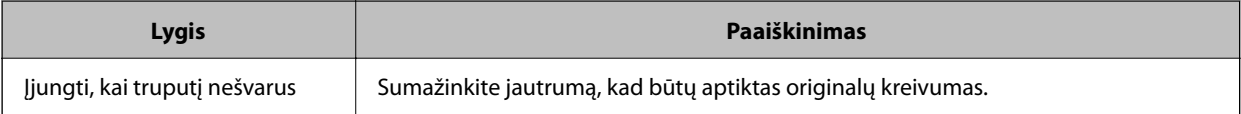

<span id="page-111-0"></span>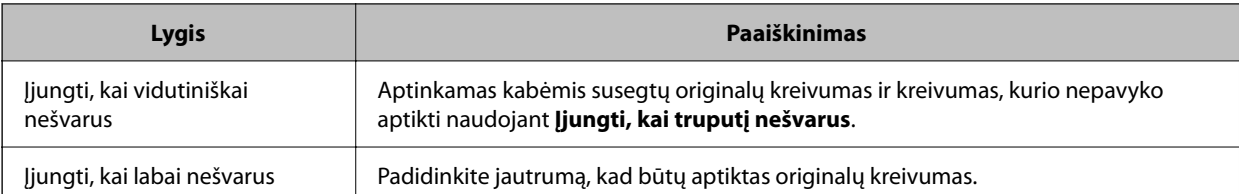

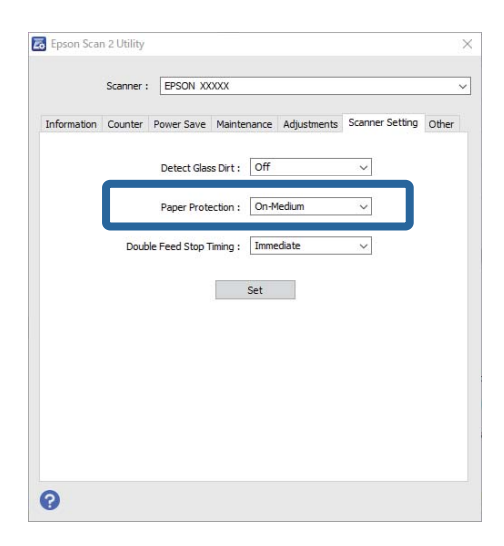

#### *Pastaba:*

- ❏ Priklausomai nuo originalo, popieriaus tiekimo sąlygų ir nustatyto lygio, ši funkcija gali veikti netinkamai.
- ❏ Jei dažnai rodomas klaidingai teigiamos klaidos, pabandykite sumažinti lygį.
- ❏ Jei originalas yra neįprastos formos arba nuskaitomas kampu, jis klaidingai gali būti aptiktas kaip popieriaus tiekimo klaida.
- ❏ Kai dedate kelis originalus vienu metu, įsitikinkite, kad jų kraštai sulygiuoti. Originalai gali būti klaidingai atpažinti kaip tiekimo klaidos, jei jų kraštai nebus sulygiuoti, net jei jie buvo tinkamai nuskaityti.
- ❏ Būtinai sulygiuokite kraštinius kreiptuvus su originalu, kad jis nebūtų nuskaitytas kampu.
- 3. Spustelėkite **Nustatyti**, kad pritaikytumėte nustatymus skaitytuvui.

# **Funkcijos nustatymas, kai aptinkamas dvigubas tiekimas**

Nustatykite laiką, kai nuskaitymas bus sustabdytas, aptikus dvigubo teikimo originalus.

- ❏ Nedelsiant: nuskaitymas sustabdomos iš karto aptikus bet kokį dvigubą tiekimą.
- ❏ Po išstūmimo: nuskaitomi dokumentai, kuriuos nuskaitant aptiktas dvigubas tiekimas, tačiau kito dokumento nuskaitymas sustabdomas.

Kai esate tikri, kad nuskaitytame vaizde nėra problemų, galite tęsti nuskaitymą.

#### Numatytasis nustatymas yra **Nedelsiant**.

- 1. Paleiskite Epson Scan 2 Utility.
	- ❏ Windows 11/Windows Server 2022

Spustelėkite pradžios mygtuką ir pasirinkite **Visos programėlės** > **EPSON** > **Epson Scan 2 Utility**.

❏ Windows 10/Windows Server 2016

Spustelėkite pradžios mygtuką ir pasirinkite **EPSON** > **Epson Scan 2 Utility**.

- ❏ Windows 8.1/Windows 8/Windows Server 2012 R2/Windows Server 2012 Pagrindinio ieškos mygtuko lauke įveskite programos pavadinimą ir pasirinkite rodomą piktogramą.
- ❏ Windows 7/Windows Server 2008 R2/Windows Server 2008

Spustelėkite pradžios mygtuką ir pasirinkite **Visos programos** (arba **Programos**) > **EPSON** > **Epson Scan 2** > **Epson Scan 2 Utility**.

 $\Box$  "Mac OS"

Pasirinkite **Eiti** > **Taikomosios programos** > **Epson Software** > **Epson Scan 2 Utility**.

2. Skirtuke **Skaitytuvo nustatymas** nustatykite toliau nurodytus nustatymus.

Nustatykite **Dvigubo tiekimo sustabdymo laikas** į **Nedelsiant** arba **Po išstūmimo**.

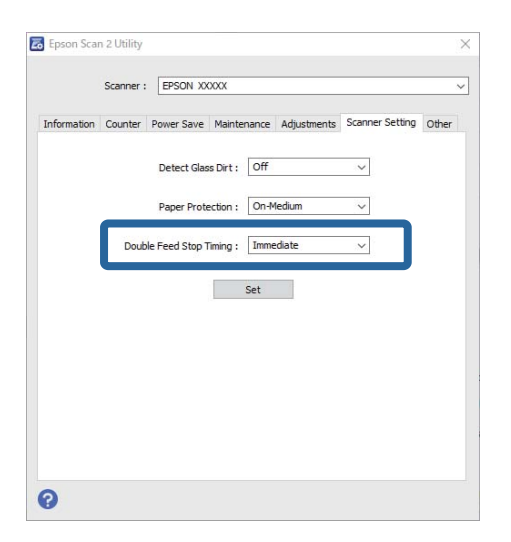

3. Spustelėkite **Nustatyti**, kad pritaikytumėte nustatymus skaitytuvui.

# <span id="page-113-0"></span>**Techninė priežiūra**

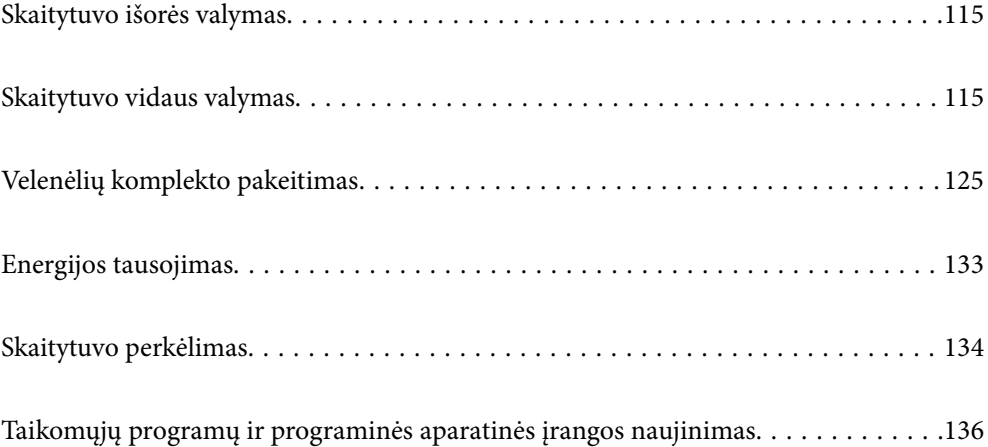

## <span id="page-114-0"></span>**Skaitytuvo išorės valymas**

Nuvalykite nešvarumus nuo korpuso išorės sausa šluoste ar šluoste, sudrėkinta nedideliu kiekiu valiklio ir vandens.

#### c*Svarbu:*

- ❏ Valydami skaitytuvą niekada nenaudokite alkoholio, skiediklio ir bet kokio koroziją sukeliančio tirpiklio. Gali atsirasti deformacijų ar dėmių.
- ❏ Neleiskite vandeniui patekti į produkto vidų. Tai gali sukelti gedimą.
- ❏ Niekada neatidarykite skaitytuvo korpuso.
- 1. Paspauskite mygtuką  $\mathcal{O}$ , kad išjungtumėte skaitytuvą.
- 2. Atjunkite kintamosios srovės adapterį nuo skaitytuvo.
- 3. Išvalykite išorinę korpuso dalį šluoste, sudrėkinta švelniai veikiančiu valikliu ir vandeniu.

# **Skaitytuvo vidaus valymas**

Naudojant skaitytuvą po kurio laiko ant velenėlio ar ant stiklinės skaitytuvo dalies vidinės pusės nusėdusios popieriaus ir kambario dulkės gali sukelti popieriaus tiekimo ar nuskaityto vaizdo kokybės problemų. Valykite skaitytuvo vidų kas 5,000 nuskaitymų.

Naujausią nuskaitymų skaičių galite patikrinti Epson Scan 2 Utility.

Jei paviršius išteptas sunkiai nuvaloma medžiaga, dėmėms pašalinti naudokite originalų "Epson" valymo komplektą. Sudrėkinkite valymo šluostę nedideliu valiklio kiekiu ir nuvalykite dėmes.

#### !*Perspėjimas:*

Saugokitės, kad rankos ar plaukai nepatektų į pavaras ar velenėlius, kai valote skaitytuvo vidų. Galima susižaloti.

#### c*Svarbu:*

- ❏ Valydami skaitytuvą niekada nenaudokite alkoholio, skiediklio ir bet kokio koroziją sukeliančio tirpiklio. Nesilaikant nurodymo gali atsirasti deformacija ar spalvos pokyčių.
- ❏ Niekada nepurkškite skysčio ar tepalo ant skaitytuvo. Dėl įrangos ir elektros instaliacijos pažeidimo skaitytuvas gali neveikti tinkamai.
- ❏ Niekada neatidarykite skaitytuvo korpuso.

#### *Pastaba:*

- ❏ Po tam tikro nuskaitymų skaičiaus Epson Scan 2 Utility galite nustatyti pranešimus ir perspėjimus dėl valymo laiko. Pagal numatytąjį nustatymą pranešimas siunčiamas kas 5000 nuskaitymų.
- ❏ Skaitytuvo vidų valykite, kai jis įjungtas.

1. **Nuvalykite dėmes nuo velenėlio.** Atidarykite vertikalaus kelio dangtelį.

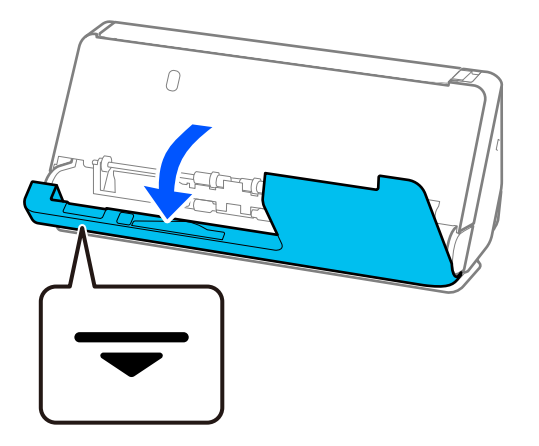

#### c*Svarbu:*

Atidarę vertikalaus kelio dangtelį, laikykite už parodytos srities, kad nepriliestumėte antistatinio šepetėlio. Antistatiniam šepetėliui sulinkus, jis nebegalės pašalinti statinio elektros krūvio ir išvedami originalai lips vienas prie kito.

2. Nuvalykite velenėlius (4 vietose) ir plastikinius velenėlius (4 vietose). Nuvalykite minkšta nesipūkuojančia šluoste, sudrėkinta nedideliu kiekiu specialaus valiklio ar vandens.

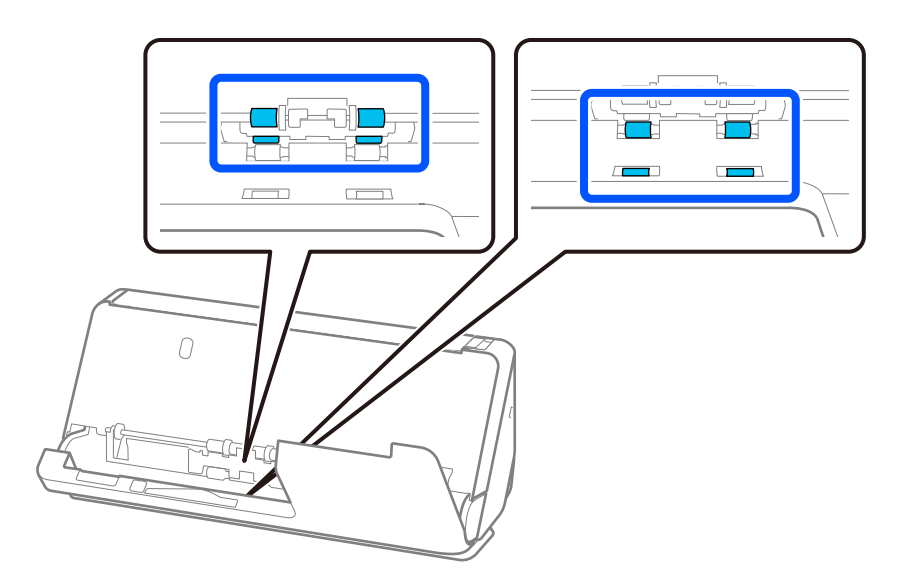

#### c*Svarbu:*

Būkite atsargūs, kad valydami velenėlius nepaliestumėte antistatinio šepetėlio. Antistatiniam šepetėliui sulinkus, jis nebegalės pašalinti statinio elektros krūvio ir išvedami originalai lips vienas prie kito.

3. Atidarykite įdėjimo padėklą ir patraukite svirtį, norėdami atidaryti skaitytuvo dangtelį.

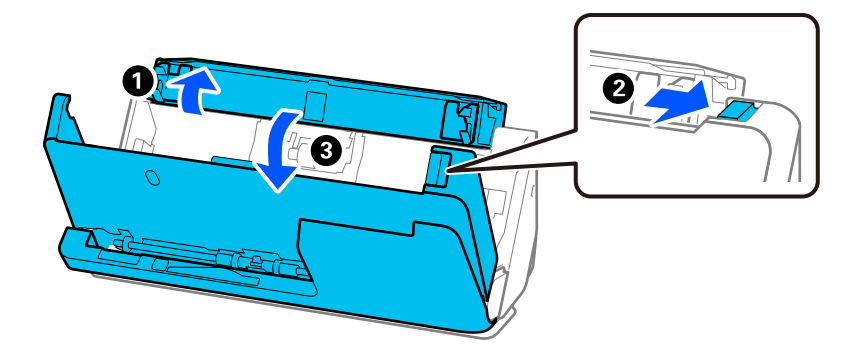

4. Nuvalykite velenėlius (8 vietose). Nuvalykite minkšta nesipūkuojančia šluoste, sudrėkinta nedideliu kiekiu specialaus valiklio ar vandens.

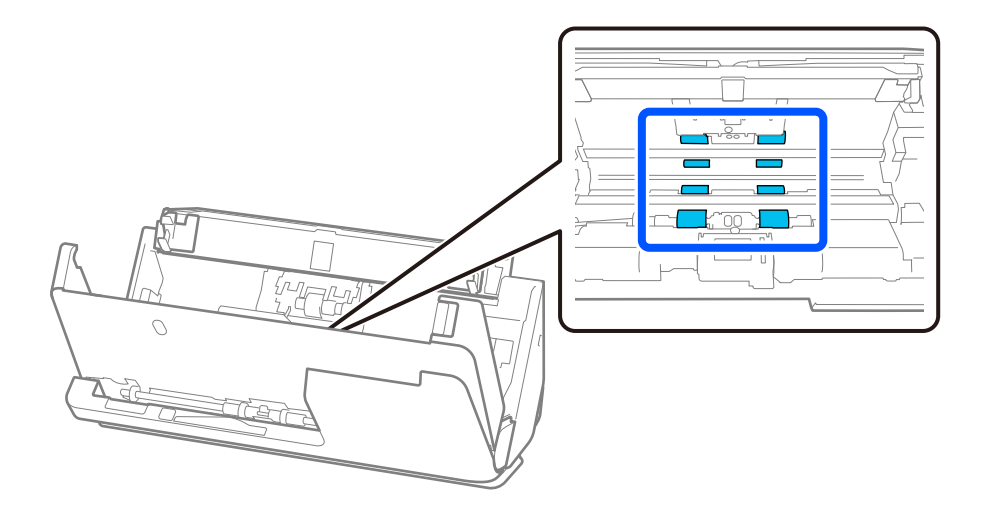

5. Abiem rankomis uždarykite skaitytuvo dangtelį. Tada uždarykite vertikalaus kelio dangtelį, paskui įdėjimo padėklą.

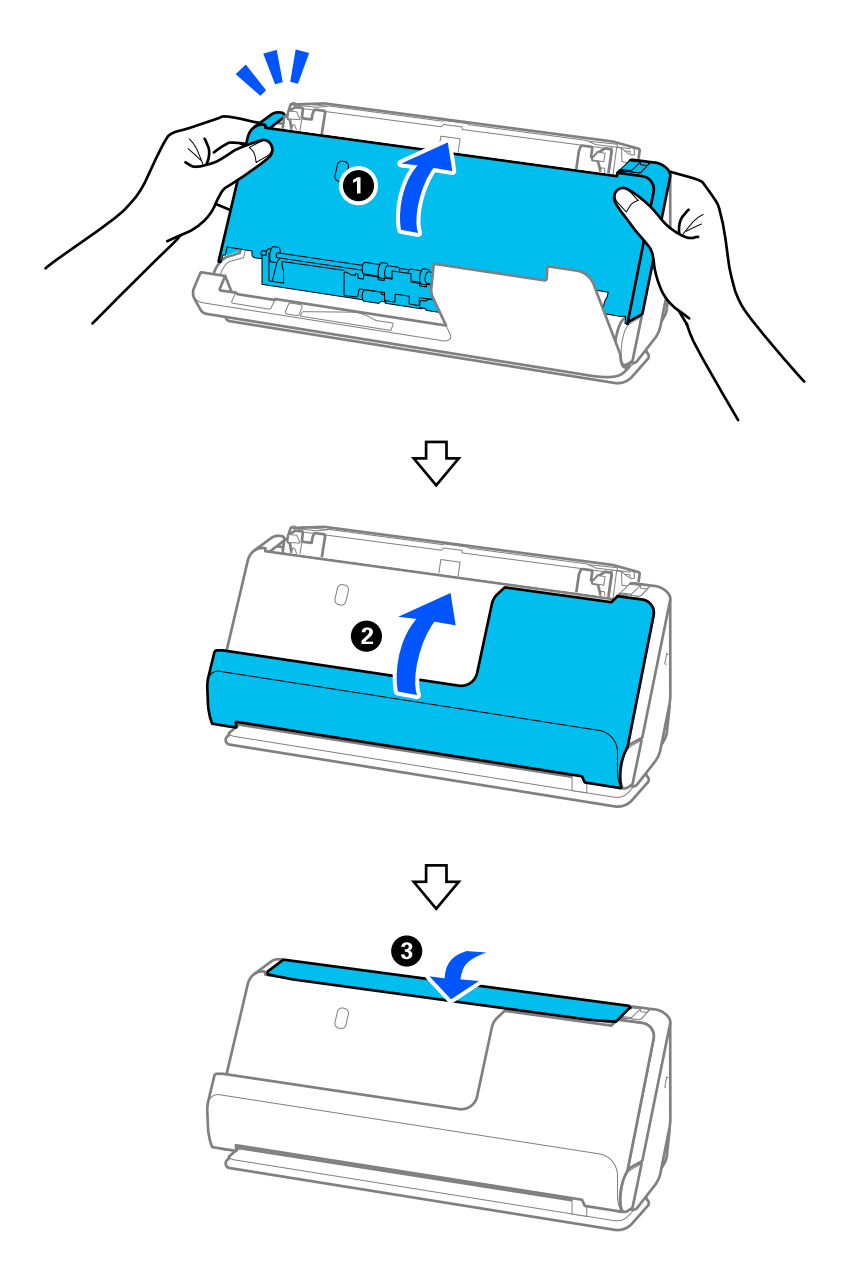

Uždarę dangtelį palaukite maždaug keturias sekundes, prieš pereidami prie kito veiksmo.

6. Keturis kartus pakartokite 1–5 veiksmus.

Kaskart uždarant dangtelį, vidiniai velenėliai pasisuka maždaug vieną ketvirtį apsisukimo. Kartokite šį veiksmą, kol visas velenėlis bus švarus.

#### *Pastaba:*

Jei ant vertikalaus kelio dangtelio prikibo popieriaus dulkių, nuvalykite jas minkšta nesipūkuojančia šluoste.

![](_page_118_Picture_3.jpeg)

7. **Nuvalykite dėmes skaitytuvo viduje.** Atidarykite įdėjimo padėklą ir patraukite svirtį, norėdami atidaryti skaitytuvo dangtelį.

![](_page_118_Picture_5.jpeg)

8. Nuvalykite skaitytuvo dangtelio viduje esantį stiklinį paviršių. Nuvalykite tam skirta valymo šluoste ar minkšta nesipūkuojančia šluoste. Jei stiklinis paviršius labai nešvarus, nuvalykite minkšta nesipūkuojančia šluoste, sudrėkinta nedideliu kiekiu specialaus valiklio ar vandens.

![](_page_118_Picture_7.jpeg)

- ❏ Nespauskite stiklo per stipriai.
- ❏ Nenaudokite šepetėlio ar kito įrankio. Bet kokie stiklo įbrėžimai gali paveikti nuskaitymo kokybę.
- ❏ Nepurkškite valiklio tiesiai ant skaitytuvo stiklo paviršiaus.

![](_page_118_Figure_11.jpeg)

9. Pagaliuku medvilniniu antgaliu nuvalykite jutiklius (4 vietose).

![](_page_119_Picture_2.jpeg)

Nemirkykite pagaliuko su medvilniniu antgaliu skystyje, pvz., valiklyje.

![](_page_119_Figure_4.jpeg)

#### *Pastaba:*

Paprastai ultragarsiniai jutikliai (dviejose vietose) nereikalauja priežiūros.

Tačiau, jei dažnai pasitaiko daugialypių tiekimo klaidų, gali būti, kad aplink ultragarsinius jutiklius susikaupusios popieriaus dulkės, kambario dulkės ir pan., klaidingai aptinkamos kaip daugialypė tiekimo klaida. Jei aplink ultragarsinius jutiklius susikaupė dulkių, atlikite toliau nurodytus veiksmus, kad juos išvalytumėte.

- ❏ Atsargiai pagaliuku medvilniniu antgaliu nuvalykite visas dideles dulkių sankaupas.
- ❏ Atsargiai nuvalykite mažesnes dulkių daleles pagaliuku medvilniniu antgaliu, sudrėkintu specialiu valikliu.
- ❏ Jei turite pūstuvą, pvz., naudojamą fotoaparatams valyti, naudokite jį dulkėms pašalinti.

![](_page_119_Figure_11.jpeg)

Nepurkškite valiklio tiesiai ant ultragarsinio jutiklio. Be to, būkite atsargūs, kad pernelyg giliai į jutiklį neįkištumėte pagaliukų medvilnės antgaliu.

10. **Nuvalykite dėmes nuo atskyrimo velenėlio.** Atidarykite dangtį ir išimkite atskiriantį velenėlį.

Išsamesnė informacija: žr. "Velenėlių pakeitimas".

["Velenėlių komplekto pakeitimas" puslapyje 125](#page-124-0)

![](_page_120_Figure_2.jpeg)

11. Nuvalykite atskyrimo velenėlį. Nuvalykite minkšta nesipūkuojančia šluoste, sudrėkinta nedideliu kiekiu specialaus valiklio ar vandens.

![](_page_120_Figure_4.jpeg)

#### c*Svarbu:*

Velenėlį valykite tik drėgnu audiniu. Naudodami sausą šluostę galite pažeisti velenėlio paviršių.

12. Sumontuokite atskyrimo velenėlį.

Išsamesnę informaciją apie montavimą žr. skyriuje "Velenėlių komplekto pakeitimas".

13. **Nuvalykite dėmes nuo paėmimo velenėlio.** Atidarykite dangtį ir išimkite paėmimo velenėlį. Išsamesnė informacija: žr. "Velenėlių pakeitimas".

["Velenėlių komplekto pakeitimas" puslapyje 125](#page-124-0)

![](_page_121_Figure_2.jpeg)

14. Nuvalykite paėmimo velenėlį. Nuvalykite minkšta nesipūkuojančia šluoste, sudrėkinta nedideliu kiekiu specialaus valiklio ar vandens.

![](_page_121_Picture_4.jpeg)

#### c*Svarbu:*

Velenėlį valykite tik drėgnu audiniu. Naudodami sausą šluostę galite pažeisti velenėlio paviršių.

15. Sumontuokite paėmimo velenėlį.

Išsamesnę informaciją apie montavimą žr. skyriuje "Velenėlių komplekto pakeitimas".

![](_page_122_Picture_1.jpeg)

<span id="page-122-0"></span>16. Abiem rankomis uždarykite skaitytuvo dangtelį. Tada uždarykite įdėjimo padėklą.

17. Iš naujo nustatykite skaičių naudodami Epson Scan 2 Utility.

#### **Susijusi informacija**

- $\blacktriangleright$  ["Valymo rinkinio kodai" puslapyje 29](#page-28-0)
- $\blacktriangleright$  ["Velenėlių komplekto pakeitimas" puslapyje 125](#page-124-0)

### **Nuskaitymų skaičiaus nustatymas išvalius skaitytuvo vidų**

Įprastai išvalę atkurkite nuskaitymų skaičių priemonėje Epson Scan 2 Utility. Šiame skyriuje aiškinama, kaip nustatyti iš naujo naudojant Epson Scan 2 Utility.

- 1. Įjunkite skaitytuvą.
- 2. Paleiskite Epson Scan 2 Utility.
	- ❏ Windows 11/Windows Server 2022
		- Spustelėkite pradžios mygtuką ir pasirinkite **Visos programėlės** > **EPSON** > **Epson Scan 2 Utility**.
	- ❏ Windows 10/Windows Server 2016 Spustelėkite pradžios mygtuką ir pasirinkite **EPSON** > **Epson Scan 2 Utility**.
	- ❏ Windows 8.1/Windows 8/Windows Server 2012 R2/Windows Server 2012 **Pradžios** ekranas > **Taikomosios programos** > **Epson** > **Epson Scan 2 Utility**.

❏ Windows 7/Windows Vista/Windows XP/Windows Server 2008 R2/Windows Server 2008/Windows Server 2003 R2/Windows Server 2003

Spustelėkite pradžios mygtuką ir pasirinkite **Visos programos** (arba **Programos**) > **EPSON** > **Epson Scan 2** > **Epson Scan 2 Utility**.

 $\Box$  "Mac OS"

Pasirinkite **Eiti** > **Taikomosios programos** > **Epson Software** > **Epson Scan 2 Utility**.

- 3. Spustelėkite skirtuką **Priežiūra**.
- 4. Spustelėkite **Atstatyti** dalyje **Reguliarus valymas**.

#### *Pastaba:*

Kai nepasirinkta *Reguliaraus valymo įspėjimas*, atkurti negalite.

![](_page_123_Picture_88.jpeg)

# <span id="page-124-0"></span>**Velenėlių komplekto pakeitimas**

Velenėlių komplektą (paėmimo velenėlį ir atskyrimo velenėlį) reikia keisti, kai nuskaitymų skaičius viršija velenėlių tarnavimo ciklą. Kompiuterio ekrane pasirodžius pakeitimo pranešimui, laikykitės toliau nurodytų žingsnių, kad pakeistumėte velenėlius.

![](_page_124_Figure_3.jpeg)

A: atskyrimo velenėlis, B: paėmimo velenėlis

#### *Pastaba:*

Kol skaitytuvas įjungtas, pakeiskite velenėlių komplektą.

1. Atidarykite įdėjimo padėklą ir patraukite svirtį, norėdami atidaryti skaitytuvo dangtelį.

![](_page_124_Figure_8.jpeg)

2. Nuimkite atskyrimo velenėlio dangtelį, kaip parodyta.

![](_page_125_Figure_2.jpeg)

3. Nuimkite atskyrimo velenėlį, kaip parodyta.

![](_page_125_Figure_4.jpeg)

![](_page_126_Picture_1.jpeg)

Netraukite atskyrimo velenėlio per jėgą. Tai gali pažeisti skaitytuvo vidų.

4. Pritvirtinkite naują atskyrimo velenėlį, kaip parodyta. Įstatykite atskyrimo velenėlio ašį į skylę dešinėje ir nuleiskite atskyrimo velenėlį.

![](_page_126_Figure_4.jpeg)

5. Pritvirtinkite atskyrimo velenėlio dangtelį, kaip parodyta. Į griovelius įkiškite viršutinėje dangtelio pusėje esančią ašį ir tvirtai uždarykite dangtelį.

![](_page_127_Figure_2.jpeg)

![](_page_128_Figure_1.jpeg)

6. Atidarykite paėmimo velenėlio dangtelį.

![](_page_128_Picture_3.jpeg)

7. Nuimkite paėmimo velenėlį, kaip parodyta.

![](_page_129_Figure_2.jpeg)

8. Pritvirtinkite naują paėmimo velenėlį, kaip parodyta. Įkiškite paėmimo velenėlio galuose esančias įtraukas į skaitytuvo ašį, nuleiskite paėmimo velenėlį, paskui stumkite jį atgal.

Įsitikinkite, kad įtraukos sulygiuotos.

![](_page_129_Figure_5.jpeg)

9. Uždarykite paėmimo velenėlio dangtelį.

![](_page_130_Picture_2.jpeg)

c*Svarbu:* Jei dangtelį sunku uždaryti, įsitikinkite, kad paėmimo velenėliai tinkamai sumontuoti, o išsikišę dalys sulygiuotos.

10. Abiem rankomis uždarykite skaitytuvo dangtelį. Tada uždarykite įdėjimo padėklą.

![](_page_130_Figure_5.jpeg)

11. Iš naujo nustatykite skaičių naudodami Epson Scan 2 Utility.

#### *Pastaba:*

Išmeskite paėmimo velenėlį ir atskyrimo velenėlį laikydamiesi vietos taisyklių ir reglamentavimo. Dalių neardykite.

#### **Susijusi informacija**

 $\blacktriangleright$  ["Velenėlių komplekto kodai" puslapyje 28](#page-27-0)

### **Nuskaitymų skaičiaus nustatymas iš naujo pakeitus velenėlius**

Pakeitę velenėlių komplektą, iš naujo nustatykite nuskaitymų skaičių naudodami Epson Scan 2 Utility. Šiame skyriuje aiškinama, kaip nustatyti iš naujo naudojant Epson Scan 2 Utility.

- 1. Įjunkite skaitytuvą.
- 2. Paleiskite Epson Scan 2 Utility.
	- ❏ Windows 11/Windows Server 2022

```
Spustelėkite pradžios mygtuką ir pasirinkite All apps > EPSON > Epson Scan 2 > Epson Scan 2 Utility.
```
- ❏ Windows 10/Windows Server 2016/Windows Server 2019 Spustelėkite pradžios mygtuką ir pasirinkite **EPSON** > **Epson Scan 2 Utility**.
- ❏ Windows 8.1/Windows 8/Windows Server 2012 R2/Windows Server 2012 **Pradžios** ekranas > **Taikomosios programos** > **Epson** > **Epson Scan 2 Utility**.
- ❏ Windows 7/Windows Server 2008 R2/Windows Server 2008 Spustelėkite pradžios mygtuką ir pasirinkite **Visos programos** (arba **Programos**) > **EPSON** > **Epson Scan 2** > **Epson Scan 2 Utility**.
- $\Box$  "Mac OS"

Pasirinkite **Eiti** > **Taikomosios programos** > **Epson Software** > **Epson Scan 2 Utility**.

3. Spustelėkite skirtuką **Skaitiklis**.

<span id="page-132-0"></span>4. Spustelėkite **Atstatyti** dalyje **Velenėlio bloko rinkinys**.

![](_page_132_Picture_130.jpeg)

## **Energijos tausojimas**

Galite nustatyti laiką, po kurio turi būti vykdomas energijos valdymas. Bet koks padidinimas turės įtakos produkto energiniam efektyvumui. Prieš atlikdami keitimus, apsvarstykite aplinkai daromą žalą.

- 1. Paleiskite Epson Scan 2 Utility.
	- ❏ Windows 11/Windows Server 2022

Spustelėkite pradžios mygtuką ir pasirinkite **All apps** > **EPSON** > **Epson Scan 2 Utility**.

❏ Windows 10/Windows Server 2019/Windows Server 2016

Spustelėkite pradžios mygtuką ir pasirinkite **EPSON** > **Epson Scan 2 Utility**.

❏ Windows 8.1/Windows 8/Windows Server 2012 R2/Windows Server 2012

**Pradžios** ekranas > **Taikomosios programos** > **Epson** > **Epson Scan 2 Utility**.

❏ Windows 7/Windows Server 2008/Windows Server 2008 R2

Spustelėkite pradžios mygtuką ir pasirinkite **Visos programos** (arba **Programos**) > **EPSON** > **Epson Scan 2** > **Epson Scan 2 Utility**.

 $\Box$  "Mac OS"

Pasirinkite **Eiti** > **Programos** > **Epson Software** > **Epson Scan 2 Utility**.

- <span id="page-133-0"></span>2. Spustelėkite skirtuką **Energijos taupymas**.
- 3. Nustatykite **Išjungimo laikmatis (minutės)** arba **Išjungti, jeigu prietaisas atjungtas** ir spustelėkite **Nustatyti**.

![](_page_133_Picture_63.jpeg)

# **Skaitytuvo perkėlimas**

### **Skaitytuvo gabenimas**

Jeigu reikia transportuoti skaitytuvą, vadovaukitės skaitytuvo pakuotės apačioje pateiktais nurodymais.

- 1. Paspauskite mygtuką  $\bigcup$ , kad išjungtumėte skaitytuvą.
- 2. Atjunkite kintamosios srovės adapterį.
- 3. Išimkite laidus ir įrenginius.

4. Įdėjimo padėklo ilgintuvą laikykite šalia įdėjimo padėklo. Kai išvesties atrama ištęsta, ją visiškai įtraukite.

![](_page_134_Picture_2.jpeg)

5. Nustatykite skaitytuvą į vertikalaus kelio padėtį.

![](_page_134_Picture_4.jpeg)

6. Uždėkite apsaugines medžiagas, kurios buvo pateiktos pakuotėje kartu su skaitytuvu, tada vėl supakuokite skaitytuvą į originalią arba į panašią tvirtą dėžę.

### **Kaip nešti skaitytuvą**

Nešdami skaitytuvą, laikykite jį, kaip parodyta šiame paveiksle.

#### <span id="page-135-0"></span>**Kai nešate viena ranka**

![](_page_135_Picture_2.jpeg)

#### **Kai nešate abiem rankomis**

![](_page_135_Figure_4.jpeg)

#### *Pastaba:*

Nešdami skaitytuvą, atjunkite visus kabelius, sulenkite padėklo atramą ir nustatykite skaitytuvą į vertikalaus kelio padėtį.

["Skaitytuvo gabenimas" puslapyje 134](#page-133-0)

# **Taikomųjų programų ir programinės aparatinės įrangos naujinimas**

Naujindami taikomąsias programas arba programinę aparatinę įrangą, galite išspręsti tam tikras problemas, pagerinti esamas funkcijas arba pridėti naujų. Įsitikinkite, kad naudojate naujausias taikomųjų programų ir programinės aparatinės įrangos versijas.

#### Svarbu:

❏ Naujinimo metu neišjunkite kompiuterio arba skaitytuvo.

- 1. Įsitikinkite, kad skaitytuvas sujungtas su kompiuteriu, o kompiuteris prijungtas prie interneto.
- 2. Paleiskite EPSON Software Updater ir naujinkite taikomąsias programas arba programinę aparatinę įrangą.

*Pastaba:* "Windows Server" operacinės sistemos yra nepalaikomos.

#### $\Box$  "Windows 11"

Spustelėkite pradžios mygtuką ir pasirinkite **Visos taikomosios programos** > **Epson Software** > **EPSON Software Updater**.

 $\Box$  . Windows 10"

Spustelėkite pradžios mygtuką ir pasirinkite **Epson Software** > **EPSON Software Updater**.

 $\Box$  "Windows 8.1" / "Windows 8"

Pagrindinio ieškos mygtuko lauke įveskite programos pavadinimą ir pasirinkite rodomą piktogramą.

 $\Box$  . Windows 7"

Spustelėkite pradžios mygtuką, tada pasirinkite **Visos programos** arba **Programos** > **Epson Software** > **EPSON Software Updater**.

 $\Box$  "Mac OS"

Pasirinkite **Finder** > **Go** > **Applications** > **Epson Software** > **EPSON Software Updater**.

#### *Pastaba:*

Jei sąraše norimos atnaujinti programos nėra, naudodami EPSON Software Updater jos atnaujinti negalėsite. Naujausios taikomųjų programų versijos ieškokite vietinėje "Epson" interneto svetainėje.

[http://www.epson.com](http://www.epson.com/)

### **Programinės aparatinės įrangos atnaujinimas neprisijungus prie interneto**

Įrenginio mikroprogaminę įrangą į kompiuterį galite atsisiųsti "Epson" tinklavietėje. Tuomet, įrenginį prijungę prie kompiuterio per USB laidą, galite atnaujinti mikroprograminę įrangą.

#### *Pastaba:*

Prieš atnaujindami įsitikinkite, kad kompiuteryje įdiegta skaitytuvo tvarkyklė Epson Scan 2. Jei Epson Scan 2 neįdiegta, įdiekite ją dar kartą.

1. Naujausios mikroprograminės įrangos laidos ieškokite "Epson" interneto svetainėje.

#### [http://www.epson.com](http://www.epson.com/)

❏ Jei yra jūsų skaitytuvui skirta mikroprograminė įranga, atsisiųskite ją ir pereikite prie kito veiksmo.

- ❏ Jei interneto svetainėje mikroprograminės įrangos nėra, vadinasi jau naudojate naujausią mikroprograminę įrangą.
- 2. Kompiuterį su atsisiųsta mikroprogramine įranga prijunkite prie skaitytuvo, naudodami USB laidą.
- 3. Du kartus spustelėkite ant atsisiųsto .exe failo. Paleidžiama Epson Firmware Updater programa.
- 4. Vykdykite ekrane pateiktas instrukcijas.

# <span id="page-137-0"></span>**Problemų sprendimas**

![](_page_137_Picture_22.jpeg)

# <span id="page-138-0"></span>**Skaitytuvo problemos**

### **Skaitytuvo lemputės rodo klaidą**

Jei skaitytuvo lemputės rodo klaidą, patikrinkite šiuos dalykus.

- ❏ Įsitikinkite, kad skaitytuvo viduje nėra užstrigusių originalų.
- ❏ Jei tiekiami keli originalai, atidarykite skaitytuvo dangtelį ir išimkite originalus. Tada uždarykite skaitytuvo dangtį.
- ❏ Nuskaitydamas šis gaminys naudoja dvi skirtingas padėtis, jos priklauso nuo nuskaitomo originalaus dokumento. Patikrinkite nuorodą, kad sužinotumėte, kuri padėtis tinka jūsų originaliam dokumentui. ["Originalų ir skaitytuvo padėties deriniai" puslapyje 41](#page-40-0)
- ❏ Įsitikinkite, kad skaitytuvo dangtis yra tinkamai uždarytas.
- ❏ Įsitikinkite, kad skaitytuvas tinkamai prijungtas prie kompiuterio.
- ❏ Įsitikinkite, kad programa Epson Scan 2 įdiegta tinkamai.
- ❏ Jei nepavyksta programinės aparatinės įrangos naujinimas ir skaitytuvas įsijungia į atkūrimo režimą, vėl atnaujinkite programinę aparatinę įrangą naudodami USB jungtį.
- ❏ Perkraukite skaitytuvą. Jei problemos išspręsti nepavyko, gali būti, kad sugedo gaminys. Be to, gali reikėti keisti skaitytuvo įrenginio šviesos šaltinį. Kreipkitės į pardavėją.

#### **Susijusi informacija**

 $\blacktriangleright$  ["Klaidų indikatoriai" puslapyje 24](#page-23-0)

& ["Dažniausiai pasitaikančios popieriaus įstrigimų, popieriaus paėmimo ir dokumentų apsaugos problemos"](#page-148-0) [puslapyje 149](#page-148-0)

### **Skaitytuvas neįsijungia**

- ❏ Įsitikinkite, kad kintamos srovės adapteris tinkamai prijungtas prie skaitytuvo ir elektros šaltinio.
- ❏ Patikrinkite, ar elektros šaltinyje yra srovė. Įjunkite kitą prietaisą į elektros šaltinį ir patikrinkite, ar galite įjungti maitinimą.

# **Problemos su nuskaitymo pradžia**

### **Negalima pradėti nuskaitymo iš kompiuterio**

#### **Ryšio būsenos patikrinimas (Windows)**

Naudokite "Epson Scan 2 Utility", norėdami patikrinti ryšio būseną.

#### *Pastaba:*

"Epson Scan 2 Utility" — tai su skaitytuvo programine įranga pridedama taikomoji programa.

- 1. Paleiskite "Epson Scan 2 Utility".
	- ❏ Windows 11 Spustelėkite pradžios mygtuką ir pasirinkite Visos programėlės > EPSON > "Epson Scan 2 Utility".
	- ❏ Windows 10 Spustelėkite pradžios mygtuką ir pasirinkite **EPSON** > "Epson Scan 2 Utility".
	- ❏ Windows 8.1/Windows 8

Pagrindinio ieškos mygtuko lauke įveskite programos pavadinimą ir pasirinkite rodomą piktogramą.

❏ Windows 7

Spustelėkite pradžios mygtuką ir pasirinkite **Visos programos** arba **Programos** > **EPSON** > **Epson Scan 2** > **"Epson Scan 2 Utility"**.

2. Ekrane **"Epson Scan 2 Utility"** atidarykite **Skaitytuvas** sąrašą ir spustelėkite **Nustatymai** ekranui **Skaitytuvo nustatymai** atverti.

Jei ekranas **Skaitytuvo nustatymai** jau rodomas vietoj ekrano **"Epson Scan 2 Utility"**, pereikite prie kito žingsnio.

3. Jei skaitytuvas nėra rodomas ekrane **Skaitytuvo nustatymai**, skaitytuvas neaptiktas.

Spustelėkite **Pridėti** ir pridėkite skaitytuvą ekrane **Pridėti tinklo skaitytuvą**.

Nepavykus surasti skaitytuvo arba nuskaityti, net jei parinktas tinkamas spausdintuvas, žr. susijusią informaciją.

### **Ryšio būsenos patikrinimas (Mac OS)**

Naudokite "Epson Scan 2 Utility", norėdami patikrinti ryšio būseną.

#### *Pastaba:*

"Epson Scan 2 Utility" — tai su skaitytuvo programine įranga pridedama taikomoji programa.

1. Paleiskite "Epson Scan 2 Utility".

Pasirinkite **Eiti** > **Programos** > **Epson Software** > "**Epson Scan 2 Utility"**.

2. Ekrane **"Epson Scan 2 Utility"** atidarykite **Skaitytuvas** sąrašą ir spustelėkite **Nustatymai** ekranui **Skaitytuvo nustatymai** atverti.

Jei ekranas **Skaitytuvo nustatymai** jau rodomas vietoj ekrano **"Epson Scan 2 Utility"**, pereikite prie kito žingsnio.

3. Jei skaitytuvas nėra rodomas ekrane **Skaitytuvo nustatymai**, skaitytuvas neaptiktas.

Spustelėkite piktogramą ir leiskite programinei įrangai atlikti pakeitimus.

4. Spustelėkite piktogramą <sup>+</sup> ir pridėkite skaitytuvą ekrane **Pridėti tinklo skaitytuvą**.

Nepavykus surasti skaitytuvo arba nuskaityti, net jei parinktas tinkamas spausdintuvas, žr. susijusią informaciją.

#### **Skaitytuvo negalima prijungti naudojant USB**

Toliau nurodytos galimos priežastys.

#### **USB laidas nėra teisingai įjungtas į elektros lizdą.**

#### **Sprendimai**

Tvirtai prijunkite USB laidą prie skaitytuvo ir kompiuterio.

#### **Kilo problema su USB šakotuvu.**

#### **Sprendimai**

Jei naudojate USB šakotuvą, skaitytuvą junkite tiesiai prie kompiuterio.

#### **Kilo problema su USB laidu arba USB įvadu.**

#### **Sprendimai**

Jei USB laidas neatpažįstamas, pakeiskite prievadą arba pakeiskite USB laidą.

#### **Skaitytuvas išjungtas.**

#### **Sprendimai**

Įsitikinkite, kad skaitytuvas įjungtas.

Be to, palaukite, kol nustos mirksėti būsenos lemputė, ir skaitytuvas bus parengtas nuskaityti.

#### **Negalima nuskaityti, nors ryšys tinkamai užmegztas**

#### **Kompiuteryje neįdiegtos reikalingos programos.**

#### **Sprendimai**

Įsitikinkite, kad įdiegtos šios programos:

- $\Box$  Document Capture Pro ("Windows") arba Document Capture ("Mac OS")
- ❏ Epson Scan 2

Jei šios programos neįdiegtos, įdiekite jas iš naujo.

#### **Užduotis nepriskiriama skaitytuvo mygtukui.**

#### **Sprendimai**

Patikrinkite, ar Document Capture Pro ("Windows") arba Document Capture ("Mac OS") skaitytuvo mygtukui priskirta tinkama užduotis.

#### **Jei naudojate bet kurią su TWAIN suderinamą programą, tinkamas skaitytuvas nėra pasirinktas tinkamas šaltinio nustatymas. (Windows)**

#### **Sprendimai**

Įsitikinkite, kad iš programų sąrašo parinkote reikiamą skaitytuvą.

# <span id="page-141-0"></span>**Popieriaus tiekimo problemos**

### **Tiekiami keli originalai (dvigubas tiekimas)**

Kai vykdomas dvigubas tiekimas, patikrinkite šiuos dalykus.

- ❏ Jei įstrigęs originalas yra skaitytuve, atidarykite skaitytuvo dangtelį arba vertikalaus kelio dangtelį ir išimkite originalą.
- ❏ Patikrinkite nuskaitytą vaizdą ir, jei reikia, nuskaitykite originalus dar kartą.

Įsitikinkite, kad skaitytuvas yra tinkamoje originalui padėtyje.

- ❏ Nuskaitydamas šis gaminys naudoja dvi skirtingas padėtis, jos priklauso nuo nuskaitomo originalaus dokumento. Patikrinkite nuorodą, kad sužinotumėte, kuri padėtis tinka jūsų originaliam dokumentui. ["Originalų ir skaitytuvo padėties deriniai" puslapyje 41](#page-40-0)
- ❏ Kai nuskaitote kelis standartinio dydžio originalus, nuskaitykite juos vertikalaus kelio padėtyje.

Jei skaitytuvas yra tiesaus kelio padėtyje, patraukite svirtį skaitytuvui pakreipti į priekį, kad jis būtų nustatytas į vertikalaus kelio padėtį.

![](_page_141_Picture_10.jpeg)

❏ Kai nuskaitote tiesaus kelio padėtyje, per kartą įdėkite tik vieną originalą.

Jei skaitytuvas yra vertikalaus kelio padėtyje, patraukite svirtį skaitytuvui pakreipti atgal, kad jis būtų nustatytas į tiesaus kelio padėtį.

![](_page_141_Figure_13.jpeg)

Jei dažnai tiekiami keli originalai, išbandykite šiuos veiksmus.

- ❏ Jei įdėti originalai yra neprilaikomi, skaitytuvas gali vienu metu tiekti kelis originalus.
- ❏ Vienu metu dėkite mažiau originalų.
- ❏ Įjunkite lėtąjį režimą ( ), kad popierius būtų tiekiamas lėčiau.

<span id="page-142-0"></span>❏ Naudokite **Automatinio padavimo režimas** ir nuskaitykite originalus po vieną.

Kai naudojate Document Capture Pro, langą Epson Scan 2 galite atidaryti paspausdami mygtuką **Detailed Settings** lange **Scan Settings**.

- ❏ Išvalykite skaitytuvo viduje esančius velenėlius. ["Skaitytuvo vidaus valymas" puslapyje 115](#page-114-0)
- ❏ Patikrinkite paėmimo velenėlio nuskaitytų lapų skaičių. Jei nuskaitymų skaičius viršija paėmimo velenėlio eksploatavimo trukmę (50,000 lapų), pakeiskite velenėlių komplektą nauju.

Net jei nuskaitymų skaičius neviršija paėmimo velenėlio eksploatavimo trukmės, jei velenėlio paviršius nusidėvėjo, rekomenduojame pakeisti velenėlių komplektą nauju.

["Velenėlių komplekto pakeitimas" puslapyje 125](#page-124-0)

#### *Pastaba:*

Paėmimo velenėlio nuskaitytų lapų skaičių galite patikrinti Epson Scan 2 Utility. Paleiskite Epson Scan 2 Utility, spustelėkite skirtuką *Skaitiklis*, tada patikrinkite *Nuskaitymų skaičius* dalyje *Velenėlio bloko rinkinys*.

❏ Jei dažnai pasitaiko daugialypių tiekimo klaidų, gali būti, kad aplink ultragarsinius jutiklius susikaupusios popieriaus dulkės, kambario dulkės ir pan., klaidingai aptinkamos kaip daugialypė tiekimo klaida. Jei aplink ultragarsinius jutiklius susikaupė dulkių, juos išvalykite.

#### **Susijusi informacija**

- $\rightarrow$  ["Nuskaitymas Automatinio padavimo režimas režimu" puslapyje 105](#page-104-0)
- $\blacktriangleright$  ["Skaitytuvo vidaus valymas" puslapyje 115](#page-114-0)
- $\rightarrow$  "Užstrigusių originalų pašalinimas iš skaitytuvo" puslapyje 143

### **Užstrigusių originalų pašalinimas iš skaitytuvo**

Jei skaitytuve užstrigo originalas, strigtį pašalinkite laikydamiesi skaitytuvo padėties procedūros.

#### *Pastaba:*

Jei skaitytuvo padėtį keisite, kol nuskaitoma, originalas užstrigs. Nekeiskite skaitytuvo padėties nuskaitant.

#### **Susijusi informacija**

- $\blacktriangleright$  ["Tiekiami keli originalai \(dvigubas tiekimas\)" puslapyje 142](#page-141-0)
- $\rightarrow$  ["Dažniausiai pasitaikančios popieriaus įstrigimų, popieriaus paėmimo ir dokumentų apsaugos problemos"](#page-148-0) [puslapyje 149](#page-148-0)
- $\rightarrow$  , Popier. apsauga veikia netinkamai" puslapyje 150

### **Informacija dėl vertikalaus kelio padėties**

1. Išimkite visus likusius originalus iš įdėjimo padėklo.

2. Atidarykite vertikalaus kelio dangtelį.

![](_page_143_Picture_2.jpeg)

3. Patraukite svirtį, norėdami atidaryti skaitytuvo dangtelį.

![](_page_143_Figure_4.jpeg)
4. Atsargiai išimkite įstrigusius originalus.

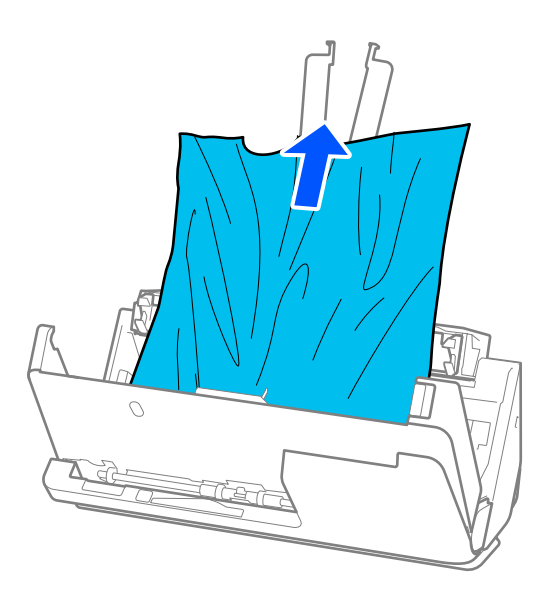

5. Jei negali traukto originalų tiesiai aukštyn, atsargiai ištraukite visus įstrigusius originalus iš išvesties dėklo rodyklės kryptimi.

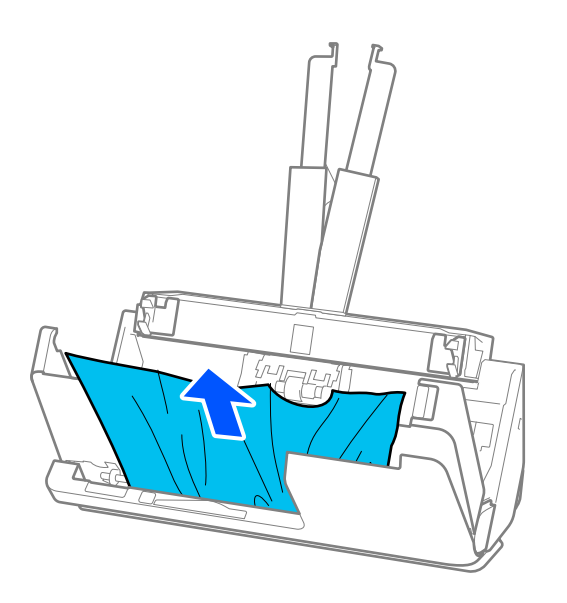

### c*Svarbu:*

Įsitikinkite, kad skaitytuvo viduje nėra popieriaus.

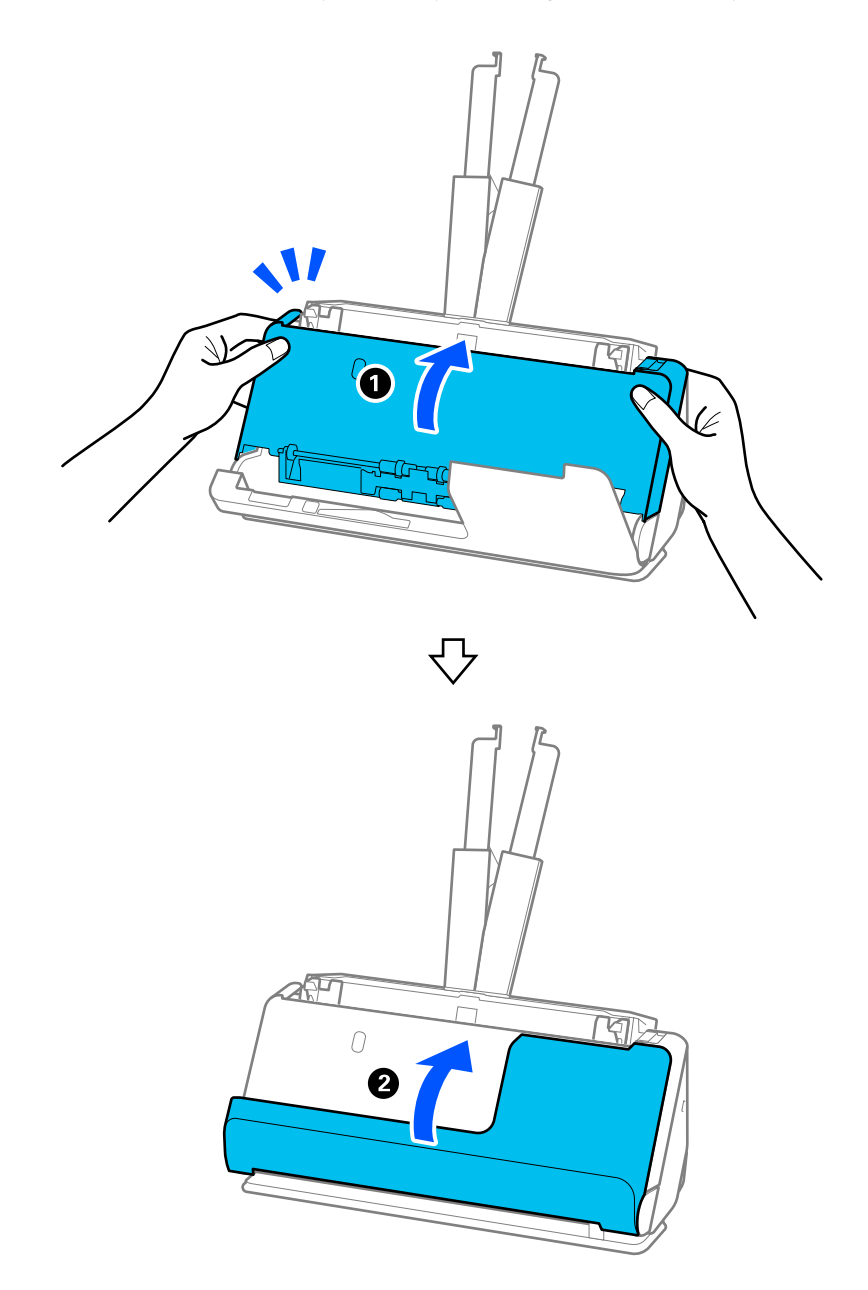

6. Abiem rankomis uždarykite skaitytuvo dangtelį. Tada uždarykite vertikalaus kelio dangtelį.

## c*Svarbu:*

Prieš paleisdami nuskaitymą iš naujo, įsitikinkite, kad skaitytuvas nejuda. Jei skaitytuvas juda, originalas gali įstrigti.

### **Informacija dėl tiesaus kelio padėties**

1. Išimkite visus likusius originalus iš įdėjimo padėklo.

2. Patraukite svirtį, norėdami atidaryti skaitytuvo dangtelį.

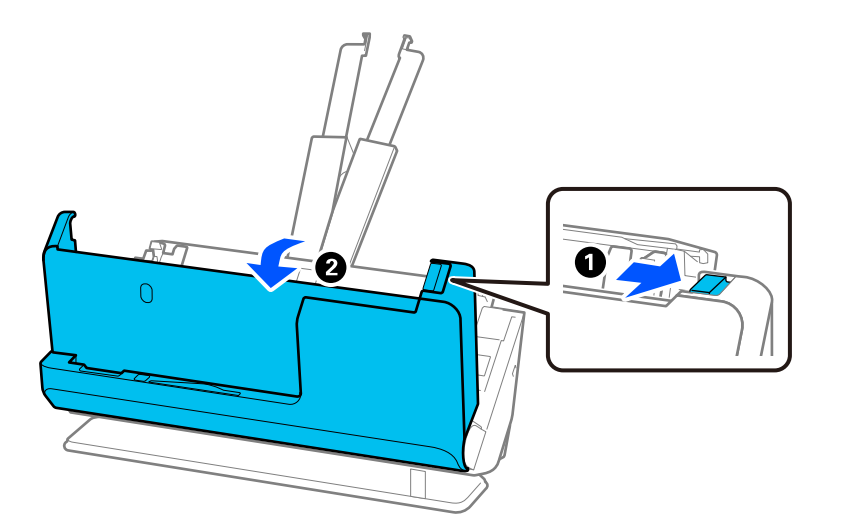

3. Atsargiai išimkite įstrigusius originalus.

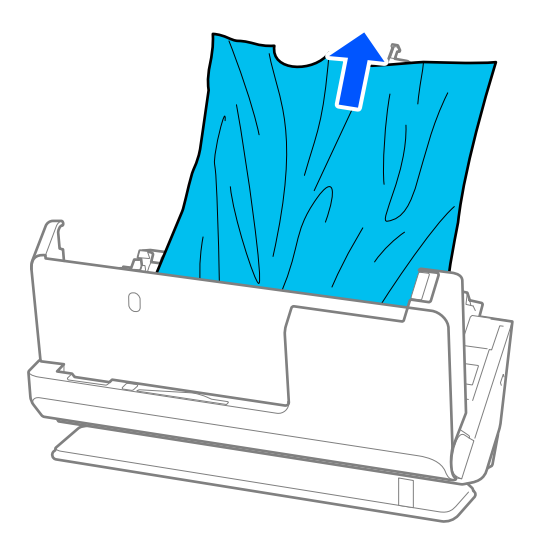

4. Jei negalite traukti originalų tiesiai aukštyn, atsargiai ištraukite visus įstrigusius originalus iš išvesties angos rodyklės kryptimi.

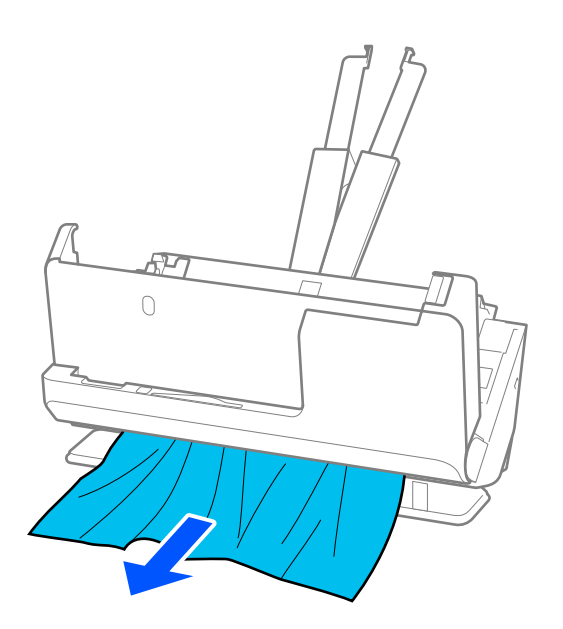

c*Svarbu:* Įsitikinkite, kad skaitytuvo viduje nėra popieriaus.

5. Abiem rankomis uždarykite skaitytuvo dangtelį.

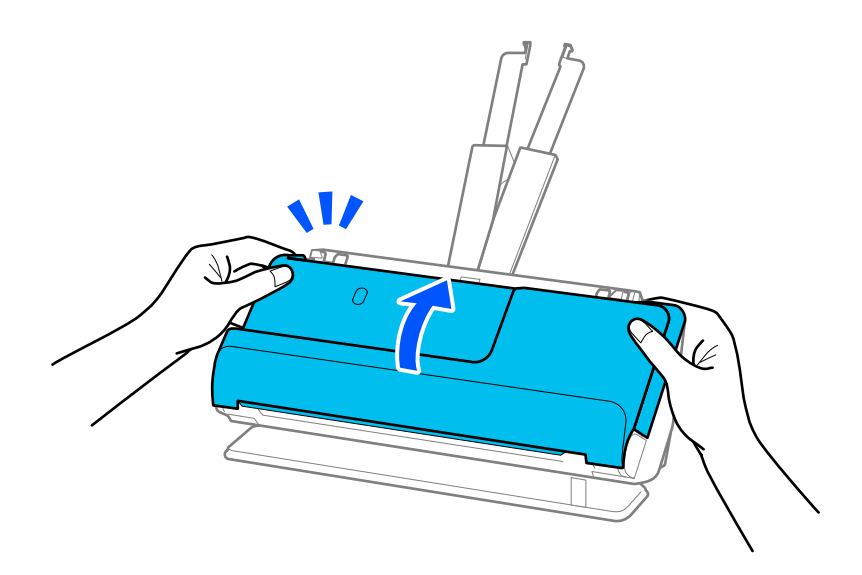

## c*Svarbu:*

Prieš paleisdami nuskaitymą iš naujo, įsitikinkite, kad skaitytuvas nejuda. Jei skaitytuvas juda, originalas gali įstrigti.

## **Dažniausiai pasitaikančios popieriaus įstrigimų, popieriaus paėmimo ir dokumentų apsaugos problemos**

Jei kyla toliau išvardytos problemos, patikrinkite originalą ir skaitytuvo būseną:

- ❏ Dažnai užstringa originalai.
- ❏ Dažnai pasitaiko popieriaus paėmimo klaidų.
- ❏ Dažnai kyla dokumentų apsaugos problemų.

#### **Punktai, kuriuos reikia patikrinti dedant originalus**

- ❏ Jei originalai yra sulankstyti arba susisukę, prieš dėdami išlyginkite originalą.
- ❏ Kai dedate skirtingų dydžių originalus, dėkite nuskaitytina puse į viršų ir mažėjančia popieriaus dydžio seka, kai plačiausias dokumentas yra gale, o siauriausias — įdėjimo padėklo centre. Tada pastumkite kraštų kreipiamąsias, kad jos būtų sulygiuotos su plačiausiais originalais.

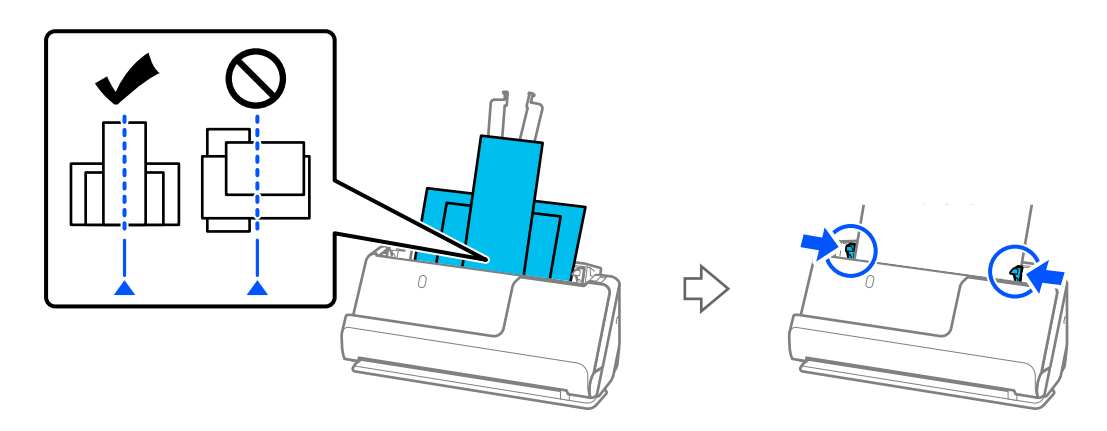

#### ["Originalų partijų įdėjimas, kai naudojamas skirtingų tipų ir dydžių popierius" puslapyje 82](#page-81-0)

Jei nepavyksta išspręsti problemos, pabandykite nuskaityti kiekvieno dydžio originalus atskirai arba nuskaitykite originalus po vieną. Kiekvieną kartą dėdami originalus, kraštų kreipiamąsias sulygiuokite su jų pločiu.

#### *Pastaba:*

Toliau nurodytais būdais galite skenuoti originalus kelis kartus atskirai ir tada išsaugoti juos viename faile.

- ❏ Kai naudojate Epson Scan 2, pažymėkite žymimąjį langelį *Pridė./redaguo. nuskaičius* ir nuskaitykite originalą. Galite pridėti skirtingų originalų arba redaguoti (pasukti, perkelti ir ištrinti) nuskaitytus puslapius. Išsamesnę informaciją rasite Epson Scan 2 žinyne.
- ❏ Galite naudoti skaitytuvo programinę įrangą.

Išsamesnės informacijos apie nuskaitytų puslapių pridėjimą arba redagavimą po nuskaitymo naudojant Document Capture Pro programą rasite Document Capture Pro žinyne.

- ❏ Įjunkite lėtąjį režimą ( ), kad popierius būtų tiekiamas lėčiau.
- ❏ Nuskaitę išimkite originalą iš išvesties dėklo arba išvesties angos.

#### **Punktai, kuriuos reikia patikrinti naudojant skaitytuvą**

- ❏ Išvalykite skaitytuvo viduje esančius velenėlius.
	- ["Skaitytuvo vidaus valymas" puslapyje 115](#page-114-0)

❏ Patikrinkite paėmimo velenėlio nuskaitytų lapų skaičių. Jei nuskaitymų skaičius viršija paėmimo velenėlio eksploatavimo trukmę (50,000 lapų), pakeiskite velenėlių komplektą nauju.

Net jei nuskaitymų skaičius neviršija paėmimo velenėlio eksploatavimo trukmės, jei velenėlio paviršius nusidėvėjo, rekomenduojame pakeisti velenėlių komplektą nauju.

["Velenėlių komplekto pakeitimas" puslapyje 125](#page-124-0)

#### *Pastaba:*

Paėmimo velenėlio nuskaitytų lapų skaičių galite patikrinti Epson Scan 2 Utility. Paleiskite Epson Scan 2 Utility, spustelėkite skirtuką *Skaitiklis*, tada patikrinkite *Nuskaitymų skaičius* dalyje *Velenėlio bloko rinkinys*.

#### **Susijusi informacija**

- & ["Originalų tipai, su kuriais reikia dirbti atidžiai" puslapyje 39](#page-38-0)
- & ["Originalų partijų įdėjimas, kai naudojamas skirtingų tipų ir dydžių popierius" puslapyje 82](#page-81-0)
- $\blacktriangleright$  ["Skaitytuvo vidaus valymas" puslapyje 115](#page-114-0)
- $\blacktriangleright$  . Tiekiami keli originalai (dvigubas tiekimas)" puslapyje 142
- $\rightarrow$  "Popier. apsauga veikia netinkamai" puslapyje 150

### **Popier. apsauga veikia netinkamai**

Priklausomai nuo originalo ir nustatyto lygio, ši funkcija gali veikti netinkamai.

- ❏ Jei dažnai rodomas klaidingai teigiamos klaidos, pabandykite sumažinti lygį.
- ❏ Jei originalas sugadintas, patikrinkite, ar ši funkcija įjungta. Jei ji jau įjungta, padidinkite funkcijos apsaugos lygį.

#### **Susijusi informacija**

 $\rightarrow$  ["Užstrigusių originalų pašalinimas iš skaitytuvo" puslapyje 143](#page-142-0)

## **Išsitepa originalai**

Išvalykite skaitytuvo vidų.

#### **Susijusi informacija**

 $\blacktriangleright$  ["Skaitytuvo vidaus valymas" puslapyje 115](#page-114-0)

## **Nuskaitant iš eilės sumažėja nuskaitymo greitis**

Nuskaitant iš eilės naudojant ADF sulėtėja nuskaitymas, kad skaitytuvo mechanizmas neperkaistų ir nebūtų pažeistas. Tačiau galite tęsti nuskaitymą.

Kad skaitytuvas vėl dirbtų normaliu greičiu, nenaudokite skaitytuvo bent 30 minučių. Nuskaitymo greitis nepadidėja net išjungus maitinimą.

## <span id="page-150-0"></span>**Nuskaitymas trunka labai ilgai**

- ❏ Nuskaitymo greitis gali sulėtėti priklausomai nuo nuskaitymo sąlygų, pvz., didelės skyros, vaizdo nustatymo funkcijų, failo formato ir pan.
- ❏ Kompiuteriai su USB 3.0 (ypač didelės spartos) ir USB 2.0 (didelės spartos) prievadais gali nuskaityti greičiau nei tie, kuriuose yra USB 1.1 prievadai. Jei su skaitytuvu naudojate USB 3.0 ar USB 2.0 prievadą, patikrinkite, ar jis atitinka reikalavimus sistemai.
- ❏ Naudodami saugos programinę įrangą, įtraukite TWAIN.log į nestebimų failų sąrašą arba nustatykite TWAIN.log kaip tik skaitomą failą. Daugiau informacijos apie saugos programinės įrangos funkcijas: žr. programinės įrangos žinyną ir kitą informaciją. TWAIN.log išsaugomas šiose vietose.

C:\Users\(vartotojo vardas)\AppData\Local\Temp

## **Nuskaityto vaizdo problemos**

### **Nuskaitant iš ADF atsiranda linijų (dryžių)**

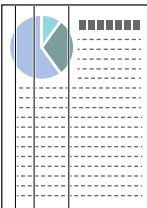

❏ Išvalykite ADF.

Jeigu į ADF patenka nešvarumų arba purvo, vaizde gali būti matomos tiesios linijos (dryžiai).

- ❏ Pašalinkite bet kokius nešvarumus arba purvą nuo originalaus dokumento.
- ❏ Kai naudojama funkcija **Aptikti stiklo nešv.**, ant stiklinio paviršiaus skaitytuvo viduje aptikus purvo, bus rodomas pranešimas.

Pasirinkite skirtuką **Skaitytuvo nustatymas**, tada — **Įjungti, kai labai nešvarus** arba **Įjungti, kai truputį nešvarus** dalyje **Aptikti nešvarų stiklą**, kurią rasite programoje Epson Scan 2 Utility.

Parodžius perspėjimą, naudodami originalų "Epson" valymo rinkinį arba minkšta šluoste nuvalykite skaitytuvo viduje esančius stiklinius paviršius.

["Skaitytuvo vidaus valymas" puslapyje 115](#page-114-0)

#### *Pastaba:*

- ❏ Tam tikros dėmės gali būti aptiktos neteisingai.
- ❏ Jei nepavyko tinkamai nustatyti, pakeiskite nustatymą. Jei dėmių neaptikta, pasirinkite *Įjungta – aukštas*. Jei dėmės aptiktos neteisingai, pasirinkite *Įjungta – žemas* arba *Išj.*.

#### **Susijusi informacija**

- $\blacktriangleright$  ["Skaitytuvo vidaus valymas" puslapyje 115](#page-114-0)
- $\rightarrow$  ["Stiklinio paviršiaus dėmių aptikimo funkcijos nustatymas" puslapyje 110](#page-109-0)

## **Perspėjimas apie skaitytuve esančias dėmes vis tiek rodomas**

Jei išvalius skaitytuvo vidų rodomas perspėjimo langas, reikia pakeisti stiklinę dalį. Susisiekite su vietiniu platintoju, kad pakeistumėte dalį.

#### **Susijusi informacija**

 $\blacktriangleright$  ["Skaitytuvo vidaus valymas" puslapyje 115](#page-114-0)

### **Nuskaitytame vaizde spalvos yra netolygios**

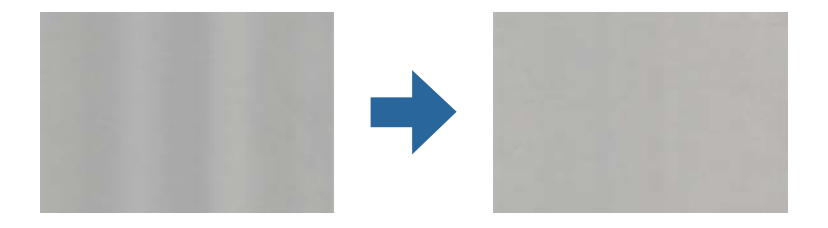

Jei į skaitytuvą nukreipta ryški šviesa, pvz., tiesioginiai saulės spinduliai, skaitytuvo viduje įtaisytas jutiklis netinkamai nustato šviesą, todėl nuskaitytame vaizde matomos netolygios spalvos.

- ❏ Pakeiskite skaitytuvo padėtį, kad į jo priekį nekristų ryški šviesa.
- ❏ Perkelkite skaitytuvą į vietą, kurioje jo nepasieks ryški šviesa.

### **Nuskaityto vaizdo išplėtimas arba suspaudimas**

Išplėsdami arba suspausdami nuskaitytą vaizdą galite reguliuoti išsiplėtimo santykį naudodami funkciją Reguliavimas Epson Scan 2 Utility. Ši funkcija prieinama tik "Windows".

#### *Pastaba:*

Epson Scan 2 Utility — tai viena iš taikomųjų programų, pateikiamų drauge su skaitytuvo programine įranga.

- 1. Paleiskite Epson Scan 2 Utility.
	- ❏ Windows 11/Windows Server 2019/Windows Server 2022

Spustelėkite pradžios mygtuką ir pasirinkite **Visos programėlės** > **EPSON** > **Epson Scan 2 Utility**.

❏ Windows 10/Windows Server 2016

Spustelėkite pradžios mygtuką ir pasirinkite **EPSON** > **Epson Scan 2 Utility**.

❏ Windows 8.1/Windows 8/Windows Server 2012 R2/Windows Server 2012

Pagrindinio ieškos mygtuko lauke įveskite programos pavadinimą ir pasirinkite rodomą piktogramą.

❏ Windows 7/Windows Server 2008 R2

Spustelėkite pradžios mygtuką ir pasirinkite **Visos programos** arba **Programos** > **EPSON** > **Epson Scan 2** > **Epson Scan 2 Utility**.

- 2. Pasirinkite skirtuką **Reguliavimas**.
- 3. Naudokite **Padidinimas / sumažinimas**, kad reguliuotumėte nuskaitytų vaizdų išsiplėtimo santykį.
- 4. Spustelėkite **Nustatyti**, kad pritaikytumėte nustatymus skaitytuvui.

## **Nuskaitytame paveikslėlyje originalaus dokumento kitoje pusėje matyti kitas vaizdas**

Nuskaitytame vaizde gali matytis kitoje originalo pusėje esantys vaizdai.

- ❏ Jeigu **Automat.**, **Spalva** arba **Pilkumo tonai** pasirinkti kaip **Vaizdo tipas**:
	- ❏ Įsitikinkite, kad pažymėta parinktis **Pašalinti foną**.

Document Capture Pro ("Windows") / Document Capture("Mac OS X"): paspauskite mygtuką Detailed **Settings** lange **Scan Settings**, kad būtų atvertas langas "Epson Scan 2". Spustelėkite kortelę **Papildomi nustatymai** > **Pašalinti foną**.

Epson Scan 2: skirtuke **Papildomi nustatymai** pasirinkite **Pašalinti foną**.

❏ Įsitikinkite, kad pažymėta parinktis **Teksto patobulinimas**.

Document Capture Pro ("Windows") / Document Capture ("Mac OS X"): lange **Scan Settings** pasirinkite **Teksto patobulinimas**.

Epson Scan 2: skirtuke **Papildomi nustatymai** pasirinkite **Teksto patobulinimas**.

❏ Pasirinkus **Juoda & balta** iš **Vaizdo tipas**:

Įsitikinkite, kad pažymėta parinktis **Teksto patobulinimas**.

Document Capture Pro ("Windows") / Document Capture ("Mac OS X"): lange **Scan Settings** pasirinkite **Teksto patobulinimas**.

Epson Scan 2: skirtuke **Papildomi nustatymai** pasirinkite **Teksto patobulinimas**.

Priklausomai nuo nuskaityto vaizdo būsenos, spustelėkite **Nustatymai**, tada paslinkite slinktuką link **Pašalinti foną**.

### **Nuskaityto teksto ar vaizdų nėra arba jie išplaukę**

Nuskaityto vaizdo arba teksto išvaizdą galite reguliuoti didindami raišką arba reguliuodami vaizdo kokybę.

❏ Pakeiskite vaizdo raišką, tada nuskaitykite dar kartą.

Nustatykite nuskaityto vaizdo panaudojimo tikslui tinkamą raišką.

❏ Įsitikinkite, kad pažymėta parinktis **Teksto patobulinimas**.

Document Capture Pro ("Windows") / Document Capture ("Mac OS X"): lange **Scan Settings** pasirinkite **Teksto patobulinimas**.

Epson Scan 2: skirtuke **Papildomi nustatymai** pasirinkite **Teksto patobulinimas**.

Kai **Juoda & balta** pasirenkate kaip **Vaizdo tipas**, priklausomai nuo nuskaityto vaizdo būsenos, spustelėkite **Nustatymai** ir pareguliuokite **Paryškinti neryškias raides** / **Pašalinti foną** slinktuką, išjunkite **Pašalinkite taškinį triukšmą** arba nustatykite lygį į **Žemas**.

❏ Jeigu nuskaitytą informaciją įrašote JPEG formatu, pabandykite pakeisti glaudinimo lygį.

Document Capture Pro ("Windows") / Document Capture ("Mac OS X"): spustelėkite **Option** lange Save **Settings**, kad pakeistumėte JPEG kokybę.

Epson Scan 2: spustelėkite **Vaizdo formatas** > **Parinktys** ir pakeiskite **Vaizdo kok.**.

## **Matomi muarų raštai (į tinklą panašūs šešėliai)**

Jeigu originalas yra išspausdintas dokumentas, nuskaitytame vaizde gali būti matomi muarų raštai (į tinklą panašūs šešėliai).

❏ Patikrinkite, ar **Muarų pašalinimas** yra pasirinkta lange Epson Scan 2. Kai naudojate Document Capture Pro, langą galite atidaryti paspausdami mygtuką **Detailed Settings** lange **Scan Settings**.

Spustelėkite kortelę **Papildomi nustatymai** > **Muarų pašalinimas**.

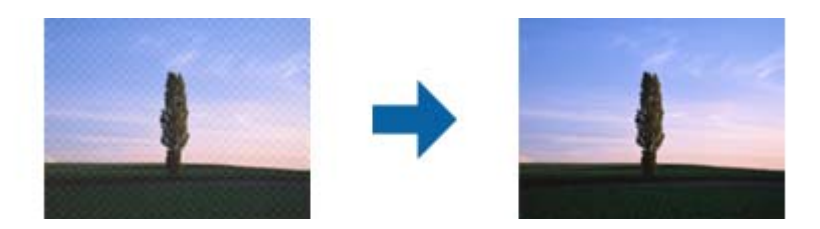

❏ Pakeiskite vaizdo raišką, tada nuskaitykite dar kartą.

## **Originalo kraštas nenuskaitomas automatiškai aptinkant originalo dydį**

Priklausomai nuo originalo, originalo kraštas gali būti nenuskaitomas automatiškai aptinkant originalo dydį.

❏ Nustatykite **Kirpti paraštes dydžiui "Automat."** lange Epson Scan 2. Kai naudojate Document Capture Pro, langą galite atidaryti paspausdami mygtuką **Detailed Settings** lange **Scan Settings**.

Spustelėkite kortelę **Pagrindiniai nustat.** > **Dokumento dydis** > **Nustatymai**. Ekrane **Dokumento dydžio nustatymai** nustatykite **Kirpti paraštes dydžiui** "Automat.".

❏ Priklausomai nuo originalaus dokumento, originalo sritis gali būti tinkamai neaptikta naudojant **Automatinis aptikimas** funkciją. Pasirinkite apytikslį originalaus dokumento dydį iš **Dokumento dydis** sąrašo.

#### *Pastaba:*

Jei originalo, kurį norite nuskaityti, dydžio nėra sąraše, sukurkite dydį rankiniu būdu lange Epson Scan 2. Kai naudojate Document Capture Pro, langą galite atidaryti paspausdami mygtuką *Detailed Settings* lange *Scan Settings*.

Spustelėkite kortelę *Pagrindiniai nustat.* > *Dokumento dydis*, tada pasirinkite *Tinkinti*.

## **Neteisingai atpažintas simbolis**

Norėdami padidinti OCR (optinio simbolių atpažinimo) spartą, patikrinkite toliau išvardytus dalykus.

- ❏ Patikrinkite, ar originalus dokumentas padėtas tiesiai.
- ❏ Naudokite originalų dokumentą, kurio tekstas aiškus. Teksto atpažinimas gali sumažėti dėl šių originalų tipų.
	- ❏ Originalūs dokumentai, kurie jau buvo daug kartų nukopijuoti
	- ❏ Originalūs dokumentai, gauti faksu (mažos raiškos)
	- ❏ Originalūs dokumentai su mažais tarpais tarp ženklų ar eilučių
	- ❏ Originalūs dokumentai, kuriuose yra linijų ar pabraukto teksto
	- ❏ Ranka rašyti originalūs dokumentai
	- ❏ Susiglamžę ar susiraukšlėję originalūs dokumentai
- ❏ Dokumentų iš terminio popieriaus, pavyzdžiui, čekių, kokybė gali pablogėti dėl amžiaus arba trinties. Nuskaitykite juos kuo greičiau.
- ❏ Įrašydami informaciją į "Microsoft® Office" arba **Searchable PDF** failus patikrinkite, ar buvo pasirinktos teisingos kalbos.

❏ Jei nustatėte **Vaizdo tipas** į **Spalva** arba **Pilkumo tonai** programoje "Epson Scan 2", pabandykite pakoreguoti nustatymą **Teksto patobulinimas**.

Spustelėkite skirtuką **Papildomi nustatymai** > **Teksto patobulinimas** > **Nustatymai**, tada pasirinkite **Paryškinti neryškias raides OCR** kaip **Režimas**.

#### *Pastaba:*

Jums reikės EPSON Scan OCR component, kad galėtumėte įrašyti kaip *PDF, kuriame galima vykdyti paiešką*. Nustačius skaitytuvą naudojant diegimo programą, tai bus įdiegta automatiškai.

## **Nepavyksta išspręsti problemų nuskaitytame vaizde**

Jei išbandėte visus šiuos sprendimus ir neišsprendėte problemos, įjunkite skaitytuvo tvarkyklės (Epson Scan 2) nuostatas naudodami Epson Scan 2 Utility.

#### *Pastaba:*

Epson Scan 2 Utility — tai viena iš taikomųjų programų, pateikiamų drauge su skaitytuvo programine įranga.

- 1. Paleiskite Epson Scan 2 Utility.
	- ❏ Windows 11/Windows Server 2019/Windows Server 2022 Spustelėkite pradžios mygtuką ir pasirinkite **Visos programėlės** > **EPSON** > **Epson Scan 2 Utility**.
	- ❏ Windows 10/Windows Server 2016 Spustelėkite pradžios mygtuką ir pasirinkite **EPSON** > **Epson Scan 2 Utility**.
	- ❏ Windows 8.1/Windows 8/Windows Server 2012 R2/Windows Server 2012

Pagrindinio ieškos mygtuko lauke įveskite programos pavadinimą ir pasirinkite rodomą piktogramą.

❏ Windows 7/Windows Server 2008 R2/Windows Server 2008

Spustelėkite pradžios mygtuką ir pasirinkite **Visos programos** arba **Programos** > **EPSON** > **Epson Scan 2** > **Epson Scan 2 Utility**.

❏ Mac OS

Pasirinkite **Eiti** > **Taikomosios programos** > **Epson Software** > **Epson Scan 2 Utility**.

- 2. Pasirinkite skirtuką **Kita**.
- 3. Spustelėkite **Atstatyti**.

#### *Pastaba:*

Jei inicijavus problemos išspręsti nepavyksta, pašalinkite ir iš naujo įdiekite skaitytuvo tvarkyklę (Epson Scan 2).

## **Document Capture Pro problemos**

Jei problemų kyla, kai nuskaitoma naudojant Document Capture Pro, pasinaudokite toliau nurodytu URL ir peržiūrėkite Document Capture Pro vadovą.

<https://support.epson.net/dcp/>

## <span id="page-155-0"></span>**Taikomųjų programų diegimas ir šalinimas**

## **Taikomųjų programų šalinimas**

Sprendžiant tam tikras problemas arba naujovinant operacinę sistemą gali tekti pašalinti ir iš naujo įdiegti taikomąsias programas. Prisijunkite prie kompiuterio administratoriaus teisėmis. Jei kompiuteris jus paragins, įveskite administratoriaus slaptažodį.

### Taikomųjų programų šalinimas "Windows" sistemoje

- 1. Uždarykite visas atidarytas taikomąsias programas.
- 2. Atjunkite skaitytuvą nuo kompiuterio.
- 3. Atverkite valdymo skydą:
	- ❏ Windows 11/Windows Server 2022

Spustelėkite pradžios mygtuką ir pasirinkite **Visos programėlės** > **"Windows" įrankiai** > **Valdymo skydas**.

- ❏ Windows 10/Windows Server 2016/Windows Server 2019 Spustelėkite pradžios mygtuką ir pasirinkite "Windows" sistema > Valdymo skydas.
- ❏ Windows 8.1/Windows 8/Windows Server 2012 R2/Windows Server 2012 Pasirinkite **Darbalaukis** > **Parametrai** > **Valdymo skydas**.
- ❏ Windows 7/Windows Server 2008 R2 Spustelėkite pradžios mygtuką ir pasirinkite **Valdymo skydas**.
- 4. Pasirinkite **Pašalinti programą** kategorijoje **Programos**.
- 5. Pasirinkite programą, kurią norite pašalinti.
- 6. Spustelėkite **Pašalinti / keisti** arba **Pašalinti**.

#### *Pastaba:*

Jei rodomas vartotojo abonemento valdymo langas, spustelėkite "Tęsti".

7. Vykdykite ekrane pateiktas instrukcijas.

#### *Pastaba:*

Gali būti parodytas pranešimas, raginantis iš naujo paleisti kompiuterį. Tokiu atveju įsitikinkite, kad pažymėta *Noriu nedelsiant paleisti kompiuterį iš naujo*, ir spustelėkite *Baigti*.

### Taikomųjų programų pašalinimas "Mac OS" sistemoje

#### *Pastaba:*

Įsitikinkite, kad įdiegta programa EPSON Software Updater.

1. Naudodamiesi EPSON Software Updater atsisiųskite šalinimo programą.

Po to, kai vieną kartą atsisiųsite šalinimo programą, jos nebereikės atsisiųsti kaskart, kai norėsite šalinti programą.

- 2. Atjunkite skaitytuvą nuo kompiuterio.
- 3. Norėdami pašalinti skaitytuvo tvarkyklę, pasirinkite **Sistemos nuostatos** iš Apple meniu **Spausdintuvai ir skaitytuvai** (arba **Spausdinti ir nuskaityti**, **Spausdinti ir siųsti faksu**) ir iš pateikto skaitytuvų sąrašo pašalinkite skaitytuvą.
- 4. Uždarykite visas atidarytas taikomąsias programas.
- 5. Pasirinkite **Eiti** > **Programos** > **Epson Software** > **Šalinimo programa**.
- 6. Pasirinkite programą, kurią norite pašalinti, ir spustelėkite "Pašalinti".

#### c*Svarbu:*

Šalinimo programa iš kompiuterio pašalins visas "Epson" skaitytuvų tvarkykles. Jeigu naudojate kelis "Epson" skaitytuvus, bet norite pašalinti tik kai kurias tvarkykles, pirmiausia pašalinkite jas visas, o tuomet reikiamas skaitytuvų tvarkykles įdiekite iš naujo.

#### *Pastaba:*

Jeigu sąraše nerandate programos, kurią norite pašalinti, galite ją pašalinti, naudodamiesi šalinimo programa. Tokiu atveju pasirinkite *Eiti* > *Programos* > *Epson Software*, pasirinkite programą, kurią norite pašalinti, ir nuvilkite ant piktogramos "Šiukšlės".

## **Programų diegimas**

Kad įdiegtumėte reikalingas problemas, laikykitės toliau nurodytų žingsnių.

#### *Pastaba:*

- ❏ Prisijunkite prie kompiuterio administratoriaus teisėmis. Jei kompiuteris jus paragins, įveskite administratoriaus slaptažodį.
- ❏ Prieš iš naujo įdiegdami programas, pirmiausia turite jas pašalinti.
- 1. Uždarykite visas atidarytas taikomąsias programas.
- 2. Įdiegdami skaitytuvo tvarkyklę (Epson Scan 2), laikinai atjunkite skaitytuvą ir kompiuterį.

#### *Pastaba:*

Nejunkite skaitytuvo ir kompiuterio, kol nebus nurodyta tai padaryti.

3. Įdiekite programą, vadovaudamiesi šioje svetainėje toliau pateiktais nurodymais.

[https://epson.sn](https://epson.sn/?q=2)

# <span id="page-157-0"></span>**Techniniai duomenys**

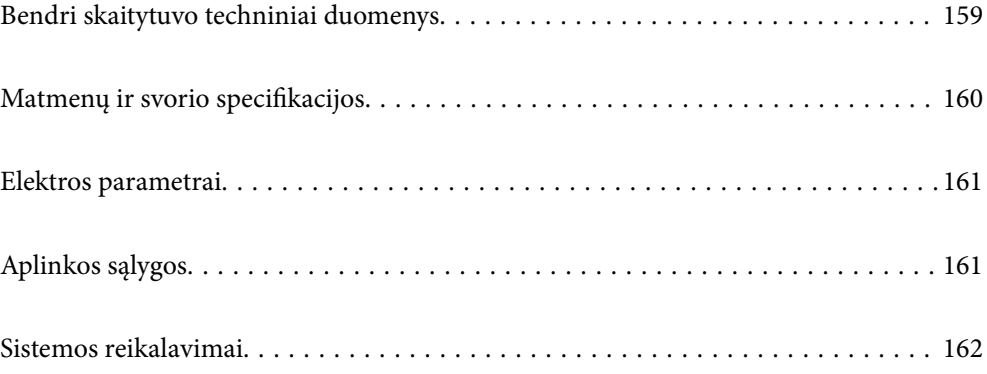

## <span id="page-158-0"></span>**Bendri skaitytuvo techniniai duomenys**

#### *Pastaba:*

Techniniai duomenys gali būti pakeisti neįspėjus.

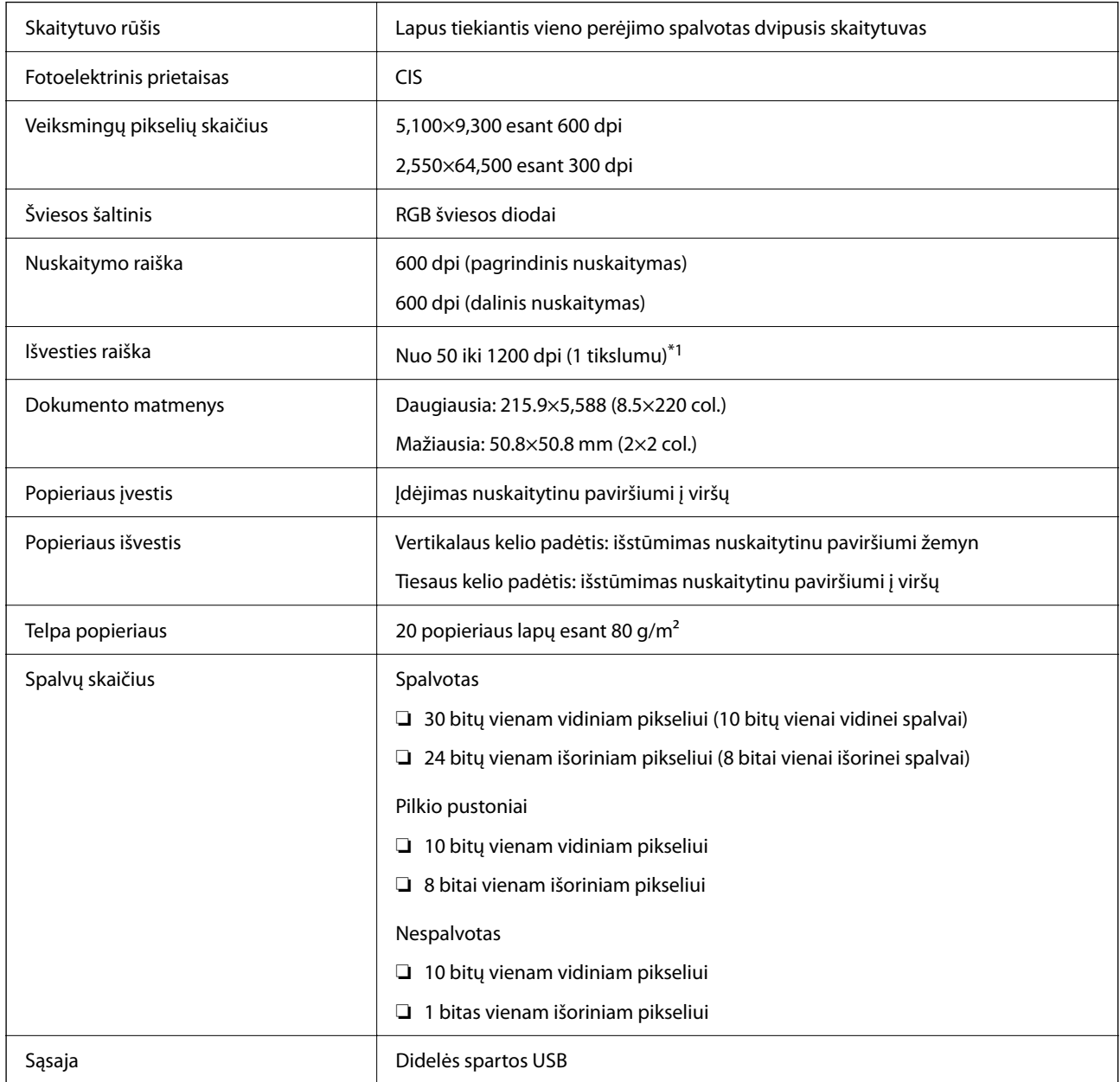

\*1 Vertė nuskaitant kompiuteriu. Galima skiriamoji geba gali skirtis priklausomai nuo nuskaitymo būdo.

## <span id="page-159-0"></span>**Matmenų ir svorio specifikacijos**

#### **Matmenys**

Vertikalaus kelio padėtis (matavimo vienetai: mm (col.)

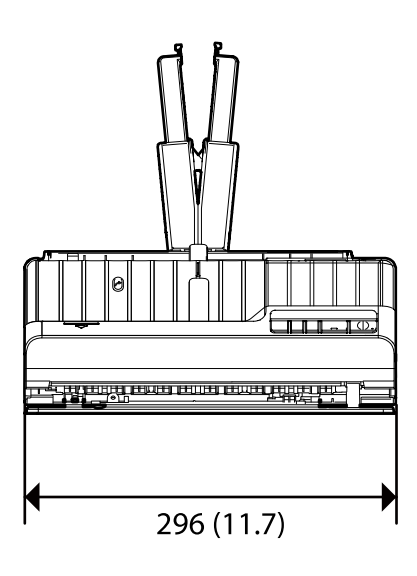

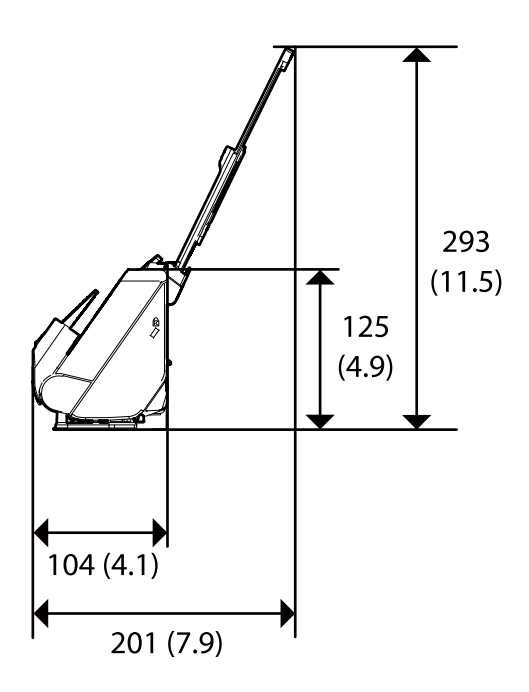

Tiesaus kelio padėtis (matavimo vienetai: mm (col.)

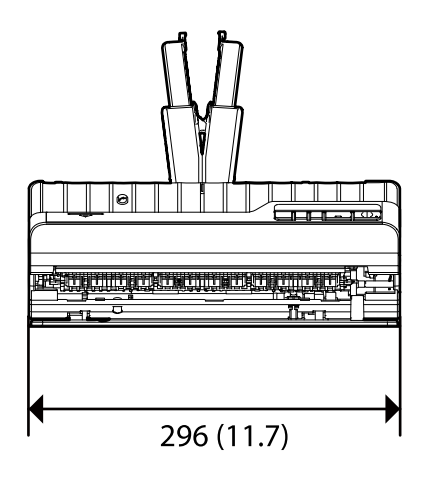

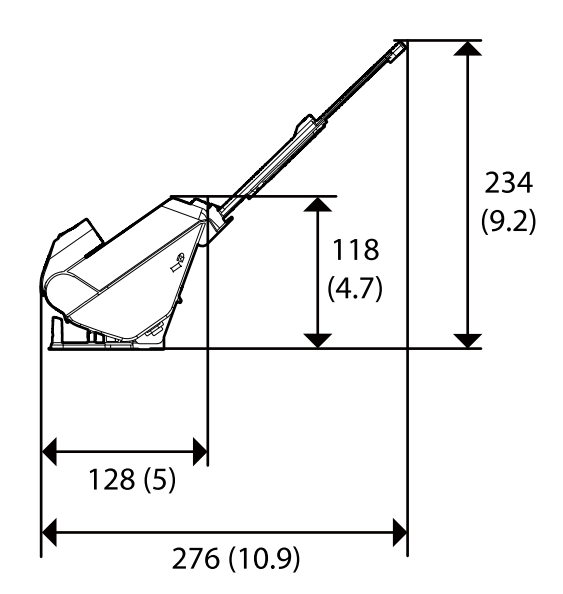

**Svoris**

Maždaug 1.9 kg (4.2 svar.)

## <span id="page-160-0"></span>**Elektros parametrai**

## **Skaitytuvo elektros specifikacijos**

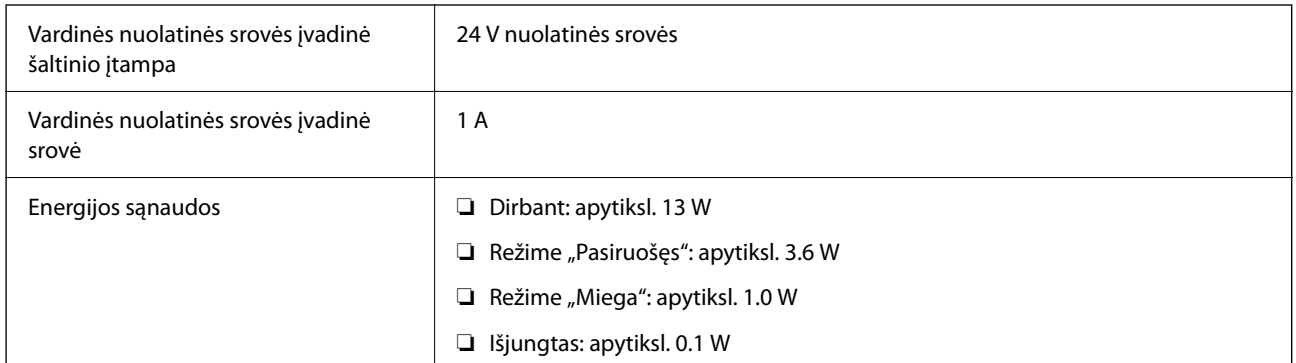

#### *Pastaba:*

Informacija Europos naudotojas: informacijos apie energijos sąnaudas ieškokite šioje interneto svetainėje.

<http://www.epson.eu/energy-consumption>

## **Kintamosios srovės adapterio elektros techniniai duomenys**

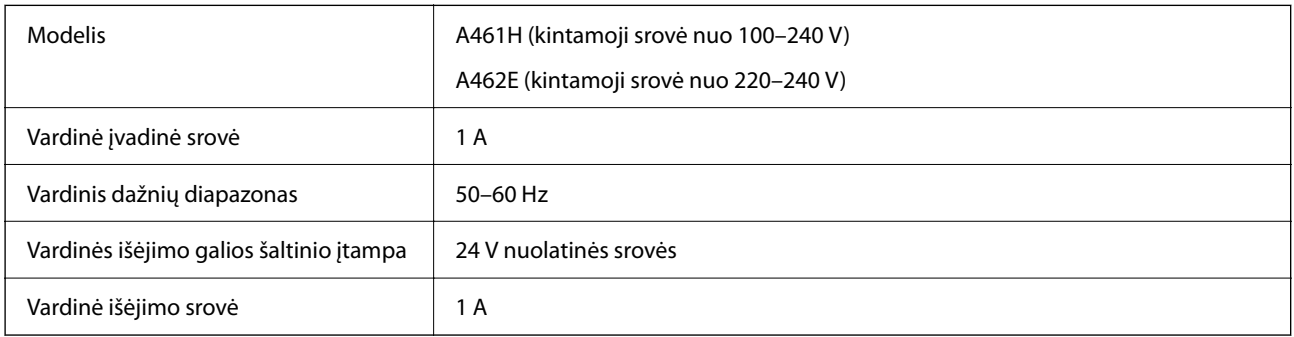

#### *Pastaba:*

Informacija Europos naudotojas: informacijos apie energijos sąnaudas ieškokite šioje interneto svetainėje.

<http://www.epson.eu/energy-consumption>

## **Aplinkos sąlygos**

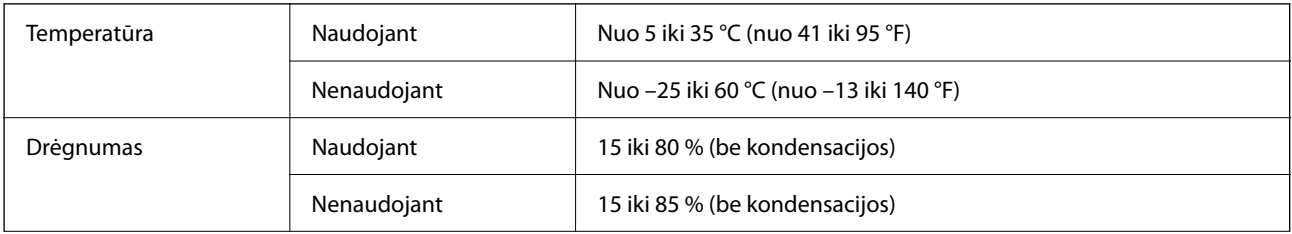

<span id="page-161-0"></span>Eksploatavimo sąlygos **Interpretatavis ir prastinės biuro arba** namų sąlygos. Venkite naudoti skaitytuvą tiesioginiuose saulės spinduliuose, netoli stiprios šviesos šaltinio arba aplinkoje, kur labai daug dulkių.

## **Sistemos reikalavimai**

Palaikomos operacinės sistemos gali skirtis priklausomai nuo programos.

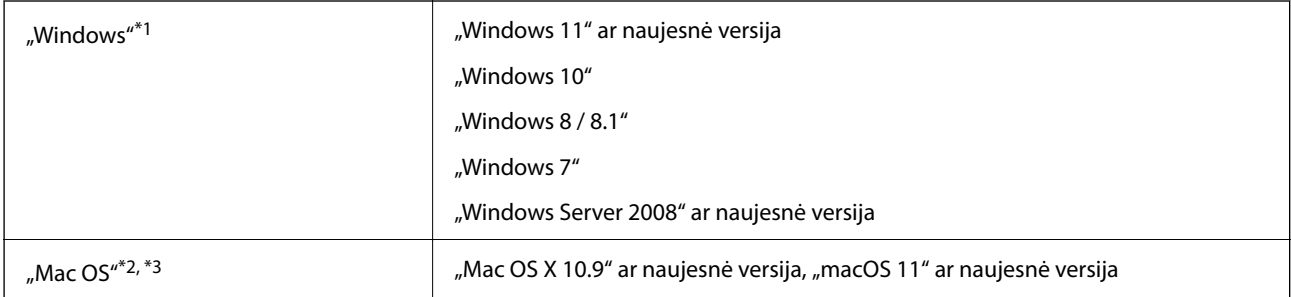

\*1 Document Capture Pro nepalaiko "Windows Vista" / "Windows XP" ir "Windows Server".

- \*3 UNIX failų sistema (UFS), skirta "Mac OS", nepalaikoma.
- \*2 Greitasis naudotojų keitimas "Mac OS" arba naujesnėje versijoje nepalaikomas.

# <span id="page-162-0"></span>**Standartai ir patvirtinimai**

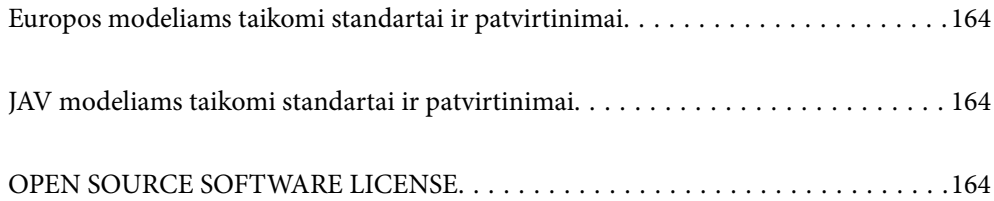

## <span id="page-163-0"></span>**Europos modeliams taikomi standartai ir patvirtinimai**

#### **Produktas ir kintamosios srovės adapteris**

Šie modeliai pažymėti CE ženklu ir atitinka visas taikomas ES direktyvas. Išsamesnė informacija: apsilankykite toliau nurodytame tinklalapyje, kad peržiūrėtumėte visą atitikčių deklaraciją su nuorodomis į direktyvas ir darniuosius standartus, naudojamus deklaruoti atitiktį.

<http://www.epson.eu/conformity>

J441E

A461H, A462E

## **JAV modeliams taikomi standartai ir patvirtinimai**

#### **Produktai**

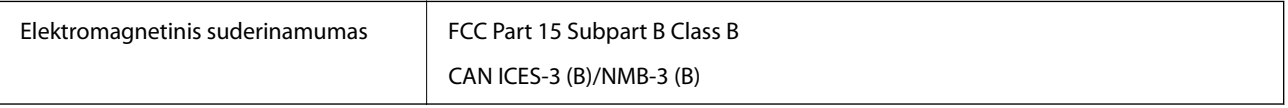

#### **Kintamosios srovės adapteris (A461H)**

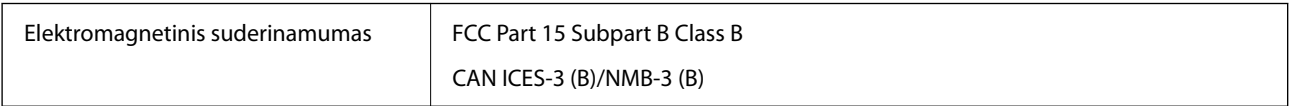

## **OPEN SOURCE SOFTWARE LICENSE**

1) This product includes open source software programs according to the license terms of each open source software program.

2) The open source software programs are WITHOUT ANY WARRANTY; without even the implied warranty of MERCHANTABILITY AND FITNESS FOR A PARTICULAR PURPOSE.

See the license agreements of each open source software program for more details, which are described below.

### **SHA1 license**

Copyright (C) The Internet Society (2001). All Rights Reserved.

This document and translations of it may be copied and furnished to others, and derivative works that comment on or otherwise explain it or assist in its implementation may be prepared, copied, published and distributed, in whole or in part, without restriction of any kind, provided that the above copyright notice and this paragraph are included on all such copies and derivative works.

However, this document itself may not be modified in any way, such as by removing the copyright notice or references to the Internet Society or other Internet organizations, except as needed for the purpose of developing Internet standards in which case the procedures for copyrights defined in the Internet Standards process must be followed, or as required to translate it into languages other than English.

The limited permissions granted above are perpetual and will not be revoked by the Internet Society or its successors or assigns.

This document and the information contained herein is provided on an "AS IS" basis and THE INTERNET SOCIETY AND THE INTERNET ENGINEERING TASK FORCE DISCLAIMS ALL WARRANTIES, EXPRESS OR IMPLIED, INCLUDING BUT NOT LIMITED TO ANY WARRANTY THAT THE USE OF THE INFORMATION HEREIN WILL NOT INFRINGE ANY RIGHTS OR ANY IMPLIED WARRANTIES OF MERCHANTABILITY OR FITNESS FOR A PARTICULAR PURPOSE.

## **Info-ZIP license**

This is version 2007-Mar-4 of the Info-ZIP license.

The definitive version of this document should be available at ftp://ftp.info-zip.org/pub/infozip/license.html indefinitely and a copy at http://www.info-zip.org/pub/infozip/license.html.

Copyright © 1990-2007 Info-ZIP. All rights reserved.

For the purposes of this copyright and license, "Info-ZIP" is defined as the following set of individuals:

Mark Adler, John Bush, Karl Davis, Harald Denker, Jean-Michel Dubois, Jean-loup Gailly, Hunter Goatley, Ed Gordon, Ian Gorman, Chris Herborth, Dirk Haase, Greg Hartwig, Robert Heath, Jonathan Hudson, Paul Kienitz, David Kirschbaum, Johnny Lee, Onno van der Linden, Igor Mandrichenko, Steve P. Miller, Sergio Monesi, Keith Owens, George Petrov, Greg Roelofs, Kai Uwe Rommel, Steve Salisbury, Dave Smith, Steven M. Schweda, Christian Spieler, Cosmin Truta, Antoine Verheijen, Paul von Behren, Rich Wales, Mike White.

This software is provided "as is," without warranty of any kind, express or implied.

In no event shall Info-ZIP or its contributors be held liable for any direct, indirect, incidental, special or consequential damages arising out of the use of or inability to use this software.

Permission is granted to anyone to use this software for any purpose, including commercial applications, and to alter it and redistribute it freely, subject to the above disclaimer and the following restrictions:

1. Redistributions of source code (in whole or in part) must retain the above copyright notice, definition, disclaimer, and this list of conditions.

2. Redistributions in binary form (compiled executables and libraries) must reproduce the above copyright notice, definition, disclaimer, and this list of conditions in documentation and/or other materials provided with the distribution.

The sole exception to this condition is redistribution of a standard UnZipSFX binary (including SFXWiz) as part of a self-extracting archive; that is permitted without inclusion of this license, as long as the normal SFX banner has not been removed from the binary or disabled.

3. Altered versions--including, but not limited to, ports to new operating systems, existing ports with new graphical interfaces, versions with modified or added functionality, and dynamic, shared, or static library versions not from Info-ZIP--must be plainly marked as such and must not be misrepresented as being the original source or, if binaries, compiled from the original source.

Such altered versions also must not be misrepresented as being Info-ZIP releases--including, but not limited to, labeling of the altered versions with the names "Info-ZIP" (or any variation thereof, including, but not limited to, different capitalizations), "Pocket UnZip," "WiZ" or "MacZip" without the explicit permission of Info-ZIP.

Such altered versions are further prohibited from misrepresentative use of the Zip-Bugs or Info-ZIP e-mail addresses or the Info-ZIP URL(s), such as to imply Info-ZIP will provide support for the altered versions.

4. Info-ZIP retains the right to use the names "Info-ZIP," "Zip," "UnZip," "UnZipSFX," "WiZ," "Pocket UnZip," "Pocket Zip," and "MacZip" for its own source and binary releases.

## **lua license**

Copyright (C) 1994-2013 Lua.org, PUC-Rio.

Permission is hereby granted, free of charge, to any person obtaining a copy of this software and associated documentation files (the "Software"), to deal in the Software without restriction, including without limitation the rights to use, copy, modify, merge, publish, distribute, sublicense, and/or sell copies of the Software, and to permit persons to whom the Software is furnished to do so, subject to the following conditions:

The above copyright notice and this permission notice shall be included in all copies or substantial portions of the Software.

THE SOFTWARE IS PROVIDED "AS IS", WITHOUT WARRANTY OF ANY KIND, EXPRESS OR IMPLIED, INCLUDING BUT NOT LIMITED TO THE WARRANTIES OF MERCHANTABILITY, FITNESS FOR A PARTICULAR PURPOSE AND NONINFRINGEMENT.

IN NO EVENT SHALL THE AUTHORS OR COPYRIGHT HOLDERS BE LIABLE FOR ANY CLAIM, DAMAGES OR OTHER LIABILITY, WHETHER IN AN ACTION OF CONTRACT, TORT OR OTHERWISE, ARISING FROM, OUT OF OR IN CONNECTION WITH THE SOFTWARE OR THE USE OR OTHER DEALINGS IN THE SOFTWARE.

# <span id="page-166-0"></span>**Kur ieškoti pagalbos**

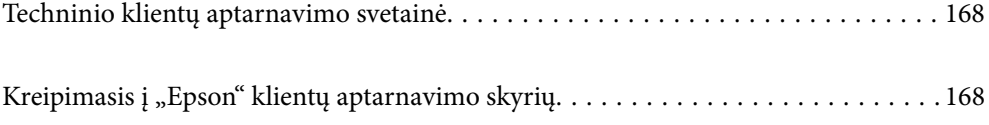

## <span id="page-167-0"></span>**Techninio klientų aptarnavimo svetainė**

Jei reikia daugiau pagalbos, apsilankykite toliau nurodytoje "Epson" klientų aptarnavimo svetainėje. Pasirinkite savo šalį arba regioną ir pereikite į klientų aptarnavimo skyrių vietinėje "Epson" svetainėje. Svetainėje taip pat rasit naujausias tvarkyklių versijas, DUK, vadovus ir kitą atsisiųsti siūlomą medžiagą.

<http://support.epson.net/>

#### <http://www.epson.eu/support> (Europoje)

Jei "Epson" gaminys veikia netinkamai ir problemos išspręsti nepavyksta, pagalbos kreipkitės į "Epson" klientų aptarnavimo tarnybas.

## Kreipimasis į "Epson" klientų aptarnavimo skyrių

## **Prieš kreipiantis į "Epson"**

Jei "Epson" gaminys veikia netinkamai ir vadovaujantis trikčių diagnostikos informacija problemos išspręsti nepavyksta, pagalbos kreipkitės į "Epson" klientų patarnavimo tarnybas. Jei "Epson" klientų aptarnavimo skyriaus jūsų regione toliau nenurodytas, kreipkitės į pardavėją iš kurio pirkote gaminį.

Pagalbos iš "Epson" klientų aptarnavimo skyriaus sulauksite gerokai greičiau, jei pateiksite toliau nurodytą informaciją.

❏ Gaminio serijos numeris

(Paprastai serijos numeris būna nurodytas užpakalinėje gaminio pusėje.)

- ❏ Gaminio modelis
- ❏ Gaminio programinės įrangos versija

(Spustelėkite **Apie**, **Versijos informacija** arba panašų gaminio programinės įrangos mygtuką.)

- ❏ Naudojamo kompiuterio gamintojas ir modelis
- ❏ Naudojamo kompiuterio operacinės sistemos pavadinimas ir versija
- ❏ Programinės įrangos programų, kurias paprastai naudojate su gaminiu, pavadinimai ir versijos

#### *Pastaba:*

Atsižvelgiant į gaminį, gaminio atmintyje gali būti saugomas su fakso ir (arba) tinklo nustatymais susijęs renkamų numerių sąrašas. Gaminiu sugedus arba jį taisant galite prarasti duomenis ir (arba) nustatymus. Net garantijos galiojimo laikotarpio "Epson" neatsako už jokių domenų praradimą, neprivalo sukurti atsarginių duomenų ir (arba) nustatymų kopijų arba jų atkurti. Atsargines duomenų kopijas arba įrašus rekomenduojame kurti patiems.

## **Pagalba naudotojams Europoje**

Kaip kreiptis į "Epson" klientų aptarnavimo skyrių, žr. visos Europos garantijos dokumente.

## **Pagalba naudotojams Taivane**

Kontaktiniai duomenys, norint gauti informacijos, pagalbos ir paslaugų:

#### **Tinklalapis**

#### [http://www.epson.com.tw](http://www.epson.com.tw/)

teikiama informacija, susijusi su gaminio techniniais duomenimis, siūlomomis atsisiųsti tvarkyklėmis ir gaminių užklausomis.

#### **"Epson" pagalbos skyrius**

Tel.: +886-2-2165-3138

Mūsų pagalbos skyriaus komanda gali padėti jums telefonu toliau išvardytais klausimais.

- ❏ Dėl pardavimo užklausų ir gaminio informacijos
- ❏ Dėl gaminio naudojimo arba problemų
- ❏ Dėl remonto paslaugų ir garantijos

#### **Remonto paslaugų centras**

<http://www.tekcare.com.tw/branchMap.page>

Bendrovė "TekCare" yra "Epson Taiwan Technology & Trading Ltd" įgaliotasis techninės priežiūros centras.

### **Pagalba naudotojams Singapūre**

Toliau nurodyti informacijos šaltiniai, techninė pagalba ir paslaugos, kurias teikia "Epson Singapore".

#### **Tinklalapis**

#### [http://www.epson.com.sg](http://www.epson.com.sg/)

Galima gauti informaciją apie gaminio techninius duomenis, parsisiųsti tvarkykles, rasti atsakymus į dažnai užduodamus klausimus (DUK), pardavimo užklausas ir gauti techninę pagalbą el. paštu.

#### **"Epson" pagalbos skyrius**

Nemokamas numeris: 800-120-5564

Mūsų pagalbos skyriaus komanda gali padėti jums telefonu toliau išvardytais klausimais.

- ❏ Dėl pardavimo užklausų ir gaminio informacijos
- ❏ Klausimai apie gaminių naudojimą arba problemų spendimas
- ❏ Dėl remonto paslaugų ir garantijos

### **Pagalba naudotojams Tailande**

Kontaktiniai duomenys, norint gauti informacijos, pagalbos ir paslaugų:

#### **Tinklalapis**

#### [http://www.epson.co.th](http://www.epson.co.th/)

Pateikta su gaminių techniniais duomenimis susijusi informacija, siūloma atsisiųsti tvarkykles, išvardyti dažnai užduodami klausimai (DUK) ir nurodytas el. paštas.

#### **"Epson" skambučių centras**

Telefonas: 66-2460-9699 El. pšt. support@eth.epson.co.th Mūsų skambučių centro komanda gali padėti Jums telefonu šiais klausimais: ❏ Dėl pardavimo užklausų ir gaminio informacijos ❏ Dėl gaminio naudojimo arba problemų ❏ Dėl remonto paslaugų ir garantijos

## **Pagalba naudotojams Vietname**

Kontaktiniai duomenys, norint gauti informacijos, pagalbos ir paslaugų:

#### **"Epson" paslaugų centras**

27 Yen Lang, Trung Liet Ward, Dong Da District, Ha Noi City. Tel: +84 24 7300 0911 38 Le Dinh Ly, Thac Gian Ward, Thanh Khe District, Da Nang. Tel: +84 23 6356 2666 194/3 Nguyen Trong Tuyen, Ward 8, Phu Nhuan Dist., HCMC. Tel: +84 28 7300 0911 31 Phan Boi Chau, Ward 14, Binh Thanh District, HCMC. Tel: +84 28 35100818

### **Pagalba naudotojams Indonezijoje**

Kontaktiniai duomenys, norint gauti informacijos, pagalbos ir paslaugų:

#### **Tinklalapis**

#### [http://www.epson.co.id](http://www.epson.co.id/)

- ❏ Informacija apie gaminio techninius duomenis, tvarkyklės parsisiųsti
- ❏ Dažnai užduodami klausimai (DUK), informacija apie parduodamus gaminius, el. paštu pateikiami klausimai

#### **"Epson" specialioji telefono linija**

Telefonas: 1500-766 (Indonesia Only)

- El. pšt. customer.care@ein.epson.co.id
- Mūsų specialiosios telefono linijos komanda gali padėti Jums telefonu arba el. paštu šiais klausimais:
- ❏ Dėl pardavimo užklausų ir gaminio informacijos
- ❏ Techninis aptarnavimas

### **Pagalba naudotojams Honkonge**

Norintys gauti techninės pagalbos ir kitų garantinių ir negarantinių paslaugų, naudotojai kviečiami kreiptis į "Epson Hong Kong Limited".

#### **Pagrindinis puslapis internete**

[http://www.epson.com.hk](http://www.epson.com.hk/)

"Epson Hong Kong" sukūrė vietinį tinklalapį kinų ir anglų kalbomis, kuriame naudotojams teikiama toliau nurodyta informacija.

- ❏ Informacija apie gaminį
- ❏ Atsakymai į dažnai užduodamus klausimus (DUK)
- ❏ Naujausios "Epson" gaminių tvarkyklių versijos

#### **Techninės pagalbos specialioji telefono linija**

Taip pat galite kreiptis į mūsų techninius darbuotojus šiais telefono ir fakso numeriais:

Telefonas: 852-2827-8911

Faks. 852-2827-4383

## **Pagalba naudotojams Malaizijoje**

Kontaktiniai duomenys, norint gauti informacijos, pagalbos ir paslaugų:

#### **Tinklalapis**

[http://www.epson.com.my](http://www.epson.com.my/)

❏ Informacija apie gaminio techninius duomenis, tvarkyklės parsisiųsti

❏ Dažnai užduodami klausimai (DUK), informacija apie parduodamus gaminius, el. paštu pateikiami klausimai

#### **"Epson" skambučių centras**

Tel. 1800-81-7349 (nemokamas)

- El. pšt. websupport@emsb.epson.com.my
- ❏ Dėl pardavimo užklausų ir gaminio informacijos
- ❏ Dėl gaminio naudojimo arba problemų
- ❏ Užklausos dėl remonto paslaugų ir garantijos

#### **"Epson Malaysia Sdn Bhd" (pagrindinė buveinė)**

Telefonas: 603-56288288

Faks. 603-5628 8388/603-5621 2088

## **Pagalba naudotojams Indijoje**

Kontaktiniai duomenys, norint gauti informacijos, pagalbos ir paslaugų:

#### **Tinklalapis**

#### [http://www.epson.co.in](http://www.epson.co.in/)

teikiama informacija, susijusi su gaminio techniniais duomenimis, siūlomomis atsisiųsti tvarkyklėmis ir gaminių užklausomis.

#### **Nemokama pagalbos linija**

Jei norite gauti informacijos apie techninę priežiūrą, gaminį arba užsisakyti eksploatacinių medžiagų – 18004250011 / 186030001600 / 1800123001600 (9.00–18.00 val.)

#### **El. paštas**

calllog@epson–india.in

#### **"WhatsApp"**

+91 96400 00333

## **Pagalba naudotojams Filipinuose**

Norėdami gauti techninės pagalbos bei kitų paslaugų po pardavimo, naudotojai gali kreiptis į "Epson Philippines Corporation" toliau nurodytais telefonų, fakso numeriais ir el. pašto adresais:

#### **Tinklalapis**

#### [http://www.epson.com.ph](http://www.epson.com.ph/)

Galima gauti informacijos apie gaminio techninius duomenis, parsisiųsti tvarkykles, rasti atsakymus į dažnai užduodamus klausimus (DUK) ir pateikti užklausas el. paštu.

#### **"Epson Philippines" klientų aptarnavimas**

Nemokamas numeris: (PLDT)1-800-1069-37766

Nemokama linija: ("Digitel") 1-800-3-0037766

"Metro Manila": +632-8441-9030

Interneto svetainė: <https://www.epson.com.ph/contact>

El. paštas: customercare@epc.epson.com.ph

Darbo laikas nuo 9.00 iki 18.00 val. nuo pirmadienio iki šeštadienio (išskyrus valstybines šventes)

Mūsų klientų aptarnavimo komanda gali padėti Jums telefonu šiais klausimais:

❏ Dėl pardavimo užklausų ir gaminio informacijos

❏ Dėl gaminio naudojimo arba problemų

❏ Dėl remonto paslaugų ir garantijos

#### **"Epson Philippines Corporation"**

Tarpmiestinė linija: +632-8706-2609 Faks. +632-8706-2663 / +632-8706-2665